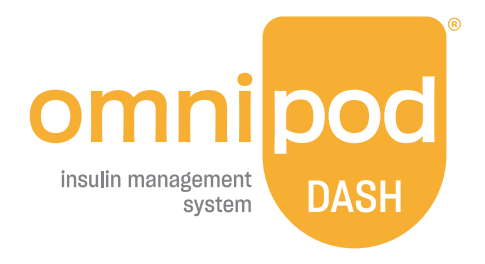

# **Technisches** Benutzerhandbuch

**Omnipod DASH® Handbuch**

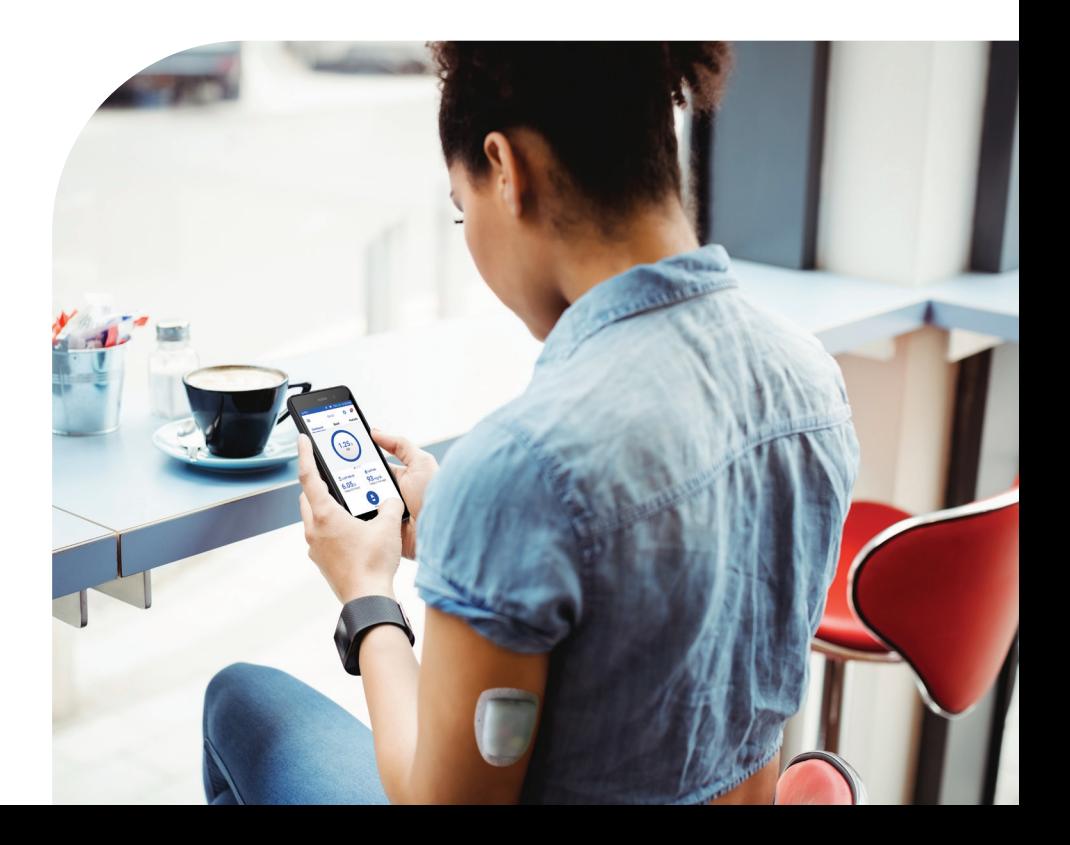

**PDM Modell** PDM-INT2-D001-MM

**Seriennummer \_\_\_\_\_\_\_\_\_\_\_\_\_\_\_\_\_\_\_\_\_\_\_\_\_\_\_\_\_\_\_\_\_\_\_\_\_\_\_\_\_\_\_\_\_\_\_\_\_\_**

**OmnipodDASH® Insulin-Managementsystem,**  Datum der Inbetriebnahme

## **Medizinischer Betreuer Pflegepersonal/Trainer**

Name Name Name

Adresse Adresse

Telefon Telefon

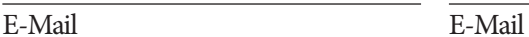

## **Krankenversicherung Apotheke**

Name Name Name

#### Telefon Telefon

Versichertennummer E-Mail

Adresse Adresse

**i**

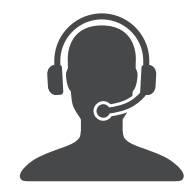

## **Australia**

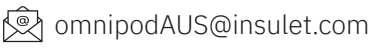

<u>ै 1800954074</u>

 $\oplus$  +61-272084352

## **België / Belgique / Belgien**

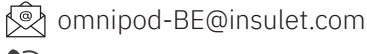

**a** 0800 17682

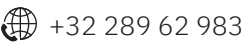

## **Canada**

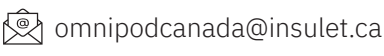

**1-855-POD-INFO** 

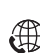

(1-855-763-4636)

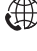

 $\bigoplus$  +1 513-562-6446

## **Danmark**

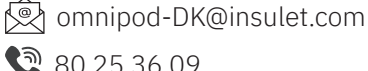

 $80253609$ 

 $\bigoplus$  +45 70 28 10 24

## **Deutschland**

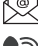

**®** omnipod-DE@insulet.com

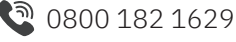

 $\bigoplus$  +49 8995 467389

## **Ellada / Ελλάδα**

- omnipod-GR@insulet.com
- **े** 00800 128 542

 $\bigoplus$  +30-217-000-9999

## **France**

omnipod-FR@insulet.com

- **ि** 0800 918442
- $\bigoplus$  +33 1 85 65 37 47

## **Hrvatska**

- omnipod-HR@insulet.com
- $\bigcirc$  0800 806 259
- $\bigoplus$  +385 91 2358040

## **Ísland**

- **®** sykursyki@fastus.is
- $\bigcirc$  +354 580 3900
- (4) (+354) 580 3900

## ישראל / إسرائيل **/ Israel**

- **<u>©</u> omnipod-IL**@insulet.com
- **1** 809 216 160
- (1) +972 369 00300

## **Italia**

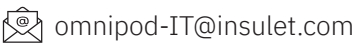

**है** 800 587 270

 $\bigoplus$  +39 0524 587 334

**Kingdom of Saudi Arabia /**  المملكةالعربية السعودية

- **®** omnipod-SA@insulet.com
	- <u>ම</u> 00966558491266

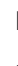

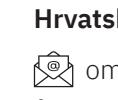

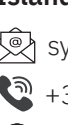

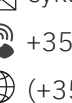

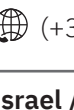

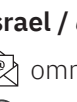

## **الكويت / Kuwait**

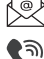

**<u>©</u>** omnipod@sultan.com.kw  $\frac{1}{2}$  +965 97297678

 $\frac{1}{2}$  +965 66134426

## **Lëtzebuerg / Luxemburg / Luxembourg**

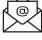

**<u>©</u>** omnipod-LU@insulet.com 800 24368

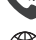

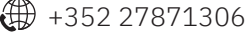

## **Nederland**

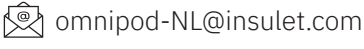

 $\odot$  0800 022 9512

 $\bigoplus$  +31 20 798 9337

## **Norge / Noreg**

**<u>©</u>** omnipod-NO@insulet.com

 $300 22612$ 

 $\bigoplus$  +47 22 20 60 00

## **Österreich**

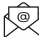

**<u>©</u>** omnipod-AT@insulet.com

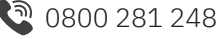

+43 72 088 3504

## قطر/ **Qaṭar**

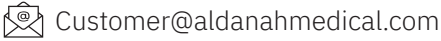

 $\bigoplus$  + 974 5039 5048

## **Schweiz / Suisse / Svizzera**

- omnipod-CH@insulet.com
- **ि** 0800 89 76 18
- +41 44 585 9019

## **Suomi / Finland**

- **<u>©</u>** omnipod-FIN@insulet.com
- **ि 0800 91 2942**
- $\bigoplus$  +358 985 653 300

## **Sverige**

- **<u>©</u>** omnipod-SE@insulet.com
- **ම** 020 033 6809
- (1) +46 8 601 24 40

## **Türkiye**

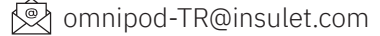

- $\odot$  00800 142 030 007
- $\bigoplus$  +90 850 480 53 00

## **United Arab of Emirates /**

دولة االمارات العربية المتحدة

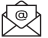

**s** omnipod-AE@insulet.com

 $3000187092$ 

## **United Kingdom**

- 
- **<u>©</u>** omnipod-GB@insulet.com
- **ම** 0800 011 6132
- $\bigoplus$  +44 20 3887 1709

© 2019-2024 Insulet Corporation. Insulet, Omnipod, das Omnipod-Logo, DASH, das DASH-Logo und Podder sind Marken oder eingetragene Marken der Insulet Corporation in den USA oder verschiedenen anderen Rechtsgebieten. Alle Rechte vorbehalten. Die Wortmarke und die Logos von Bluetooth® sind eingetragene Handelsmarken der Bluetooth SIG, Inc., und jegliche Nutzung dieser Marken durch Insulet Corporation erfolgt unter Lizenz. Alle anderen Marken gehören den jeweiligen Eigentümern. Die Nutzung der Marken Dritter stellt keinerlei Empfehlung dieser Marken dar und bedeutet nicht, dass eine Beziehung oder andere Zugehörigkeit dazu besteht. Patentinformationen finden Sie auf www.insulet.com/patents.

#### PT-000002-DEU-DEU-MM-AW Rev 04 11/24

## **Inhalt**

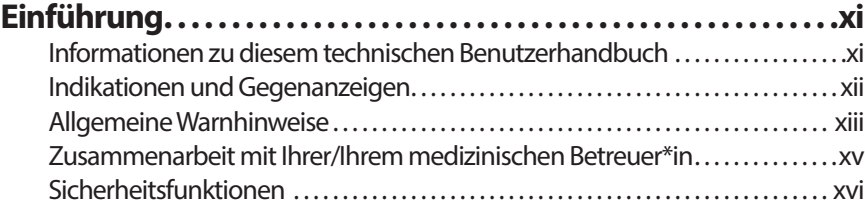

## **Erste Schritte**

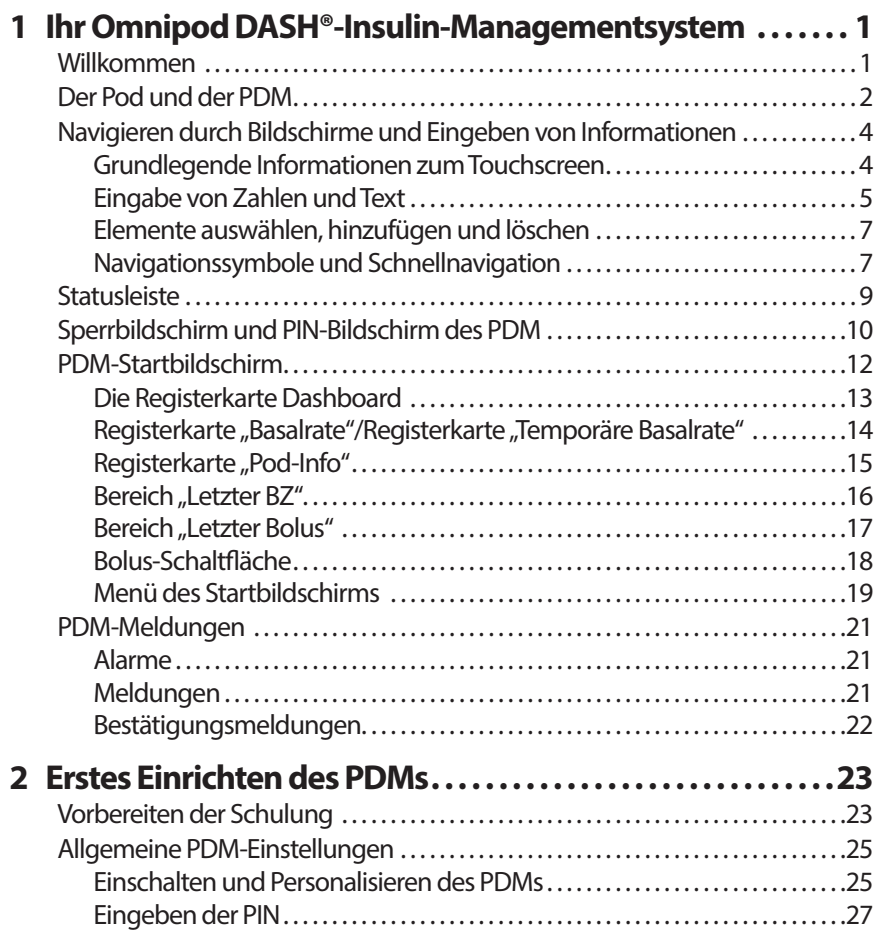

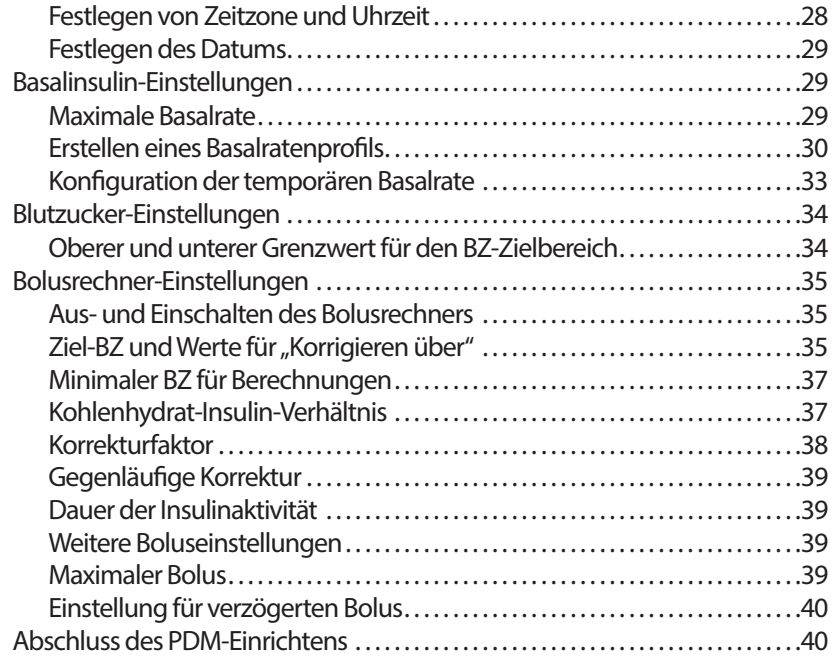

## **Technisches Benutzerhandbuch**

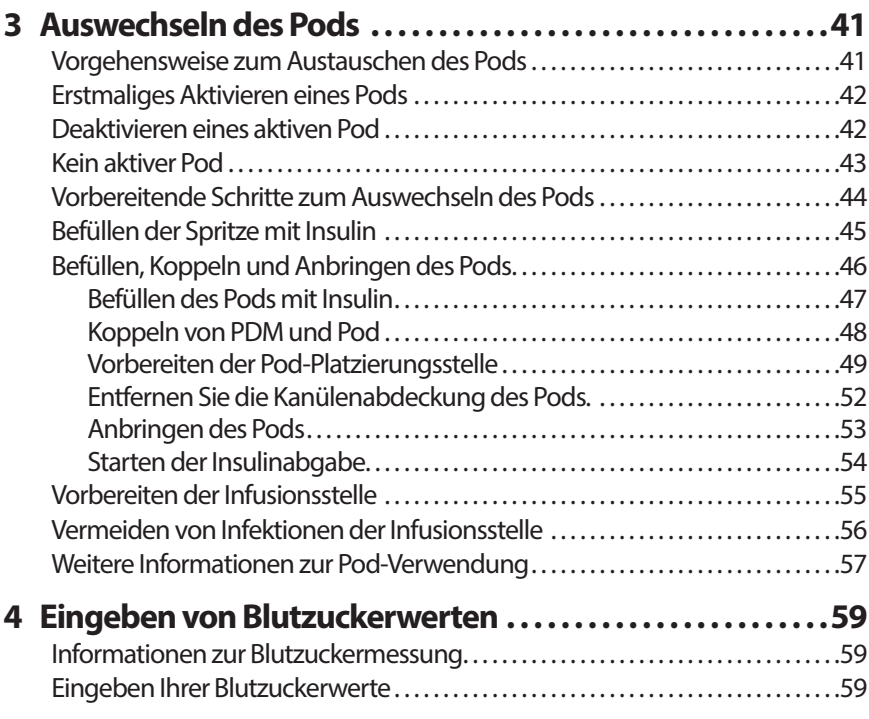

## **Inhalt Inhalt**

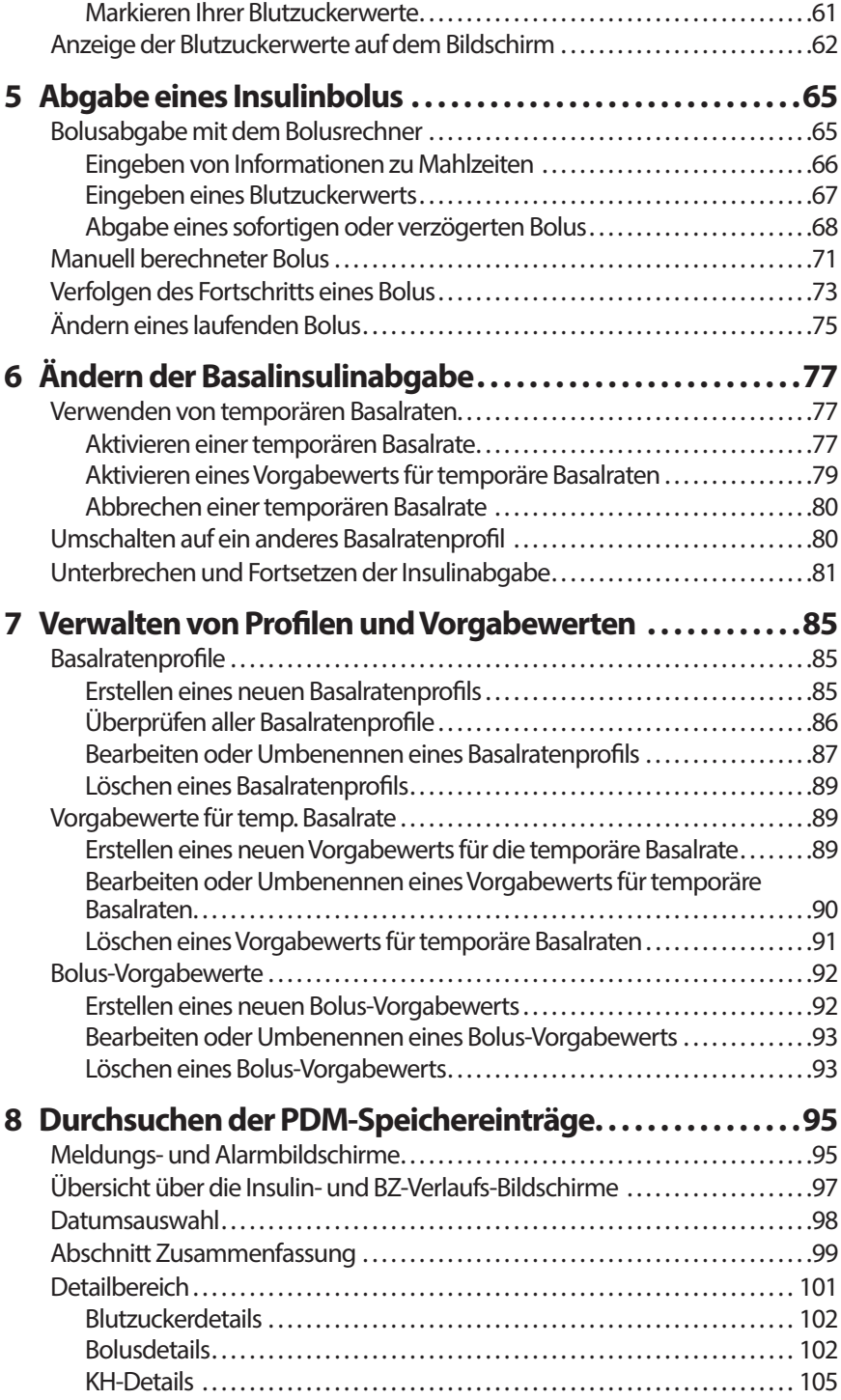

## **Inhalt**

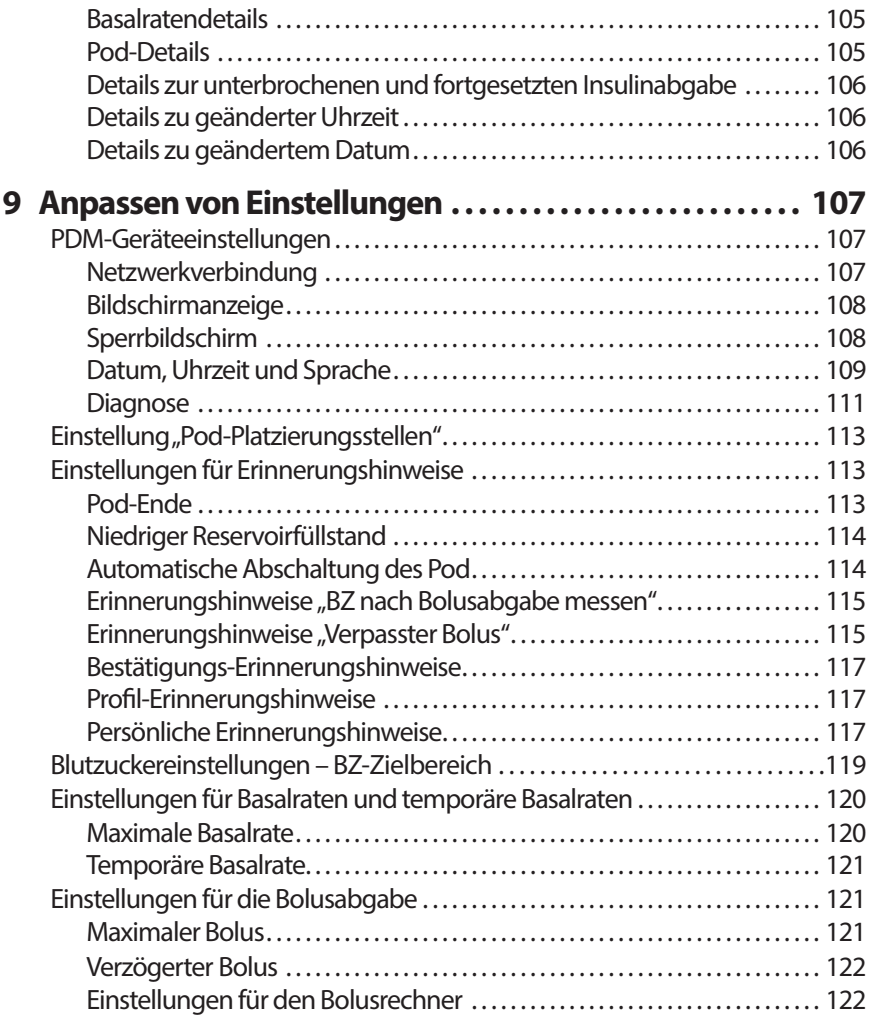

## **Referenz**

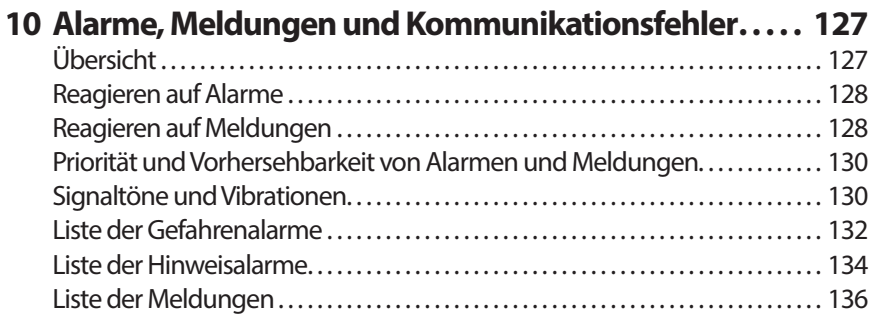

## **Inhalt Inhalt**

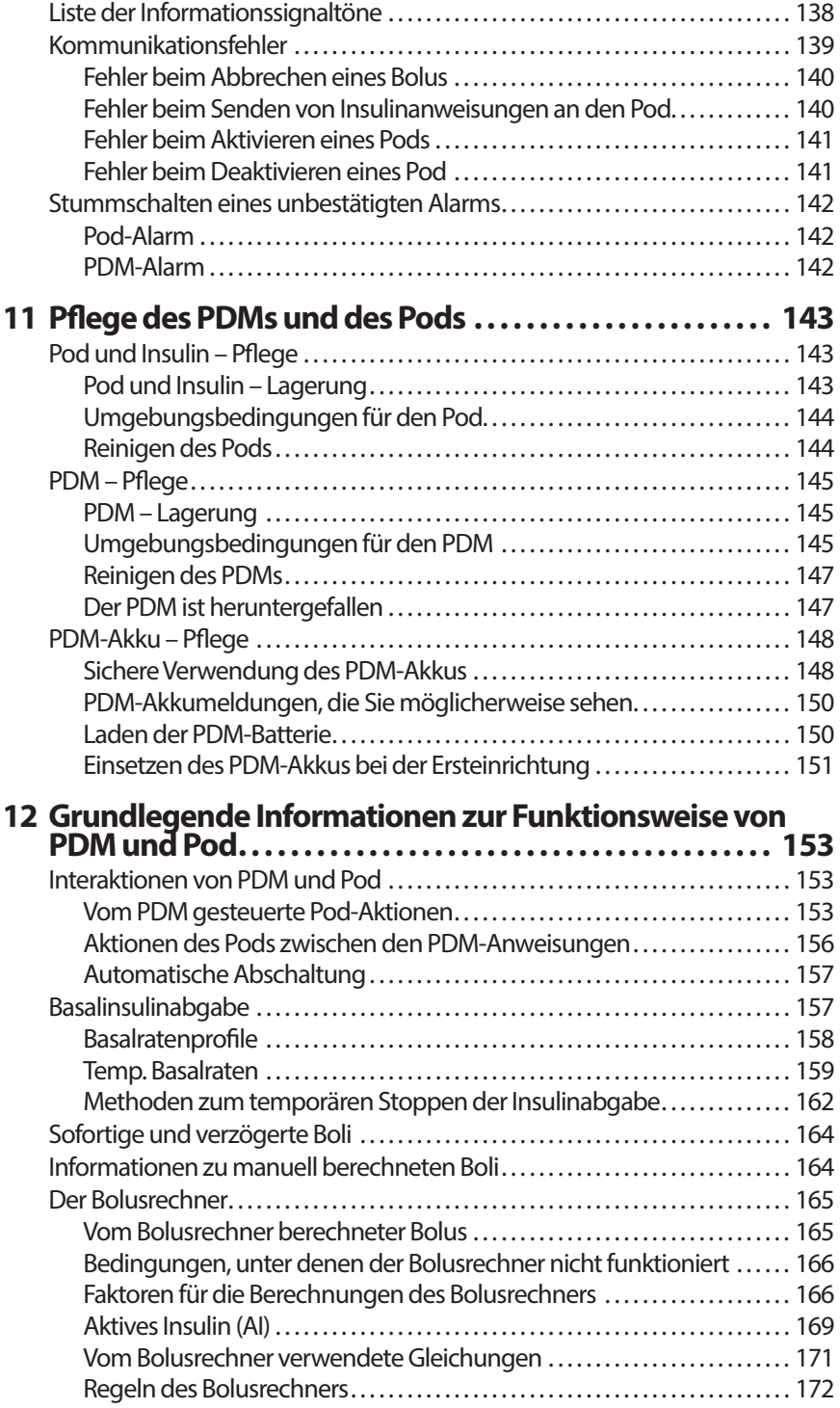

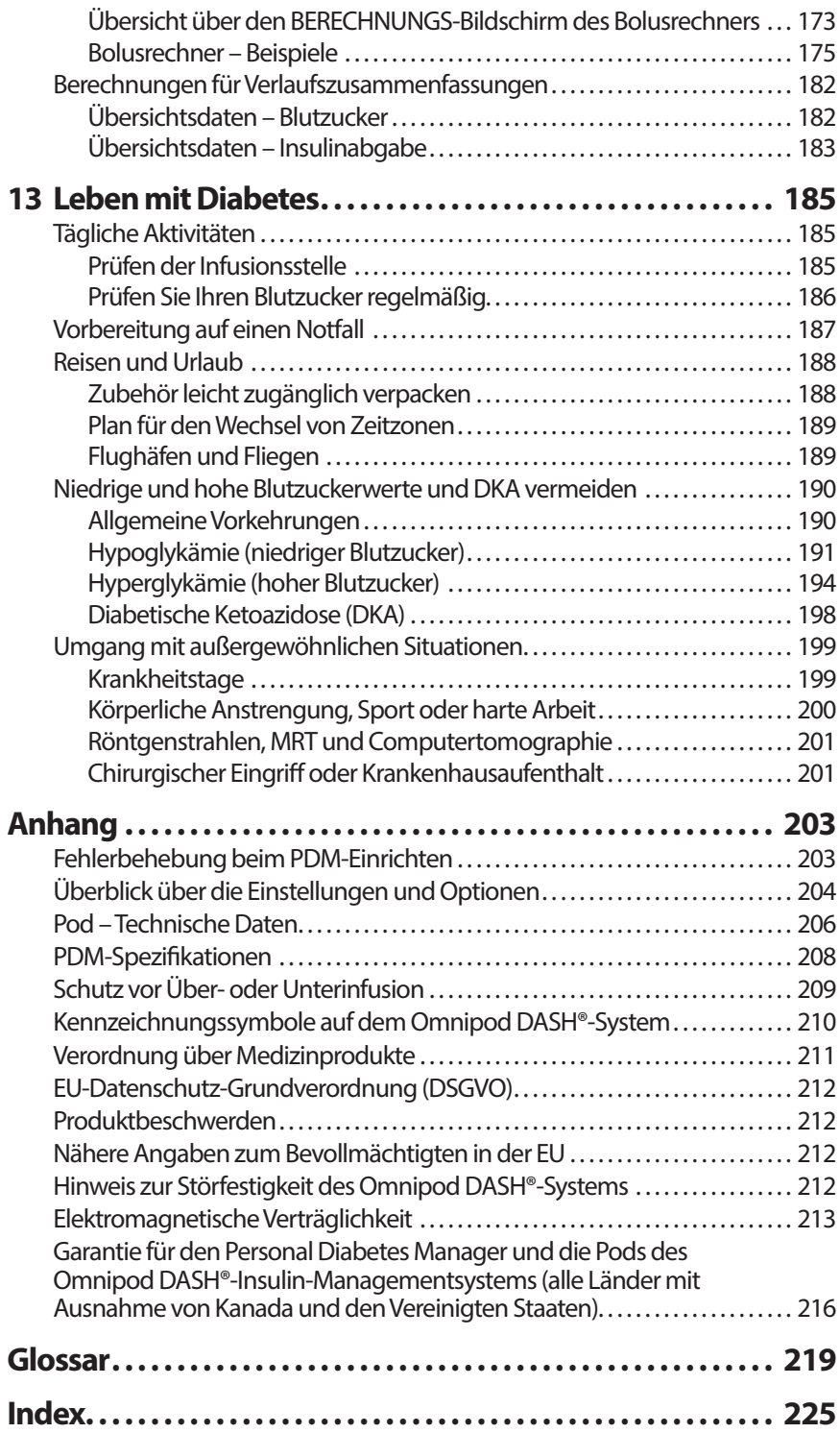

## **Einführung**

## **Informationen zu diesem technischen Benutzerhandbuch**

**Vorsicht:**Dieses *technische Benutzerhandbuch* hat nur für das Personal Diabetes Manager-Modell (PDM) PDM-INT2-D001-MM Gültigkeit. Um herauszufinden, welche Version des PDM Sie haben, schauen Sie auf seine Rückseite. Wenn auf der Rückseite des PDMs die Modellnummer "PDM-INT2-D001-MM" zu sehen ist, nutzen Sie das richtige *technische Benutzerhandbuch*. Wenn diese Nummer nicht dort steht, wenden Sie sich bitte an den Kundendienst.

**Hinweis:** Die in diesem *technischen Benutzerhandbuch* dargestellten Bildschirmbilder sind nur Beispiele und stellen keine Empfehlungen für Benutzereinstellungen dar. Beraten Sie sich immer mit Ihrer/Ihrem medizinischen Betreuer\*in, um die für Sie geeigneten Einstellungen festzulegen.

Medizinische Betreuung und Behandlung sind sehr komplex und müssen durch qualifizierte medizinische Betreuer\*innen erfolgen. Dieses *technische Benutzerhandbuch* dient nur zu Informationszwecken und nicht als medizinischer oder Gesundheitsratgeber oder Empfehlung in Bezug auf Diagnosen, Behandlungen oder anderen persönlichen Bedarf. Dieses *technische Benutzerhandbuch* ersetzt keine medizinische Beratung, Empfehlung und/ oder Dienstleistung durch eine\*n qualifizierte\*n medizinische\*n Betreuer\*in. Wenn es um Ihre persönliche medizinische Betreuung sowie entsprechende Entscheidungen und Behandlungen geht, sollten Sie sich nicht auf dieses *technische Benutzerhandbuch* verlassen. Sie sollten alle Entscheidungen und Behandlungen mit einer/einem qualifizierten medizinischen Betreuer\*in besprechen, der mit Ihren individuellen Anforderungen vertraut ist.

Dieses *technische Benutzerhandbuch* wird regelmäßig aktualisiert. Unter *omnipod.com* finden Sie die aktuelle Version sowie weitere hilfreiche Informationen. Um dieses *technische Benutzerhandbuch* in anderen Sprachen abzurufen, besuchen Sie *omnipod.com*.

## **Einführung**

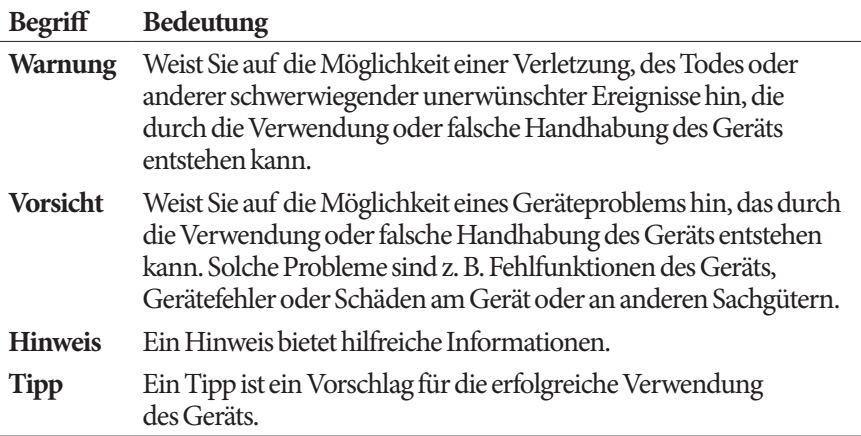

## **Indikationen und Gegenanzeigen**

## **Indikationen**

Das Omnipod DASH®-Insulin-Managementsystem ist für die subkutane Abgabe von Insulin mit festen und variablen Raten zum Management von Diabetes mellitus bei Personen, die Insulin benötigen, bestimmt.

Der beabsichtigte klinische Nutzen des Omnipod DASH-Systems ist eine verbesserte Blutzuckerkontrolle bei Personen mit Diabetes, die Insulin benötigen.

## **Kontraindikationen**

Eine Insulinpumpentherapie empfiehlt sich NICHT bei Menschen, die:

- ihren Blutzuckerspiegel nicht gemäß den Empfehlungen ihrer medizinischen Betreuerin/ihres medizinischen Betreuers überwachen können.
- keinen Kontakt zu ihrer/ihrem medizinischen Betreuer\*in halten können.
- das Omnipod DASH®-System nicht gemäß den Anweisungen verwenden können.

## **Allgemeine Warnhinweise**

#### **Warnungen:**

**Schnell wirkendes U-100-Insulin:** Das Omnipod DASH®-System kann mit schnell wirkendem U-100-Insulin verwendet werden. Die folgenden schnell wirksamen analogen U-100-Insulinpräparate wurden getestet und als für die Verwendung im Pod sicher bewertet: NovoLog®/NovoRapid® (Insulin aspart), Fiasp® (Insulin aspart), Trurapi®/Insulin aspart Sanofi® (Insulin aspart), Kirsty® (Insulin aspart), Humalog® (Insulin lispro), Lyumjev® (Insulin lispro-aabc), Admelog®/Insulin lispro Sanofi® (Insulin lispro) und Apidra® (Insulin glulisin). NovoLog/NovaRapid, Fiasp, Trurapi/ Insulin aspart Sanofi, Kirsty, Humalog, Lyumjev und Admelog/Insulin lispro Sanofi können für bis zu 72 Stunden (3 Tage) im Omnipod DASH®- System verwendet werden. Apidra ist mit dem Omnipod DASH®-System kompatibel und kann bis zu 48 Stunden (2 Tage) verwendet werden. Bevor Sie anderes Insulin im Omnipod DASH®-System verwenden, prüfen Sie die Insulin-Medikamentenkennzeichnung und sprechen Sie mit Ihrer/ Ihrem medizinischen Betreuer\*in. Beachten Sie die Insulin-Kennzeichnung und befolgen Sie die Anweisungen Ihrer medizinischen Betreuerin/ Ihres medizinischen Betreuers dazu, wie häufig Sie den Pod auswechseln müssen. Fiasp und Lyumjev haben eine schnellere anfängliche Absorption als andere schnell wirkende U-100-Insuline; lassen Sie sich immer von Ihrer medizinischen Betreuungsperson beraten und lesen Sie die Insulin-Kennzeichnung vor Verwendung sorgfältig.

Lesen Sie vor der Verwendung des Omnipod DASH®-Systems alle Anweisungen in diesem *technischen Benutzerhandbuch*. Überwachen Sie Ihren Blutzucker unter Anleitung Ihrer medizinischen Betreuerin/Ihres medizinischen Betreuers. Erfolgt die Überwachung nicht ordnungsgemäß, kann eine unerkannte Hyperglykämie oder Hypoglykämie auftreten.

## **Warnungen:**

Das Gerät empfiehlt sich nicht für Menschen mit eingeschränktem Hörvermögen. Vergewissern Sie sich stets, dass Sie die Alarmhinweise und Meldungen des Pods/PDM hören.

Wenn Sie das Omnipod DASH®-System nicht gemäß den Anweisungen verwenden können, können Risiken für Ihre Gesundheit und Sicherheit entstehen. Sprechen Sie mit Ihrer/Ihrem medizinischen Betreuer\*in, wenn Sie Fragen oder Bedenken zur ordnungsgemäßen Verwendung des Omnipod DASH®-Systems haben.

Einzelne Teile des Geräts sind nach der Verwendung als biogefährdend einzuschätzen und können potenziell Infektionskrankheiten übertragen.

Versuchen Sie nicht, Teile des Omnipod DASH®-Systems zu verändern, zu modifizieren oder zu demontieren. Andernfalls können Sie Ihre Gesundheit und Sicherheit gefährden.

Falls Symptome auftreten, die nicht Ihren gemessenen Blutzuckermesswerten entsprechen, und Sie alle Anweisungen in diesem *technischen Benutzerhandbuch* befolgt haben, kontaktieren Sie Ihre\*n medizinische\*n Betreuer\*in.

Das Omnipod DASH®-System darf NICHT unter niedrigem atmosphärischem Druck (unter 700 hPA) verwendet werden. Ein derart niedriger atmosphärischer Druck kann in großen Höhen wie beim Bergsteigen oder bei einem Aufenthalt in einer Höhe über 3,000 Meter (10,000 Fuß) auftreten.

Das Omnipod DASH®-System darf NICHT in sauerstoffreichen Umgebungen (Sauerstoffgehalt über 25 %) oder unter hohem atmosphärischem Druck (über 1060 hPA) verwendet werden. Beide Bedingungen finden sich in einer Überdruckkammer. Überdruck- oder Hochdruckkammern werden gelegentlich zur Förderung der Heilung von diabetischen Ulcera oder zur Behandlung einer Kohlenmonoxidvergiftung, bestimmter Knochen- und Gewebeinfektionen und der Taucherkrankheit eingesetzt.

## **Zusammenarbeit mit Ihrer/Ihrem medizinischen Betreuer\*in**

Bei einer Insulinpumpentherapie ist – vor allem bei Kindern – erhebliche Unterstützung durch einen Betreuer erforderlich. Arbeiten Sie gemeinsam mit Ihrer/Ihrem medizinischen Betreuer\*in Richtlinien und Einstellungen für das Diabetesmanagement aus, die optimal auf Ihre Anforderungen oder die Anforderungen Ihres Kindes ausgerichtet sind. Beispiele:

**KI-Verhältnis (Kohlenhydrate-zu-Insulin-Verhältnis)**: Anzahl der Kohlenhydrate in Gramm, die von einer Einheit Insulin abgedeckt werden. Liegt Ihr Kohlenhydrate-zu-Insulin-Verhältnis z. B. bei 1 zu 15, müssen Sie eine Einheit Insulin abgeben, um 15 Gramm Kohlenhydrate abzudecken, die Sie zu sich nehmen.

**Korrektur- oder Empfindlichkeitsfaktor**: Definiert, um welchen Wert eine Insulineinheit Ihren Blutzuckerwert senkt. Wenn der Korrekturfaktor z. B. 2,8 lautet, senkt eine Einheit Insulin Ihren Blutzucker um 2,8mmol/L.

**Ziel-Blutzucker (Ziel-BZ)**: Der Blutzuckerwert, den Sie erreichen möchten. So sollten Sie Ihren Blutzucker bei ca. 5,6 mmol/L halten.

**Dauer der Insulinaktivität**: Die Zeitdauer, in der das Insulin nach einem Korrektur- oder Mahlzeitenbolus in Ihrem Körper aktiv und verfügbar bleibt.

Ihr\*e medizinische\*r Betreuer\*in kann Sie dazu beraten. Sie/er wird Ihnen auch, vor allem in den ersten Wochen und Monaten, viele sehr wichtige Informationen zum Omnipod DASH®-System geben. Wenn Sie nach Beginn der Verwendung des Omnipod DASH®-Systems Fragen zum Diabetesmanagement haben, sprechen Sie jederzeit mit Ihrer/Ihrem medizinischen Betreuer\*in.

Wenn Sie technische Fragen zur Einrichtung oder Bedienung des Omnipod DASH®-Systems haben oder Produkte und Zubehör für das Omnipod DASH®-System bestellen möchten, können Sie an 7 Tagen der Woche rund um die Uhr den Kundenservice anrufen. Die Kontaktdaten des Kundenservice finden Sie auf der ersten Seite dieses *technischen Benutzerhandbuchs*.

Ihr\*e medizinische\*r Betreuer\*in stellt Ihnen alle Werkzeuge und Schulungsmaterialien zur Verfügung, mit deren Hilfe Sie das Omnipod DASH®- System erfolgreich verwenden können. Indem Sie sich aktiv in Ihr Diabetesmanagement einbringen, können Sie die Kontrolle und Flexibilität genießen, die Ihnen das Omnipod DASH®-System bietet.

Sich aktiv einzubringen bedeutet, den eigenen Blutzuckerspiegel regelmäßig zu überwachen, die Anwendung des Omnipod DASH®-Systems zu erlernen, eigene Techniken zu entwickeln und Ihre\*n medizinische\*n Betreuer\*in regelmäßig aufzusuchen.

## **Sicherheitsfunktionen**

Das Omnipod DASH®-System verfügt über folgende Sicherheitsfunktionen:

## **Automatisches Füllen, Sicherheitsprüfungen und Einführen**

Wenn Sie einen neuen Pod aktivieren, wird der Pod automatisch vom Omnipod DASH®-System befüllt, und verschiedene Sicherheitsprüfungen werden durchgeführt. Anschließend wird die Kanüle (eine kleine, schmale Röhre) eingeführt und befüllt. Diese Sicherheitsprüfungen dauern nur wenige Sekunden.

Das Omnipod DASH®-System führt darüber hinaus eine Reihe von Sicherheitsprüfungen am Personal Diabetes Manager (PDM) durch, sobald der PDM aktiviert wird. Falls Probleme am PDM oder am Pod erkannt werden – oder falls die Kommunikation zwischen den Geräten nicht funktioniert –, werden Sie mit einem Vibrationsalarm oder Signaltönen und Meldungen auf dem Bildschirm darüber informiert.

## **Alarme und Meldungen**

Aus Sicherheitsgründen gibt das Omnipod DASH®-System eine Reihe von Alarmen und Meldungen aus, um Ihnen mitzuteilen, dass Ihre Aufmerksamkeit erforderlich ist, oder um Sie vor einer Gefahrensituation zu warnen. Eine Beschreibung der Alarme und Meldungen des PDM finden Sie unter "Alarme, Meldungen und Kommunikationsfehler" auf Seite 127.

**Hinweis:** Auf dem Sperrbildschirm werden kurze Alarme und Meldungen angezeigt. Sie müssen den Bildschirm entsperren und Ihre persönliche Identifikationsnummer (PIN) eingeben, um die Alarmmeldungen vollständig anzuzeigen.

**Hinweis:** Aktivieren Sie den PDM regelmäßig, um sich zu vergewissern, dass keine Meldungen oder Alarme vorliegen, die Ihre Reaktion erfordern.

**Warnung:** Versuchen Sie NICHT, das Omnipod DASH® System zu benutzen, bevor Sie eine Schulung erhalten haben. Eine unzureichende Schulung kann ein Risiko für Ihre Gesundheit und Sicherheit darstellen.

## **KAPITEL 1 Ihr Omnipod DASH®-Insulin-Managementsystem**

## **Willkommen**

Das Omnipod DASH®-Insulin-Managementsystem ist ein System für die kontinuierliche Insulinabgabe, das alle nachweislichen Vorteile einer Therapie mit kontinuierlicher subkutaner Insulininfusion (CSII) vereint.

Merkmale des Omnipod DASH®-Systems:

**Keine Schläuche**: Zwischen Pod und Personal Diabetes Manager (PDM) sind keine Schläuche angeschlossen. Sie können den Pod unter der Kleidung tragen und den PDM separat mitnehmen. Sie können mit dem Pod schwimmen gehen und den PDM im Trockenen lassen. Der Pod ist bis zu einer Tiefe von 7,6 Metern (25 Fuß) bis zu 60 Minuten wasserdicht (IP28).

**Bolusrechner:** Wenn der Blutzucker hoch ist oder wenn Sie essen möchten, kann der Bolusrechner des PDMs basierend auf Ihren persönlichen Einstellungen eine Bolusdosis vorschlagen.

**Glukosewerte**: Sie können Blutzuckerwerte von beliebigen Blutzucker-Messgeräten (BZ-Messgeräte) manuell in den PDM eingeben. Alternativ können Sie Glukosewerte aus einem CGM eingeben, die für die Dosierung von Insulin angegeben sind.

**Speicher:** Der PDM zeigt Informationen für bis zu 90 Tage an, darunter Basalraten, Bolusdosen, Kohlenhydrate, Alarme und Blutzuckereingaben.

Im Abschnitt *Erste Schritte* dieses Benutzerhandbuchs erhalten Sie einen Überblick über die grundlegenden Funktionen und das Einrichten des Omnipod DASH®-Systems. Im Abschnitt *Technisches Benutzerhandbuch* finden Sie schrittweise Anweisungen zur Verwendung des Omnipod DASH®-Systems. Im Abschnitt *Referenzen* wird die Funktionsweise des Omnipod DASH®-Systems detailliert beschrieben.

**In diesem** *technischen Benutzerhandbuch* verwendete Begriffe und Konventionen

## **1 Omnipod DASH® Insulin-Managementsystem**

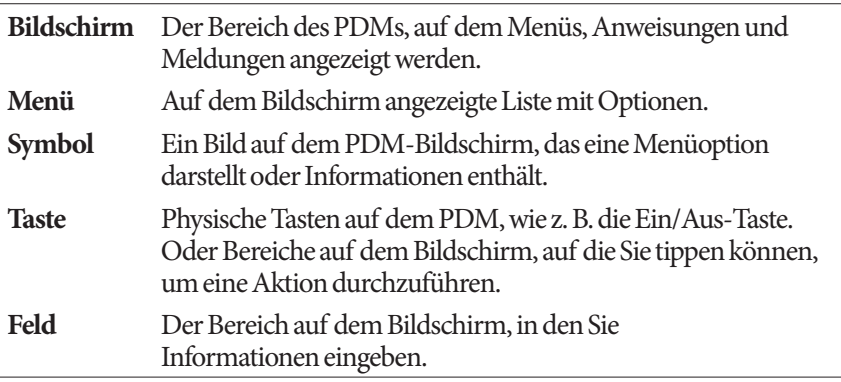

## **Der Pod und der PDM**

Das Omnipod DASH®-System besteht aus zwei Teilen: dem Pod, der den Körper mit Insulin versorgt, und dem Personal Diabetes Manager (PDM), mit dem Sie den Pod steuern.

#### **Der Pod**

Der Pod ist ein leichtes Gerät, das Sie mit Insulin befüllen und direkt am Körper tragen. Der Pod empfängt Anweisungen zur Insulinabgabe vom PDM. Anschließend versorgt der Pod Ihren Körper über eine kleine, flexible Röhre, die Kanüle, mit Insulin.

Der Pod wird mit einem Klebepolster, das einem Pflaster ähnelt, auf der Haut befestigt.

Der Pod, der mit dem Omnipod DASH®-System verwendet wird, verfügt über eine Kanülenabdeckung.

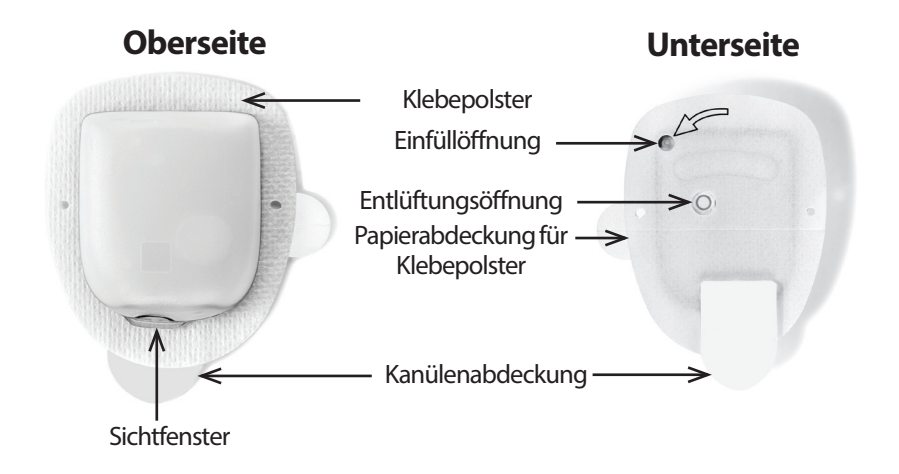

## **Der Personal Diabetes Manager (PDM)**

Der PDM ist ein Handsteuergerät, das die Funktionen des Pods über eine drahtlose Verbindung steuert und überwacht.

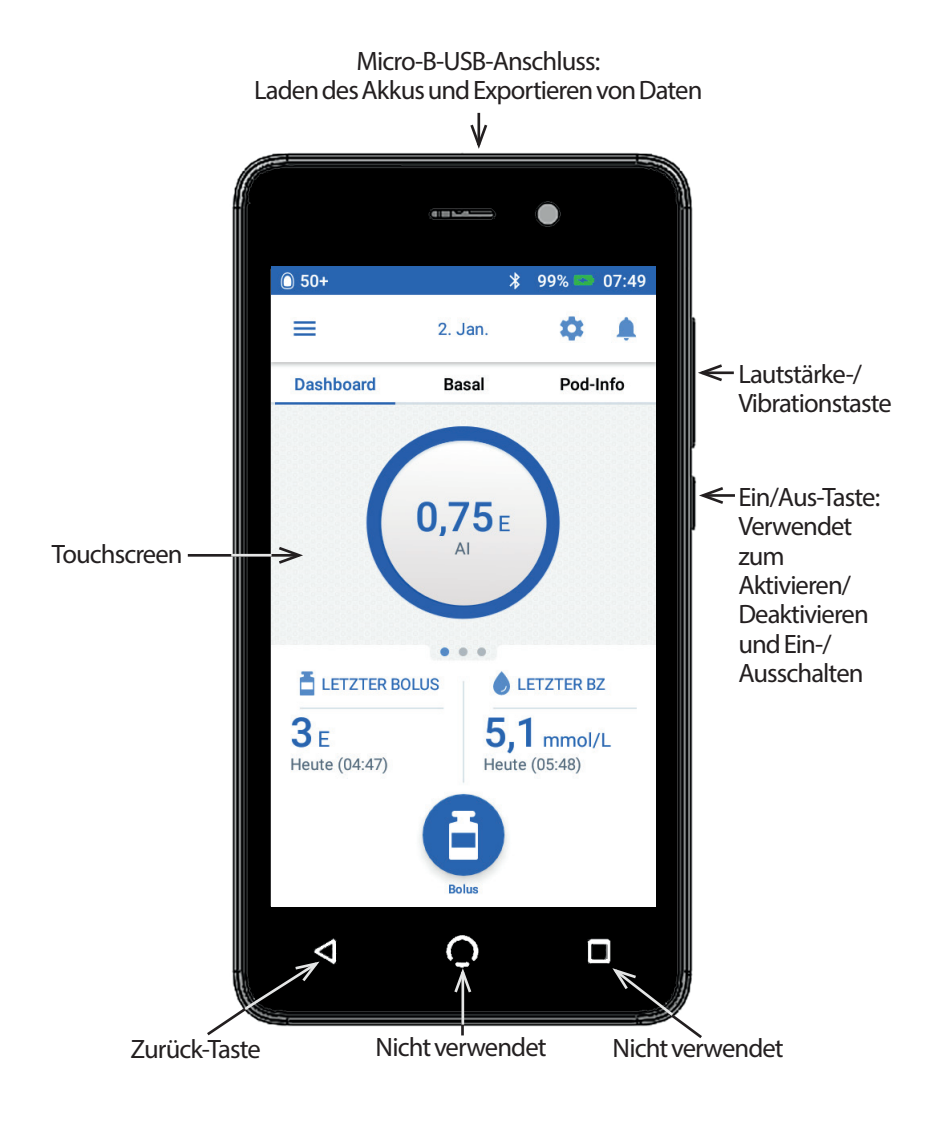

## **Navigieren durch Bildschirme und Eingeben von Informationen**

In diesem Abschnitt wird erläutert, wie Sie den Touchscreen verwenden, wie Sie Zahlen oder Text in den PDM eingeben und wie die Navigation durch die PDM-Bildschirme in diesem *technischen Benutzerhandbuch* beschrieben wird.

## **Grundlegende Informationen zum Touchscreen**

Der PDM zeigt Meldungen und Optionen auf dem Touchscreen an. Um mit dem PDM zu kommunizieren, tippen oder wischen Sie mit dem Finger über den Touchscreen.

## **Tippen und Wischen**

Im Folgenden finden Sie grundlegende Anweisungen zur Verwendung des **Touchscreens** 

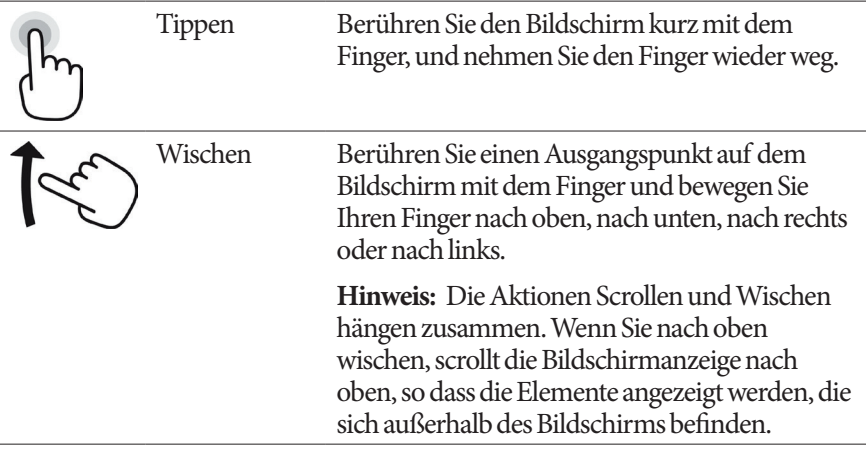

**Hinweis:** Ein Bildschirmschutz kann die Empfindlichkeit des Touchscreens beeinträchtigen.

## **Bildschirm-Zeitlimit und Helligkeit**

Der PDM-Bildschirm wird nach Ablauf eines bestimmten Zeitlimits schwarz. Informationen zur Kontrolle des Bildschirm-Zeitlimits und der Helligkeit finden Sie unter "Bildschirmanzeige" auf Seite 108. Der PDM-Bildschirm wird 6–10 Sekunden vor Ablauf des Zeitlimits bereits dunkler. Wenn der Bildschirm dunkler wird, berühren Sie ihn kurz, um zu verhindern, dass er schwarz wird.

## **Eingabe von Zahlen und Text**

## **Tippen auf Felder zur Texteingabe**

Felder ermöglichen es Ihnen, die Werte anzugeben, die der PDM verwenden soll. Wenn Sie auf ein beschreibbares Feld tippen (umrahmtes Feld oder unterstrichener Bereich), wird eine Tastatur, ein Nummernblock oder ein Scrollrad angezeigt. Tippen Sie auf die Buchstaben oder Zahlen oder verwenden Sie das Scrollrad, um die Daten einzugeben, die in dem Feld verwendet werden sollen.

 $\mathbf{B}_{g} \leftarrow$ Beschreibbare Felder sind unterstrichen oder umrahmt. 8

1 ⊪ Nicht beschreibbare Felder sind weder unterstrichen noch umrahmt.

Wenn Sie auf blau markierten und unterstrichenen Text drücken, wird ein Bildschirm mit einer Erklärung oder einer Möglichkeit zur Dateneingabe geöffnet.

## **Verwendung der Tastatur**

Die Tastatur wird angezeigt, wenn Sie auf ein beschreibbares Feld tippen. Um eine andere Tastatur anzuzeigen, tippen Sie links unten in der Tastatur auf "?123",  $_{\alpha}$ ABC" oder  $_{\alpha}$ = $\lt$ ".

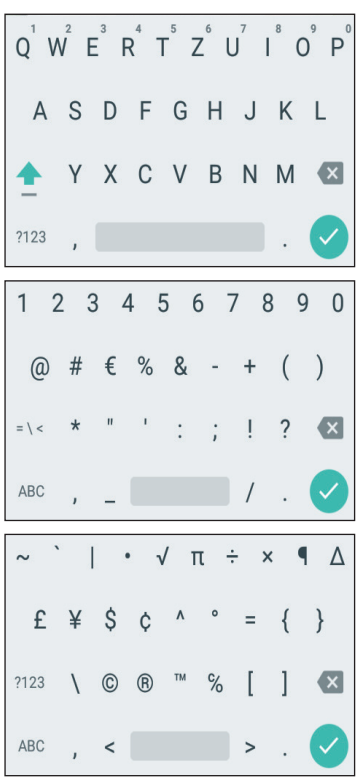

Tippen Sie auf ein Zeichen, um es in das Textfeld einzufügen.

Um weitere Optionen wie eine Zahl oder einen Buchstaben mit Akzent (z. B. é) einzugeben, berühren Sie den Buchstaben in der obersten Reihe etwa eine Sekunde lang.

Tippen Sie auf den Aufwärtspfeil  $($ <sup> $\bullet$ </sup>), um zwischen Groß- und Kleinschreibung zu wechseln. Tippen Sie zweimal schnell hintereinander auf den Aufwärtspfeil, um den Modus NUR GROSSBUCHSTABEN zu verwenden. Tippen Sie erneut auf den Aufwärtspfeil, um den Modus NUR GROSSBUCHSTABEN zu beenden.

Tippen Sie auf die Leertaste ( ), um ein Leerzeichen zwischen zwei Zeichen einzufügen.

Tippen Sie auf die Rücktaste ( $\times$ ), um die letzte Eingabe im Eingabefeld zu löschen.

Tippen Sie nach der Eingabe des Texts auf das grüne Häkchen (  $\vee$  ), um die Tastatur zu schließen.

**Hinweis:** Der PDM unterscheidet nicht zwischen Groß- und Kleinschreibung. So wird beispielsweise nicht zwischen "meinWochenende" und "meinwochenende" unterschieden.

#### **Verwendung des Nummernblocks**

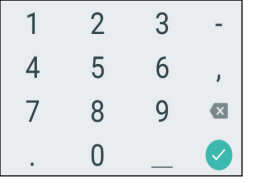

Tippen Sie auf eine Zahl, um sie in das Eingabefeld einzufügen. Tippen Sie auf den Punkt(.), um ein Komma einzugeben. Tippen Sie auf die Rücktaste ( ), um die letzte Eingabe im Eingabefeld zu löschen. Dezimalpunkt (.), Bindestrich (-) und Unterstrich (\_) werden nicht verwendet.

Tippen Sie auf das grüne Häkchen  $(\checkmark)$ , um die eingegebene Zahl zu übernehmen. Sie können auch auf eine Stelle außerhalb des Nummernblocks tippen, um die eingegebene Zahl zu übernehmen.

## **Verwendung des Scrollrads**

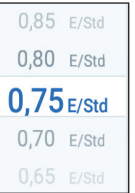

Berühren Sie das Scrollrad mit dem Finger. Bewegen Sie den Finger nach oben, um eine kleinere Zahl auszuwählen, oder nach unten, um eine größere Zahl auszuwählen. Je schneller Sie Ihren Finger bewegen, desto schneller bewegt sich das Scrollrad.

Wenn der gewünschte Wert in der Mitte des Feldes angezeigt wird, tippen Sie auf den Wert oder auf eine Stelle außerhalb des Scrollrads, um den Wert auszuwählen.

## **Verwenden des Schiebereglers**

Schieberegler dienen der Auswahl eines Werts in einem bestimmten Bereich. Berühren Sie mit Ihrem Finger den kleinen offenen Kreis und bewegen Sie Ihren Finger, bis der gewünschte Wert angezeigt wird. Je nach Bildschirmanzeige können Sie den Schieberegler senkrecht oder kreisförmig bewegen. Bewegen Sie Ihren Finger nach oben oder im Uhrzeigersinn, um eine größere Zahl auszuwählen, und nach unten oder gegen den Uhrzeigersinn, um eine kleinere Zahl auszuwählen. Sobald der gewünschte Wert angezeigt wird, heben Sie den Finger vom Bildschirm ab.

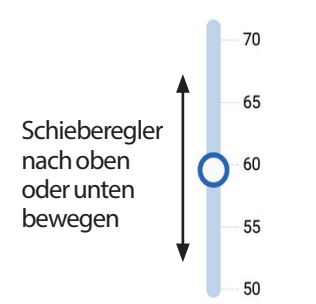

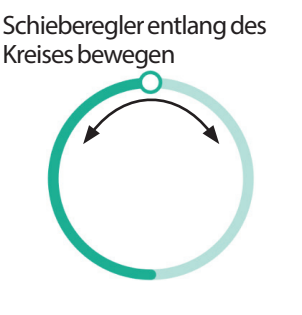

## **Elemente auswählen, hinzufügen und löschen**

## **Kippschalter**

 $\Box$ 

Tippen Sie auf einen Kippschalter, um die jeweilige Auswahl umzukehren.

Umschaltflächen ermöglichen es Ihnen, zwischen zwei Optionen auszuwählen oder eine Funktion zu aktivieren oder zu deaktivieren. Wenn sich die Umschaltfläche rechts befindet und blau angezeigt wird, ist die Funktion aktiviert. Wenn sich die Umschaltfläche links befindet und grau angezeigt wird, ist die Funktion deaktiviert.

## **Kontrollkästchen, Optionsfelder und Dropdown-Listen**

- $\vert\mathcal{A}\vert$ Kontrollkästchen sind quadratisch. Tippen Sie auf ein Kontrollkästchen, um
- es zu aktivieren oder zu deaktivieren. Sie können mehrere Kontrollkästchen П.
- in einer Liste aktivieren.  $\blacktriangledown$
- Optionsfelder sind kreisförmig. Tippen Sie auf ein Optionsfeld, um es  $\circledast$
- auszuwählen. Im Optionsfeld wird dann ein Punkt angezeigt. Sie können  $\circ$
- jeweils nur ein Optionsfeld auswählen. Um die Auswahl eines Optionsfelds  $\sim$ aufzuheben, tippen Sie auf das Optionsfeld neben einer anderen Option.

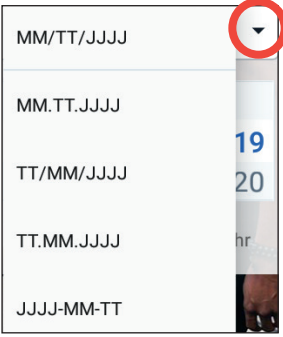

Dropdown-Listen werden durch einen Auf- oder Abwärtspfeil neben einem Element angezeigt. Die aktuell ausgewählte Einstellung wird links neben dem Abwärtspfeil angezeigt. Um eine andere Option auszuwählen, tippen Sie auf den Abwärtspfeil, um die Dropdown-Liste mit Optionen anzuzeigen. Um die aktuell ausgewählte Option oben in der Liste zu ändern, tippen Sie in der Dropdown-Liste auf die gewünschte Option.

Tippen Sie auf den Aufwärtspfeil, um die Optionsliste auszublenden.

Ein Plus-Symbol in einem Kreis zeigt an, dass ein Element zu einer Liste hinzugefügt werden kann. Tippen Sie auf das Plus-Symbol, um das Element zur Liste hinzuzufügen.

Ein rotes X in einem Kreis gibt an, dass das Element aus der Liste entfernt werden kann. Um das Element zu entfernen, tippen Sie auf das rote X.

## **Navigationssymbole und Schnellnavigation**

Die Tasten unterhalb des PDM-Bildschirms dienen der Navigation. Darüber hinaus können bestimmte Bildschirmsymbole zum Navigieren verwendet werden.

## **1 Omnipod DASH® Insulin-Managementsystem**

## **Rückwärtspfeil und Zurück-Taste**

Auf vielen Bildschirmen wird links oben das Symbol eines Rückwärtspfeils angezeigt. Tippen Sie auf den Rückwärtspfeil, um zum vorigen Bildschirm zurückzukehren.

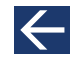

In den meisten Fällen können Sie auch auf die linke Taste unterhalb des PDM-Bildschirms tippen, um zum vorherigen Bildschirm zurückzukehren.

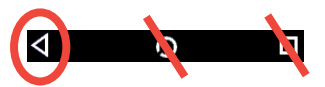

**Hinweis:** Die mittlere und die rechte Taste unterhalb des PDM-Bildschirms haben keine Funktion.

## **Symbol** "Optionen"

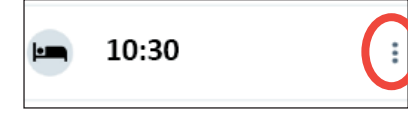

In bestimmten Listen wird auf der rechten Seite das Symbol "Optionen" ( ) angezeigt. Tippen Sie auf das Symbol "Optionen", um eine Liste relevanter Optionen für das Element in der jeweiligen Zeile anzuzeigen.

## **Schnellnavigation**

Im *technischen Benutzerhandbuch* wird das Symbol ">" verwendet, um die Navigation zwischen den einzelnen Bildschirmen darzustellen. Zum Beispiel die folgende Darstellung:

Symbol "Menü"  $(\equiv)$  > Pod > POD AUSTAUSCHEN

hat folgende Bedeutung:

- 1. Tippen Sie links oben im Startbildschirm auf das Symbol  $M$ enü" ( $\equiv$ ).
- 2. Tippen Sie auf Pod, um den Bildschirm "Pod" zu öffnen.
- 3. Tippen Sie auf POD AUSWECHSELN.
- Symbol "Menü"  $\equiv$ ) > Speicher: Insulin- und BZ-Verlauf

hat folgende Bedeutung:

- 1. Tippen Sie links oben im Startbildschirm auf das Symbol  $M$ enü" ( $\equiv$ ).
- 2. Wenn der Eintrag "Speicher" reduziert angezeigt wird, erweitern Sie ihn, indem Sie auf eine beliebigen Stelle in der Zeile mit dem Wort "Speicher" tippen.

Wenn der Eintrag erweitert ist, werden Auswahlmöglichkeiten für den Speicherbildschirm Meldungen und Alarme sowie für den Bildschirm Insulin- und BZ-Verlauf angezeigt.

3. Tippen Sie auf Insulin- und BZ-Verlauf.

- Symbol "Einstellungen" (10) > Erinnerungshinweise > Pod-Ende hat folgende Bedeutung:
	- 1. Tippen Sie rechts oben im Startbildschirm auf das Symbol  $n$ Einstellungen" ( $\bullet$ ).
	- 2. Tippen Sie auf Erinnerungshinweise.
	- 3. Tippen Sie auf Pod-Ende.

## **Statusleiste**

In den meisten Bildschirmen wird eine Statusleiste mit folgenden Informationen angezeigt:

- Pod-Status, einschließlich der verbleibenden Menge Insulin im aktiven Pod
- Ob eine temporäre Basalrate aktiv ist
- Ob der PDM bei ausgewählten Meldungen vibriert
- Bluetooth®-Symbol
- Ladezustand des PDM-Akkus
- Aktuelle Uhrzeit

Definitionen der Symbole in der Statusleiste:

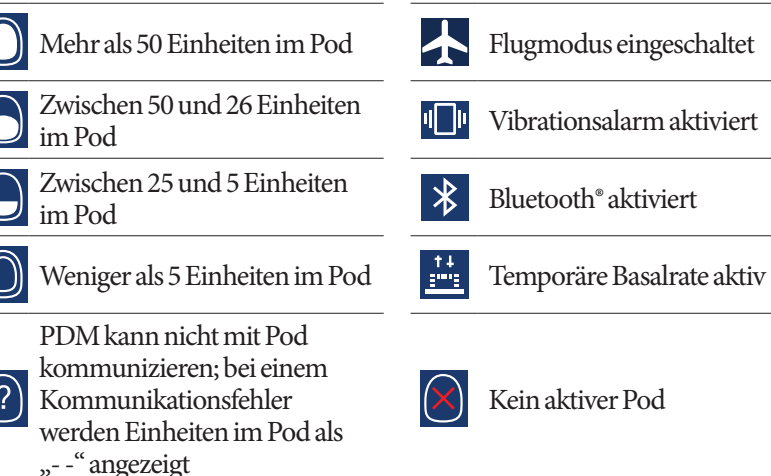

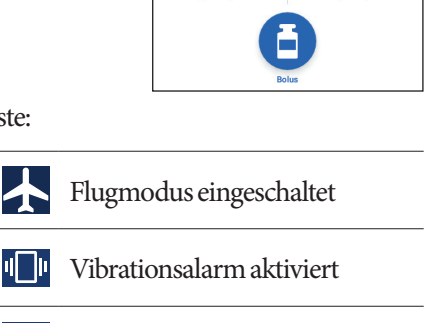

**LETZTER BOLUS** 

 $3<sub>E</sub>$ 

Heute (04:47)

 $@50+$ ≘ **Dachhoard** 

**Racal** 

 $0.75E$ 

Pod-Info

LETZTER BZ

 $5.1$  mmol/L

eute (05:48)

## **1 Omnipod DASH® Insulin-Managementsystem**

PDM-Batteriesymbole bei Normalbetrieb und beim Laden:

- $\leftarrow$  100 % bis 31 % geladen
- $\leftarrow$  30 % bis 16 % geladen
- $\blacktriangleright$  15 % bis 0 % geladen

Anleitungen zum Aufladen finden Sie unter "Laden der Batterie" auf Seite 24.

## **Sperrbildschirm und PIN-Bildschirm des PDM**

Nach dem Einrichten des PDMs werden der Sperr- und der PIN-Bildschirm jedes Mal angezeigt, wenn Sie den PDM aktivieren. Der Sperr- und der PIN-Bildschirm stellen sicher, dass Sie den richtigen PDM verwenden.

Der Sperrbildschirm zeigt Folgendes an:

- Das von Ihnen ausgewählte Hintergrundbild
- Ihre benutzerdefinierte Nachricht
- Die Menge des aktiven Insulins, wenn der Bolusrechner aktiviert ist
- Das aktuelle Datum
- Alarme oder Benachrichtigungsmeldungen

**Warnung:** Bestätigen Sie immer, dass der PDM Ihr Eigentum ist, bevor Sie ihn benutzen. Bei Verwendung des PDMs einer anderen Person kann es zu einer falschen Insulinabgabe sowohl bei Ihnen als auch bei der anderen Person kommen.

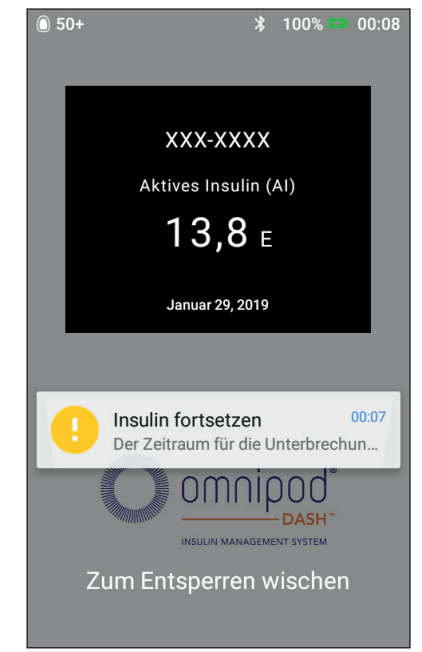

## **Entsperren des PDM**

Im weiteren Verlauf dieses *technischen Benutzerhandbuchs* beziehen sich die Anweisungen "PDM aktivieren" bzw. "PDM entsperren" auf Folgendes:

- 1. Drücken Sie kurz auf die Ein/Aus-Taste. In der PDM-Abbildung auf Seite 3 ist dargestellt, wo sich die Ein/Aus-Taste befindet.
- 2. Entsperren Sie den Sperrbildschirm, indem Sie entweder von links nach rechts oder von unten nach oben wischen. Der PIN-Bildschirm wird angezeigt.
- 3. Geben Sie Ihre vierstellige PIN ein.
- 4. Tippen Sie auf das Häkchen. Der Startbildschirm oder der zuletzt geöffnete Bildschirm wird angezeigt.

**Hinweis:** Wenn ein Gefahren- oder Hinweisalarm vorliegt, wird die Alarmmeldung angezeigt.

#### **Sperren des PDMs**

So sperren Sie den PDM nach der Verwendung:

- 1. Drücken Sie kurz auf die Ein/Aus-Taste. Hierdurch wird der PDM in den Ruhemodus versetzt und gesperrt.
- 2. Bewahren Sie den PDM an einem sicheren, zugänglichen Ort auf.

**Vorsicht:**Drücken Sie nur kurz auf die Ein/Aus-Taste. Wenn Sie gefragt werden, ob Sie den PDM ausschalten möchten, tippen Sie an eine Stelle außerhalb der Meldung, um den Vorgang abzubrechen. Schalten Sie den PDM nicht aus, nachdem Sie mit der Verwendung begonnen haben. Der PDM muss eingeschaltet sein, um Alarmtöne ausgeben zu können.

#### **PIN vergessen?**

Sie können die letzten vier Ziffern der Seriennummer des PDMs als alternative PIN verwenden:

- 1. Suchen Sie die Seriennummer, die auf der Rückseite des PDM neben dem Symbol **SN** angegeben ist.
- 2. Notieren Sie die letzten vier Ziffern der Seriennummer.
- 3. Geben Sie diese vier Ziffern im PIN-Bildschirm ein und tippen Sie auf das Häkchen.

Wenn Sie Probleme mit Ihrer PIN haben, wenden Sie sich bitte an den Kundendienst.

## **PDM-Startbildschirm**

Der Startbildschirm zeigt Informationen zu den letzten Boli, Blutzuckerwerten, zur aktiven Basalrate und zum aktiven Pod an. Er bietet außerdem Zugriff auf PDM-Funktionen, Alarminformationen und Einstellungen. Auf dem Startbildschirm befindet sich das Feld "Bolus", über das Sie direkt auf den Bolus-Bildschirm zugreifen können.

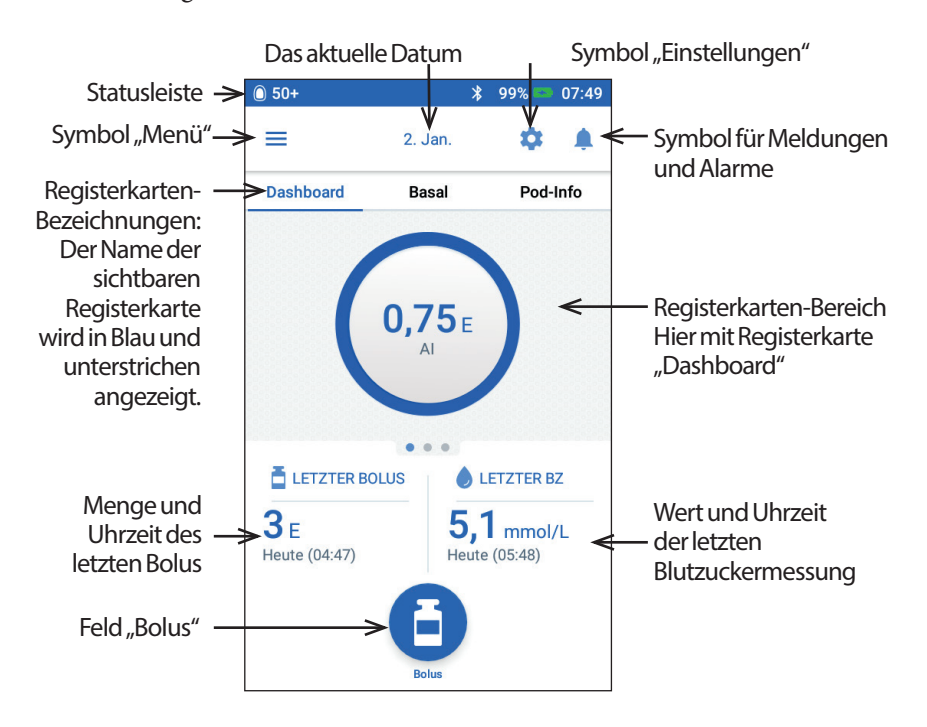

Im Registerkartenbereich des Startbildschirms können Bolusangaben auf dem Dashboard, Basalrateninformationen oder Pod-Informationen angezeigt werden. So zeigen Sie die verschiedenen Informationen an:

- Tippen Sie auf Dashboard, Basalrate oder Pod-Info, um die jeweilige Registerkarte anzuzeigen.
- Wischen Sie im mittleren Bereich nach rechts oder links, um zwischen den Registerkarten zu wechseln.

**Hinweis:** Wenn ein sofortiger Bolus läuft, wird eine Bolus-Fortschrittsleiste anstelle der Bolus-Taste und der drei Registerkarten auf dem Startbildschirm angezeigt (siehe "Fortschrittsanzeige bei sofortigem Bolus" auf Seite 73). Darüber hinaus wird ein Feld zum Abbrechen des Bolus angezeigt.

## **Die Registerkarte Dashboard**

Die Registerkarte Dashboard ist verfügbar, wenn der Bolusrechner aktiviert ist; bei deaktiviertem Bolusrechner ist die Registerkarte in der Regel nicht verfügbar.

## **Bei aktiviertem Bolusrechner**

Bei aktiviertem Bolusrechner wird auf der Registerkarte Dashboard Folgendes angezeigt:

- Aktives Insulin (AI), wenn AI verfügbar ist.
- AI ist nicht verfügbar, wenn der Bolusrechner deaktiviert ist. Tippen Sie auf das Symbol (i), um eine Liste mit Gründen anzuzeigen, warum der Bolusrechner deaktiviert ist.

Ein Fortschrittsbalken wird angezeigt, wenn ein Bolus läuft (siehe "Verfolgen des Fortschritts eines Bolus" auf Seite 73).

## **Bei deaktiviertem Bolusrechner**

Bei deaktiviertem Bolusrechner werden in der Regel nur zwei Registerkarten angezeigt: Basalrate und Pod-Info. Die Registerkarte Dashboard wird nur angezeigt, wenn ein verzögerter Bolus läuft (siehe "Verfolgen des Fortschritts eines Bolus" auf Seite 73).

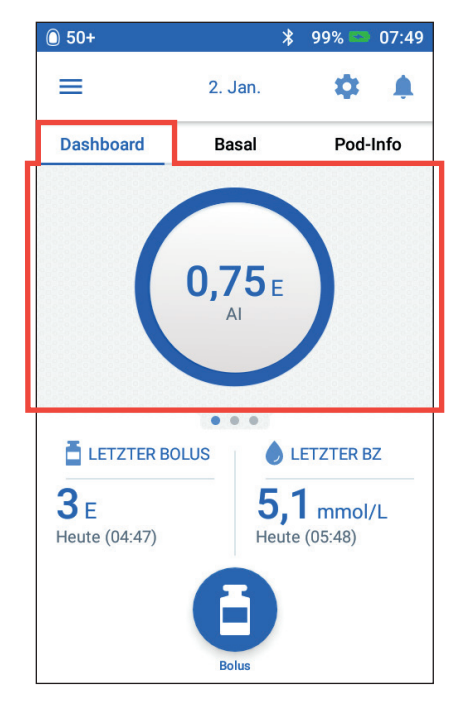

## **Registerkarte "Basalrate"/Registerkarte "Temporäre Basalrate"**

Die Registerkarte lautet Basalrate oder Temporäre Basalrate, je nachdem, ob ein Basalratenprofil oder eine temporäre Basalrate aktiv ist.

## **Basalratenprofil**

Auf der Registerkarte Basalrate werden standardmäßig der Name und die Grafik des aktiven Basalratenprofils angezeigt.

Unter dem Namen des Basalratenprofils wird der Status des Basalratenprofils angezeigt:

- Aktiv Das Profil läuft derzeit auf dem aktiven Pod.
- Unterbrochen Das Profil wird fortgesetzt, wenn Sie die Insulinabgabe fortsetzen.
- Aktuell Es ist kein aktiver Pod vorhanden. Dieses Profil wird während der Aktivierung an Ihren nächsten Pod gesendet.

Wenn ein aktives Basalratenprofil vorliegt, wird die aktuelle Uhrzeit durch eine grüne Linie gekennzeichnet. Die Zahlen über der

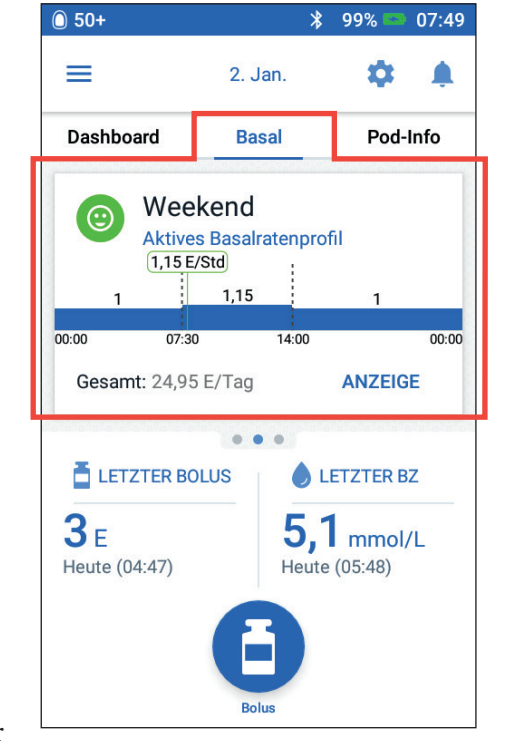

Grafik geben die Basalrate für jedes Zeitsegment an.

Die tägliche Gesamtmenge an Basalinsulin wird unterhalb der Grafik angezeigt. Die Gesamtmenge entspricht der Insulinmenge, die gemäß dem aktiven Basalratenprofil in einem Zeitraum von 24 Stunden abgegeben wird. Diese Gesamtmenge berücksichtigt keine temporären Basalraten oder Boli. Um die Gesamtmenge des Insulins anzuzeigen, die Ihr Pod tatsächlich abgegeben hat, einschließlich temporärer Basalraten und Boli, siehe "Übersicht über die Insulin- und BZ-Verlaufs-Bildschirme" auf Seite 97.

Tippen Sie auf ANZEIGE, um Informationen zu anderen Basalratenprofilen anzuzeigen (siehe Seite 85).

## **Temporäre Basalrate**

Wenn eine temporäre Basalrate läuft, lautet die Registerkarte nicht Basalrate, sondern Temporäre Basalrate, und die Registerkarte wird grün hervorgehoben. Auf der Registerkarte wird die Grafik der temporären Basalrate angezeigt, und Sie haben die Möglichkeit, die temporäre Basalrate abzubrechen.

## **Registerkarte "Pod-Info"**

Auf der Registerkarte Pod-Info wird angezeigt, ob ein Pod aktiv ist und, falls ja, wie viel Insulin im Pod verbleibt und wann das Pod-Ende erreicht ist.

Wenn der PDM nicht mit einem aktiven Pod kommunizieren kann, wird auf der Registerkarte Pod-Info die Meldung Keine Kommunikation mit dem Pod angezeigt. Tippen Sie auf das Symbol (i), um eine Liste möglicher Gründe dafür anzuzeigen, dass die Kommunikation zwischen PDM und Pod nicht möglich ist.

**Hinweis:** Auch wenn keine Kommunikation möglich ist, gibt der Pod weiterhin Insulin gemäß den festgelegten Anweisungen ab. Siehe "Aktionen des Pods zwischen den PDM-Anweisungen" auf Seite 156 für mehr Details.

**Tipp:** *Die Kommunikation kann schnell wiederhergestellt werden, indem Sie den Abstand zwischen PDM und aktivem Pod auf maximal 5 Fuß reduzieren.*

Wenn kein aktiver Pod vorhanden ist, wird auf der Registerkarte Pod-Info die Meldung Kein aktiver Pod angezeigt. Informationen zum Einrichten eines neuen Pods finden Sie unter "Auswechseln des Pods" auf Seite 41.

Wenn ein aktiver Pod vorhanden ist, tippen Sie auf POD-DETAILS ANZEIGEN, um den Bildschirm zum Deaktivieren oder Auswechseln des Pods zu öffnen.

Auf dem Bildschirm POD-DETAILS ANZEIGEN wird Folgendes angezeigt:

- Insulinmenge im Pod
- Zeitpunkt der letzten erfolgreichen Kommunikation zwischen PDM und Pod

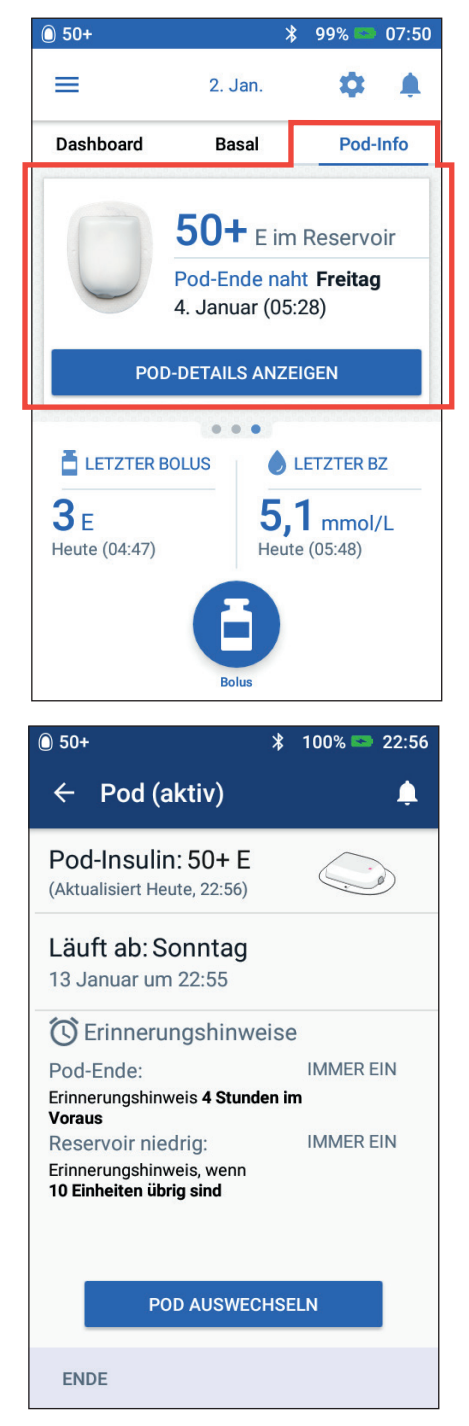

- Datum und Uhrzeit des Pod-Ablaufs
- Aktive Erinnerungshinweise
- Die Schaltfläche POD AUSWECHSELN.

**Tipp:** Sie können auf diesen Bildschirm auch zugreifen, indem Sie auf *Symbol* "*Menü"* (= ) > *Pod* tippen.

Wenn das Pod-Ende bald eintritt, wird auf der Registerkarte "Pod-Info" ein gelbes Banner mit der Meldung Pod bald auswechseln angezeigt. Das gelbe Banner wird 12 Stunden vor Pod-Ende oder zum Zeitpunkt des Erinnerungshinweises zum Pod-Ende angezeigt, je nachdem, was früher eintritt.

Sechs Stunden vor Pod-Ablauf wird auf der Registerkarte "Pod-Info" ein rotes Banner mit der Meldung Pod auswechseln angezeigt.

Wenn weniger als fünf Insulineinheiten im Pod verbleiben, wird auf der Registerkarte "Pod-Info" ein rotes Banner mit der Meldung Niedriger Reservoirfüllstand angezeigt. Wenn das Pod-Ende bald erreicht ist und weniger als fünf Insulineinheiten im Pod verbleiben, wird auf der Registerkarte "Pod-Info" ein rotes Banner mit der Meldung Niedriger Reservoirfüllstand angezeigt.

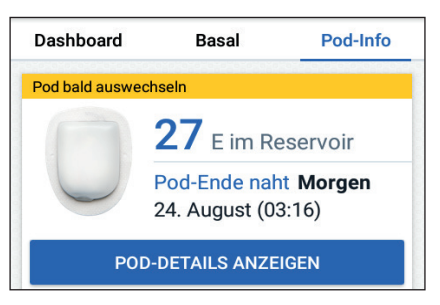

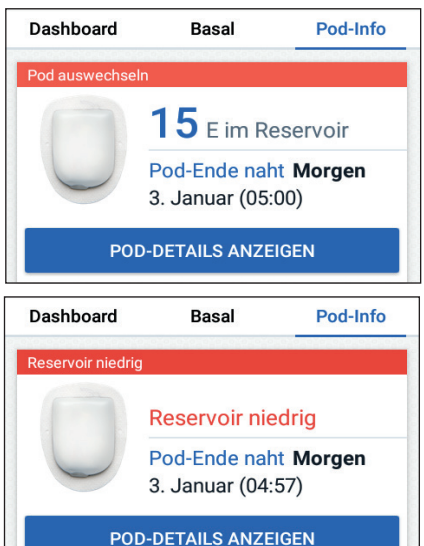

**Hinweis:** Wenn Sie das Datum und die Uhrzeit ändern, werden das Datum und die Uhrzeit des Pod-Endes an die neuen Einstellungen angepasst.

## **Bereich "Letzter BZ"**

Rechts unten auf dem Startbildschirm werden der Wert und die Uhrzeit Ihrer letzten Blutzuckermessung angezeigt.

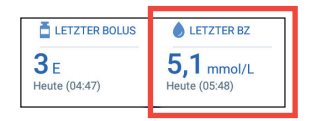

## **Bereich "Letzter Bolus"**

Links unten auf dem Startbildschirm werden Bolusinformationen angezeigt.

## **Zwischen Boli**

Wenn gerade kein Bolus abgegeben wird, ist der Bereich mit LETZTER BOLUS gekennzeichnet, und es werden die Menge und der Zeitpunkt des letzten Bolus angegeben.

## **Während eines Bolus bei aktiviertem Bolusrechner**

Wenn gerade ein Bolus abgegeben wird und der Bolusrechner aktiviert ist, wird anstelle der Bolusinformationen eine Schätzung des aktiven Insulins (AI) angezeigt:

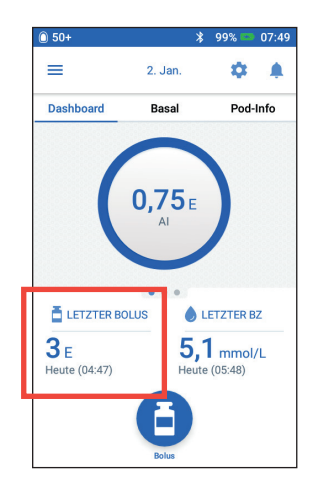

- Während eines sofortigen Bolus wird der geschätzte AI-Wert alle zehn Sekunden aktualisiert.
- Während eines verzögerten Bolus umfasst das geschätzte AI das AI aus den vorherigen Boli, eine Schätzung des bereits abgegebenen Insulins des laufenden Bolus und die voraussichtlich abzugebende Menge innerhalb des Zeitraums, der in der Einstellung "Dauer der Insulinaktivität" festgelegt ist.

## **Während eines Bolus bei deaktiviertem Bolusrechner**

Wenn gerade kein Bolus abgegeben wird und der Bolusrechner deaktiviert ist, wird unten links im Bildschirm die Menge des vorherigen Bolus (und nicht des laufenden Bolus) angezeigt.

## **Bolusinformationen, wenn keine Kommunikation zwischen PDM und Pod besteht**

Wenn sich der Pod außerhalb der Reichweite des PDMs befindet und der PDM die Menge des vorigen Bolus nicht bestätigen kann, wird eine geschätzte Bolusmenge angezeigt. Sobald sich der Pod wieder in Reichweite befindet und die Bolusabgabe bestätigt wurde, wird die bestätigte Bolusmenge angezeigt.

## **Geschätzte und unbestätigte Bolusmengen**

Der PDM schätzt die Bolusmengen während eines laufenden Bolus und wenn sich der Pod außer Reichweite befindet. Geschätzte Bolusmengen werden durch ein graues Symbol  $(\cdot | \cdot)$  gekennzeichnet. Ein gelbes Symbol  $(\cdot | \cdot)$  kennzeichnet unbestätigte Bolusmengen (siehe "Vom Pod nicht bestätige Bolusabgaben" auf Seite 104).

## **Bolus-Schaltfläche**

Das Feld "Bolus" wird unten im Startbildschirm angezeigt und bietet Zugriff auf den Bolus-Bildschirm. Das Feld "Bolus" wird nicht angezeigt, während ein sofortiger Bolus abgegeben wird oder wenn der Bolusrechner deaktiviert und kein aktiver Pod verfügbar ist.

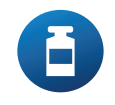

## **Menü des Startbildschirms**

Das Menü auf dem Startbildschirm bietet Zugriff auf die meisten PDM-Funktionen. So zeigen Sie das Menü an:

- Tippen Sie links oben im Startbildschirm auf das Symbol "Menü" ( $\equiv$ ).
- Berühren Sie den PDM-Bildschirm ganz links und wischen Sie über den Bildschirm. Wischen Sie nach links, um das Menü auszublenden.

Tippen Sie auf eine Menüoption, um den entsprechenden Bildschirm anzuzeigen.

**Tipp:** *Das Menü erstreckt sich über den unteren Rand des Bildschirms hinaus. Wischen Sie nach oben oder unten, um alle Bereiche des Menüs zu sehen.*

## **Häufige Funktionen**

Im ersten Abschnitt des Menüs können Sie auf häufige Funktionen zugreifen: Aktivieren einer temporären Basalrate, Auswechseln des Pods, Eingeben eines Blutzuckerwerts und Unterbrechen oder Fortsetzen der Insulinabgabe.

Außergewöhnliche Situationen:

- Temporäre Basalrate einstellen ist ausgegraut, wenn kein aktiver Pod verfügbar ist, die Insulinabgabe unterbrochen wurde oder wenn bereits eine temporäre Basalrate läuft.
- Temporäre Basalrate wird nicht angezeigt, wenn die Einstellung für temporäre Basalraten deaktiviert ist.
- Insulinabgabe unterbrechen wechselt zu Insulinabgabe fortsetzen, wenn die Insulinabgabe unterbrochen wird.
- Insulinabgabe unterbrechen ist ausgegraut, wenn kein aktiver Pod verfügbar ist.

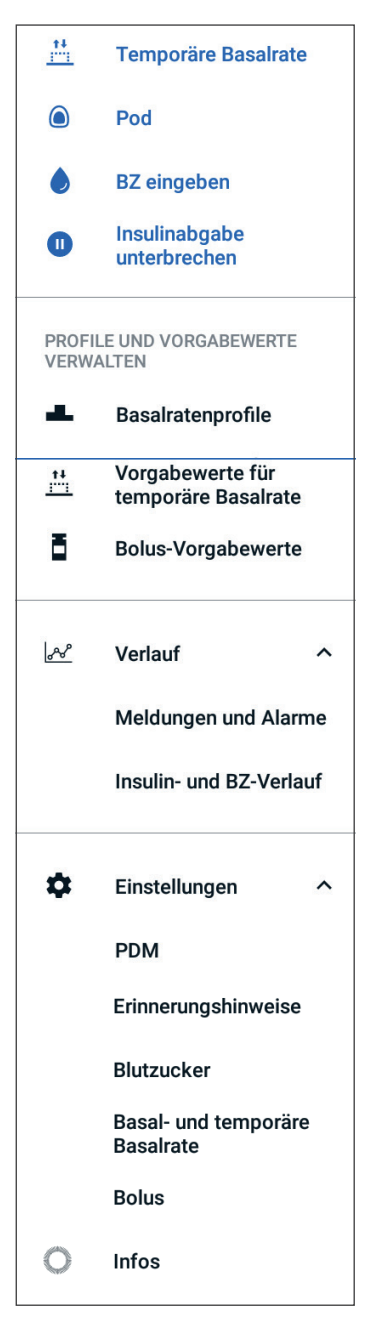
#### **Profile und Vorgabewerte verwalten**

In diesem Bereich können Sie Basalratenprofile, Vorgabewerte für temporäre Basalraten sowie Bolus-Vorgabewerte erstellen und aktivieren (siehe "Verwalten von Profilen und Vorgabewerten" auf Seite 85).

Außergewöhnliche Situationen:

- Temporäre Basalrate wird nur angezeigt, wenn die Einstellung für temporäre Basalraten aktiviert ist.
- Bolus-Vorgabewerte wird nur angezeigt, wenn die Einstellung "Bolusrechner" deaktiviert ist.

#### **Menü** "Speicher"

Tippen Sie auf den Abwärtspfeil  $(\vee)$  neben Verlauf, um das Untermenü einzublenden:

- Meldungen und Alarme (siehe Seite 95)
- Insulin- und BZ-Verlauf (siehe Seite 97)

**Tipp:** *Tippen Sie auf das Glockensymbol* ( $\Box$ oder  $\Box$ <sup>4</sup>), *das in vielen Bildschirmen rechts oben angezeigt wird, um den Speicherbildschirm* Meldungen und Alarme *anzuzeigen.*

#### **Menü "Einstellungen"**

Tippen Sie auf den Abwärtspfeil  $(\vee)$  neben Einstellungen, um das Untermenü einzublenden:

- PDM-Gerät
- Pod-Platzierungsstellen
- Erinnerungshinweise
- **Blutzucker**
- Basal- und temporäre Basalrate
- Bolus

**Tipp:** *Tippen Sie rechts oben im Startbildschirm auf das Symbol* "Einstellungen" *( ), um den Menübereich "Einstellungen" zu öffnen.*

In diesen Einstellungen können Sie die Uhrzeit und das Datum ändern, Erinnerungshinweise erstellen oder entfernen, den Bolusrechner ein- oder ausschalten und vieles mehr. Weitere Informationen finden Sie unter "Anpassen von Einstellungen" auf Seite 107.

#### **Der Info-Bildschirm**

Der Bildschirm "Info" zeigt Informationen zum PDM wie zum Beispiel die Software-Revisionsnummer, die PDM-Seriennummer, die Pod-Versionsnummer, die Uhrzeit der letzten PDM-Pod-Kommunikation sowie weitere Geräte- und rechtliche Informationen.

**Hinweis:** Die PDM-Seriennummer ist auch auf der Rückseite des PDM neben dem Symbol **SN** angegeben.

## **PDM-Meldungen**

Der PDM gibt Alarmmeldungen, Meldungen und Bestätigungsmeldungen aus.

### **Alarme**

Gefahren- und Hinweisalarme erfordern Ihre sofortige Aufmerksamkeit (siehe "Alarme, Meldungen und Kommunikationsfehler" auf Seite 127). Wenn Sie einen Alarm ignorieren, besteht die Gefahr, dass sich bei Ihnen eine Hypoglykämie oder Hyperglykämie entwickelt.

Bei Gefahrenalarmen (A) wird ein kontinuierlicher Vibrationsalarm oder ein kontinuierlicher Signalton ausgegeben, und alle anderen vom PDM ausgeführten Aktionen werden unterbrochen, mit Ausnahme anderer Gefahrenalarme. Ein Gefahrenalarm wird beispielsweise ausgegeben, wenn kein Insulin im Pod übrig ist.

Hinweisalarme ( $\Box$ ) informieren Sie über einen Aspekt des PDM oder Pod, der Ihre baldige Aufmerksamkeit erfordert. Der PDM gibt beispielsweise einen Hinweisalarm aus, wenn der Insulinfüllstand im Pod niedrig ist.

# **Meldungen**

Meldungen ( $\circ$ ) erinnern Sie an Aktionen, die Sie eventuell durchführen sollten (siehe "Liste der Meldungen" auf Seite 136). Sie können beispielsweise einen Erinnerungshinweis festlegen, der Sie daran erinnert, Ihren Blutzucker nach einer bestimmten Zeit zu messen.

## **Bestätigungsmeldungen**

Der PDM bestätigt die erfolgreiche Ausführung einer Anweisung durch die Anzeige eines grünen Banners und einer Bestätigungsmeldung. Die Bestätigungsmeldung wird nach einigen Sekunden wieder ausgeblendet.

**Tipp:** *Um die Meldung schon vorher zu verwerfen, wischen Sie die Meldung nach rechts.*

Wenn eine Anweisung nicht erfolgreich ausgeführt wurde, zeigt der PDM eine Kommunikationsfehlermeldung an (siehe "Kommunikationsfehler" auf Seite 139).

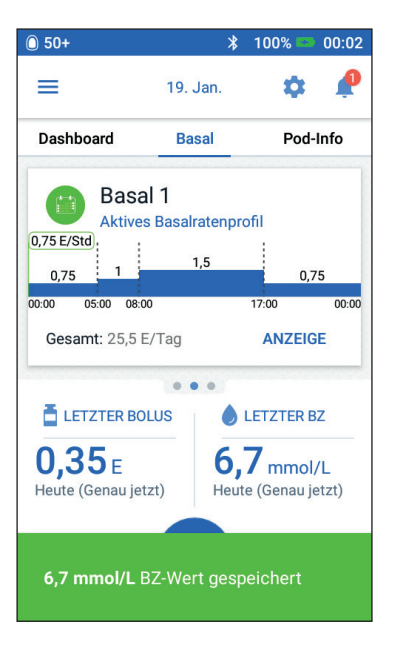

# **KAPITEL 2 Erstes Einrichten des PDMs**

Dieses Kapitel führt Sie durch das erstmalige Einrichten Ihres ersten PDMs oder eines Ersatz-PDMs.

Wenn Sie einen Ersatz-PDM einrichten, fahren Sie im folgenden Abschnitt mit "Laden der Batterie" fort.

## **Vorbereiten der Schulung**

Wenn Sie das Omnipod DASH®-System zum ersten Mal benutzen, müssen Sie sich mit Ihrer/Ihrem medizinischen Betreuer\*in/Trainer\*in treffen, um Ihren Personal Diabetes Manager (PDM) und Ihren ersten Pod einzurichten.

Wenn Sie in der Vergangenheit ein Omnipod®-Insulin-Managementsystem verwendet haben und zum neueren Omnipod DASH®-System wechseln, absolvieren Sie zuerst ein Online-Schulungsmodul, bevor Sie das neue System einrichten.

 Um sich mit dem Omnipod DASH®-System vertraut zu machen, lesen Sie dieses *technische Benutzerhandbuch*, einschließlich der "Einführung" auf Seite xi, "Ihr Omnipod DASH®-Insulin-Managementsystem" auf Seite 1 und "Pflege des PDMs und des Pods" auf Seite 143.

#### **Warnungen:**

Verwenden Sie das Omnipod DASH®-System NICHT, bevor Sie eine Schulung erhalten haben. Eine unzureichende Schulung kann ein Risiko für Ihre Gesundheit und Sicherheit darstellen.

Befolgen Sie die Anweisungen zum Initialisieren des PDMs, die Sie von Ihrer/Ihrem medizinischen Betreuer\*in erhalten haben. Ein nicht ordnungsgemäßes Einrichten kann ein Risiko für Ihre Gesundheit und Sicherheit darstellen.

**Hinweis:** Tragen Sie immer ein Notfallkit bei sich, um schnell auf einen Diabetes-Notfall reagieren zu können (siehe "Vorbereitung auf einen Notfall" auf Seite 187).

#### **Laden der Batterie**

Der PDM-Akku muss vor dem Einrichten des Omnipod DASH®-Systems geladen werden:

- 1. "Einsetzen des PDM-Akkus bei der Ersteinrichtung" auf Seite 151).
- 2. Setzen Sie das Ladegerät zusammen, indem Sie den USB-Stecker (Typ A) des Ladekabels in den Netzadapter des Ladegeräts stecken.

**Vorsicht:** Verwenden Sie zum Aufladen Ihres PDMs NUR das von Insulet gelieferte Micro-USB-Ladegerät. Die Verwendung nicht zugelassener Ladegeräte kann eine Explosion des Akkus verursachen, den PDM beschädigen und zu einem Verlust der Garantie führen.

- 3. Verbinden Sie das Ladegerät mit einer Netzsteckdose. Wählen Sie eine Steckdose, zu der Sie leicht Zugang haben und von der Sie das Ladegerät bei Bedarf leicht trennen können.
- 4. Stecken Sie den Micro-USB-B-Stecker des Ladekabels in den Micro-USB-B-Anschluss des PDMs.
- 5. Laden Sie den PDM so lange auf, bis das Symbol für den Ladezustand des Akkus 100 % Batterieladung anzeigt (siehe "Statusleiste" auf Seite 9).
- 6. Trennen Sie das Ladegerät vom PDM und der Netzsteckdose.

**Vorsicht:** Verwenden Sie NUR den wiederaufladbaren Akku, der mit Ihrem PDM geliefert wurde. Wenden Sie sich bei Fragen bitte an unseren Kundenservice.

#### **Erforderliches Zubehör für Ihr Treffen mit der Pflegekraft/dem Trainer**

- Ihr PDM
- Zwei Pods
- *Omnipod DASH Gebrauchsanweisung*
- Ein Blutzucker-Messgerät
- Teststreifen und eine Stechhilfe (in vielen Apotheken erhältlich)
- Ampulle mit schnell wirkendem U-100-Insulin
- Alkoholtupfer
- Anweisungen Ihrer medizinischen Betreuerin/Ihres medizinischen Betreuers mit auf Ihre Anforderungen zugeschnittenen PDM-Einstellungen. Zu diesen Anforderungen gehören das Basalratenprofil, das KI-Verhältnis, der Korrekturfaktor, die Ziel-BZ-Werte sowie die Dauer der Insulinaktivität.

# **Allgemeine PDM-Einstellungen**

Der PDM ist zwar sehr einfach einzurichten, wenn Sie ihn jedoch zum ersten Mal verwenden, müssen Sie beim Einrichten von einem medizinischen Betreuer/einem Trainer unterstützt werden. Sie können diese Einstellungen zu einem späteren Zeitpunkt bei Bedarf anpassen.

**Tipp:** *Auf den Seiten am Ende dieses technischen Benutzerhandbuchs können Sie sich alle Ihre Einstellungen notieren. Diese Liste ist sehr nützlich, wenn Sie Ihren PDM einmal zurücksetzen oder ersetzen müssen.*

**Hinweis:** Durch Tippen auf den Rückwärtspfeil (< ) gelangen Sie zum vorigen Bildschirm zurück. Wenn Sie während dem Einrichten auf das Feld ABBRECHEN tippen, gelangen Sie zum ersten Bildschirm des jeweiligen Bereichs zurück, und sämtliche Einträge in diesem Bereich werden gelöscht. Sie werden in einer Popup-Meldung gewarnt, dass diese Einträge verloren gehen.

## **Einschalten und Personalisieren des PDMs**

1. Drücken Sie zum Einschalten des PDMs rechts auf die Ein/Aus-Taste und halten Sie die Taste gedrückt, bis das Omnipod®-Logo angezeigt wird. Der PDM führt eine Reihe von Prüfungen durch.

**Vorsicht:** Schalten Sie den PDM nicht aus. Der PDM muss eingeschaltet (EIN) sein, um Alarme ausgeben zu können. Wenn Sie die Ein/Aus-Taste zu lange gedrückt halten, zeigt der PDM ein Menü mit einer Option zum Ausschalten an. Tippen Sie NICHT auf Ausschalten. Tippen Sie außerhalb des Menüs, um den Vorgang abzubrechen und den PDM eingeschaltet zu lassen.

**Hinweis:** Um den PDM in den Ruhemodus zu versetzen oder um ihn zu aktivieren, drücken Sie kurz die Ein/Aus-Taste. Der PDM wird automatisch aus dem Ruhemodus aktiviert, wenn das Omnipod DASH®-System einen Alarm ausgibt.

2. Wenn der Bildschirm mit dem Omnipod DASH®-Logo angezeigt wird, wischen Sie von links nach rechts über den Bildschirm.

**Hinweis:** Wenn anstelle des Bildschirms mit dem Omnipod DASH®-Logo ein anderer Bildschirm angezeigt wird, lesen Sie die Informationen unter "Fehlerbehebung beim PDM-Einrichten" auf Seite 203.

- 3. Tippen Sie auf eine Sprache, um die bevorzugte Sprache für die PDM-Bildschirme auszuwählen. Tippen Sie dann auf den Pfeil (>).
- 4. Tippen Sie auf Eine Option auswählen, um eine Liste mit Ländern anzuzeigen. Wählen Sie Ihr Land aus und tippen Sie auf WEITER.

# **2 Erstes Einrichten des PDMs**

- 5. Lesen Sie die Geschäftsbedingungen, einschließlich Lizenzvereinbarung für Endnutzer (End User License Agreement, EULA), Gewährleistung und rechtlicher Hinweise:
	- a. Tippen Sie auf den Link EULA, Garantie und rechtliche Hinweise, um die rechtlichen Hinweise zum Omnipod DASH®- System zu lesen. Tippen Sie dann auf ICH STIMME ZU.
	- b. Tippen Sie auf das Feld, um ein Häkchen zu setzen.
	- c. Tippen Sie auf WEITER.

**Hinweis:** Wenn Sie unter 18 Jahre alt sind, muss dies von einem Elternteil oder einem Vormund für Sie bestätigt werden.

- 6. Tippen Sie auf EINRICHTEN **BEGINNEN**
- 7. Geben Sie zum Personalisieren der Bildschirmmeldung einen Text über die Tastatur ein (siehe "Elemente auswählen, hinzufügen und löschen" auf Seite 7). Tippen Sie dann auf das Häkchen.

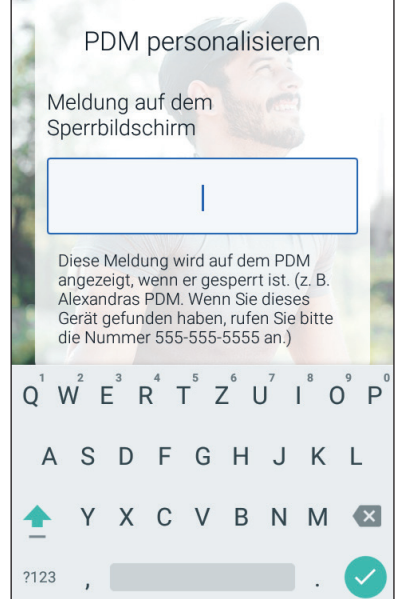

**Hinweis:** Sie müssen mindestens ein Zeichen eingeben.

**Tipp:** *Es kann hilfreich sein, die Telefonnummer einer Kontaktperson in der Meldung anzugeben, um einen verloren gegangenen PDM wiederzufinden.*

8. Tippen Sie auf WEITER.

Ein Bildschirm mit verschiedenen Hintergrundbildern wird angezeigt.

9. Wischen Sie nach rechts oder links, um weitere Bilder anzuzeigen. Tippen Sie auf das gewünschte Bild und dann auf WEITER.

**Hinweis:** Wenn Sie den PDM aus dem Ruhemodus aktivieren, werden die persönliche Bildschirmmeldung und das ausgewählte Hintergrundbild angezeigt. Bestätigen Sie immer, dass es sich um Ihren eigenen PDM handelt, bevor Sie ihn verwenden.

# **Eingeben der PIN**

Um versehentliche Bildschirmeingaben zu vermeiden, müssen Sie eine vierstellige persönliche Identifikationsnummer (PIN) erstellen.

1. Wählen Sie vier Zahlen für Ihre PIN aus. Sie müssen diese PIN jedes Mal eingeben, wenn Sie Ihren PDM aus dem Ruhemodus aktivieren. Sie sollten die PIN an einem sicheren Ort notieren.

> **Tipp:** *Damit die PIN sichtbar bleibt, tippen Sie auf das Augensymbol rechts neben den PIN-Eingabefeldern. Um die Nummer auszublenden, tippen Sie erneut auf das Augensymbol.*

- 2. Geben Sie die Zahlen der PIN über den Nummernblock ein. Tippen Sie dann auf das Häkchen.
- 3. Geben Sie dieselben vier Zahlen erneut ein, um die PIN zu bestätigen. Tippen Sie auf das Häkchen.

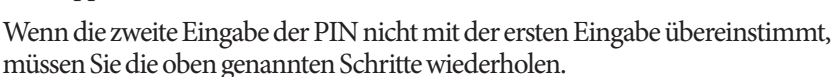

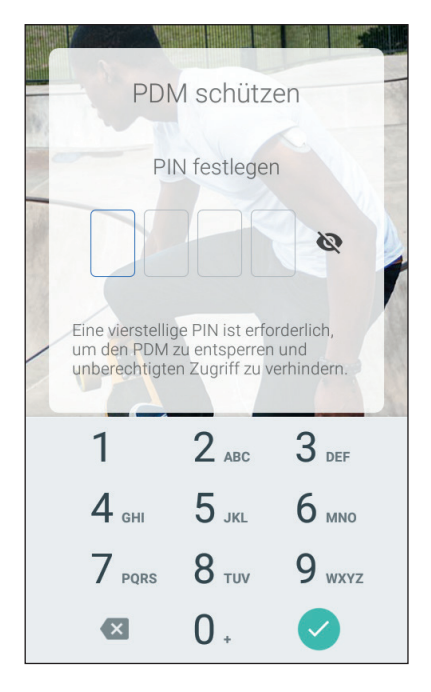

# **Festlegen von Zeitzone und Uhrzeit**

So legen Sie die aktuelle Zeitzone und Uhrzeit fest:

- 1. Tippen Sie auf Eine Option auswählen, um die Liste der Zeitzonen anzuzeigen.
- 2. Tippen Sie auf Ihre Zeitzone. Möglicherweise müssen Sie nach oben oder unten wischen, um Ihre Zeitzone zu finden.
- 3. Tippen Sie auf WEITER.
- 4. Tippen Sie auf die Umschaltfläche 12 Std./24 Std., um die bevorzugte Zeitanzeige auszuwählen. So wird z. B. 18:00 Uhr wie folgt angezeigt:
	- 18:00 (in der 24-Stunden-Anzeige)
	- 6:00 PM (in der 12-Stunden-Anzeige)
- 5. Berühren Sie mit dem Finger das Scrollrad Stunde. Wischen Sie nach oben oder unten, um nach oben oder unten zu blättern. Wenn die richtige Uhrzeit in der Mitte des Scrollrads angezeigt wird, heben Sie den Finger vom Bildschirm.
- 6. Blättern Sie im Scrollrad Minute nach oben oder unten, bis die richtige Minutenzahl in der Mitte des Scrollrads angezeigt wird.
- 7. Wenn Sie das 12-Stunden-Format verwenden, blättern Sie im Feld rechts außen und wählen Sie AM oder PM aus.

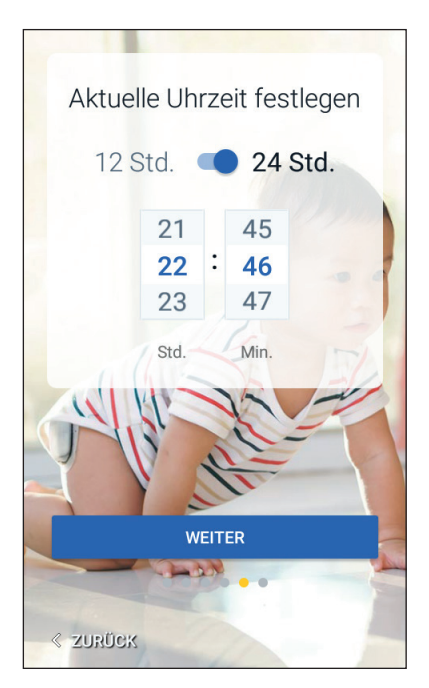

8. Prüfen Sie die Uhrzeit und tippen Sie auf WEITER.

**Vorsicht:**Überprüfen Sie, ob Sie die Uhrzeit richtig eingestellt haben. Die Zeiteinstellung hat Auswirkungen auf verschiedene Funktionen des Omnipod DASH®-Systems und kann die Insulinabgabe beeinflussen.

# **Festlegen des Datums**

Führen Sie auf dem Bildschirm "Aktuelles Datum festlegen" Folgendes durch:

- 1. Tippen Sie auf TT/MM/JJJJ, um eine Liste mit Datumsformaten anzuzeigen. Tippen Sie auf das gewünschte Format.
- 2. Legen Sie die Felder Tag, Monat und Jahr fest, indem Sie mit dem jeweiligen Scrollrad blättern.
- 3. Prüfen Sie das Datum und das Datumsformat und tippen Sie auf WEITER .
- 4. Überprüfen Sie die Zeitzone, die Uhrzeit und das Datum auf dem Bildschirm "Uhrzeit und Datum bestätigen". Wenn die Einstellungen richtig sind, tippen Sie auf WEITER .

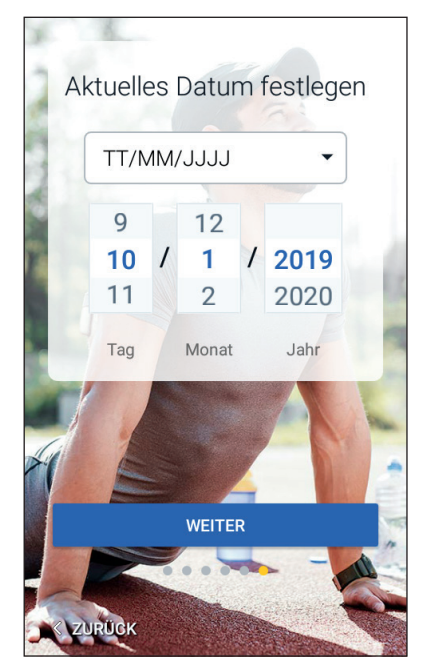

# **Basalinsulin-Einstellungen**

## **Maximale Basalrate**

Die maximale Basalrate legt den oberen Grenzwert für alle verfügbaren Basalinsulinraten fest.

- 1. Tippen Sie auf PROFIL EINRICHTEN .
- 2. Überprüfen Sie die Beschreibung des Basalinsulins und tippen Sie auf den Pfeil $(>)$ .
- 3. Tippen Sie auf das Feld Maximale Basalrate .
- 4. Scrollen Sie zur gewünschten maximalen Basalrate. Wenn der richtige Wert in der Mitte des Scrollrads angezeigt wird, tippen Sie auf die Rate, um sie auszuwählen.

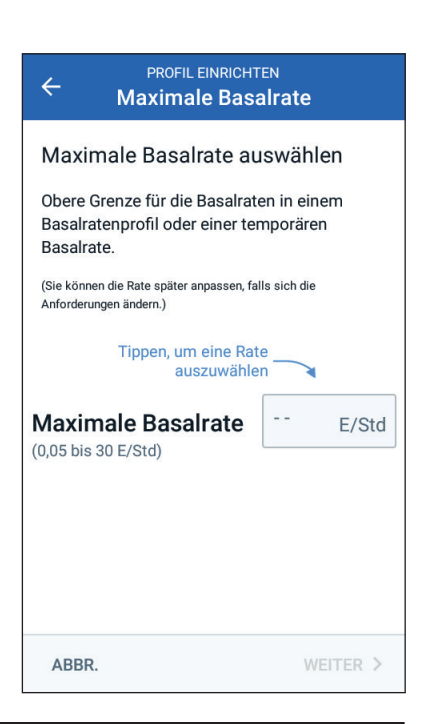

**Tipp:** *Alternativ wird der Wert in der Mitte des Scrollrads auch ausgewählt, wenn Sie außerhalb des Scrollrads tippen.*

5. Tippen Sie auf WEITER.

Sie können Ihre maximale Basalrate später anpassen, falls sich Ihre Anforderungen ändern.

# **Erstellen eines Basalratenprofils**

Im nächsten Schritt definieren Sie ein Basalratenprofil. Eine Beschreibung der Basalraten, Basalratensegmente und Basalratenprofile finden Sie unter "Basalinsulinabgabe" auf Seite 157.

#### **Benennen und Markieren von Basalratenprofilen**

- 1. Überprüfen Sie die Beschreibung des Basalratenprofils und tippen Sie auf WEITER.
- 2. Der Standardname des Basalratenprofils ist Basal 1. Um den Namen zu ändern, tippen Sie auf das Feld "Profilname", geben Sie einen neuen Namen ein (siehe "Elemente auswählen, hinzufügen und löschen" auf Seite 7) und tippen Sie dann auf das Häkchen.
- 3. Optional: Um ein Symbol zu Ihrem Basalratenprofil hinzuzufügen, tippen Sie auf einen der Marker. Tippen Sie erneut auf den Marker, um die Auswahl aufzuheben.
- 4. Tippen Sie auf WEITER.

#### **Definieren des ersten Segments**

- 1. Die Startzeit für das erste Segment ist immer Mitternacht. Tippen Sie auf das Feld Endzeit und blättern Sie zur gewünschten Endzeit.
- 2. Tippen Sie auf das Feld Basalrate und blättern Sie zur gewünschten Basalrate für das Segment.

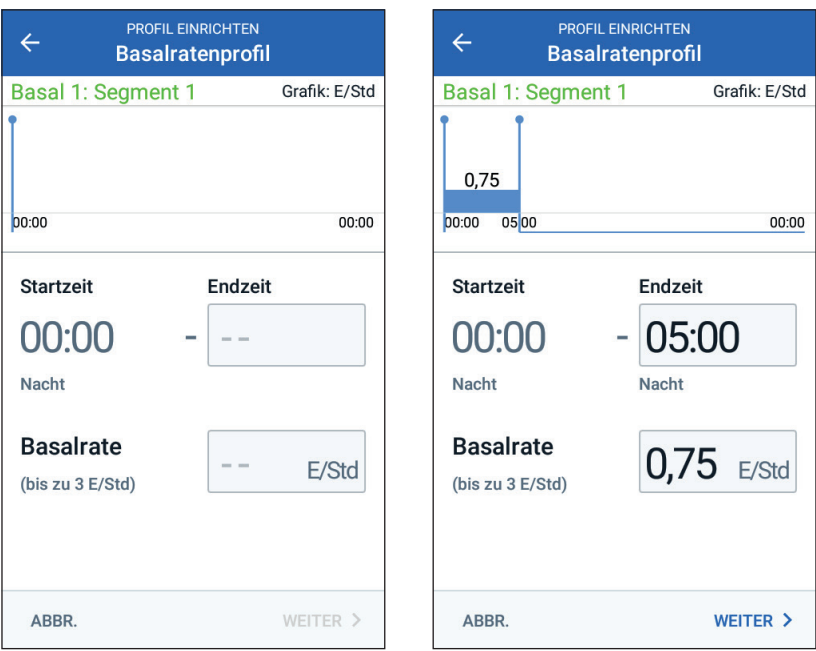

Die zuvor eingegebene maximale Basalrate wird unter dem Text für Basalrate angezeigt. Sie können keine Basalrate eingeben, die über diesem Wert liegt.

**Hinweis:** Die zwei senkrechten blauen Linien in der Grafik weiter oben im Bildschirm kennzeichnen die Start- und Endzeit des Basalsegments. Die für das Segment ausgewählte Basalrate wird zwischen den beiden senkrechten Linien dargestellt.

3. Überprüfen Sie die Werte für Ihre Start- und Endzeit und die Basalrate. Tippen Sie dann auf WEITER.

#### **Definieren weiterer Segmente**

Wenn das Basalratenprofil nicht 24 Stunden abdeckt, müssen Sie weitere Segmente hinzufügen.

- 1. Tippen Sie auf das Feld Endzeit und wählen Sie die Dauer des nächsten Segments aus.
- 2. Tippen Sie auf das Feld Basalrate und wählen Sie die gewünschte Basalrate für das Segment aus.
- 3. Überprüfen Sie die Segmentinformationen und die Grafik.
- 4. Tippen Sie auf WEITER, um mit dem nächsten Segment fortzufahren.
- 5. Wiederholen Sie die obigen Schritte so oft, bis das letzte Segment um Mitternacht endet.

Nachdem Sie die Basalrate für das letzte Segment angegeben haben, ist das Basalratenprofil vollständig.

#### **Überprüfen des Basalratenprofils**

Der nächste Bildschirm zeigt eine Übersicht über Start- und Endzeiten, Dauer und Basalraten der einzelnen Segmente des Basalratenprofils.

 $\leftarrow$ 

- 1. Tippen Sie auf WEITER, um Ihr Basalratenprofil zu überprüfen.
- 2. Überprüfen Sie, ob die Grafik und die Werte der einzelnen Segmente richtig sind.

Die Gesamtmenge des Basalinsulins, das mit diesem Basalratenprofil abgegeben wird, wird unter der Grafik angezeigt.

- 3. So ändern Sie die Endzeit oder die Basalrate für ein Segment:
	- a. Tippen Sie auf die Zeile mit dem Segment, das Sie ändern möchten.
	- b. Tippen Sie auf das Feld Endzeit und geben Sie die neue Endzeit für das Segment ein.
	- c. Tippen Sie auf das Feld Basalrate und geben Sie die gewünschte Basalrate ein.
	- d. Tippen Sie auf WEITER.

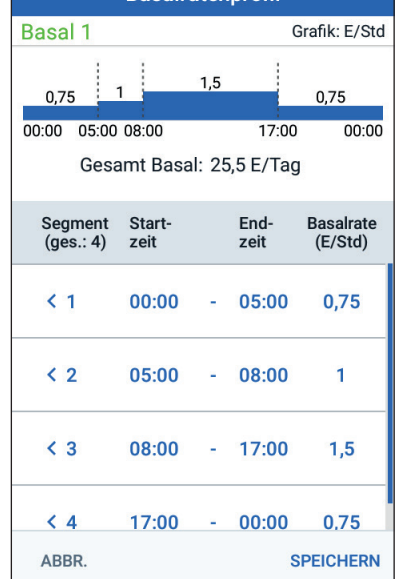

PROFIL FINRICHTEN

**Basalratennrofil** 

e. Definieren Sie ggf. die Endzeit und die Basalrate nachfolgender Segmente.

- 4. So fügen Sie ein neues Segment hinzu:
	- a. Tippen Sie auf die Zeile, welche die Startzeit des neuen Segments enthält.
	- b. Tippen Sie auf das Feld Endzeit und geben Sie die Startzeit für das neue Segment als Endzeit für dieses Segment ein.
	- c. Ändern Sie bei Bedarf die Basalrate.
	- d. Tippen Sie auf WEITER.
	- e. Definieren Sie ggf. die Endzeit und die Basalrate nachfolgender Segmente.
- 5. So löschen Sie ein Segment:
	- a. Merken Sie sich die Endzeit des Segments, das Sie löschen möchten.
	- b. Tippen Sie auf das Segment, das dem zu löschenden Segment vorausgeht.
	- c. Tippen Sie auf das Feld Endzeit und geben Sie die Endzeit für das zu löschende Segment ein. Hierdurch wird das Segment, das Sie löschen möchten, "überschrieben".
	- d. Tippen Sie auf WEITER.
	- e. Definieren Sie ggf. die Endzeit und die Basalrate nachfolgender Segmente.
- 6. Wenn das Basalratenprofil korrekt ist, tippen Sie auf SPEICHERN.

**Hinweis:** Wenn die Basalrate für ein Segment 0 E/Std beträgt, wird eine Meldung angezeigt, um Sie darauf aufmerksam zu machen. Wenn die Rate 0 E/Std. richtig ist, tippen Sie auf OK. Wenn nicht, tippen Sie auf ABBR. und bearbeiten Sie das Segment mit der Rate 0 E/Std.

**Hinweis:** Informationen zum Erstellen weiterer Basalratenprofile nach der PDM-Einrichtung finden Sie auf Seite 85.

#### **Konfiguration der temporären Basalrate**

Eine Beschreibung temporärer Basalraten, auch temp. Basalraten genannt, finden Sie auf Seite 159.

1. Um temporäre Basalraten nutzen zu können, tippen Sie zum Aktivieren der Funktion auf die Umschaltfläche (Position EIN). Die Umschaltfläche befindet sich in der Position EIN, wenn sich der Schalter auf der rechten Seite befindet und blau angezeigt wird.

Wenn Sie temporäre Basalraten aktivieren, werden standardmäßig Prozentwerte verwendet. Zum Festlegen einer temporären Basalrate als Festwert (E/Std), siehe "Temporäre Basalrate" auf Seite 121.

2. Tippen Sie auf WEITER.

# **Blutzucker-Einstellungen**

Die Blutzucker-Einstellungen legen fest, welche Blutzuckerwerte in den festgelegten Bereich fallen.

# **Oberer und unterer Grenzwert für den BZ-Zielbereich**

Sie können den oberen und unteren Grenzwert des BZ-Zielbereichs über den Nummernblock oder mithilfe des Schiebereglers angeben.

- 1. Überprüfen Sie die Beschreibung der Blutzuckerwerte und tippen Sie auf den Pfeil $(>)$ .
- 2. Um den unteren Grenzwert festzulegen, tippen Sie auf das Feld Untergrenze und geben Sie den Wert über den Nummernblock ein.

**Tipp:** *Alternativ können Sie den unteren (roten) Kreis berühren und Ihren Finger nach oben oder unten bewegen.*

- 3. Um den oberen Grenzwert festzulegen, tippen Sie auf das Feld Obergrenze oder berühren Sie den oberen (gelben) Kreis und bewegen Ihren Finger nach oben oder unten.
- 4. Überprüfen Sie den oberen und den unteren Grenzwert und tippen Sie auf WEITER, um die Werte zu speichern.

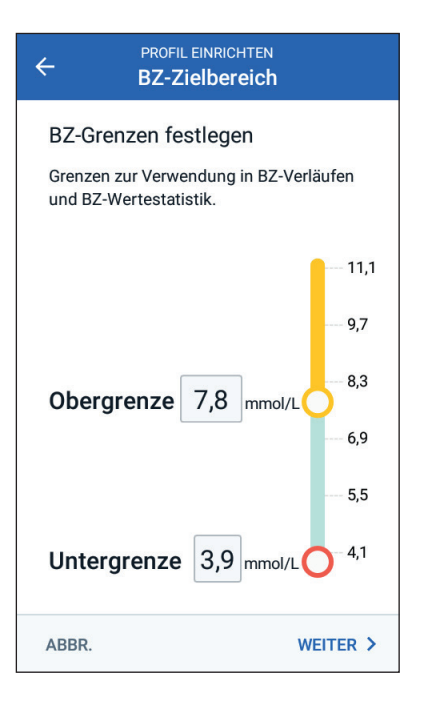

# **Bolusrechner-Einstellungen**

Der Bolusrechner schlägt Boli vor, die auf dem aktuellen Blutzuckerwert und allen Mahlzeiten beruhen, die Sie in Kürze zu sich nehmen (siehe "Der Bolusrechner" auf Seite 165).

## **Aus- und Einschalten des Bolusrechners**

- 1. Überprüfen Sie die Beschreibung der Insulinboli und tippen Sie auf den Pfeil $(>)$ .
- 2. Aktivieren bzw. deaktivieren Sie die Einstellung "Bolusrechner":
	- Bringen Sie die Umschaltfläche in die Position EIN (blau und rechts), um Vorschläge vom Bolusrechner zu erhalten.
	- Bringen Sie die Umschaltfläche in die Position AUS (grau und links), um den Bolusrechner zu deaktivieren. In diesem Fall müssen Sie die Bolusmengen selbst berechnen.
- 3. Tippen Sie auf WEITER.
- 4. Wenn Sie den Bolusrechner ausgeschaltet haben, fahren Sie mit "Weitere Boluseinstellungen" auf Seite 39 fort.

# Ziel-BZ und Werte für "Korrigieren über"

Der Bolusrechner soll Ihren Blutzucker auf den Ziel-BZ-Wert einstellen, wenn Ihr aktueller Blutzuckerwert über dem Wert "Korrigieren über" liegt. Sie können bis zu acht verschiedene BZ-Ziele für unterschiedliche Tageszeiten festlegen.

#### **Definieren der Segmente**

Die Vorgehensweise zum Festlegen der Werte für die einzelnen Segmente entspricht der Vorgehensweise zum Erstellen des Basalratenprofils:

- 1. Überprüfen Sie die Beschreibung des Ziel-BZ und des Werts "Korrigieren über" und tippen Sie dann auf WEITER.
- 2. Tippen Sie auf das Feld Endzeit und geben Sie eine Endzeit für das Segment ein.

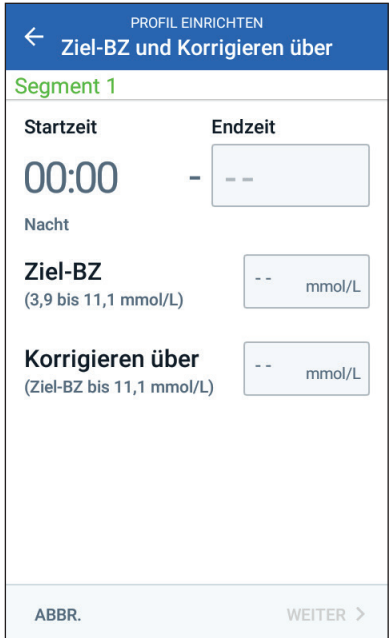

- 3. Tippen Sie auf das Feld Ziel-BZ und geben Sie den Ziel-BZ für das Segment ein.
- 4. Tippen Sie auf das Feld Korrigieren über und geben Sie den Korrigieren über-Wert für das Segment ein.
- 5. Tippen Sie auf WEITER.
- 6. Wiederholen Sie die obigen Schritte so oft wie nötig, bis Sie die Werte für das Segment eingegeben haben, das um Mitternacht endet.

#### Überprüfen der Werte "Ziel-BZ" und **"Korrigieren über"**

- 1. Überprüfen Sie die Segmente des gesamten 24-Stunden-Profils.
- 2. So ändern Sie einen der Einträge:
	- a. Tippen Sie auf die Zeile mit dem zu ändernden Eintrag und geben Sie den korrigierten Wert ein.
	- b. Überprüfen Sie alle verbleibenden Segmente und korrigieren Sie sie bei Bedarf.
- 3. Wenn die Segmente und Werte richtig sind, tippen Sie auf SPEICHERN.

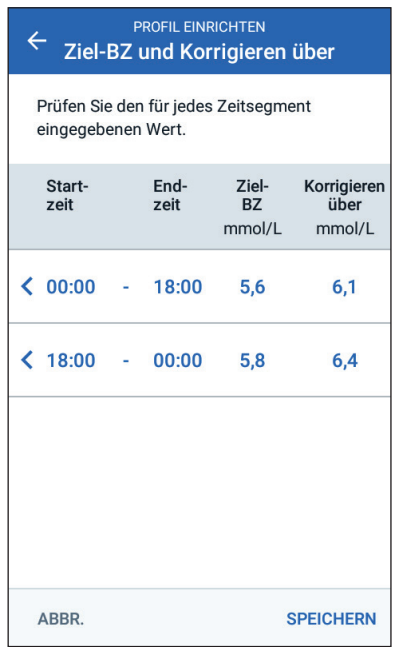

## **Minimaler BZ für Berechnungen**

Wenn Ihr Blutzuckerwert unter dem Mindest-BZ für Berechnungen liegt, wird der Bolusrechner deaktiviert (siehe "Der Bolusrechner" auf Seite 165).

1. Um den Mindest-BZ für Berechnungen einzugeben, tippen Sie auf das Feld Mindest-BZ festlegen und geben Sie den Wert über den Nummernblock ein.

> **Tipp:** *Alternativ können Sie den blauen Kreis berühren und mit dem Finger bewegen, bis der gewünschte Wert angezeigt wird.*

2. Tippen Sie auf WEITER .

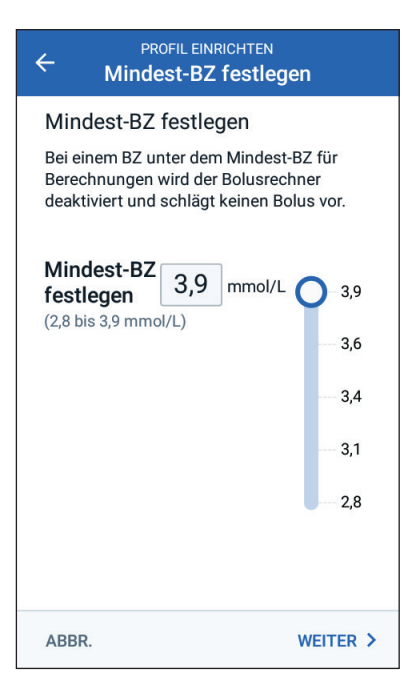

## **Kohlenhydrat-Insulin-Verhältnis**

Das Kohlenhydrat-Insulin-Verhältnis, oder KI-Verhältnis, bestimmt, wie viele Gramm Kohlenhydrate von einer Einheit Insulin abgedeckt werden. Der Bolusrechner berechnet anhand des KI -Verhältnisses den Mahlzeitenanteil eines Bolusvorschlags. Sie können pro Tag bis zu acht KI -Verhältnis -Segmente erstellen.

- 1. Überprüfen Sie die Beschreibung des KI-Verhältnisses und tippen Sie auf WEITER .
- 2. Geben Sie die Endzeit ein.
- 3. Geben Sie den Wert des KI -Verhältnisses in das Feld 1 Einheit Insulin reicht für ein.
- 4. Tippen Sie auf WEITER .

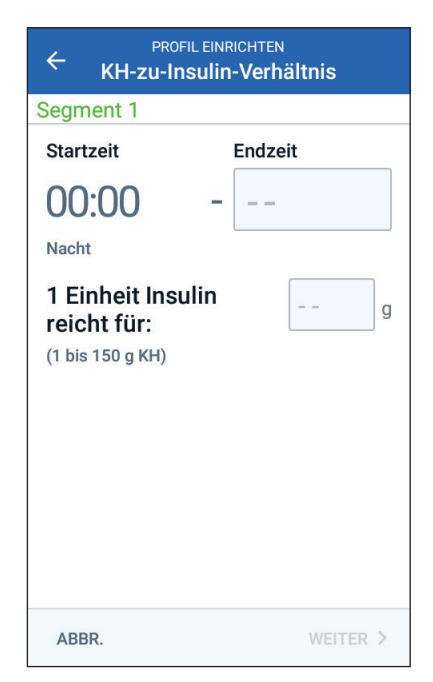

- 5. Fügen Sie ggf. weitere Segmente hinzu, sodass das letzte Segment um Mitternacht endet.
- 6. Überprüfen Sie die Segmente des KI-Verhältnisses über 24 Stunden. Tippen Sie zum Korrigieren eines Werts auf den jeweiligen Eintrag.
- 7. Wenn die Segmente und Werte richtig sind, tippen Sie auf SPEICHERN.

# **Korrekturfaktor**

Der Korrekturfaktor definiert, um welchen Wert eine Insulineinheit Ihren Blutzuckerwert senkt. Der Bolusrechner berechnet anhand des Korrekturfaktors den Mahlzeitenanteil eines Bolusvorschlags. Sie können pro Tag bis zu acht Korrekturfaktoren-Segmente erstellen.

- 1. Überprüfen Sie die Beschreibung des Korrekturfaktors und tippen Sie auf WEITER.
- 2. Geben Sie die Endzeit ein.
- 3. Geben Sie den Korrekturfaktor in das Feld1 Einheit Insulin senkt BZ um ein.
- 4. Tippen Sie auf WEITER.
- 5. Fügen Sie ggf. weitere Segmente hinzu, sodass das letzte Segment um Mitternacht endet.

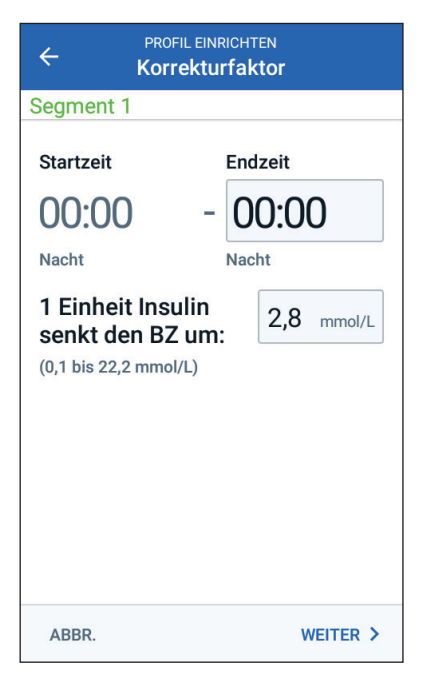

- 6. Überprüfen Sie die Korrekturfaktor-Segmente. Tippen Sie zum Korrigieren eines Werts auf den jeweiligen Eintrag.
- 7. Wenn die Segmente und Werte richtig sind, tippen Sie auf SPEICHERN.

# **Gegenläufige Korrektur**

Es kann vorkommen, dass Sie in Kürze essen möchten und Ihr Blutzuckerwert unter dem Ziel-BZ-Wert liegt. Wenn die gegenläufige Korrektur aktiviert ist, senkt der Bolusrechner den vorgeschlagenen Mahlzeitenbolus, um dem niedrigen Blutzucker entgegenzuwirken.

- 1. Schalten Sie Umschaltfläche "Gegenläufige Korrektur" ein oder aus:
	- Wählen Sie die Position EIN, wenn der Bolusrechner den vorgeschlagenen Mahlzeitenbolus reduzieren soll, wenn Ihr Blutzucker unter dem Ziel-BZ liegt.
	- Wählen Sie die Position AUS, wenn der Bolusrechner den vorgeschlagenen Mahlzeitenbolus nicht basierend auf einem niedrigen Blutzuckerwert anpassen soll.
- 2. Tippen Sie auf WEITER.

# **Dauer der Insulinaktivität**

Die Dauer der Insulinaktivität ist die Zeitdauer, in der das Insulin in Ihrem Körper aktiv bleibt. Der Bolusrechner berechnet anhand dieser Einstellung, wie viel Insulin aus vorherigen Boli in Ihrem Körper vorhanden ist (das sogenannte aktive Insulin bzw. AI).

- 1. Tippen Sie auf das Feld Dauer der Insulinaktivität und geben Sie die Dauer der Insulinaktivität mithilfe des Scrollrads an.
- 2. Tippen Sie auf WEITER.

## **Weitere Boluseinstellungen**

Die Verwendung der verbleibenden Boluseinstellungen hängt davon ab, ob der Bolusrechner aktiviert oder deaktiviert ist:

## **Maximaler Bolus**

Der PDM verhindert die Eingabe eines Bolus, der über dem Wert für "Maximaler Bolus" liegt. Wenn der Bolusrechner einen Bolus berechnet, der über diesem Grenzwert liegt, wird eine Meldung angezeigt.

- 1. Tippen Sie auf das Feld Max. Bolus und geben Sie den maximalen Bolus über den Nummernblock ein. Tippen Sie auf das Häkchen, um den Nummernblock zu schließen.
- 2. Tippen Sie auf WEITER.

# **Einstellung für verzögerten Bolus**

Verzögerter Bolus bedeutet, dass ein Mahlzeitenbolus über eine längere Zeitdauer abgegeben werden kann. Eine Beschreibung der Funktion "Aktives Insulin (AI)" auf Seite 169.

- 1. Verwenden Sie die Umschaltfläche Verzögerter Bolus, um die Funktion für verzögerten Bolus zu aktivieren oder zu deaktivieren.
- 2. Tippen Sie auf FERTIG. Der PDM startet neu.

# **Abschluss des PDM-Einrichtens**

Herzlichen Glückwunsch! Ihr PDM ist jetzt einsatzbereit. Wenn Sie bereit sind, Ihren ersten Pod zu aktivieren, gehen Sie zu "Erstmaliges Aktivieren eines Pods" auf Seite 42.

**Tipp:** *Informationen zum Anpassen des Bildschirm-Zeitlimits und der Bildschirmhelligkeit des PDM finden Sie unter "Bildschirmanzeige" auf Seite 108.*

**Hinweis:** Bestätigungs- und Profil-Erinnerungshinweise sind standardmäßig aktiviert. Diese Erinnerungshinweise lösen einen Signalton am PDM oder Pod aus, der zu Beginn und am Ende von Bolusabgaben und temporären Basalraten sowie stündlich während eines lang anhaltenden Bolus oder einer langen temporären Basalrate ertönt. Weitere Informationen finden Sie unter "Bestätigungs-Erinnerungshinweise" auf Seite 117 und "Profil-Erinnerungshinweise" auf Seite 117.

# **KAPITEL 3 Auswechseln des Pods**

## **Vorgehensweise zum Austauschen des Pods**

Die Pod-Auswechslung besteht aus der Deaktivierung Ihres aktuellen Pods und der Aktivierung eines neuen Pods.

Der Pod muss wenigstens einmal alle 48 bis 72 Stunden (2 bis 3 Tage) oder nach der Abgabe von 200 Insulineinheiten gewechselt werden. Fragen Sie Ihre\*n medizinische\*n Betreuer\*in und überprüfen Sie die Informationen zum Insulinpräparat, um zu bestimmen, ob Sie den Pod häufiger wechseln müssen.

#### **Warnungen:**

Verwenden Sie den Pod NICHT, wenn Sie empfindlich oder allergisch auf Acrylkleber reagieren oder empfindliche und leicht zu schädigende Haut haben.

Da der Pod nur mit schnell wirksamem U-100-Insulin arbeitet, besteht bei einer Unterbrechung der Insulinabgabe ein erhöhtes Risiko für eine Hyperglykämie. Eine schwere Hyperglykämie kann schnell zu einer diabetischen Ketoazidose (DKA) führen. Eine DKA kann Symptome wie Bauchschmerzen, Übelkeit, Erbrechen, Atembeschwerden, Schock oder Koma auslösen oder zum Tod führen. Wenn die Insulinabgabe aus irgendeinem Grund unterbrochen wird, müssen Sie das fehlende Insulin möglicherweise ersetzen. Fragen Sie Ihre\*n medizinische\*n Betreuer\*in nach Anweisungen für den Umgang mit einer unterbrochenen Insulinabgabe, die eine Injektion von schnell wirkendem Insulin beinhalten kann.

Der Pod und das Zubehör einschließlich der Kanülenabdeckung beinhalten kleine Bestandteile, die bei Verschlucken gefährlich sein können. Bewahren Sie diese kleinen Bestandteile immer außer Reichweite von Kindern auf.

Die Schritte zum Deaktivieren oder Aktivieren eines Pods hängen davon ab, ob der Pod aktiv ist oder nicht:

- Wenn Sie zum ersten Mal einen Pod aktivieren, fahren Sie mit "Erstmaliges Aktivieren eines Pods" auf Seite 42 fort.
- Wenn Sie zurzeit einen aktiven Part haben, gehen Sie zu "Deaktivieren eines aktiven Pod" auf Seite 42.
- Wenn Sie Ihren aktuellen Pod bereits deaktiviert haben, fahren Sie mit "Vorgehensweise zum Austauschen des Pods" auf Seite 41 fort.

## **Erstmaliges Aktivieren eines Pods**

Ihr medizinischer Betreuer/Ihr Trainer wird Ihnen beim erstmaligen Einrichten des Pods helfen.

Nachdem das Einrichten des PDMs abgeschlossen wurde, wird auf dem Startbildschirm die Meldung "Kein aktiver Pod" angezeigt.

- 1. Tippen Sie auf NEUEN POD EINRICHTEN.
- 2. Gehen Sie zu "Vorbereitende Schritte zum Auswechseln des Pods" auf Seite 44.

# **Deaktivieren eines aktiven Pod**

So deaktivieren und entfernen Sie einen aktiven Pod:

1. Navigieren Sie zum Bildschirm "Pod auswechseln":

> Startbildschirm > Registerkarte "Pod‑Info" > POD-DETAILS **ANZFIGEN**

oder

Symbol "Menü"  $(\equiv)$  > Pod

2. Tippen Sie auf POD AUSWECHSELN und dann auf POD DEAKTIVIEREN.

> Sollte eine temporäre Basalrate oder ein verzögerter Bolus laufen, werden diese sofort abgebrochen.

Wenn eine Kommunikationsfehlermeldung angezeigt wird, siehe "Fehler beim Deaktivieren eines Pod" auf Seite 141.

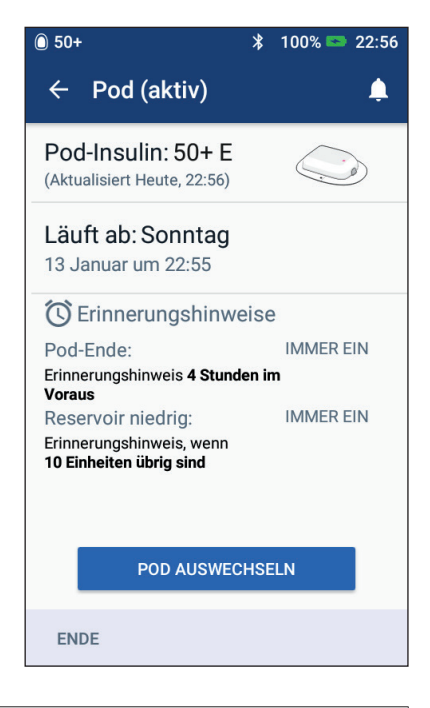

**Warnung:** Bringen Sie einen neuen Pod ERST an, wenn Sie den alten Pod deaktiviert und entfernt haben. Ein nicht ordnungsgemäß deaktivierter Pod kann weiter gemäß der Programmierung Insulin abgeben. Damit entsteht das Risiko einer überhöhten Infusion oder einer Hypoglykämie.

- 3. Sobald im grünen Banner die Meldung angezeigt wird, dass Sie Ihren Pod entfernen können, entfernen Sie den deaktivierten Pod von Ihrem Körper:
	- a. Ziehen Sie die Kanten des Klebepolsters vorsichtig von Ihrer Haut ab und entfernen Sie den gesamten Pod.

**Tipp:** *Entfernen Sie den Pod langsam, damit keine Hautreizungen entstehen.*

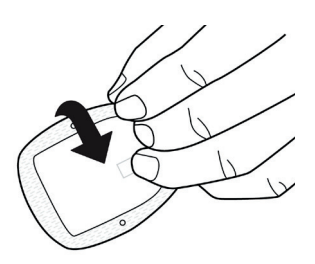

- b. Entfernen Sie etwaige Klebstoffreste auf der Haut mit Wasser und Seife, oder verwenden Sie bei Bedarf einen Klebstoffentferner.
- c. Überprüfen Sie die Injektionsstelle auf Anzeichen einer Infektion (siehe "Vermeiden von Infektionen der Infusionsstelle" auf Seite 56).
- d. Entsorgen Sie den verwendeten Pod gemäß den vor Ort geltenden Vorschriften zur Entsorgung.
- 4. Um einen neuen Pod zu aktivieren, drücken Sie auf NEUEN POD EINRICHTEN.
- 5. Gehen Sie zu "Vorbereitende Schritte zum Auswechseln des Pods" auf Seite 44.

# **Kein aktiver Pod**

So aktivieren Sie einen neuen Pod, wenn Sie derzeit über keinen aktiven Pod verfügen:

1. Navigieren Sie zum Bildschirm "Pod auswechseln":

> Startbildschirm > Registerkarte "Pod-Info" > NEUEN POD **FINRICHTEN**

oder

Symbol "Menü"  $(\equiv)$  > Pod > NEUEN POD EINRICHTEN

2. Gehen Sie zu "Vorbereitende Schritte zum Auswechseln des Pods" auf Seite 44.

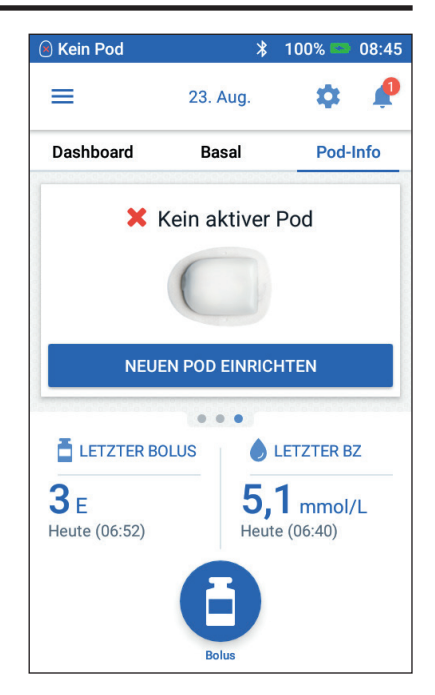

## **Vorbereitende Schritte zum Auswechseln des Pods**

#### **Warnungen:**

Verwenden Sie NIE trübes Insulin – es könnte alt oder inaktiv sein. Befolgen Sie stets die Gebrauchsanweisung des Insulinherstellers. Ein falscher Einsatz von schnell wirkendem U-100-Insulin oder die Verwendung von abgelaufenem oder inaktivem Insulin kann ein Risiko für Ihre Gesundheit darstellen.

Verwenden Sie den Pod NICHT und bringen Sie ihn NICHT an, wenn die sterile Verpackung geöffnet oder beschädigt ist oder wenn der Pod nach der Entnahme aus der Verpackung heruntergefallen ist, da dadurch ein Infektionsrisiko entstehen kann. Pods sind steril, solange die Verpackung nicht geöffnet oder beschädigt ist.

Verwenden Sie den Pod NICHT und bringen Sie ihn NICHT an, wenn er auf irgendeine Weise beschädigt ist. Ein beschädigter Pod kann u. U. die Insulinabgabegenauigkeit oder andere Funktion beeinträchtigen.

Verwenden Sie den Pod NICHT, wenn das auf der Verpackung angegebene Verfallsdatum überschritten ist.

Bringen Sie den Pod NICHT ohne vorherige Anwendung aseptischer Techniken an, um die Gefahr einer Infektion an der Einstichstelle zu vermeiden. Dazu müssen Sie folgende Maßnahmen ergreifen:

- Waschen Sie sich die Hände.
- Reinigen Sie die Insulinampulle mit einem Alkoholtupfer.
- Reinigen Sie die Injektionsstelle mit Wasser und Seife oder mit einem Alkoholtupfer.
- Halten Sie alle sterilen Materialien von möglichen Keimen fern.
- 1. Stellen Sie das nötige Zubehör zusammen:
	- Eine Ampulle mit schnell wirkendem U-100-Insulin, zugelassen für die Verwendung im Omnipod DASH®-System
	- Einen ungeöffneten DASH®-Pod (suchen Sie das Omnipod DASH®- Logo auf dem Ablagedeckel des Pods)
	- Alkoholtupfer
	- Ihren Omnipod DASH®-PDM
- 2. Waschen Sie sich die Hände, bevor Sie beginnen, und halten Sie sie während des Pod-Austausches sauber.
- 3. Überprüfen Sie das Insulin gemäß der Gebrauchsanweisung des Herstellers auf Verfallserscheinungen.
- 4. Überprüfen Sie die Verpackung des Pods auf Beschädigungen. Wenn die Verpackung unbeschädigt ist, öffnen Sie sie und prüfen Sie den Pod auf Beschädigungen.
- 5. Wenn das Insulin oder der Pod bei einer Temperatur von unter 10 °C (50 °F) aufbewahrt wurde, warten Sie, bis es sich auf Raumtemperatur erwärmt hat, bevor Sie fortfahren.

# **Befüllen der Spritze mit Insulin**

Befüllen Sie im nächsten Schritt die mit dem Pod gelieferte Spritze (die "Füllspritze") mit Insulin:

- 1. Reinigen Sie die Oberseite der Insulin-Durchstechflasche mit einem Alkoholtupfer.
- 2. Drehen Sie die Füllnadel fest auf die Füllspritze.
- 3. Entfernen Sie die Schutzkappe, indem Sie sich von der Nadel weg nach außen ziehen. Bewahren Sie die Kappe sicher auf, da Sie sie später wieder benötigen.
- 4. Entscheiden Sie, wie viel Insulin Sie in den Pod füllen werden. Wenn Sie den Pod z. B. 72 Stunden lang nutzen möchten, müssen Sie bestimmen, wie viel Insulin Sie in den nächsten 72 Stunden nutzen werden. Ihr\*e medizinische\*r Betreuer\*in kann Ihnen bei der Bestimmung der richtigen Menge behilflich sein.

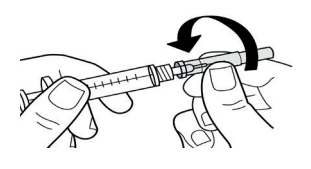

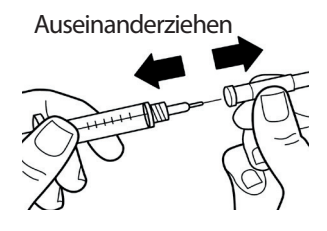

**Hinweis:** Im Pod müssen mindestens 85 Einheiten eines schnell wirksamen U-100-Insulins vorhanden sein, damit er in Betrieb genommen werden kann. Der Pod kann bis zu 200 Einheiten eines schnell wirksamen U-100- Insulins abgeben.

- 5. Ziehen Sie bis zur gewünschten Menge Insulin Luft in die Füllspritze auf.
- 6. Führen Sie die Nadel in die Insulin-Durchstechflasche ein und injizieren Sie die Luft. Durch die Luftinjektion wird es einfacher, das Insulin aus der Durchstechflasche aufzusaugen.

# **3 Auswechseln des Pods**

- 7. Drehen Sie die Ampulle mit dem schnell wirksamen U-100-Insulin und die Füllspritze kopfüber. Ziehen Sie den Kolben nach unten, um die gewünschte Menge Insulin aus der Durchstechflasche aufzusaugen und in die Füllspritze zu füllen.
	- Befüllen Sie die Füllspritze mindestens bis zur Fülllinie "MIN" (Minimum).
	- Um den Pod mit einer für 200 Einheiten ausreichenden Menge Insulin zu füllen, ziehen Sie den Kolben bis zum Anschlag nach unten. Dieser Punkt liegt unterhalb der 200er-Markierung.

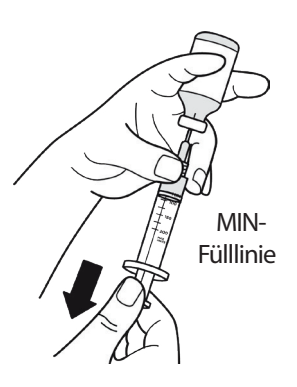

8. Belassen Sie die Nadel in der Durchstechflasche und klopfen Sie vorsichtig mit der Fingerspitze auf die Seite der Spritze, um Luftblasen zu entfernen, sodass sie sich oben in der Spritze ansammeln. Drücken Sie den Kolben dann nach unten, um die Luftblasen aus der Spritze zu entfernen und in die Insulin-Durchstechflasche zu treiben. Ziehen Sie den Kolben bei Bedarf erneut nach unten, um die Füllspritze mit der gewünschten Insulin-Menge zu befüllen.

**Warnung:** Vergewissern Sie sich, dass keine Luftblasen oder Lufteinschlüsse in der Füllspritze sind, bevor Sie den Pod mit Insulin befüllen. Wenn Luft von der Füllspritze in den Pod gelangt, kann die Insulinabgabe unterbrochen werden.

9. Ziehen Sie die Nadel aus der Durchstechflasche.

## **Befüllen, Koppeln und Anbringen des Pods**

**Warnung:** Bevor Sie den Pod befüllen, müssen Sie sich vergewissern, dass keine anderen Pods im Umkreis von 1,5 m (5 Fuß) von Ihrem PDM aktiviert werden.

**Vorsicht:** Stellen Sie sicher, dass die Füllspritze über die Einfüllöffnung und nicht über eine andere Stelle am Pod eingeführt wird. Die Füllspritze darf nicht mehr als einmal in die Einfüllöffnung eingeführt werden. Verwenden Sie nur die Füllspritze und die Nadel, die im Lieferumfang des Pods enthalten sind. Die Füllspritze ist eine Einmalspritze und darf nur mit dem Omnipod DASH®-System verwendet werden.

## **Befüllen des Pods mit Insulin**

Befüllen Sie den Pod mit Insulin (Schritt 1) auf dem Bildschirm):

1. Suchen Sie den Pfeil auf der Unterseite des Pods. Der Pfeil zeigt auf die Insulin-Einfüllöffnung.

> **Tipp:** *Sie können den Pod während des Befüllens und Koppelns in der Verpackung liegen lassen.*

- 2. Führen Sie die Füllspritze gerade nach unten, nicht schräg, in die Einfüllöffnung ein.
- 3. Drücken Sie den Kolben der Füllspritze hinunter, um den Pod mit Insulin zu befüllen.
- 4. Während der Befüllung müssen Sie zwei Signaltöne vom Pod hören. Vergewissern Sie sich, dass Sie die Füllspritze vollständig entleeren, selbst wenn dies länger dauert, als die Signaltöne zu hören sind.

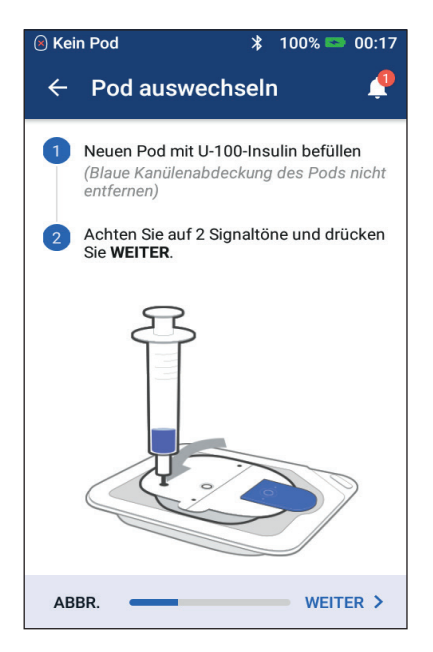

**Hinweis:** Im Pod müssen mindestens 85 Einheiten Insulin vorhanden sein, damit er in Betrieb genommen werden kann. Nachdem der Pod mit 85 Einheiten Insulin befüllt wurde, gibt er zwei Signaltöne ab. Wenn Sie den Pod mit mehr als 85 Einheiten befüllt haben und die beiden Signaltöne immer noch zu hören sind, wenden Sie sich bitte an den Kundendienst.

**Hinweis:** Fahren Sie nach dem Befüllen des Pods umgehend mit dem nächsten Schritt fort. Der Pod wird unbrauchbar, wenn der befüllte Pod erst nach zwei Stunden mit dem PDM gekoppelt wird.

#### **Warnungen:**

Verwenden Sie den Pod KEINESFALLS, wenn beim Niederdrücken des Spritzenkolbens ein Widerstand auftritt. Unter diesen Bedingungen kann es zu einer Unterbrechung der Insulinabgabe kommen.

Injizieren Sie KEINESFALLS Luft in die Einfüllöffnung. Geschieht dies doch, so kann es zu einer unbeabsichtigten oder unterbrochenen Insulinabgabe kommen.

5. Ziehen Sie die Nadel aus der Insulin-Einfüllöffnung. Die Öffnung ist selbstdichtend, was bedeutet, dass kein Insulin austreten kann, nachdem die Nadel entfernt wird.

6. Setzen Sie die Schutzkappe wieder auf die Spritzennadel und nehmen Sie die Nadel von der Füllspritze ab.

# **Koppeln von PDM und Pod**

So koppeln Sie den PDM mit dem Pod (Schritt 2 auf dem Bildschirm)

- 1. Platzieren Sie den PDM neben dem Pod, sodass sich die Geräte berühren. Der Pod sollte während dieses Vorgangs in der Plastikschale bleiben.
- 2. Tippen Sie auf WEITER.
	- Wenn sich mehrere gefüllte DASH-Pods in Reichweite befinden, wird eine Meldung auf dem PDM angezeigt. Vergrößern Sie den Abstand zu anderen DASH-Pods auf mindestens 4,5 m (15 Fuß) und tippen Sie auf ERNEUT VERSUCHEN.

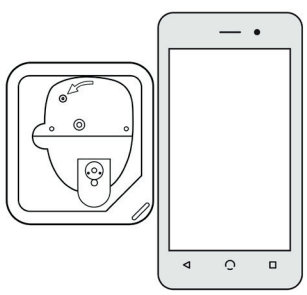

- Wenn sich nur ein Pod in Reichweite befindet, führt das Omnipod DASH®-System eine Reihe von Sicherheitstests durch und befüllt den Pod.
- 3. Wenn der Pod mit dem PDM gekoppelt wurde und angebracht werden kann, wird ein Signalton ausgegeben.

**Hinweis:** Nach dem Koppeln ist der PDM in der Lage, mit einem Pod zu kommunizieren, der sich in einem Abstand von maximal 1,5 m (5 Fuß) zum PDM befindet. Je nach Standort kann der PDM möglicherweise mit einem Pod kommunizieren, der sich in einem Abstand von bis zu 15 m (50 Fuß) zum PDM befindet.

**Hinweis:** Nach dem Koppeln gibt der Pod alle 5 Minuten einen Signalton aus, bis Sie den Pod angebracht haben. Wenn Sie den Pod nicht innerhalb von 60 Minuten nach dem Koppeln anbringen, wird der Pod unbrauchbar.

Wenn bei dem Versuch, den Pod zu koppeln, eine Kommunikationsfehlermeldung angezeigt wird, finden Sie weitere Informationen hierzu unter "Kommunikationsfehler" auf Seite 139.

# **Vorbereiten der Pod-Platzierungsstelle**

Wählen Sie die Pod-Infusionsstelle aus (Schritt 3 auf dem Bildschirm):

#### **Richtlinien für die Auswahl der Pod-Platzierungsstelle**

Besprechen Sie geeignete Stellen für die Anbringung des Pods mit Ihrer/Ihrem medizinischen Betreuer\*in und beachten Sie dabei folgende Leitlinien:

- Geeignete Stellen sollten eine Fettgewebeschicht aufweisen.
- Geeignete Stellen sind leicht zugänglich und gut sichtbar.
- Die Stelle muss mindestens 2,5 cm (1 Zoll) von der vorigen Stelle entfernt sein, damit Hautreizungen vermiedenwerden.
- Die Stelle muss mindestens 5 cm vom Bauchnabel entfernt sein.
- Vermeiden Sie Stellen, wo Gürtel, Hosenbund oder eng anliegende Kleidung am Pod reiben oder ihn lösen könnten.
- Vermeiden Sie Stellen, an denen der Pod durch Hautfalten behindert wird
- Der Pod sollte nicht auf einem Muttermal, einem Tattoo oder einer Narbe platziert werden, da dort das Insulin schlechter absorbiert werden könnte.
- Meiden Sie Hautstellen mit einer aktiven Infektion.

### **Übersicht der Pod-Platzierungsstellen (optional)**

Die Übersicht über Pod-Platzierungsstellen ist eine optionale Funktion, die Ihnen hilft, den Überblick

über die aktuell von Ihnen verwendete Pod-Stelle und vorherige Pod-Stellen zu behalten. Diese Option wird nur angezeigt, wenn die Pod-Platzierungsstellen-

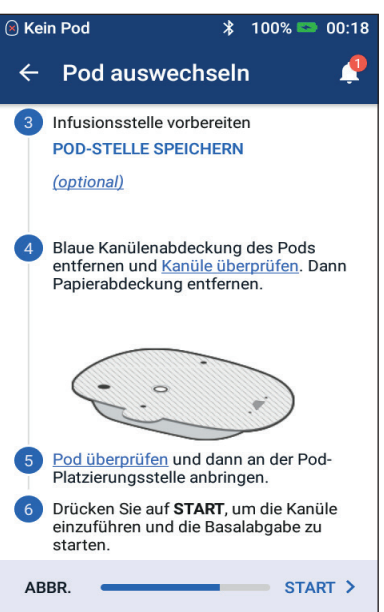

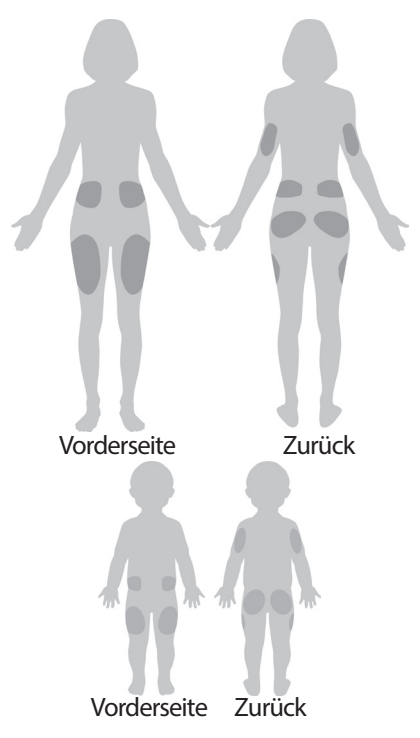

Einstellung aktiviert ist (siehe "Einstellung "Pod-Platzierungsstellen" auf Seite 113).

- 1. Tippen Sie auf POD-PLATZIERUNGSSTELLE SPEICHERN, um den Bildschirm aufzurufen, der die Aufzeichnungen zu den Pod-Platzierungsstellen anzeigt.
- 2. Tippen Sie auf die Registerkarte VORDERSEITE oder RÜCKSEITE und wählen Sie den Körperbereich aus, in dem der Pod angebracht werden soll. Um zu vermeiden, dass Sie eine kürzlich verwendete Pod-Platzierungsstelle auswählen, werden für jede Platzierungsstelle jeweils die zwei letzten Verwendungsdaten angezeigt.
- 3. Tippen Sie auf einen der Kreise, um den Körperbereich anzugeben, an dem Sie den neuen Pod anbringen wollen. Im ausgewählten Kreis wird ein blauer Punkt angezeigt. Tippen Sie erneut, um die Auswahl der Platzierungsstelle aufzuheben.

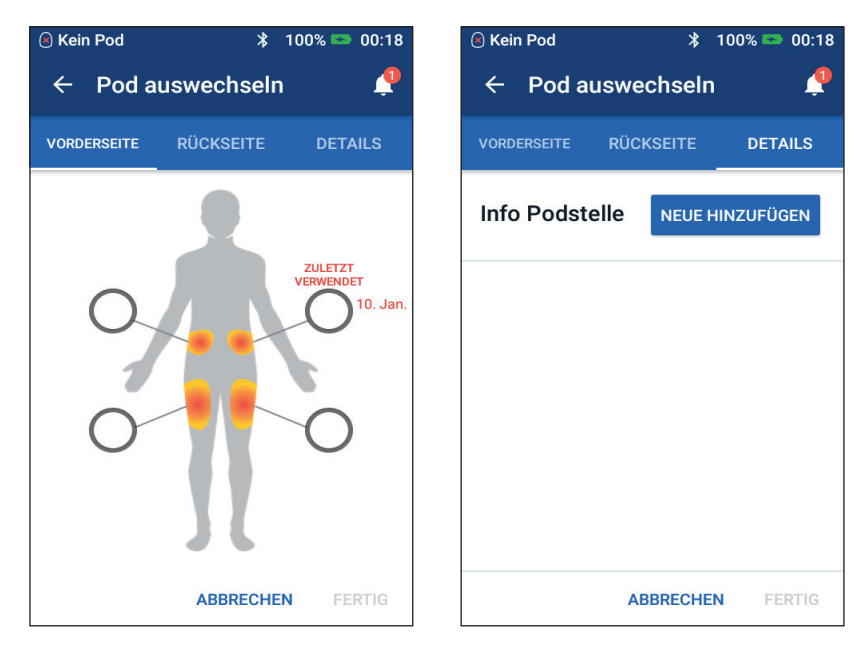

- 4. Tippen Sie auf die Registerkarte DETAILS, um Details zur Platzierungsstelle des Pods hinzuzufügen. Sie könnten beispielsweise ein Detail wie "Nach oben" oder "Nach unten" eingeben, um die Pod-Ausrichtung zu beschreiben.
	- a. Um Informationen hinzuzufügen, tippen Sie auf NEUE HINZUFÜGEN und geben Sie die neuen Details ein. Tippen Sie auf HINZUFÜGEN, wenn Sie fertig sind. Das neue Detail wird zur Liste hinzugefügt.

**Hinweis:** Der PDM unterscheidet nicht zwischen Groß- und Kleinschreibung. Sie können beispielswese nur eine Version der folgenden Details verwenden: "Nach oben", "NACH OBEN" oder "nach oben". Der PDM behandelt diese Einträge identisch.

b. Wählen Sie ein Detail für den neuen Pod aus, indem Sie auf den Kreis neben diesem Detail tippen. Sie können für jeden Pod nur ein Detail hinzufügen. Tippen Sie erneut darauf, um die Auswahl des Details aufzuheben.

**Hinweis:** Um Details zur einer Platzierungsstelle zu löschen, tippen Sie neben dem Detail auf  $\hat{\mathbf{x}}$ .

5. Wenn Sie fertig sind, tippen Sie auf FERTIG, um zum Bildschirm "Pod auswechseln" zurückzukehren.

#### **Vorbereiten der Infusionsstelle**

So verringern Sie das Risiko einer Infektion an der Injektionsstelle:

- 1. Waschen Sie sich die Hände mit Seife und Wasser.
- 2. Waschen Sie die von Ihnen ausgewählte Injektionsstelle mit Seife undWasser.

**Hinweis:** Antibakterielle Seife kann die Haut, vor allem an der Injektionsstelle, reizen. Fragen Sie Ihre\*n medizinische\*n Betreuer\*in, wie Sie Hautreizungen behandeln sollen.

- 3. Trocknen Sie die Injektionsstelle mit einem sauberen Handtuch ab.
- 4. Verwenden Sie einen Alkoholtupfer zur Desinfektion der Injektionsstelle. Beginnen Sie in der Mitte der Stelle und reiben Sie vorsichtig in einer Kreisbewegung nach außen.
- 5. Warten Sie, bis die Injektionsstelle gründlich an der Luft getrocknet ist. Pusten Sie den Bereich nicht trocken.

# **Entfernen Sie die Kanülenabdeckung des Pods.**

Entfernen Sie die Kanülenabdeckung des Pod (Schritt 4 auf dem Bildschirm):

- 1. Drehen Sie den Pod, sodass die Kanülenabdeckung nach oben und zu Ihnen zeigt.
- 2. Platzieren Sie den Daumen auf der unteren Seite (flache Kante) der Kanülenabdeckung und schieben Sie sie nach oben. Die Abdeckung löst sich. Werfen Sie die Abdeckung weg.

Wenn Sie die Kanülenabdeckung entfernen, kann ein Tropfen Insulin am Ende der Kanüle oder in der Öffnung auftreten.

3. Falls eine der folgenden Bedingungen eintritt, tippen Sie auf ABBRECHEN, entsorgen Sie den Pod und beginnen Sie mit einem neuen Pod:

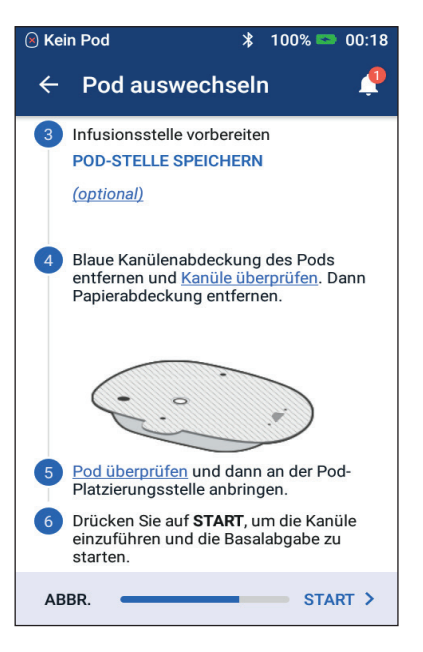

- Der Pod fällt versehentlich herunter. Dies kann die Sterilität aufheben.
- Der Pod oder das Klebepolster sind feucht, schmutzig oder beschädigt.
- Wenn die Kanülenabdeckung entfernt ist, reicht die Kanüle über das Klebepolster hinaus.

**Warnung:** Vergewissern Sie sich, dass die Kanüle nicht über das Klebepolster hinaus reicht, nachdem die Kanülenabdeckung des Pods entfernt wurde.

4. Entfernen Sie das weiße Abdeckpapier auf dem Klebepolster mithilfe der Laschen. Achten Sie darauf, dass Sie nicht das Klebepolster selbst entfernen. Achten Sie darauf, dass das Klebepolster nicht zusammenklebt.

## **Anbringen des Pods**

Prüfen Sie den Pod und bringen Sie ihn an (Schritt 5 auf dem Bildschirm):

- 1. Prüfen Sie den Pod. Tippen Sie auf ABBR. und entsorgen Sie den Pod, falls das Klebepolster zusammenklebt, abgenutzt oder beschädigt ist. Wiederholen Sie anschließend den Vorgang mit einem neuen Pod.
- 2. Richten Sie den Pod wie folgt aus:

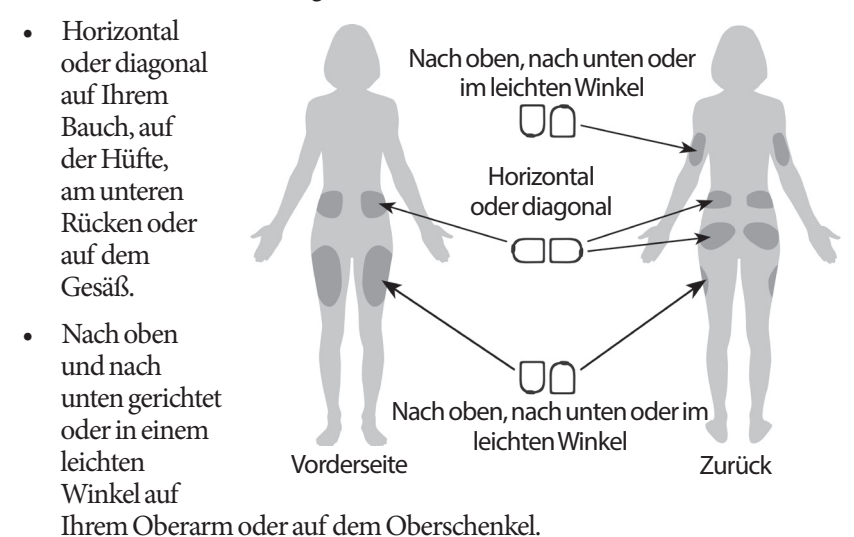

3. Bringen Sie den Pod an der ausgewählten Injektionsstelle an und drücken Sie ihn kräftig an, damit er fest auf der Haut sitzt.

Das Klebepolster ist für die einmalige Verwendung gedacht. Sobald der Pod auf Ihrem Körper angebracht ist, können Sie ihn nicht mehr an eine andere Infusionsstelle verschieben.

**Hinweis:** Der Pod bleibt mit dem Klebepolster bis zu drei Tage auf der Haut befestigt. Bei Bedarf stehen jedoch verschiedene Produkte zur Verfügung, mit denen die Klebewirkung verbessert werden kann. Wenden Sie sich an Ihre\*n medizinische\*n Betreuer\*in, um Informationen zu diesen Produkten zu erhalten. Sorgen Sie dafür, dass keine Lotionen, Cremes, Sprays oder Öle in die Nähe der Injektionsstelle geraten, da diese Produkte das Klebepolster lösen können.

## **Starten der Insulinabgabe**

So beginnen Sie mit der Insulinabgabe (Schritt 6 auf dem Bildschirm):

**Warnung:** Wenn Sie den Pod an einer Stelle anbringen, die nicht viel Fettgewebe hat, drücken Sie die Haut um den Pod während des nächsten Schrittes zusammen. Wenn Sie diese Technik in schlanken Bereichen nicht anwenden, kann es zu Verschlüssen kommen.

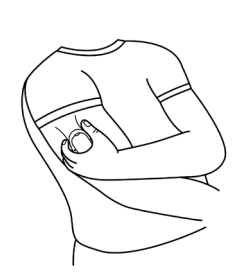

- 1. Wenn Sie den Pod in einem Bereich mit wenig Fettgewebe angebracht haben, drücken Sie die Haut um den Pod zusammen.
- 2. Tippen Sie auf STARTEN.
- 3. Überprüfen Sie, ob der Pod sicher an Ihrem Körper befestigt ist, und tippen Sie auf BESTÄTIGEN.
- 4. Wenn Sie die Haut zusammengedrückt haben, können Sie loslassen, sobald Sie vom PDM gefragt werden, ob die Kanüle ordnungsgemäß eingeführt ist.

Sobald die Kanüle eingeführt ist, befüllt der Pod die Kanüle automatisch mit Insulin. Dann beginnt der Pod gemäß dem aktiven Basalratenprofil mit der Abgabe der Insulinbasalrate.

Die Kanüle kann für jeden Pod nur einmal eingeführt werden.

**Vorsicht:** Stellen Sie sicher, dass Sie die Alarmfunktion bei jedem Podwechsel überprüfen (siehe "Alarme prüfen" auf Seite 111).

# **Vorbereiten der Infusionsstelle**

Überprüfen Sie nach dem Einführen der Kanüle den Pod und die Infusionsstelle:

- 1. Kontrollieren Sie anhand des Sichtfensters am Rand des Pods, dass die Kanüle in die Haut eingeführt ist. Die Kanüle ist hellblau gefärbt.
- 2. Überprüfen Sie, ob der in der Abbildung gezeigte Bereich pink gefärbt ist. Dies ist eine weitere Prüfung dafür, dass die Kanüle eingeführt wurde.
- 3. Vergewissern Sie sich, dass die Injektionsstelle nicht feucht ist oder nach Insulin riecht. Wenn eine dieser beiden Bedingungen eintritt, kann dies ein Hinweis dafür sein, dass sich die Kanüle gelöst hat.

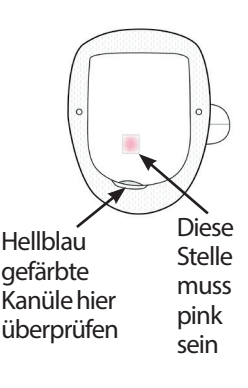

**Warnung:** Überprüfen Sie die Injektionsstelle nach dem Einführen der Kanüle, um sicherzustellen, dass die Kanüle richtig eingeführt wurde. Falls die Kanüle nicht korrekt eingeführt wurde, kann dies zu einer Hyperglykämie führen.

Wenn Sie Blut in der Kanüle erkennen, messen Sie Ihren Blutzucker häufiger, um sicherzustellen, dass die Insulinabgabe nicht beeinträchtigt wurde. Wenn Sie einen unerwartet hohen Blutzuckerspiegel haben, wechseln Sie den Pod aus.

- 4. Wenn die Kanüle nicht korrekt eingeführt wurde, tippen Sie auf NEIN. Tippen Sie dann auf POD DEAKTIVIEREN. Beginnen Sie den Vorgang erneut mit einem neuen Pod.
- 5. Wenn die Kanüle korrekt eingeführt ist, tippen Sie auf JA.

In dem grünen Banner wird angezeigt, dass das Einrichten des Pods abgeschlossen ist. Auf dem Bildschirm werden Informationen zum Pod und eine Liste mit Erinnerungshinweisen angezeigt.

6. Überprüfen Sie die Liste aktiver Erinnerungshinweise und tippen Sie auf ENDE.

**Warnung:** Sie dürfen niemals Insulin (oder ein anderes Präparat) in die Einfüllöffnung füllen, wenn sich der Pod an Ihrem Körper befindet. Geschieht dies doch, so kann es zu einer unbeabsichtigten oder unterbrochenen Insulinabgabe kommen.
### **Vermeiden von Infektionen der Infusionsstelle**

Prüfen Sie die Injektionsstelle mindestens einmal täglich:

- Achten Sie auf Zeichen einer Infektion wie Schmerzen, Schwellungen, Rötung, Absonderungen oder Erwärmung der Haut an der Injektionsstelle. Wenn Sie eine Infektion vermuten, entfernen Sie den Pod umgehend und bringen Sie einen neuen Pod an einer anderen Stelle an. Kontaktieren Sie anschließend Ihre\*n medizinische\*n Betreuer\*in.
- Wenn Sie Probleme mit dem Pod beobachten, ersetzen Sie ihn durch einen neuen Pod.

#### **Warnungen:**

Überprüfen Sie häufig, ob der Pod und die weiche Kanüle sicher befestigt sind und an der richtigen Stelle sitzen. Eine lose oder abgelöste Kanüle kann zu einer Unterbrechung der Insulinabgabe führen. Vergewissern Sie sich, dass die Injektionsstelle nicht feucht ist und nicht nach Insulin riecht. Dies kann ein Hinweis dafür sein, dass sich die Kanüle gelöst hat.

Gehen Sie wie folgt vor, wenn die Injektionsstelle Anzeichen einer Infektion aufweist:

- Entfernen Sie den Pod unverzüglich und legen Sie einen neuen Pod an einer anderen Injektionsstelle an.
- Kontaktieren Sie Ihre\*n medizinische\*n Betreuer\*in. Behandeln Sie die Infektion gemäß den Anweisungen Ihrer medizinischen Betreuerin/Ihres medizinischen Betreuers.

### **Weitere Informationen zur Pod-Verwendung**

**Tipp:** *Entwickeln Sie eine Routine, damit Sie den Pod zu einer Ihnen angenehmen Zeit auswechseln können. Wenn ein Ihnen bekanntes bevorstehendes Ereignis den Wechsel des Pods behindern könnte, können Sie Ihren Pod vorher auswechseln, um eine Unterbrechung der Insulinabgabe zu vermeiden.*

Weitere Informationen zur möglichst effektiven Verwendung Ihres Pods finden Sie in den folgenden Abschnitten:

- Informationen über die Pflege Ihres Pods finden Sie unter "Pod und Insulin Pflege" auf Seite 143.
- Informationen über die Pod-Alarme finden Sie unter "Alarme, Meldungen und Kommunikationsfehler" auf Seite 127.
- Wenn ein Pod-Alarm ertönt, versuchen Sie ihn zuerst mithilfe des PDMs abzustellen. Wenn dies nicht erfolgreich ist, können Sie den Pod-Alarm manuell abstellen (siehe "Stummschalten eines unbestätigten Alarms" auf Seite 142).
- Informationen zu den informatorischen Signaltönen und den Meldungssignaltönen des Pods inklusive der optionalen Signaltöne finden Sie unter "Liste der Meldungen" auf Seite 136 und "Liste der Informationssignaltöne" auf Seite 138.
- Informationen zum Umgang mit Situationen, in denen der PDM nicht mit dem Pod kommunizieren kann, finden Sie unter "Kommunikationsfehler" auf Seite 139.
- Wenn im Startbildschirm auf der Registerkarte "Pod-Info" die Meldung "Keine Kommunikation mit dem Pod" angezeigt wird:
	- Um die Uhrzeit zu ermitteln, zu der der PDM zum letzten Mal erfolgreich mit dem Pod kommuniziert hat, navigieren Sie zu Symbol "Menü"  $(\equiv)$  > Pod.
	- Wenn die Kommunikation mit dem Pod nicht wiederhergestellt werden kann und Sie einen neuen Pod verwenden möchten, navigieren Sie zu  $Symbol, Meni'' (\equiv) > Pod > POD AUSTAUSCHEN.$
- Eine Beschreibung der Kommunikation zwischen PDM und Pod finden Sie unter "Interaktionen von PDM und Pod" auf Seite 153.

Diese Seite wurde absichtlich leer gelassen.

# **KAPITEL 4 Eingeben von Blutzuckerwerten**

#### **Informationen zur Blutzuckermessung**

**Warnung:** Befolgen Sie die Anweisungen Ihrer medizinischen Betreuerin/Ihres medizinischen Betreuers, um eine ordnungsgemäße Blutzuckerüberwachung sicherzustellen.

Unter folgenden Bedingungen sollten Sie eine Messung auf niedrigen Blutzucker durchführen:

- Sie spüren Symptome wie Schwäche, Schwitzen, Nervosität, Kopfschmerzen, Reizbarkeit oder Verwirrung.
- Sie haben nach einer Insulinabgabe eine Mahlzeit verspätet eingenommen.
- Ihr\*e medizinische\*r Betreuer\*in Ihnen rät, eine Messung durchzuführen.

#### **Eingeben Ihrer Blutzuckerwerte**

**Hinweis:** Geben Sie nur Blutzuckerwerte ein; geben Sie keine Kontrolllösungswerte ein. Alle Werte, die Sie eingeben, gehen in die Durchschnittsberechnung Ihres Blutzuckerverlaufs ein.

So geben Sie Ihren BZ-Messwert ein:

- 1. Messen Sie Ihren Blutzucker gemäß der Gebrauchsanweisung des BZ-Messgeräts.
- 2. Öffnen Sie den Bildschirm "BZ eingeben" auf dem PDM:

Symbol "Menü"  $(\equiv)$  > BZ eingeben

- 3. So geben Sie einen BZ-Messwert manuell ein oder bearbeiten ihn:
	- a. Tippen Sie auf das Feld in dem Kreis.

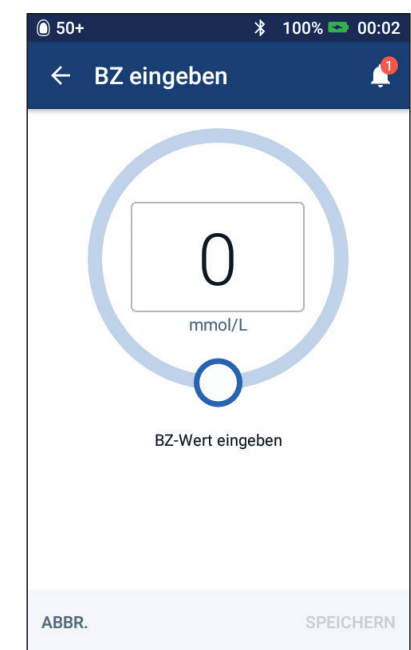

- b. Geben Sie den Blutzuckerwert über den Nummernblock ein.
- c. Tippen Sie auf das Häkchen, um den Nummernblock zu schließen.

**Hinweis:** Alternativ können Sie den Blutzuckerwert über den kreisförmigen Schieberegler eingeben (siehe "Verwenden des Schiebereglers" auf Seite 6). Wenn Sie den Schieberegler verwenden, werden für kurze Zeit die Felder "+" und "-" angezeigt. Tippen Sie auf die Felder, um geringe Anpassungen des Blutzuckerwerts vorzunehmen.

**Hinweis:** Wenn Sie einen Blutzuckerwert von über 33,3 mmol/L eingeben, wird der Wert im PDM als "HI" (Hoch) gespeichert. Wenn Sie einen Blutzuckerwert von unter 1,1 mmol/L eingeben, wird der Wert im PDM als "LO" (Niedrig) gespeichert.

Informationen zur Bedeutung der auf dem Bildschirm angezeigten Meldungen finden Sie unter "Anzeige der Blutzuckerwerte auf dem Bildschirm" auf Seite 62.

- 4. Optional: Wenn Sie einen oder mehrere informative Marker zu dem im Kreis angezeigten Blutzuckerwert hinzufügen möchten, siehe "Markieren Ihrer Blutzuckerwerte" auf Seite 61.
- 5. Nachdem Sie den Blutzuckerwert und ggf. die Marker eingegeben haben, führen Sie einen der folgenden Schritte durch:
	- Tippen Sie auf ZUM RECHNER HINZUFÜGEN, um sämtliche Marker zu speichern und den Blutzuckerwert in den Bolusrechner einzugeben. Gehen Sie dann zu "Bolusabgabe mit dem Bolusrechner" auf Seite 65. Wenn der Bolusrechner ausgeschaltet oder deaktiviert oder die Insulinabgabe unterbrochen ist, wird ZUM RECHNER HINZUFÜGEN nicht angezeigt.
	- Tippen Sie auf SPEICHERN, um den Blutzuckerwert und sämtliche Marker im BZ-Speicher zu speichern. Wenn Sie über den Bolusrechner auf diesen Bildschirm zugegriffen haben, wird SPEICHERN nicht angezeigt.
	- Tippen Sie auf ABBRECHEN und dann auf JA, um den Bildschirm zu schließen, ohne den Blutzuckerwert und die Marker zu speichern.

Der PDM zeichnet die aktuelle Uhrzeit als Zeitpunkt der Blutzuckermessung auf.

#### **Markieren Ihrer Blutzuckerwerte**

Sie können Blutzuckerwerten zur späteren Verwendung informative Marker hinzufügen. Sie können einen Blutzuckerwert beispielsweise mit "Vor dem Essen" kennzeichnen.

So fügen Sie dem aktuellen Blutzuckerwert einen Marker hinzu:

- 1. Tippen Sie auf MARKER HINZUFÜGEN.
- 2. Tippen Sie auf einen Marker, um ihn auszuwählen. Sie können bis zu vier Marker hinzufügen.
- 3. Um einen Marker zu entfernen, tippen Sie erneut auf den Marker, um die Auswahl aufzuheben.

Sie können Marker für hohe (HI) und niedrige (LO) Blutzuckerwerte genauso wie für andere Werte hinzufügen oder entfernen.

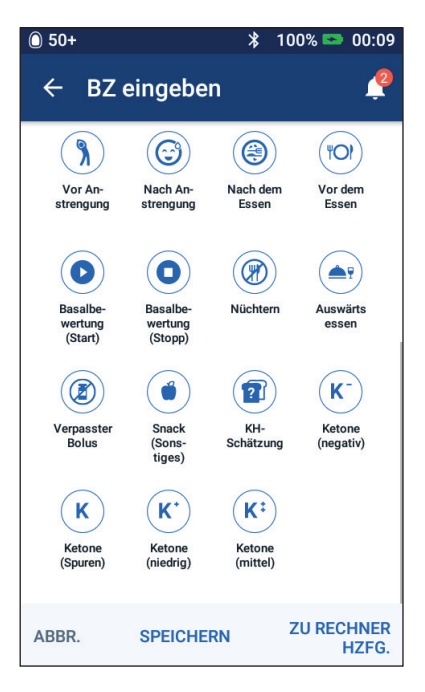

## **Anzeige der Blutzuckerwerte auf dem Bildschirm**

Der PDM zeigt Blutzuckerwerte in einem farbigen Kreis an. Der Kreis ist:

- gelb, wenn Ihr Blutzuckerwert über dem BZ-Zielbereich liegt.
- grün, wenn Ihr Blutzuckerwert im BZ-Zielbereich liegt.
- rot, wenn Ihr Blutzuckerwert unter dem BZ-Zielbereich liegt.

Informationen darüber, wie Sie Ihren BZ-Zielbereich ändern, finden Sie unter "Blutzuckereinstellungen – BZ-Zielbereich" auf Seite 119.

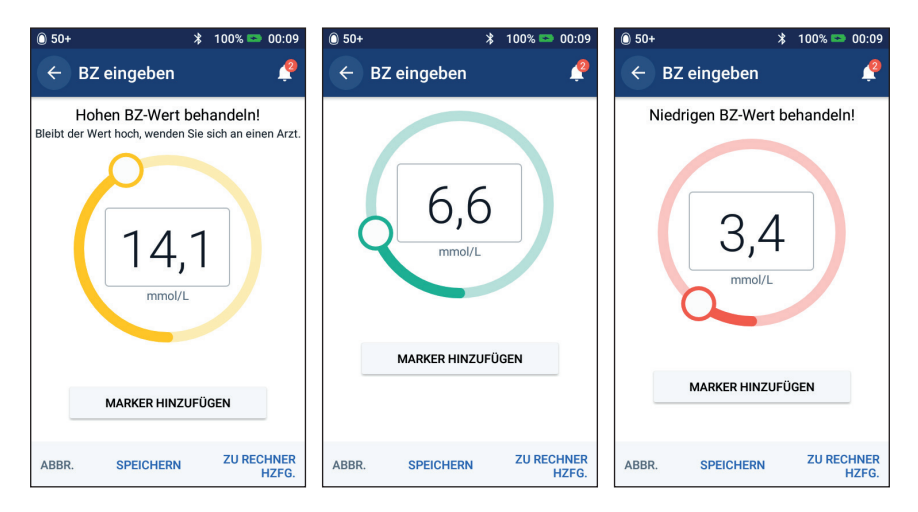

Bei hohen und niedrigen Blutzuckerwerten zeigt der PDM zusätzlich eine Warnung an.

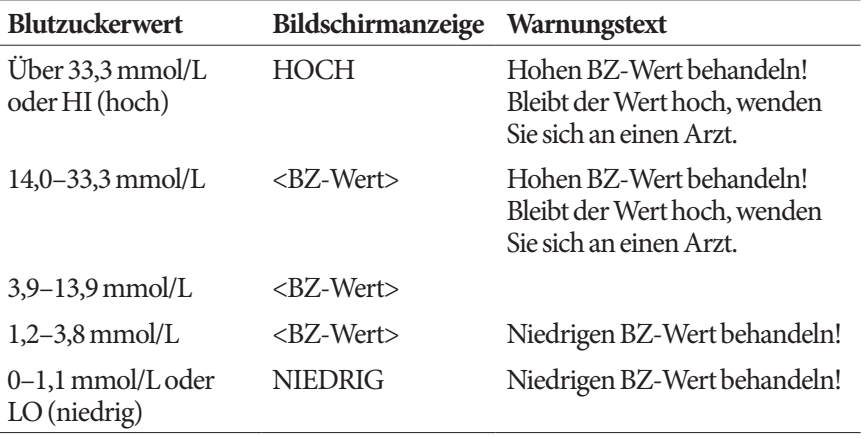

Wenn der Blutzuckerwert HI (Hoch) ist oder über 33,3 mmol/L liegt, speichert der PDM den Wert als "HI" (Hoch). Dies weist auf eine schwere Hyperglykämie (hoher Blutzucker) hin. Wenn der Blutzuckerwert LO (Niedrig) ist oder unter 1,2 mmol/L liegt, speichert der PDM den Wert als "LO" (Niedrig). Dies weist auf eine schwere Hypoglykämie (niedriger Blutzucker) hin. Hohe (HI) und niedrige (LO) Werte werden im BZ-Speicher gespeichert, jedoch nicht für die Durchschnittsberechnung verwendet.

#### **Warnungen:**

Blutzuckerwerte unter 3,9 mmol/L können auf eine Hypoglykämie (niedriger Blutzucker) hinweisen. Blutzuckerwerte über 13,9 mmol/L können auf eine Hyperglykämie (hoher Blutzucker) hinweisen. Folgen Sie den Behandlungsvorschlägen Ihrer medizinischen Betreuerin/Ihres medizinischen Betreuers.

Wenn Sie die Meldung "Niedrigen BZ-Wert behandeln!" erhalten und Symptome wie Schwäche, Schwitzen, Nervosität, Kopfschmerzen, Reizbarkeit oder Verwirrung erkennen, folgen Sie den Empfehlungen Ihrer medizinischen Betreuerin/Ihres medizinischen Betreuers zur Behandlung einer Hypoglykämie.

Wenn Sie die Meldung "Hohen BZ-Wert behandeln! Bleibt der Wert hoch, wenden Sie sich an einen Arzt." erhalten und Symptome wie Müdigkeit, Durst, übermäßigen Harndrang oder verschwommenes Sehen erkennen, folgen Sie den Empfehlungen Ihrer medizinischen Betreuerin/Ihres medizinischen Betreuers zur Behandlung einer Hyperglykämie.

Niedrige (LO) und hohe (HI) Blutzuckerwerte können auf potenziell ernsthafte Zustände hinweisen, die eine sofortige medizinische Behandlung erfordern. Unbehandelt kann dies schnell zu einer diabetischen Ketoazidose (DKA), zu Schock, Koma oder zum Tod führen.

Diese Seite wurde absichtlich leer gelassen.

# **KAPITEL 5 Abgabe eines Insulinbolus**

Mithilfe eines Insulinbolus wird ein hoher Blutzuckerwert gesenkt, und die Kohlenhydrate in einer Mahlzeit werden abgedeckt. Bolusinsulin wird zusätzlich zum Insulin gemäß dem Basalratenprofil oder der temporären Basalrate abgegeben. Weitere Informationen zu Boli finden Sie auf Seite 164.

**Warnung:** Wenn Sie die Funktion für den verzögerten Bolus verwenden, sollten Sie Ihre Blutzuckerwerte häufiger messen, um eine Hypoglykämie oder eine Hyperglykämie zu vermeiden.

**Vorsicht:** Vor einer Bolusabgabe müssen Sie immer Ihren Blutzucker messen.

Wenn der Bolusrechner ausgeschaltet oder vorübergehend deaktiviert ist, fahren Sie mit "Manuell berechneter Bolus" auf Seite 71 fort.

## **Bolusabgabe mit dem Bolusrechner**

Der Bolusrechner berechnet einen Insulinbolus-Vorschlag, um einen erhöhten Blutzuckerwert zu korrigieren (Korrekturbolus) und/oder um die Kohlenhydrate in einer Mahlzeit abzudecken (Mahlzeitenbolus). Eine Beschreibung der Funktionsweise des Bolusrechners finden Sie auf Seite 165.

Wenn Sie einen Blutzuckerwert, aber keine Kohlenhydrate eingeben, berechnet der Bolusrechner nur einen Korrekturbolus. Wenn Sie Kohlenhydrate eingeben, aber keinen Blutzuckerwert, berechnet der Bolusrechner nur einen Mahlzeitenbolus. Wenn Sie sowohl einen Blutzuckerwert als auch Kohlenhydrate eingeben, berechnet der Bolusrechner anhand beider Faktoren einen Bolusvorschlag.

Informationen zum Ändern der vom Bolusrechner verwendeten persönlichen Einstellungen oder zum Aktivieren und Deaktivieren des Bolusrechners finden Sie unter "Einstellungen für den Bolusrechner" auf Seite 122.

## **Eingeben von Informationen zu Mahlzeiten**

So geben Sie die Kohlenhydrate (KH) für eine Mahlzeit ein:

1. Tippen Sie auf dem Startbildschirm auf die Bolus-Schaltfläche ( $\Box$ ).

**Tipp:** *Wenn Sie den Bolusrechner nicht verwenden möchten und bereits wissen, welche Bolusmenge abgegeben werden soll, tippen Sie auf das Feld*  Gesamtbolus*, um den Nummernblock anzuzeigen. Geben Sie die Bolusmenge ein und tippen Sie auf das Häkchen. Fahren Sie dann mit "Abgabe eines sofortigen oder verzögerten Bolus" auf Seite 68 fort.*

2. Um Kohlenhydrate einzugeben, tippen Sie auf das Feld KH eingeben. Geben Sie die Kohlenhydrate in Gramm ein und tippen Sie auf das Häkchen.

> **Hinweis:** Wenden Sie sich an Ihre\*n medizinische\*n Betreuer\*in, um Informationen zur Berechnung der Kohlenhydrate in Gramm zu erhalten.

- 3. Überprüfen Sie den vorgeschlagenen Mahlzeitenbolus, der neben den in Gramm angegebenen Kohlenhydraten angezeigt wird.
- 4. Tippen Sie optional auf BERECHNUNGEN, um Details zu den Bolusberechnungen anzuzeigen.

**Hinweis:** Wenn Sie einen Blutzuckerwert eingegeben haben, wird der Mahlzeitenbolus möglicherweise gemäß folgenden Faktoren angepasst:

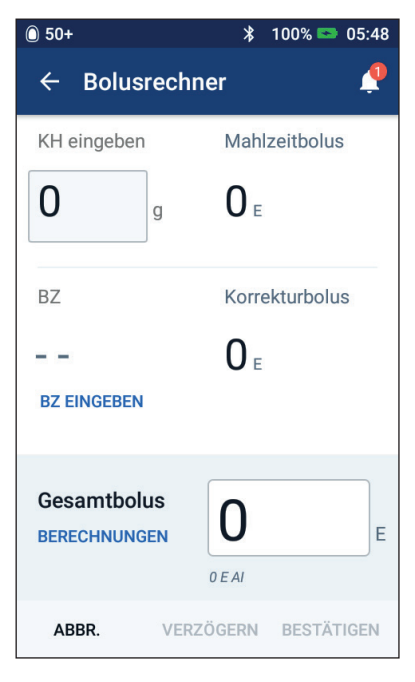

- Aktives Insulin (AI) aus einem früheren Korrekturbolus.
- Gegenläufige Korrektur, wenn die Funktion aktiviert ist und der Blutzuckerwert unter dem Ziel-BZ liegt.

Weitere Informationen finden Sie unter "Regeln des Bolusrechners" auf Seite 172.

**Hinweis:** Wenn Sie keinen Blutzuckerwert eingegeben haben, passt der Bolusrechner den Mahlzeitenbolus nicht an AI an.

#### **Eingeben eines Blutzuckerwerts**

**Hinweis:** Der Bolusrechner kann Bolusvorschläge machen, die nur auf Kohlenhydraten in einer Mahlzeit basieren. Für zusätzliche Sicherheit und Genauigkeit sollten Sie jedoch immer einen aktuellen Blutzuckerwert eingeben. So kann der Bolusrechner den Bolusvorschlag an Ihren aktuellen Blutzuckerwert anpassen.

So geben Sie einen BZ-Messwert ein:

1. Tippen Sie auf BZ EINGEBEN.

Wenn dem PDM ein Blutzuckerwert aus den vergangenen 10 Minuten vorliegt, wird der Wert automatisch im BZ-Feld angezeigt. Wenn der Bolusrechner diesen Wert verwenden soll, überspringen Sie den nächsten Schritt.

2. Tippen Sie auf das Feld im Kreis und geben Sie den BZ-Messwert ein. Alternativ können Sie den Schieberegler entlang des Kreises bewegen, um den BZ-Messwert einzugeben.

Der Bolusrechner verwendet alle manuell eingegebenen Blutzuckerwerte. Sie sollten jedoch nur Blutzuckerwerte eingeben, die in den letzten 10 Minuten gemessen wurden.

Informationen zur Bedeutung der auf dem Bildschirm "BZ eingeben" angezeigten Farben und Meldungen finden Sie unter "Anzeige der Blutzuckerwerte auf dem Bildschirm" auf Seite 62.

- 3. Optional: Um den Blutzuckerwert zu markieren, tippen Sie auf MARKER HINZUFÜGEN und dann auf einen Marker. Tippen Sie erneut, um die Auswahl des Markers aufzuheben. Sie können bis zu vier Marker hinzufügen.
- 4. Tippen Sie auf ZU RECHNER HZFG. Der Bildschirm "Bolusrechner" wird erneut angezeigt.
- 5. Überprüfen Sie den Korrekturbolus, der neben dem Blutzuckerwert angezeigt wird. Der Korrekturbolus wurde für eventuell vorhandenes aktives Insulin (AI) angepasst (siehe "Regeln des Bolusrechners" auf Seite 172).

# **Abgabe eines sofortigen oder verzögerten Bolus**

Im Gesamtbolus-Feld wird der vorgeschlagene Bolus angezeigt. Die Menge jeglicher AI-Anpassung wird unter dem Gesamtbolus-Feld angezeigt.

So überprüfen Sie den Bolus und geben ihn ab:

1. Überprüfen Sie den Bolusvorschlag. Um ihn anzupassen, tippen Sie auf das Feld Gesamtbolus und geben Sie einen korrigierten Bolus ein.

2. Um die Bolusberechnungen zu überprüfen, tippen Sie auf BERECHNUNGEN. Möglicherweise müssen Sie nach oben oder unten wischen, um alle Berechnungen zu sehen. Tippen Sie auf SCHLIESSEN, wenn Sie fertig sind (weitere Einzelheiten finden Sie "Vom Bolusrechner verwendete Gleichungen" auf Seite 171).

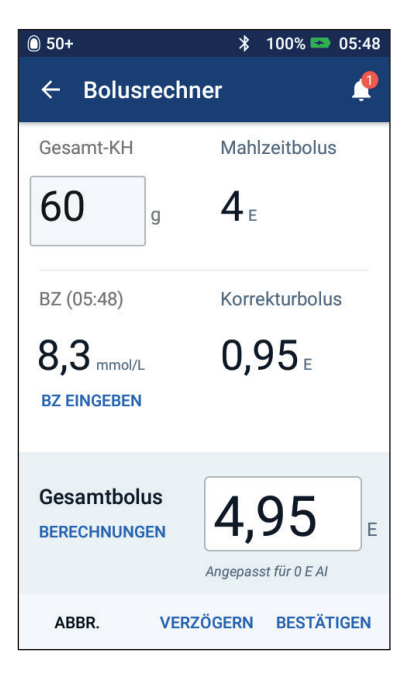

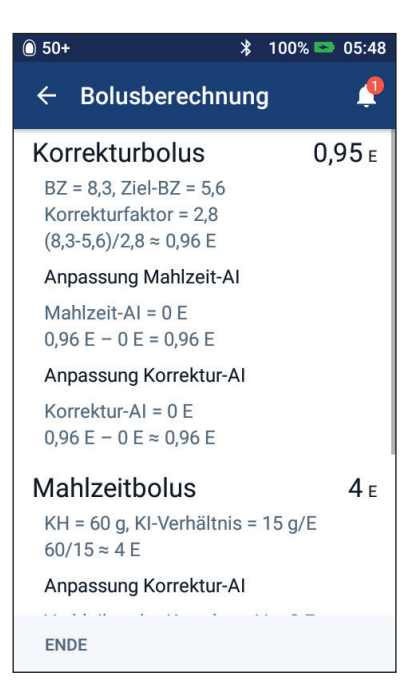

- 3. Wenn Sie den gesamten Bolus sofort abgeben möchten, tippen Sie auf BESTÄTIGEN und fahren Sie mit Schritt 5 fort.
- 4. So verzögern Sie einen Teil des Mahlzeitenbolus oder den gesamten Mahlzeitenbolus
	- a. Tippen Sie auf BOLUS VERZÖGERN.

**Hinweis:** Die Option BOLUS VERZÖGERN ist verfügbar, wenn ein Mahlzeitenbolus vorliegt und die Einstellung "Verzögerter Bolus" aktiviert ist.

b. Tippen Sie auf das Feld Jetzt und geben Sie den Prozentsatz des Bolus ein, der sofort abgegeben werden soll. Alternativ können Sie auf das Feld Verzögert tippen und den Prozentsatz des Bolus eingeben, der verzögert abgegeben werden soll.

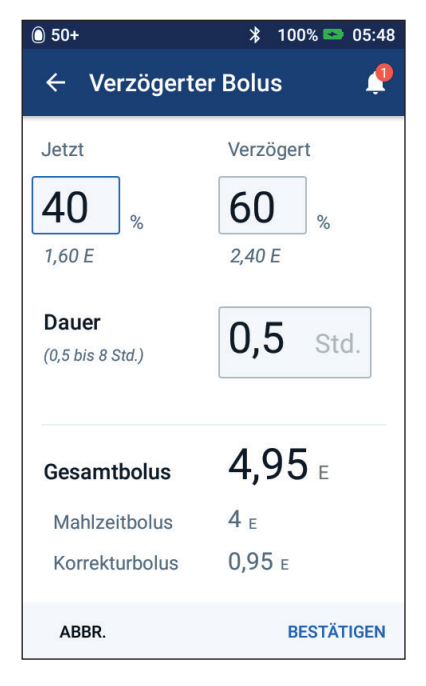

Die Anzahl der Einheiten, die sofort und über den Verzögerungszeitraum abgegeben

werden sollen, wird unter dem Prozentsatz (%) angezeigt.

**Hinweis:** Sie können nur den Mahlzeitenanteil des Bolus verzögern. Der Korrekturanteil des Bolus, falls vorhanden, wird immer sofort abgegeben.

- c. Tippen Sie auf das Feld Dauer und geben Sie die Dauer für den verzögerten Bolusanteil ein.
- d. Tippen Sie auf BESTÄTIGEN.

5. Überprüfen Sie die Bolusdetails auf dem Bildschirm "Bolus bestätigen".

**Sofortiger Bolus**: Auf dem Bildschirm für einen sofortigen Bolus werden die KH und Blutzuckerwerte angezeigt, die zur Bolusberechnung verwendet werden, sowie der Gesamtbolus.

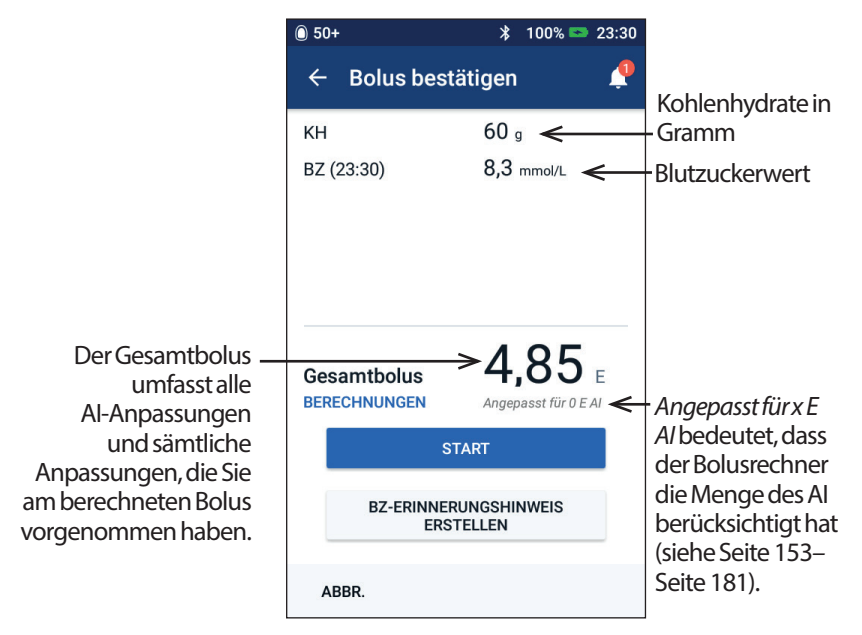

**Verzögerter Bolus**: Zusätzlich zu den Informationen für sofortige Boli wird auf dem Bildschirm für verzögerte Boli angezeigt, wie viel von dem Bolus sofort und wie viel verzögert abgegeben wird.

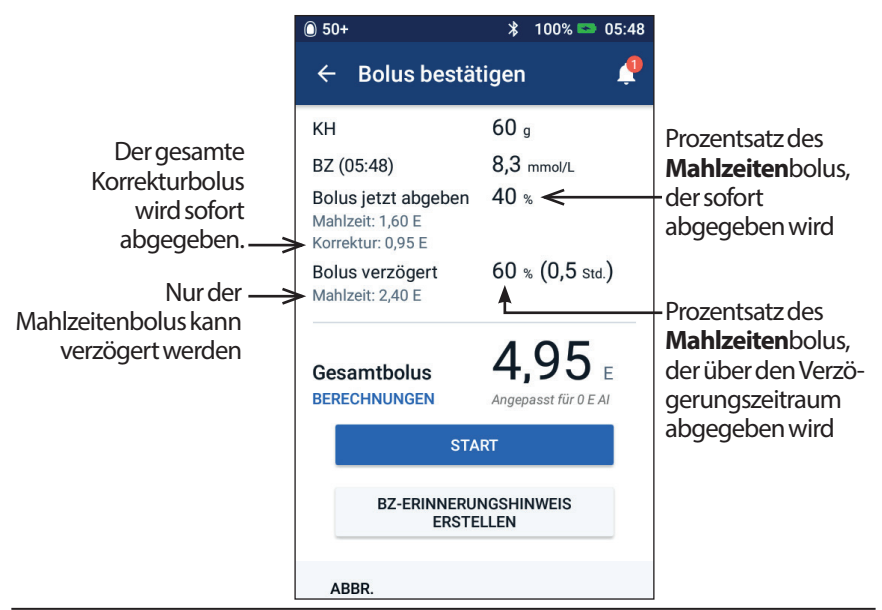

- 6. Optional: Legen Sie einen Erinnerungshinweis fest, um Ihren Blutzucker zu überprüfen:
	- a. Tippen Sie auf BZ-ERINNERUNGSHINWEIS ERSTELLEN.
	- b. Tippen Sie auf das Feld BZ messen in und geben Sie die Uhrzeit für den Erinnerungshinweis ein.
	- c. Tippen Sie auf SPEICHERN.

**Hinweis:** Das Feld BZ-ERINNERUNGSHINWEIS ERSTELLEN wird nur angezeigt, wenn die Einstellung für Erinnerungshinweise "BZ nach Bolusabgabe messen" aktiviert ist. Informationen über die Aktivierung oder Deaktivierung dieser Einstellung finden Sie unter "Erinnerungshinweise "BZ nach Bolusabgabe messen" auf Seite 115.

7. Tippen Sie auf STARTEN, um den Bolus zu starten.

Die Abgabe eines sofortigen oder verzögerten Bolus wird auf dem Startbildschirm nachverfolgt (siehe "Verfolgen des Fortschritts eines Bolus" auf Seite 73).

### **Manuell berechneter Bolus**

Ein manuell berechneter Bolus wird von Ihnen selbst berechnet. Wenn der Bolusrechner ausgeschaltet oder vorübergehend deaktiviert ist, müssen Sie einen manuell berechneten Bolus eingeben.

Der Bolus darf den Wert der Einstellung "Maximaler Bolus" nicht überschreiten (siehe "Maximaler Bolus" auf Seite 121).

So geben Sie einen manuell berechneten Bolus ab:

1. Tippen Sie auf dem Startbildschirm auf die Bolus-Schaltfläche ( $\Box$ ).

> Der Bildschirm "Bolus" wird angezeigt.

**Hinweis:** Wenn der Bolusrechner aktiviert ist, wird ein anderer Bildschirm angezeigt (siehe Seite 66).

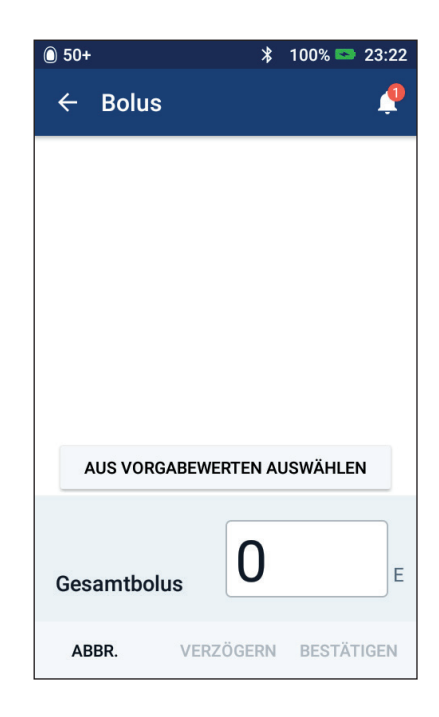

2. Wählen Sie einen der folgenden Schritte, um die Bolusmenge einzugeben:

# **5 Abgabe eines Insulinbolus**

- Tippen Sie auf das Feld Gesamtbolus und geben Sie die Bolusmenge ein. Tippen Sie dann auf das Häkchen.
- Tippen Sie auf AUS VORGABEWERTEN AUSWÄHLEN und wählen Sie den gewünschten Vorgabewert in der Liste aus. Diese Option ist nur verfügbar, wenn der Bolusrechner ausgeschaltet ist. Informationen zum Erstellen und Bearbeiten eines Bolus-Vorgabewerts finden Sie unter "Bolus-Vorgabewerte" auf Seite 92.
- 3. Um den gesamten Bolus sofort abzugeben, tippen Sie auf BESTÄTIGEN. Fahren Sie dann mit Schritt Seite 67 fort. <sup>5</sup>
- 4. So verzögern Sie den Bolus
	- a. Tippen Sie auf BOLUS VERZÖGERN.

**Hinweis:** Die Option BOLUS VERZÖGERN ist nur verfügbar, wenn verzögerte Boli aktiviert sind (siehe Seite 122).

b. Tippen Sie auf das Feld Jetzt und geben Sie den Prozentsatz des Bolus ein, der jetzt abgegeben werden soll. Alternativ können Sie auf das Feld Verzögert tippen und den Prozentsatz des Bolus eingeben, der verzögert abgegeben werden soll.

Die Anzahl der Einheiten, die sofort und über den Verzögerungszeitraum abgegeben werden sollen, wird unter dem Prozentsatz (%) angezeigt.

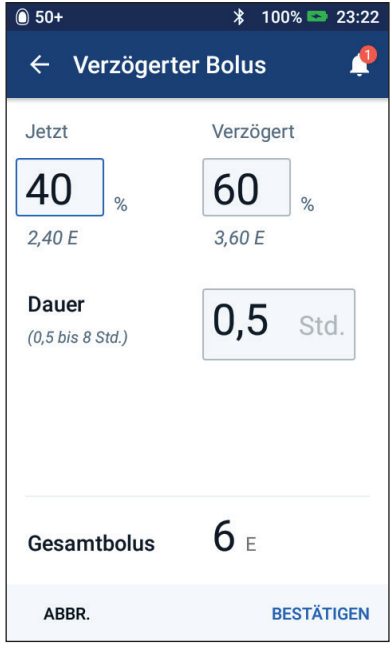

**Hinweis:** Sie können den gesamten Bolus verzögern.

- c. Tippen Sie auf das Feld Dauer und geben Sie die Dauer für den verzögerten Bolusanteil ein.
- d. Tippen Sie auf BESTÄTIGEN.
- 5. Überprüfen Sie die Bolusdetails auf dem Bildschirm "Bolus bestätigen".
- 6. Optional: Gehen Sie wie folgt vor, um einen Erinnerungshinweis zur Überprüfung Ihres Blutzuckerwertes festzulegen:
	- a. Tippen Sie auf BZ-ERINNERUNGSHINWEIS ERSTELLEN.
	- b. Tippen Sie auf das Feld BZ messen in und geben Sie die Uhrzeit für den Erinnerungshinweis ein.

c. Tippen Sie auf SPEICHERN.

**Hinweis:** Das Feld BZ-ERINNERUNGSHINWEIS ERSTELLEN wird nur angezeigt, wenn die Einstellung für Erinnerungshinweise "BZ nach Bolusabgabe messen" aktiviert ist. Informationen über die Aktivierung oder Deaktivierung dieser Einstellung finden Sie unter "Erinnerungshinweise "BZ nach Bolusabgabe messen" auf Seite 115.

7. Überprüfen Sie die Bolusdetails und tippen Sie dann auf STARTEN, um den Bolus zu starten.

Die Bolusmenge und Details zu den Bolus-Vorgabewerten (falls verwendet) werden im Speicher aufgezeichnet. Die Abgabe eines sofortigen oder verzögerten Bolus wird auf dem Startbildschirm nachverfolgt (siehe "Verfolgen des Fortschritts eines Bolus" auf Seite 73).

#### **Verfolgen des Fortschritts eines Bolus**

Während der Bolusabgabe wird auf dem Startbildschirm eine Fortschrittsleiste angezeigt.

#### **Fortschrittsanzeige bei sofortigem Bolus**

Während eines sofortigen Bolus wird auf dem Startbildschirm die Nachricht Bolusabgabe zusammen mit einer Fortschrittsleiste und weiteren Details angezeigt.

Wenn der Bolusrechner eingeschaltet ist, wird links unten im Bildschirm ein geschätzter AI-Wert angezeigt.

Wenn der Bolusrechner ausgeschaltet ist (keine Abbildung), wird links unten im Bildschirm die Menge des zuletzt abgeschlossenen Bolus angezeigt.

Während der Abgabe eines sofortigen Bolus können Sie den PDM nicht verwenden.

Informationen zum Abbrechen oder Ersetzen eines Bolus finden Sie unter "Bolusabgabe mit dem Bolusrechner" auf Seite 65.

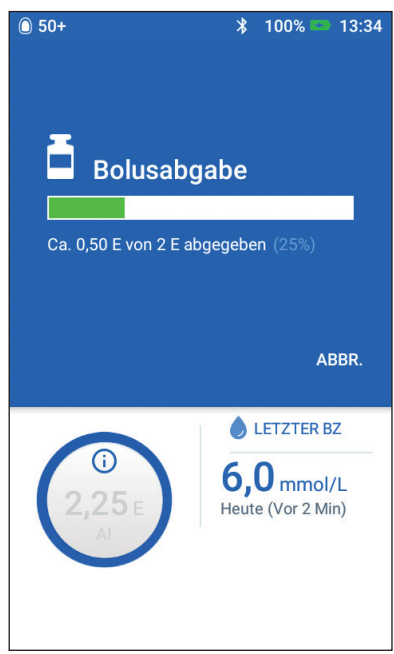

#### **Fortschrittsanzeige bei verzögertem Bolus**

Während eines verzögerten Bolus wird auf der Dashboard-Registerkarte des Startbildschirms die Meldung "Verzögerte Bolusabgabe" zusammen mit einem Fortschrittsbalken und anderen Details angezeigt.

**Hinweis:** Wenn der Bolusrechner ausgeschaltet ist, wird die Registerkarte "Dashboard" nur angezeigt, wenn ein verzögerter Bolus läuft.

Wenn der Bolusrechner eingeschaltet ist, wird der angezeigte AI-Wert gemäß den geschätzten Mengen des laufenden Bolus aktualisiert.

Wenn der Bolusrechner ausgeschaltet ist (keine Abbildung), wird links unten im Bildschirm die Menge des zuletzt abgeschlossenen Bolus angezeigt.

Während eines verzögerten Bolus können Sie den PDM für die meisten anderen Aufgaben verwenden.

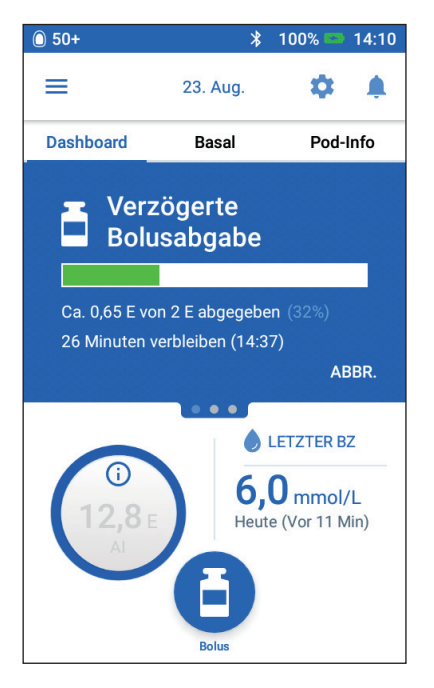

Wenn der Bolus nicht abgebrochen wird, beendet der Pod die Bolusabgabe unabhängig davon, ob sich der Bolus im Bereich des PDMs befindet. Informationen zum Abbrechen oder Ersetzen eines Bolus finden Sie im nächsten Abschnitt unter "Ändern eines laufenden Bolus".

# **Ändern eines laufenden Bolus**

Wenn ein sofortiger Bolus läuft und Sie eine andere Aufgabe ausführen möchten, müssen Sie den Bolus zuerst abbrechen.

Während eines verzögerten Bolus können Sie Folgendes tun:

- den Bolus abzubrechen.
- Neuen sofortigen Bolus abgeben und mit der verzögerten Bolusabgabe fortfahren
- Bolusabgabe durch einen anderen Bolus ersetzen

Wenn Sie beim Abbrechen eines Bolus eine Kommunikationsfehlermeldung erhalten, siehe "Fehler beim Abbrechen eines Bolus" auf Seite 140.

#### **Einen Bolus abbrechen**

So brechen Sie einen sofortigen oder verzögerten Bolus ab:

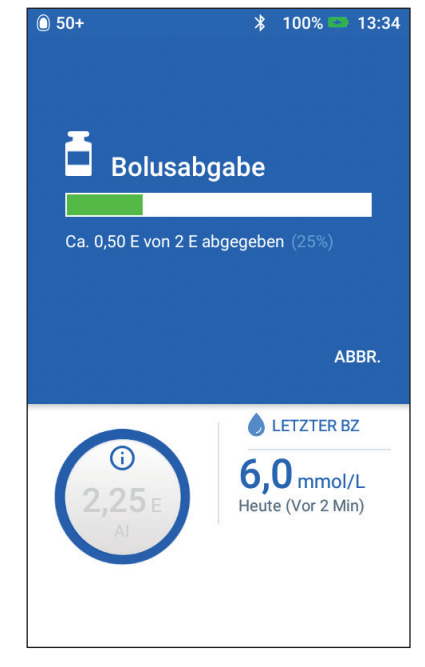

- 1. Tippen Sie auf dem Startbildschirm (sofortiger Bolus) oder auf der Registerkarte "Dashboard" des Startbildschirms (verzögerter Bolus) auf ABBRECHEN.
- 2. Tippen Sie auf JA, um das Abbrechen des Bolus zu bestätigen. Der Pod gibt einen Signalton aus, um zu bestätigen, dass der Bolus abgebrochen wurde.

#### **Abgabe eines neuen Bolus während eines verzögerten Bolus**

So geben Sie einen sofortigen Bolus ab, während ein verzögerter Bolus läuft:

- 1. Tippen Sie im Startbildschirm auf das Feld "Bolus".
- 2. Geben Sie die Kohlenhydrate- und Blutzuckerinformationen ein. Tippen Sie dann auf BESTÄTIGEN.
- 3. Tippen Sie auf STARTEN.

Der neue sofortige Bolus wird abgeben und der verzögerte Bolus fortgesetzt.

#### **Ersetzen eines verzögerten Bolus**

Um eine verzögerte Bolusabgabe durch einen neuen verzögerten Bolus ersetzen zu können, müssen Sie den laufenden Bolus zuerst abbrechen.

- 1. Tippen Sie auf dem Startbildschirm auf die Bolus-Schaltfläche ( $\Box$ ).
- 2. Geben Sie die Menge des neuen Bolus ein (siehe "Bolusabgabe mit dem Bolusrechner" auf Seite 65 oder "Manuell berechneter Bolus" auf Seite 71).
- 3. Tippen Sie auf BOLUS VERZÖGERN. Auf dem angezeigten Bildschirm wird Ihnen mitgeteilt, dass ein verzögerter Bolus bereits aktiv ist.
- 4. Tippen Sie auf ABBRECHEN UND NEU ERSTELLEN, um den aktiven Bolus abzubrechen. Der PDM zeigt den Bolusanteil an, der nicht abgegeben wurde.
- 5. Wählen Sie aus, was mit der nicht abgegebenen Bolusmenge geschehen soll:
	- Wenn die nicht abgegebene Bolusmenge zum neuen verzögerten Bolus hinzugefügt werden soll, tippen Sie auf ZUM GESAMTBOLUS HINZUFÜGEN. Überprüfen Sie, ob der neue Gesamtbolus korrekt ist. Tippen Sie dann auf BOLUS VERZÖGERN.

**Hinweis:** Der Bolusrechner behandelt die hinzugefügte Menge als eine vom Benutzer durchgeführte Anpassung des neuen Bolus. Die hinzugefügte Menge wird über denselben Zeitraum abgegeben wie der neue verzögerte Bolus.

- Wenn die nicht abgegebene Bolusmenge nicht zum neuen verzögerten Bolus hinzugefügt werden soll, tippen Sie auf NEIN.
- 6. Fahren Sie mit dem Verfahren für den verzögerten Bolus fort:
	- Wenn der Bolusrechner eingeschaltet ist, fahren Sie mit Schritt 4 auf Seite 69 fort.
	- Wenn der Bolusrechner ausgeschaltet ist, fahren Sie mit Schritt 4 auf Seite 72 fort.

# **KAPITEL 6 Ändern der Basalinsulinabgabe**

In diesem Kapitel wird beschrieben, wie Sie die Basalinsulinabgabe mithilfe von temporären Basalraten oder durch Umschalten auf ein anderes Basalratenprofil ändern (siehe "Temp. Basalraten" auf Seite 159).

Informationen zum Erstellen eines neuen Basalratenprofils finden Sie auf Seite 85. Informationen zum Bearbeiten eines vorhandenen Basalratenprofils finden Sie auf Seite 87.

#### **Verwenden von temporären Basalraten**

Mit einer temporären Basalrate können Sie eine vorübergehende Änderung in Ihrer Routine vornehmen. So können Sie z. B. eine temporäre Basalrate verwenden, wenn Sie Sport treiben oder krank sind. Nach Ablauf einer temporären Basalrate kehrt der PDM automatisch zur Abgabe des geplanten Basalratenprofils zurück.

Während eines sofortigen Bolus können Sie keine temporäre Basalrate aktivieren oder abbrechen. Sie können jedoch eine temporäre Basalrate aktivieren oder abbrechen, während ein verzögerter Bolus läuft.

Informationen zum Erstellen eines Vorgabewerts für eine häufig verwendete temporäre Basalrate finden Sie unter "Erstellen eines neuen Vorgabewerts für die temporäre Basalrate" auf Seite 89.

Informationen über die Aktivierung von Vorgabewerten für temporäre Basalraten finden Sie unter "Aktivieren eines Vorgabewerts für temporäre Basalraten" auf Seite 79.

**Tipp:** *Der PDM oder Pod gibt standardmäßig bei Beginn und Ende einer temporären Basalrate sowie alle 60 Minuten während einer laufenden temporären Basalrate einen Signalton aus. Um diese ein- oder auszuschalten, siehe "Liste der Informationssignaltöne" auf Seite 138.*

## **Aktivieren einer temporären Basalrate**

Sie können eine temporäre Basalrate nur dann aktivieren, wenn die Einstellung "Temporäre Basalrate" aktiviert ist. Informationen zum Aktivieren der Einstellung "Temporäre Basalrate" finden Sie unter "Temporäre Basalrate" auf Seite 121.

So definieren und aktivieren Sie eine temporäre Basalrate:

1. Navigieren Sie zu Symbol "Menü" ( $\equiv$ ) > Temporäre Basalrate einstellen.

Auf dem Bildschirm wird eine Grafik des aktiven Basalratenprofils angezeigt.

**Hinweis:** Um eine Vorgabewert für die temporäre Basalrate zu aktivieren, tippen Sie auf AUS VORGABEWERTEN AUSWÄHLEN und fahren Sie mit Schritt 2 in "Aktivieren eines Vorgabewerts für temporäre Basalraten" auf Seite 79 fort.

- 2. Tippen Sie auf das Feld Basalrate und ändern Sie die Basalrate wie erforderlich:
	- Wenn temporäre Basalraten als Änderung in Prozent (%) definiert sind, bewegen Sie das Scrollrad nach oben oder unten, um die Änderung des aktiven Basalratenprofils in Prozent festzulegen. Ein Aufwärtspfeil gibt an, dass die Basalrate über der Basalrate des aktiven Basalratenprofils liegt. Ein Abwärtspfeil gibt an, dass die Basalrate unter der Basalrate des aktiven Basalratenprofils liegt.
	- Wenn temporäre Basalraten als Festwert (E/Std) definiert sind, bewegen Sie das Scrollrad, um die Basalrate für den gesamten Zeitraum der temporären Basalrate auszuwählen.

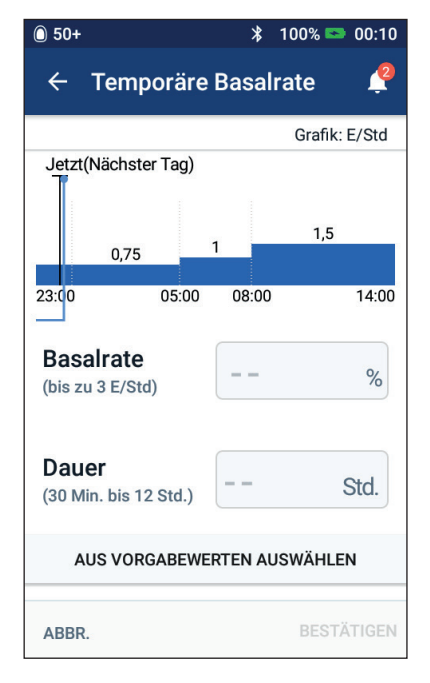

Informationen zum Ändern der Konfiguration der Basalraten in Prozent (%) oder E/Std finden Sie unter "Temporäre Basalrate" auf Seite 121.

**Hinweis:** Das Scrollrad geht nicht über Ihre maximale Basalrate hinaus. Informationen zum Anpassen Ihrer maximalen Basalrate finden Sie unter "Maximale Basalrate" auf Seite 120.

**Tipp:** *Sie können die Insulinabgabe für die Dauer der temporären Basalrate deaktivieren, indem Sie den Wert um 100 % reduzieren oder 0 E/Std für die temporäre Basalrate festlegen. Weitere Informationen finden Sie unter "Einschränkungen temporärer Basalraten" auf Seite 161 und "Methoden zum temporären Stoppen der Insulinabgabe" auf Seite 162.*

3. Tippen Sie auf das Feld Dauer und geben Sie die Dauer für die temporäre Basalrate ein (zwischen 30 Minuten und 12 Stunden).

Überprüfen Sie die Grafik der temporären Basalrate oben auf dem Bildschirm. Die vorgeschlagene temporäre Basalrate wird über das aktive Basalratenprofil gelegt.

- Die Bereiche im helleren Blauton zeigen die vorgeschlagene temporäre Basalrate für jedes Segment an.
- Wenn Sie die Basalrate reduziert haben, wird das aktive Basalratenprofil mit einer gepunkteten Linie dargestellt.
- 4. Tippen Sie zum Fortfahren auf BESTÄTIGEN.
- 5. Überprüfen Sie die Details der temporären Basalrate. Wenn Korrekturen erforderlich sind, tippen Sie auf die zu ändernde Zeile. Geben Sie dann Ihre Korrekturen ein und bestätigen Sie sie.

**Hinweis:** Der PDM begrenzt die Basalrate der einzelnen Segmente gemäß der Einstellung "Maximale Basalrate". In diesem Fall wird eine rote Linie in der Grafik und der Text "Max." angezeigt.

6. Um die temporäre Basalrate zu aktivieren, tippen Sie auf AKTIVIEREN. Tippen Sie anschließend erneut auf AKTIVIEREN.

Nach der Aktivierung wird die Registerkarte "Basalrate" des Startbildschirms in "Temporäre Basalrate" umbenannt. Auf der Registerkarte wird angezeigt, dass eine temporäre Basalrate aktiv ist und wie lange sie aktiv bleibt. Nach Ablauf der temporären Basalrate nimmt der Pod automatisch das aktive Basalratenprofil wieder auf.

## **Aktivieren eines Vorgabewerts für temporäre Basalraten**

In einem Vorgabewert für die temporäre Basalrate sind die Details einer temporären Basalrate gespeichert, die Sie regelmäßig verwenden. Informationen zum Ändern oder Erstellen eines Vorgabewerts für die temporäre Basalrate finden Sie unter "Vorgabewerte für temp. Basalrate" auf Seite 89.

So aktivieren Sie einen Vorgabewert für eine temporäre Basalrate:

1. Navigieren Sie zu:

Symbol "Menü"  $(\equiv)$  > Vorgabewerte für temporäre Basalrate

- 2. Wischen Sie zum Blättern nach oben oder unten, und tippen Sie auf den Vorgabewert für die temporäre Basalrate, den Sie aktivieren möchten.
- 3. Um die Dauer der temporären Basalrate zu ändern, tippen Sie auf BEARBEITEN.
- 4. Um die temporäre Basalrate zu aktivieren, tippen Sie auf AKTIVIEREN und dann erneut auf AKTIVIEREN.

# **Abbrechen einer temporären Basalrate**

Nach Ablauf des festgelegten Zeitraums wird die temporäre Basalrate automatisch gestoppt und das letzte aktive Basalratenprofil fortgesetzt. So brechen Sie eine temporäre Basalrate vor Ablauf des festgelegten Zeitraums ab:

- 1. Navigieren Sie auf dem Startbildschirm zur Registerkarte "Temporäre Basalrate".
- 2. Tippen Sie auf ABBR.
- 3. Tippen Sie auf JA, um den Abbruch zu bestätigen. Der PDM bricht die temporäre Basalrate ab und startet erneut das aktive Basalratenprofil.

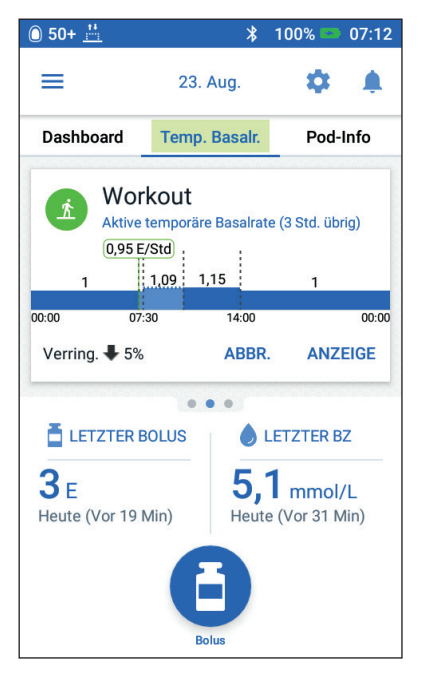

# **Umschalten auf ein anderes Basalratenprofil**

Ihre Tagesabläufe können unterschiedlich sein. Der PDM ermöglicht es Ihnen, verschiedene Basalratenprofile für unterschiedliche Tagesabläufe zu erstellen. So können Sie beispielsweise ein Basalratenprofil für Wochentage und ein anderes für Wochenenden verwenden.

Informationen zum Erstellen, Bearbeiten und Löschen eines Basalratenprofils finden Sie unter "Basalratenprofile" auf Seite 85.

So schalten Sie in ein anderes Basalratenprofil um:

1. Navigieren Sie zum Symbol "Menü" ( $\equiv$ ) > Basalratenprofile.

Es wird eine Liste mit Basalratenprofilen angezeigt, mit dem aktuellen Basalratenprofil ganz oben.

- 2. Wählen Sie ein anderes Basalratenprofil aus, indem Sie einen der folgenden Schritte durchführen:
	- Um vor dem Aktivieren die Grafik eines inaktiven Basalratenprofils anzuzeigen, tippen Sie auf den Namen des Basalratenprofils. Tippen Sie dann auf AKTIVIEREN.

**Tipp:** *Tippen Sie zweimal schnell hintereinander auf die Grafik, um die Ansicht des Basalratenprofils zu erweitern. Wischen Sie horizontal, um die Basalraten für spätere oder frühere Zeitpunkte anzuzeigen.*

- Tippen Sie rechts neben dem inaktiven Basalratenprofil auf das Symbol "Optionen" ( ) und dann auf Aktivieren.
- 3. Tippen Sie erneut auf AKTIVIEREN, um das aktuelle Basalratenprofil durch das neu ausgewählte Profil zu ersetzen.

**Hinweis:** Bevor Sie auf ein anderes Basalratenprofil umschalten, müssen Sie die laufende temporäre Basalrate abbrechen (siehe "Abbrechen einer temporären Basalrate" auf Seite 80). Sie können jedoch eine temporäre Basalrate starten oder abbrechen, während ein verzögerter Bolus läuft.

**Hinweis:** Wenn für ein oder mehrere Segmente eine Insulinabgabe von 0 E/Std festgelegt ist, werden Sie in einer Meldung am PDM darüber informiert, dass die Insulinabgabe während dieser Segmente angehalten wird.

### **Unterbrechen und Fortsetzen der Insulinabgabe**

Manchmal müssen Sie die Insulinabgabe kurzfristig beenden. So kann es z. B. sein, dass Sie eine Insulinabgabe unterbrechen müssen, bevor Sie ein aktives Basalratenprofil bearbeiten oder Uhrzeit und Datum neu einstellen. Mit dem Omnipod DASH®-System können Sie alle Insulinabgaben für bis zu zwei Stunden unterbrechen.

Informationen zum Unterschied zwischen dem Stoppen der Insulinabgabe mit der Unterbrechungsfunktion oder der Funktion "Temp. Basalrate" finden Sie unter "Methoden zum temporären Stoppen der Insulinabgabe" auf Seite 162.

#### **Unterbrechen Sie die Insulinabgabe.**

So unterbrechen Sie die Insulinabgabe:

- 1. Navigieren Sie zu Symbol "Menü"  $(\equiv)$  > Insulin unterbrechen.
- 2. Tippen Sie auf das Feld Insulinabgabe unterbrechen für. Geben Sie mithilfe des Scrollrads die Dauer der Insulinabgabe-Unterbrechung an. Die Unterbrechung kann 30 Minuten, 1 Stunde, 1,5 Stunden oder 2 Stunden dauern.
- 3. Tippen Sie auf INSULINABGABE **UNTERBRECHEN**

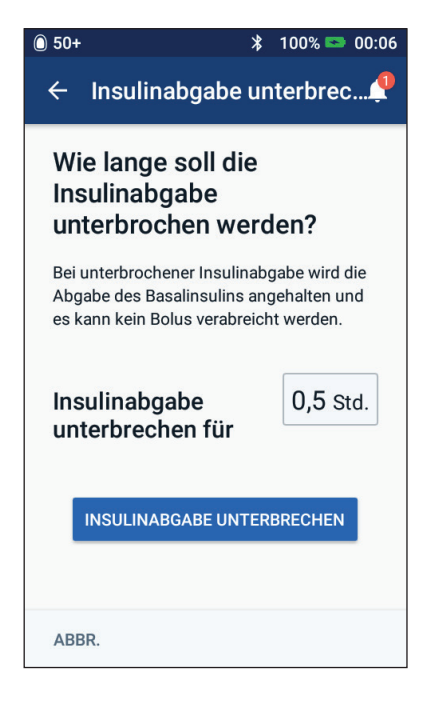

4. Tippen Sie auf JA, um zu bestätigen, dass Sie die gesamte Insulinabgabe stoppen möchten.

Die Basalinsulinabgabe wird unterbrochen.

Auf dem Startbildschirm wird ein gelbes Banner mit dem Text "Insulinabgabe wurde unterbrochen" angezeigt.

**Hinweis:** Zur Erinnerung gibt der Pod während der Unterbrechungsphase alle 15 Minuten einen Signalton aus. Nach Ablauf der Unterbrechungsphase wird die Insulinabgabe nicht automatisch fortgesetzt. Der Pod und der PDM geben drei Minuten lang jede Minute einen Signalton aus. Die Signaltöne werden so lange alle 15 Minuten wiederholt, bis Sie die Insulinabgabe fortsetzen.

**Hinweis:** Wenn Sie die Insulinabgabe unterbrechen, werden temporäre Basalraten oder ein verzögerter Bolus automatisch abgebrochen.

#### **Fortsetzen der Insulinabgabe vor Ende der Unterbrechungsphase**

1. Navigieren Sie zu:

Symbol "Menü"  $(\equiv)$ Insulinabgabe fortsetzen

oder

Wenn der Bolusrechner eingeschaltet ist, tippen Sie auf der Registerkarte "Dashboard" des Startbildschirms auf den großen Kreis, in dem das AI angezeigt wird.

2. Tippen Sie auf INSULINABGABE FORTSETZEN, um zu bestätigen, dass das für die aktuelle Uhrzeit geplante Basalratenprofil fortgesetzt werden soll.

Der PDM gibt einen Signalton aus, um zu bestätigen, dass die Insulinabgabe fortgesetzt wurde.

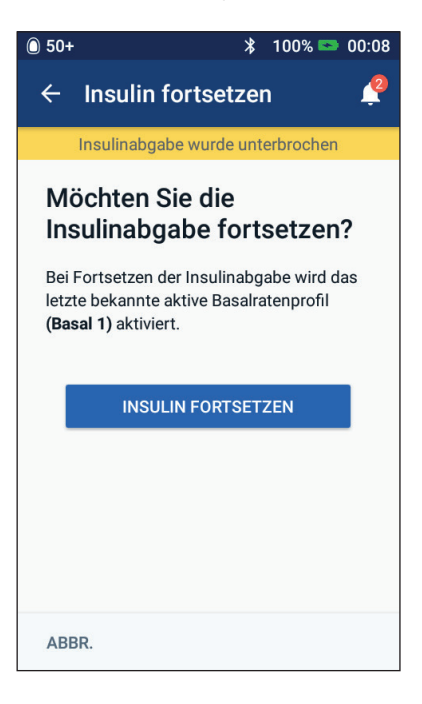

#### **Fortsetzen der Insulinabgabe nach Ende der Unterbrechungsphase**

- 1. Aktivieren Sie ggf. den PDM.
- 2. Tippen Sie auf INSULINABGABE FORTSETZEN, um die Insulinabgabe fortzusetzen.

Der PDM aktiviert das Basalratenprofil, das für die aktuelle Zeit geplant ist, und gibt Signaltöne als Warnhinweis dafür aus, dass die Insulinabgabe fortgesetzt wurde.

Wenn Sie die Insulinabgabe nicht sofort fortsetzen, wird dieser Bildschirm erneut angezeigt, und der PDM und der Pod geben alle 15 Minuten Signaltöne aus, bis die Insulinabgabe fortgesetzt wird.

**Warnung:** Die Insulinabgabe wird nach dem Ende der Unterbrechungsphase nicht automatisch fortgesetzt. Sie müssen auf INSULINABGABE FORTSETZEN tippen, um die Insulinabgabe fortzusetzen. Wenn Sie die Insulinabgabe nicht fortsetzen, könnten Sie eine Hyperglykämie entwickeln.

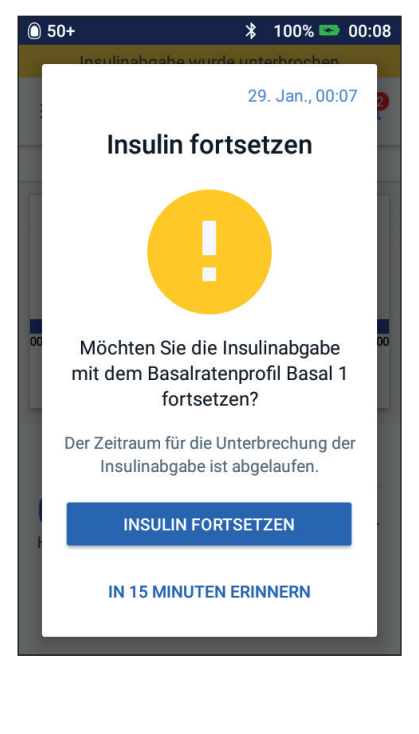

Diese Seite wurde absichtlich leer gelassen.

# **KAPITEL 7 Verwalten von Profilen und Vorgabewerten**

In diesem Kapitel wird beschrieben, wie Sie Basalratenprofile, Vorgabewerte für temporäre Basalraten und Bolus-Vorgabewerte erstellen, bearbeiten und löschen. Nach dem Einrichten der Vorgabewerte können Sie die Werte zu einem späteren Zeitpunkt schnell aktivieren.

## **Basalratenprofile**

Sie können bis zu 12 Basalratenprofile erstellen. Jedes Basalratenprofil kann 1–24 Basalraten enthalten.

**Vorsicht:**Besprechen Sie sich mit Ihrem/Ihrer medizinischen Betreuer\*in, bevor Sie diese Einstellungen anpassen.

#### **Erstellen eines neuen Basalratenprofils**

So erstellen Sie ein neues Basalratenprofil:

1. Navigieren Sie zum Bildschirm "Basalratenprofil erstellen":

Symbol "Menü"  $(\equiv)$  > Basalratenprofile

2. Tippen Sie auf NEU ERSTELLEN.

**Hinweis:** Wenn Sie bereits 12 Basalratenprofile gespeichert haben, wird NEU ERSTELLEN nicht angezeigt. Sie können bei Bedarf ein bestehendes Basalratenprofil löschen.

- 3. Optional: Tippen Sie auf das Feld Profilname und geben Sie einen beschreibenden Namen für das neue Basalratenprofil ein. Tippen Sie auf das Häkchen, um den Namen zu speichern. Der Standardname des Basalratenprofils ist "Basal" gefolgt von einer Zahl.
- 4. Optional: Tippen Sie auf einen Marker, der neben dem Namen des neuen Basalratenprofils angezeigt werden soll. Tippen Sie erneut auf den Marker, um die Auswahl aufzuheben. Wenn Sie keinen Marker auswählen, wird ein Standardmarker verwendet.
- 5. Tippen Sie auf WEITER.

# **7 Verwalten von Profilen und Vorgabewerten**

- 6. Definieren Sie nacheinander alle Basalsegmente. Führen Sie für jedes Segment Folgendes durch:
	- a. Tippen Sie auf das Feld Endzeit und wählen Sie die Endzeit für das Segment aus.
	- b. Tippen Sie auf das Feld Basalrate und wählen Sie die gewünschte Basalrate für das Segment aus.
	- c. Tippen Sie auf WEITER.
	- d. Wiederholen Sie diese Schritte so oft, bis das letzte Segment um Mitternacht endet.
- 7. Wenn Ihr Basalratenprofil 24 Stunden abdeckt, tippen Sie auf WEITER.
- 8. Ein Bildschirm mit dem vollständigen Basalratenprofil als Grafik und als Liste wird angezeigt. Überprüfen Sie das Basalratenprofil, um sicherzustellen, dass alle Werte korrekt sind.

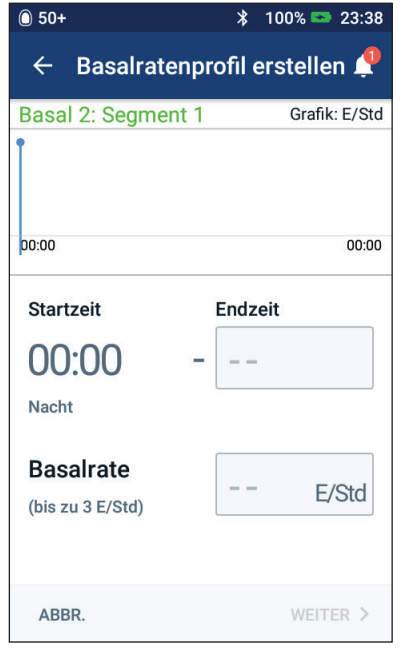

**Tipp:** *Tippen Sie zweimal schnell hintereinander auf die Grafik, um die Ansicht des Basalratenprofils zu erweitern. Wischen Sie horizontal, um die Basalraten für spätere oder frühere Zeitpunkte anzuzeigen.*

Zum Bearbeiten eines der Segmente des Basalratenprofils siehe Schritt 7– 9 unter "Bearbeiten oder Umbenennen eines Basalratenprofils" auf Seite 87.

- 9. Tippen Sie auf SPEICHERN, um das neue Basalratenprofil zu speichern.
- 10. Wenn Ihr Pod aktiv ist und Sie das neue Basalratenprofil jetzt verwenden möchten, tippen Sie auf AKTIVIEREN, um mit der Verwendung des neuen Basalratenprofils zu beginnen. Wenn Sie das neue Basalratenprofil nicht sofort verwenden möchten, tippen Sie auf NICHT JETZT.

# **Überprüfen aller Basalratenprofile**

1. Navigieren Sie zur Liste mit den Basalratenprofilen:

Symbol "Menü"  $(\equiv)$  > Basalratenprofile

2. Oben im Bildschirm wird eine Grafik des aktuellen Basalratenprofils angezeigt (weitere Informationen zur Grafik finden Sie unter "Registerkarte "Basalrate"/Registerkarte "Temporäre Basalrate"" auf Seite 14).

- 3. Wenn die Liste der Basalratenprofile lang ist, wischen Sie zum Blättern nach oben oder unten.
- 4. Tippen Sie auf den Namen eines inaktiven Basalratenprofils, um die Grafik und die Basalraten des Profils anzuzeigen. Tippen Sie außerhalb der Grafik, um diese zu schließen.

# **Bearbeiten oder Umbenennen eines Basalratenprofils**

So bearbeiten Sie ein Basalratenprofil oder benennen es um:

1. Machen Sie sich eine Liste aller geänderten Basalsegmente, sodass Sie die Werte der Segmente bei der erneuten Eingabe zur Hand haben.

> **Tipp:** *Sie können sich diese Liste auf den Seiten am Ende dieses technischen Benutzerhandbuchs notieren.*

2. Navigieren Sie zur Liste mit den Basalratenprofilen:

> Symbol "Menü"  $(\equiv)$ Basalratenprofile

- 3. Wischen Sie ggf. nach oben oder unten, um das zu bearbeitende Basalratenprofil auszuwählen:
	- Um das aktive Basalratenprofil zu bearbeiten, tippen Sie neben der Grafik des aktiven Profils auf BEARBEITEN. Tippen Sie dann auf INSULINABGABE UNTERBRECHEN.
	- Um ein inaktives Basalratenprofil zu bearbeiten, tippen Sie neben dem zu bearbeitenden Basalratenprofil auf das Symbol "Optionen" ( $\cdot$ ). Tippen Sie dann auf Bearbeiten.
- 4. Um das Basalratenprofil umzubenennen, tippen Sie auf das Feld Profilname und geben Sie den neuen Namen ein.

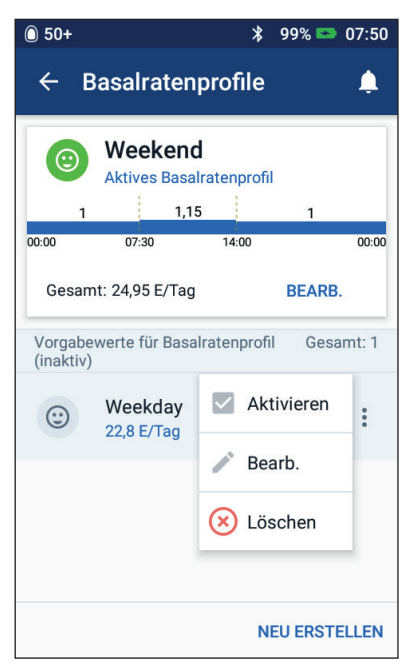

# **7 Verwalten von Profilen und Vorgabewerten**

- 5. Um den Marker zu ändern, tippen Sie auf einen anderen Marker. Tippen Sie erneut, um die Auswahl des Markers aufzuheben.
- 6. Tippen Sie auf WEITER.
- 7. So ändern Sie die Endzeit oder die Basalrate für ein Segment:
	- a. Tippen Sie auf die Zeile mit dem Segment, das Sie ändern möchten.
	- b. Tippen Sie auf das Feld Endzeit und geben Sie die neue Endzeit für das Segment ein.
	- c. Tippen Sie auf das Feld Basalrate und geben Sie die gewünschte Basalrate ein.
	- d. Tippen Sie auf WEITER.
	- e. Definieren Sie ggf. die Endzeit und die Basalrate nachfolgender Segmente.
- 8. So fügen Sie ein neues Segment hinzu:
	- a. Tippen Sie auf die Zeile, welche die Startzeit des neuen Segments enthält.
	- b. Tippen Sie auf das Feld Endzeit und geben Sie die Startzeit für das neue Segment als Endzeit für dieses Segment ein.
	- c. Ändern Sie bei Bedarf die Basalrate.
	- d. Tippen Sie auf WEITER.
	- e. Definieren Sie ggf. die Endzeit und die Basalrate nachfolgender Segmente.
- 9. So löschen Sie ein Segment:
	- a. Merken Sie sich die Endzeit des Segments, das Sie löschen möchten.
	- b. Tippen Sie auf das Segment, das dem zu löschenden Segment vorausgeht.
	- c. Tippen Sie auf das Feld Endzeit und geben Sie die Endzeit für das zu löschende Segment ein. Hierdurch wird das Segment, das Sie löschen möchten, "überschrieben".
	- d. Tippen Sie auf WEITER.
	- e. Definieren Sie ggf. die Endzeit und die Basalrate nachfolgender Segmente.
- 10. Wenn das Basalratenprofil korrekt ist, tippen Sie auf SPEICHERN.
- 11. So aktivieren Sie ein neu bearbeitetes Basalratenprofil:
	- Wenn Sie das aktuelle Basalratenprofil bearbeitet haben, tippen Sie auf INSULINABGABE FORTSETZEN.
	- Wenn Sie ein inaktives Basalratenprofil bearbeitet haben und Ihr Pod aktiv ist, tippen Sie auf AKTIVIEREN.
- 12. Wenn Sie das neue Basalratenprofil nicht aktivieren möchten, tippen Sie auf NICHT JETZT.

### **Löschen eines Basalratenprofils**

Sie können nur ein Basalratenprofil löschen, das nicht aktiv ist. Aktive oder unterbrochene Basalratenprofile können nicht gelöscht werden. So löschen Sie ein Basalratenprofil:

1. Navigieren Sie zur Liste mit den Basalratenprofilen:

Symbol "Menü"  $(\equiv)$  > Basalratenprofile

- 2. Tippen Sie neben dem zu löschenden Basalratenprofil auf das Symbol "Optionen" ( ).
- 3. Tippen Sie auf Löschen.
- 4. Tippen Sie auf LÖSCHEN, um das Löschen des Basalratenprofils zu bestätigen.

# **Vorgabewerte für temp. Basalrate**

Wenn Sie eine temporäre Basalrate häufig verwenden, können Sie einen "Vorgabewert für temporäre Basalraten" erstellen, den Sie zukünftig schnell aktivieren können. Informationen zum Aktivieren eines Vorgabewerts für die temporäre Basalrate finden Sie auf Seite 79. Informationen zum Ein- und Ausschalten der Möglichkeit, temporäre Basalraten zu aktivieren, und zum Ändern der Angabe temporärer Basalraten als Prozentsatz oder in E/Std finden Sie auf Seite 121. Sie können bis zu 12 Vorgabewerte für temporäre Basalraten erstellen.

#### **Erstellen eines neuen Vorgabewerts für die temporäre Basalrate**

So erstellen Sie einen neuen Vorgabewert für eine temporäre Basalrate:

1. Navigieren Sie zum Bildschirm "Vorgabewerte für temporäre Basalraten":

Symbol "Menü"  $(\equiv)$  > Vorgabewerte für temporäre Basalrate

2. Tippen Sie auf NEU ERSTELLEN.

**Hinweis:** Wenn Sie bereits 12 Vorgabewerte für temporäre Basalraten erstellt haben, wird NEU ERSTELLEN nicht angezeigt. Sie können bei Bedarf einen bestehenden Vorgabewert löschen.

3. Optional: Tippen Sie auf das Feld Name des Vorgabewerts und geben Sie einen beschreibenden Namen für den Vorgabewert ein. Der Standardname des Vorgabewerts ist "Vorgabewert für temporäre Basalrate" gefolgt von einer Zahl.

- 4. Optional: Tippen Sie auf einen Marker, der neben dem Namen des neuen Vorgabewerts angezeigt werden soll. Tippen Sie erneut auf den Marker, um die Auswahl aufzuheben. Wenn Sie keinen Marker auswählen, wird ein Standardmarker verwendet.
- 5. Tippen Sie auf WEITER.
- 6. Tippen Sie auf das Feld Basalrate und scrollen Sie zum gewünschten Wert.
- 7. Tippen Sie auf das Feld Dauer und geben Sie eine Dauer für den Vorgabewert ein. Die vorübergehende Änderung des Basalratenprofils wird in der Grafik angezeigt.

**Hinweis:** Sie können die Dauer für einen Vorgabewert für die temporäre Basalrate ändern, wenn Sie ihn aktivieren.

- 8. Tippen Sie auf BESTÄTIGEN.
- 9. Tippen Sie auf SPEICHERN, um den Wert als Vorgabewert für temporäre Basalraten zu speichern.
- 10. Wenn Sie diese temporäre Basalrate jetzt starten möchten, tippen Sie auf AKTIVIEREN. Wenn nicht, tippen Sie auf JETZT NICHT. Diese

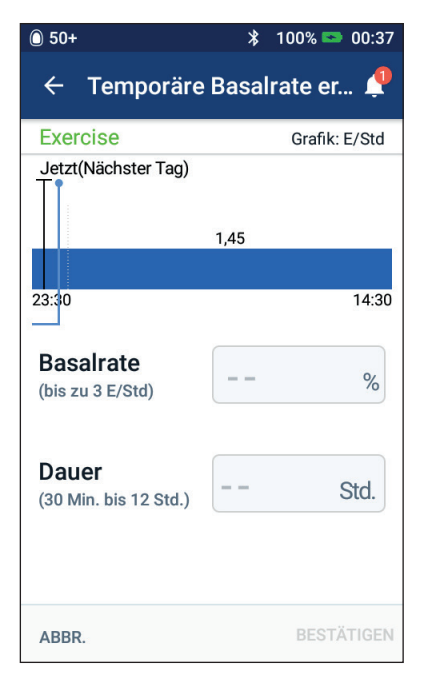

Auswahlmöglichkeit wird nicht angezeigt, wenn bereits eine temporäre Basalrate läuft.

#### **Bearbeiten oder Umbenennen eines Vorgabewerts für temporäre Basalraten**

**Hinweis:** Ein aktiver Vorgabewert für die temporäre Basalrate kann nicht bearbeitet werden.

1. Navigieren Sie zum Bildschirm "Vorgabewerte für temporäre Basalraten":

Symbol "Menü"  $(\equiv)$  > Vorgabewerte für temporäre Basalrate

- 2. Wischen Sie zum Blättern nach oben oder unten, um den zu bearbeitenden Vorgabewert anzuzeigen. Tippen Sie auf das Symbol "Optionen" () und dann auf Bearbeiten.
- 3. Um den Vorgabewert umzubenennen, tippen Sie auf das Feld Name des Vorgabewertes und geben Sie den neuen Namen ein.
- 4. Um den Marker zu ändern, tippen Sie auf einen anderen Marker. Tippen Sie erneut, um die Auswahl des Markers aufzuheben.
- 5. Tippen Sie auf WEITER.
- 6. Ändern Sie nach Wunsch die Basalrate und die Dauer.
- 7. Tippen Sie auf BESTÄTIGEN.
- 8. Tippen Sie auf SPEICHERN, um Ihre Änderungen zu speichern.
- 9. Wenn Sie diese temporäre Basalrate jetzt starten möchten, tippen Sie auf AKTIVIEREN. Wenn nicht, tippen Sie auf JETZT NICHT. Diese Auswahlmöglichkeit wird nicht angezeigt, wenn bereits eine temporäre Basalrate läuft.

#### **Löschen eines Vorgabewerts für temporäre Basalraten**

**Hinweis:** Ein Vorgabewert für eine laufende temporäre Basalrate kann nicht gelöscht werden.

So löschen Sie einen Vorgabewert für die temporäre Basalrate:

1. Navigieren Sie zum Bildschirm "Vorgabewerte für temporäre Basalraten":

Symbol "Menü"  $(\equiv)$  > Vorgabewerte für temporäre Basalrate

- 2. Tippen Sie neben dem zu löschenden Vorgabewert auf das Symbol "Optionen" ( ).
- 3. Tippen Sie auf Löschen.
- 4. Tippen Sie auf LÖSCHEN, um das Löschen des Vorgabewertes zu bestätigen.
### **Bolus-Vorgabewerte**

Verwenden Sie Bolus-Vorgabewerte, um häufig verwendete Bolusmengen zu speichern und schnell abrufen zu können. Bolus-Vorgabewerte sind nicht verfügbar, wenn der Bolusrechner ausgeschaltet ist.

In einem Bolus-Vorgabewert werden die Insulineinheiten in einem Bolus gespeichert. Wenn Sie den Bolus aktivieren, könne Sie angeben, ob ein Teil oder der gesamte Bolus-Vorgabewert verzögert werden soll.

Sie können bis zu sieben Bolus-Vorgabewerte erstellen. Ein Bolus-Vorgabewert darf den maximalen Bolus nicht überschreiten.

### **Erstellen eines neuen Bolus-Vorgabewerts**

So erstellen Sie einen neuen Bolus-Vorgabewert:

1. Navigieren Sie zum Bildschirm "Bolus-Vorgabewerte":

> Tippen Sie im Startbildschirm auf die Taste  $_{\rm p}$ Bolus" ( $\blacksquare$ ).

oder

Symbol "Menü"  $(\equiv)$  > Bolus‑Vorgabewerte

- 2. Tippen Sie auf AUS VORGABEWERTEN AUSWÄHLEN.
- 3. Tippen Sie auf NEU ERSTELLEN.

**Hinweis:** Wenn Sie bereits 7 Bolus-Vorgabewerte erstellt haben, wird NEU ERSTELLEN nicht angezeigt. Sie können bei Bedarf einen bestehenden Vorgabewert löschen.

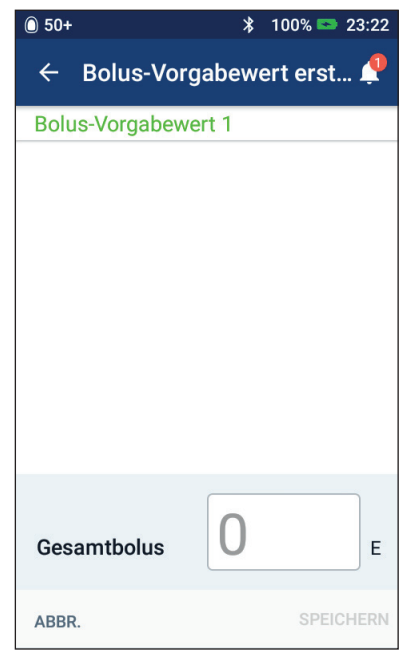

- 4. Optional: Tippen Sie auf das Feld Name des Vorgabewerts und geben Sie einen beschreibenden Namen für den Vorgabewert ein. Der Standardname des Vorgabewerts ist "Bolus-Vorgabewert" gefolgt von einer Zahl.
- 5. Optional: Tippen Sie auf einen Marker, der neben dem Namen des neuen Vorgabewerts angezeigt werden soll. Tippen Sie erneut auf den Marker, um die Auswahl aufzuheben. Wenn Sie keinen Marker auswählen, wird ein Standardmarker verwendet.
- 6. Tippen Sie auf WEITER.
- 7. Tippen Sie auf das Feld Gesamtbolus und geben Sie die Insulineinheiten für den Bolus-Vorgabewert ein.
- 8. Tippen Sie auf SPEICHERN, um den neuen Bolus-Vorgabewert zu speichern.

### **Bearbeiten oder Umbenennen eines Bolus-Vorgabewerts**

So bearbeiten Sie einen Bolus-Vorgabewert oder benennen ihn um:

1. Navigieren Sie zum Bildschirm "Bolus-Vorgabewerte":

Symbol "Menü"  $(\equiv)$  > Bolus-Vorgabewerte

- 2. Tippen Sie neben dem Namen des zu bearbeitenden Vorgabewerts auf das Symbol "Optionen" (.).
- 3. Tippen Sie auf Bearbeiten.
- 4. Um den Vorgabewert umzubenennen, tippen Sie auf das Feld Name des Vorgabewertes und geben Sie den neuen Namen ein.
- 5. Um den Marker zu ändern, tippen Sie auf einen anderen Marker. Tippen Sie erneut, um die Auswahl des Markers aufzuheben.
- 6. Tippen Sie auf WEITER.
- 7. Um die Bolusmenge zu ändern, tippen Sie auf das Feld Gesamtbolus und geben Sie die Insulineinheiten ein.
- 8. Tippen Sie auf SPEICHERN, um Ihre Änderungen zu speichern.

### **Löschen eines Bolus-Vorgabewerts**

So löschen Sie einen Bolus-Vorgabewert:

- 1. Navigieren Sie zum Bildschirm "Bolus-Vorgabewerte": Symbol "Menü"  $(\equiv)$  > Bolus-Vorgabewerte
- 2. Tippen Sie neben dem Namen des zu löschenden Vorgabewerts auf das Symbol "Optionen" (.).
- 3. Tippen Sie auf Löschen.
- 4. Tippen Sie auf LÖSCHEN, um das Löschen des Vorgabewertes zu bestätigen.

Diese Seite wurde absichtlich leer gelassen.

# **KAPITEL 8 Durchsuchen der PDM‑Speichereinträge**

Die PDM-Speichereinträge werden auf folgenden Bildschirmen angezeigt:

- Meldungs- und Alarmbildschirme
- Insulin- und BZ-Verlaufs-Bildschirme, auf denen Insulin, Blutzucker, Kohlenhydrate und Pod-Ereignisse angezeigt werden

Der PDM kann Speichereinträge der letzten 90Tage speichern. Wenn der Speicher voll ist, werden die ältesten Daten durch neue Daten ersetzt. Sie können die Informationen in Ihren Daten durchsuchen, aber nicht bearbeiten.

**Hinweis:** Wenn der PDM-Akku leer ist, werden die Daten im Speicher beibehalten. Sie müssen möglicherweise das Datum und die Uhrzeit neu einstellen, die PDM-Speichersätze sind jedoch nicht betroffen.

# **Meldungs- und Alarmbildschirme**

So überprüfen Sie vergangene Alarme und Meldungen:

1. Tippen Sie auf das Glockensymbol ( $\Box$ ), das rechts oben in vielen Bildschirmen angezeigt wird.

> Wenn neue Meldungen vorliegen, wird die Anzahl der Meldungen in einem roten Kreis neben dem Glockensymbol  $($  4) angezeigt.

> **Hinweis:** Sie können auch auf Symbol "Menü"  $(\equiv)$  > Speicher: Meldungen und Alarme klicken.

Meldungen des aktuellen Tages werden zuerst angezeigt, gefolgt von Meldungen vergangener Tage.

- 2. Wischen Sie nach oben, um weitere Meldungen anzuzeigen.
- 3. Um einen bestimmten Datumsbereich anzuzeigen, tippen Sie auf NACH DATUM FILTERN.

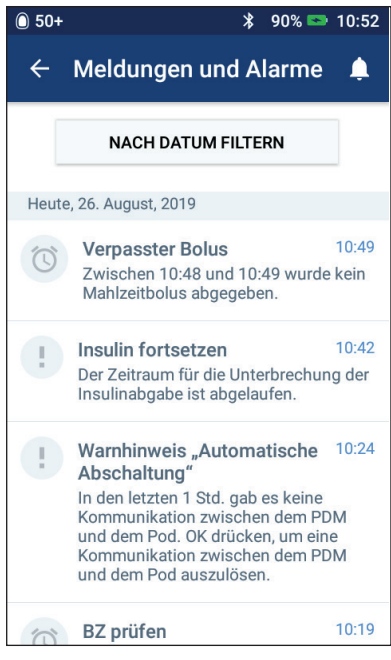

- a. Tippen Sie im Kalender auf das Startdatum. Tippen Sie auf den Pfeil "<", um einen früheren Monat anzuzeigen.
- b. Tippen Sie oben auf dem Bildschirm auf ENDE.
- c. Tippen Sie im Kalender auf das Enddatum des Datumsbereichs.
- d. Tippen Sie auf OK.
- 4. Wenn Sie fertig sind, tippen Sie links oben im Startbildschirm auf den Rückwärtspfeil $(\leftarrow)$ .

Neue Meldungen sind mit einem blauen Symbol (<sup>o</sup>) gekennzeichnet. Wenn eine Meldung auf diesem Bildschirm angezeigt wurde und Sie die Anzeige durch Tippen auf den Rückwärtspfeil (< ) geschlossen haben, wird das Symbol grau ( $\circ$ ) angezeigt, wenn Sie den Bildschirm das nächste Mal aufrufen.

Eine Beschreibung der Alarme und Meldungen finden Sie auf Seite 127.

### **Übersicht über die Insulin- und BZ-Verlaufs-Bildschirme**

Um auf Ihre gespeicherten Insulin- und Blutzuckerwerte zuzugreifen, navigieren Sie zu:

Symbol "Menü"  $(\equiv)$  > Speicher: Insulin- und BZ-Verlauf

Sie können auswählen, ob Einträge für einen oder mehrere Tage angezeigt werden sollen.

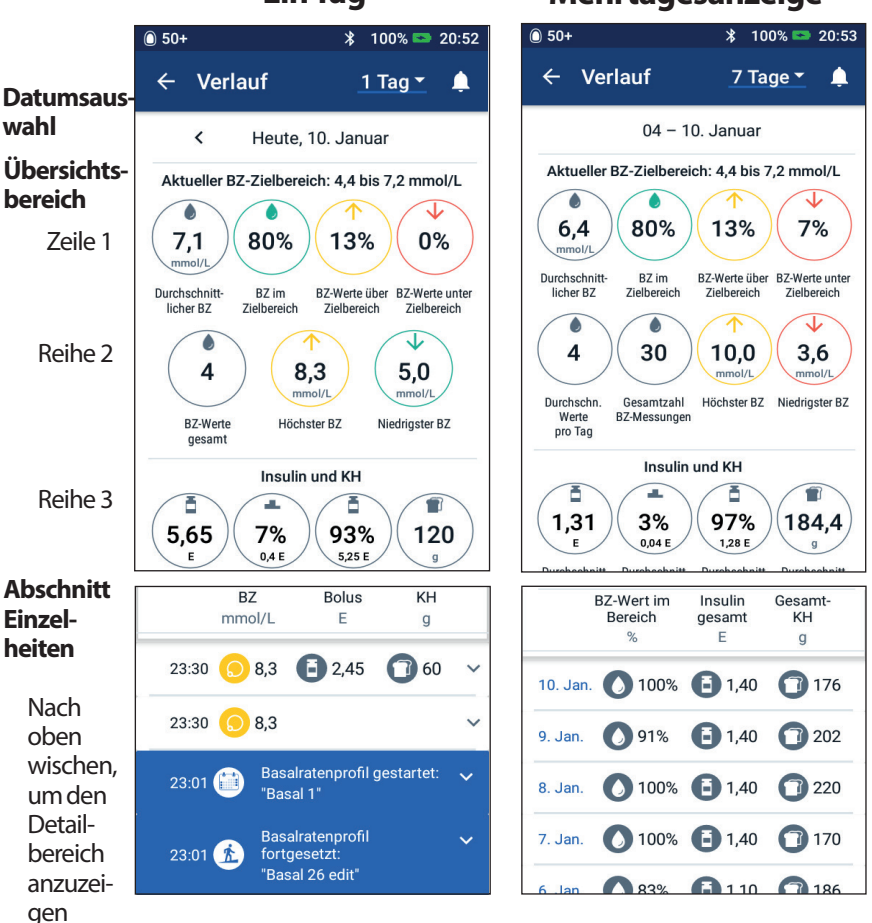

### **Ein Tag Mehrtagesanzeige**

### **Datumsauswahl**

Wenn Sie die Speicherbildschirme erstmals aufrufen, werden die Einträge des aktuellen Tages angezeigt. Sie können Einträge eines anderen Tages oder eines Datumsbereichs anzeigen.

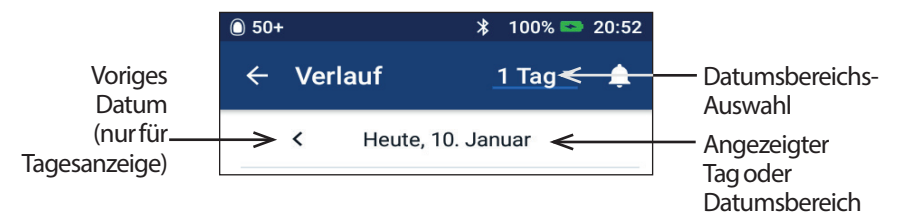

### **Ein Tag**

So zeigen Sie die Einträge des aktuellen Tages oder eines vergangenen Tages an:

1. Navigieren Sie zu Symbol "Menü" ( $\equiv$ ) > Speicher: Insulin- und BZ-Verlauf.

Die Einträge des aktuellen Tages werden angezeigt.

- 2. Um Einträge eines früheren Datums anzuzeigen, tippen Sie auf den Rückwärtspfeil(<).
- 3. Um Einträge eines zukünftigen Datums anzuzeigen, tippen Sie auf den Vorwärtspfeil(>). Dieser Pfeil ist nicht verfügbar, wenn die Einträge des aktuellen Tages angezeigt werden.

#### **Mehrere Tage**

So zeigen Sie Einträge eines Datumsbereichs an oder rufen schnell einen Tag auf, der bereits Wochen oder Monate zurückliegt:

- 1. Navigieren Sie zum Symbol "Menü"  $(\equiv)$  > Speicher: Insulin- und BZ-Verlauf.
- 2. Tippen Sie auf die Datumsbereichs-Auswahl.
- 3. Wählen Sie aus, ob 1, 7, 14, 30, 60 oder 90Tage angezeigt werden sollen. Wählen Sie eine höhere Zahl, um ältere Daten anzuzeigen.

Ein Bildschirm mit Einträgen des ausgewählten Datumsbereichs wird angezeigt.

- 4. So zeigen Sie Details zu einem einzelnen Tag des Datumsbereichs an:
	- a. Wischen Sie nach oben, um den Detailbereich des Bildschirms anzuzeigen.
	- b. Tippen Sie auf das gewünschte Datum, um den Speicherbildschirm mit Einträgen für diesen Tag anzuzeigen.

Der Speicherbildschirm für dieses Datum wird angezeigt.

### **Abschnitt Zusammenfassung**

Im oberen Bereich des Speicherbildschirms wird eine Übersicht der Einträge für einen Tag oder mehrere Tage angezeigt.

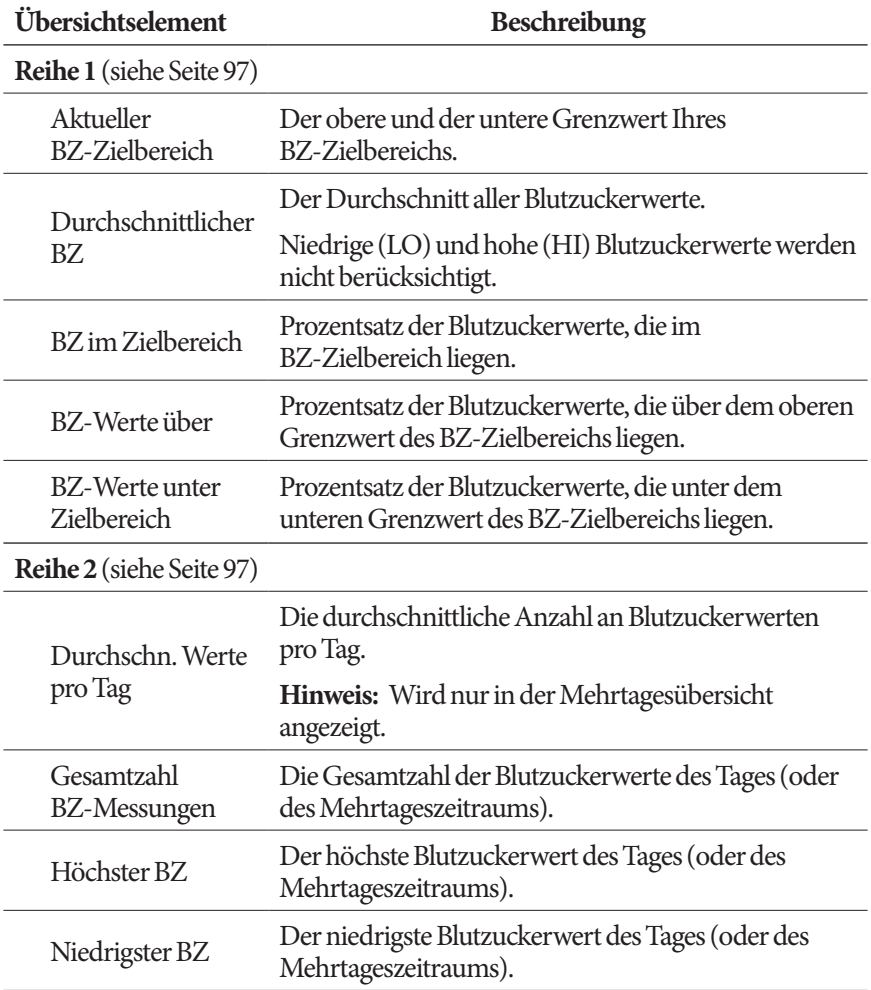

# **8 Durchsuchen der PDM-Speichereinträge**

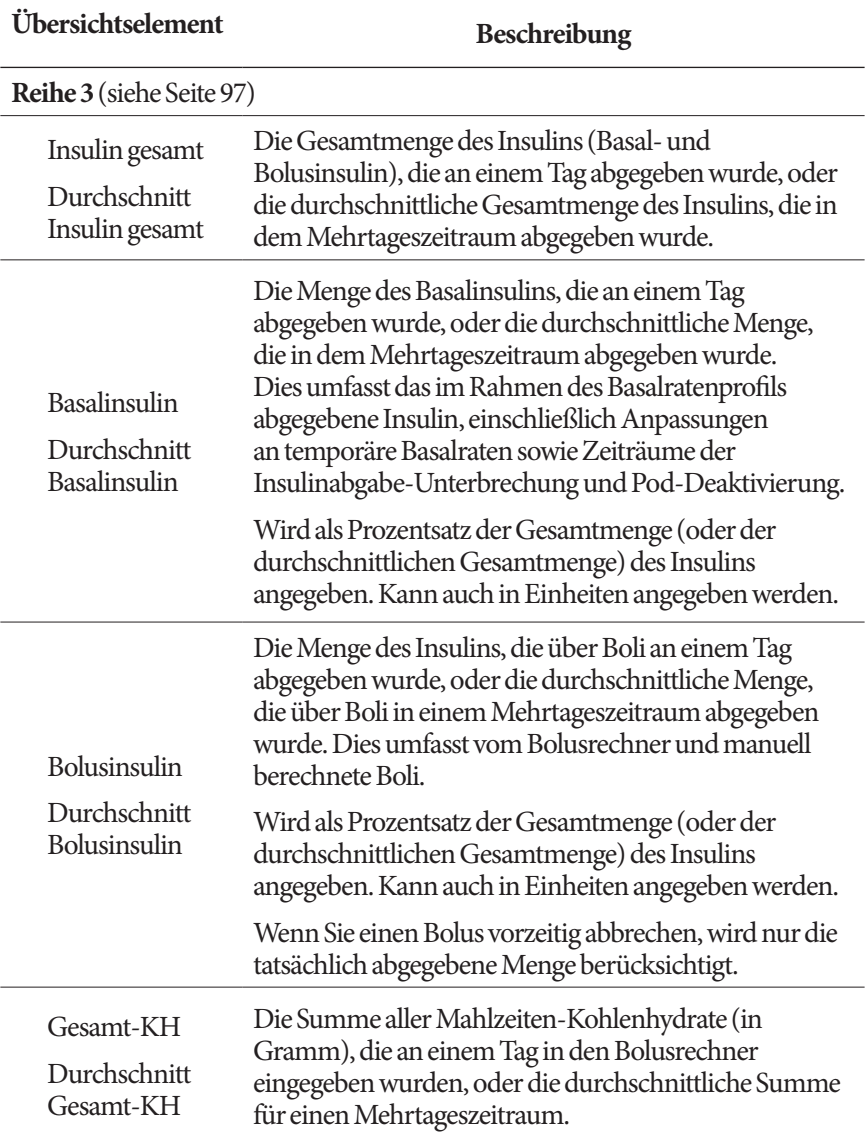

**Hinweis:** Wenn der PDM keine Bestätigung vom Pod erhält, dass die Abgabe des Basal-, Bolus oder Gesamtinsulins abgeschlossen wurde, wird in den Kreisen in der Übersicht ein graues oder gelbes Ausrufezeichen angezeigt (vergleichbar mit den Ausrufezeichen, die in "Vom Pod nicht bestätige Bolusabgaben" auf Seite 104 beschrieben sind).

**Hinweis:** Da die Werte gerundet sind, ergibt die Summe der Prozentsätze möglicherweise nicht 100.

Informationen zu den in der Übersicht angezeigten Berechnungen finden Sie auf Seite 182.

### **Detailbereich**

Wischen Sie in den Speicherbildschirmen nach oben, um den Detailbereich anzuzeigen.

#### **Tagesanzeige**

Im Detailbereich des Speicherbildschirms der Tagesübersicht werden einzelne Einträge nach Uhrzeit geordnet angezeigt.

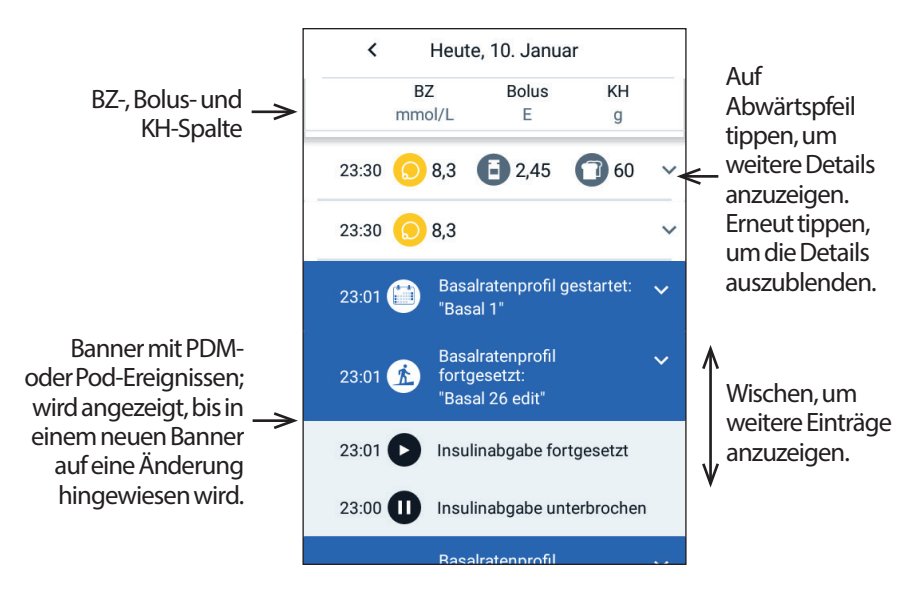

#### **Mehrtagesanzeige**

Im Detailbereich des Speicherbildschirms für die Mehrtagesübersicht wird eine Auflistung der einzelnen Tage im ausgewählten Datumsbereich angezeigt. In den Spalten wird der Prozentsatz (%) der Blutzuckerwerte, die innerhalb des BZ-Zielbereichs liegen, die Gesamtmenge des am Tag abgegebenen Insulins sowie die KH-Gesamtmenge des Tages angezeigt.

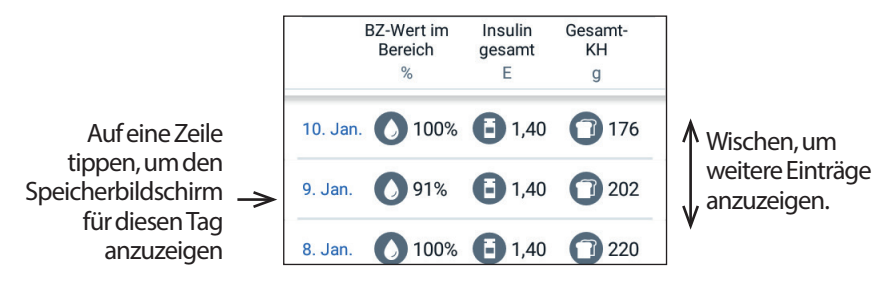

### **Blutzuckerdetails**

Das mit einem Blutzuckerwert angezeigte Symbol gibt an, ob der Blutzuckerwert innerhalb des Bereichs liegt.

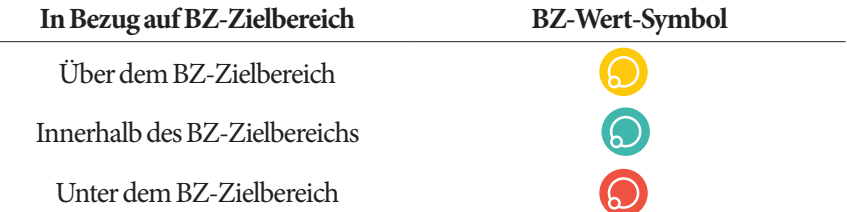

Wenn Sie auf eine Zeile mit einem Blutzuckerwert tippen, wird die Zeile erweitert, um alle zugehörigen Marker anzuzeigen.

### **Bolusdetails**

Das mit einem Boluseintrag angezeigte Symbol gibt an, ob der Bolusrechner verwendet wurde:

- Das Symbol mit der Insulinampulle  $(\blacksquare)$  gibt an, dass der Bolusrechner aktiviert war.
- Das Spritzensymbol ( ) gibt an, dass der Bolusrechner deaktiviert war.

#### **Sofortige und verzögerte Boli**

Die neben dem Bolussymbol angezeigte Bolusmenge entspricht der Summe des sofortigen Bolus und der verzögerten Bolusanteile. Wenn Sie einen sofortigen oder verzögerten Bolus abbrechen, entspricht der angezeigte Wert der Menge, die tatsächlich abgegeben wurde.

Tippen Sie auf die Zeile eines Boluseintrags, um weitere Bolusdetails anzuzeigen, darunter:

- Ob der Bolus vom Bolusrechner oder manuell berechnet wurde.
- Der Name des Bolus-Vorgabewerts, falls verwendet.
- Das Feld BOLUSBERECHNUNGEN ANZEIGEN, wenn der Bolusrechner verwendet wurde. Wenn Sie auf dieses Feld tippen, wird ein Bildschirm mit Details zur Bolusberechnung angezeigt und angegeben, ob Sie den berechneten Bolus manuell angepasst haben.

Möglicherweise müssen Sie nach oben oder unten wischen, um alle Berechnungen zu sehen. Tippen Sie auf SCHLIESSEN, wenn Sie fertig sind (weitere Einzelheiten finden Sie unter "Vom Bolusrechner verwendete Gleichungen" auf Seite 171).

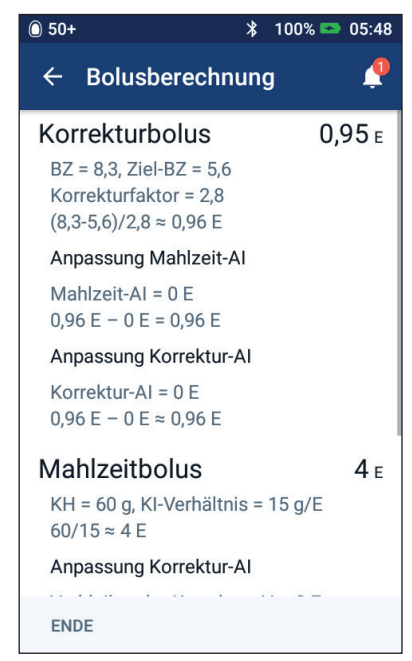

- Die ursprünglich zur Abgabe geplante Bolusmenge, wenn Sie einen sofortigen oder verzögerten Bolus abgebrochen haben.
- Für einen verzögerten Bolus die sofort abgegebene und die verzögert abgegebene Menge. Der Prozentsatz (%) der sofort und verzögert abgegebenen Menge des Mahlzeitenbolus.
- Wenn ein Bolus läuft, unbestätigt oder verloren ist, der Bolusanteil, der bestätigt wurde.

#### **Verzögerte Bolus-Ereignisse**

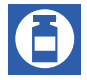

Ereignisse bezüglich verzögerter Boli werden mit einem Bolussymbol und einem Banner gekennzeichnet:

• Im Banner Verzögerter Bolus gestartet wird die Uhrzeit angezeigt, zu der der sofortige Bolus abgeschlossen und der verzögerte Bolus gestartet wurde. Zusätzlich zur Startzeit des Bolus werden im Banner die Anzahl der verzögerten Einheiten und der Zeitraum der Verzögerung angezeigt.

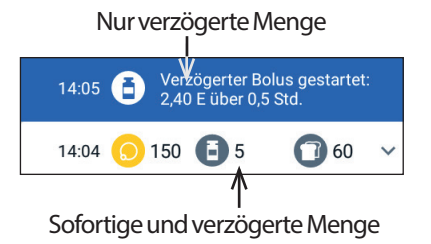

- Im Banner Verzögerter Bolus abgeschlossen wird das Ende des verzögerten Bolus angezeigt.
- Im Banner Verzögerter Bolus abgebrochen wird angegeben, dass ein erweiterter Bolus abgebrochen wurde, und die tatsächlich abgegebene Bolusmenge wird angezeigt.

#### **Vom Pod nicht bestätige Bolusabgaben**

Nachdem Sie die abzugebende Bolusmenge bestätigt haben, wird eine Bolusanweisung an den Pod gesendet. Nachdem der Pod die Bolusabgabe abgeschlossen hat, sendet der Pod eine Bestätigung der Bolusabgabe an den PDM.

Während der PDM auf die Bestätigung vom Pod wartet, dass die Bolusabgabe abgeschlossen wurde, zeigt der PDM einen Schätzwert der abgegebenen Menge an. Währenddessen wird auf den Verlaufsbildschirmen ein Symbol mit einem grauen Ausrufezeichen angezeigt, das angibt, dass es sich um einen geschätzten Bolus handelt.

In den meisten Fällen bestätigt der Pod die Bolusabgabe, sobald sich der PDM und der Pod wieder in Reichweite befinden. In seltenen Fällen kann es jedoch vorkommen, dass der Pod die Bolusabgabe aufgrund eines Kommunikationsfehlers nicht bestätigen kann. Wenn Sie in diesem Fall auf die Option POD ENTSORGEN tippen, wird der Bolus auf den Verlaufsbildschirmen mit einem Symbol mit einem gelben Ausrufezeichen als "unbestätigt" gekennzeichnet.

Wenn ein unbestätigter Bolus vorliegt und der Pod deaktiviert wird, werden die Basal- und Gesamtinsulinmengen für diesen Tag ebenfalls mit einem gelben Ausrufezeichen als "unbestätigt" gekennzeichnet. Die angezeigte Bolusmenge umfasst die Abgabemenge, die bis zum Zeitpunkt der Pod-Entsorgung zur Abgabe geplant war.

### **KH-Details**

Die eingegebenen, vom Bolusrechner verwendeten Kohlenhydrate werden mit  $dem KH-Symbol$  ( $\bigcirc$ ) gekennzeichnet.

### **Basalratendetails**

#### **Basalratenprofile**

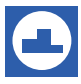

Das Basalratenprofil-Symbol und ein Banner weisen auf die Aktivierung eines Basalratenprofils und die erneute Aktivierung am Ende einer temporären Basalrate oder nach einer Insulinabgabe-Unterbrechung hin.

#### **Temp. Basalraten**

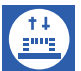

Bei Start, Ende oder Abbruch einer temporären Basalrate werden das Symbol für temporäre Basalraten und ein Banner angezeigt.

Wenn eine temporäre Basalrate als Prozentwert (%) des aktiven Basalratenprofils definiert ist, werden im Banner die Zunahme oder Abnahme des Prozentwerts und die Dauer angezeigt. Wenn eine temporäre Basalrate als Festwert (E/Std.) definiert wurde, werden im Banner die temporäre Basalrate und die Dauer angezeigt.

Wenn ein Vorgabewert für temporäre Basalraten verwendet wurde, wird im Banner der Name des Vorgabewertes angezeigt.

Wenn Sie auf das Banner Temporäre Basalrate gestartet klicken, werden eine Grafik und eine Liste mit Basalraten für jedes Zeitsegment angezeigt.

Wenn eine temporäre Basalrate abgebrochen wurde, wird im Banner Temporäre Basalrate gestartet die ursprünglich geplante Dauer und im Banner Temporäre Basalrate abgebrochen die tatsächliche Dauer angezeigt.

#### **Basalrate um Mitternacht**

Der erste Eintrag eines Tages ist immer ein Banner, das den Status der Basalinsulinabgabe um Mitternacht anzeigt. Wenn sich ein Basalratenprofil oder eine temporäre Basalrate vom Vortag bis über Mitternacht erstreckt, wird im Banner angezeigt, dass es sich um ein fortgesetztes Profil handelt. Wenn die Insulinabgabe um Mitternacht unterbrochen war, wird dies im Banner angezeigt.

## **Pod-Details**

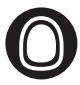

Bei Aktivierung und Deaktivierung (bzw. Entsorgung) eines Pods werden ein Pod-Symbol/-Banner angezeigt. Wenn Sie auf das Pod-Banner tippen, werden die Chargen- und Seriennummer des Pods angezeigt.

### **Details zur unterbrochenen und fortgesetzten Insulinabgabe**

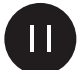

Der Zeitpunkt des Beginns einer Insulinabgabe-Unterbrechung wird mit dem Symbol Insulinabgabe unterbrochen und einem Banner angezeigt.

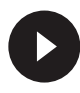

Der Zeitpunkt, zu dem die Insulinabgabe nach einer Unterbrechung fortgesetzt wurde, wird mit dem Symbol Insulinabgabe fortgesetzt und einem Banner angezeigt.

# **Details zu geänderter Uhrzeit**

Wenn Sie die Uhrzeit ändern, wird das Banner Uhrzeit geändert angezeigt. Wenn Sie die Zeitzone ändern, wird das Banner Zeitzone geändert angezeigt.

Die Einträge unter dem Banner geben die alte Uhrzeit und die Einträge über dem Banner die neue Uhrzeit an.

# **Details zu geändertem Datum**

Wenn Sie das Datum ändern, wird das Banner DATUM GEÄNDERT angezeigt.

Bei einer Datumsänderung werden für den aktuellen Tag zwei Speicherbildschirme erstellt. Auf einem Bildschirm wird die alte Uhrzeit mit Speichereinträgen ab Mitternacht bis zum Zeitpunkt der Datumsänderung angezeigt. Auf dem zweiten Bildschirm wird die neue Uhrzeit mit Speichereinträgen ab dem Zeitpunkt der Datumsänderung bis um Mitternacht danach angezeigt.

# **KAPITEL 9 Anpassen von Einstellungen**

Wenn sich Ihre Anforderungen ändern, müssen Sie wahrscheinlich verschiedene Einstellungen auf dem PDM anpassen.

Viele Einstellungen werden mit einer Umschaltfläche aktiviert bzw. deaktiviert. Wenn die Taste blau ist und sich der Schalter rechts befindet, ist die Einstellung aktiviert. Wenn die Taste grau ist und sich der Schalter links befindet, ist die Einstellung deaktiviert. Um den Schalter nach rechts oder links umzuschalten, tippen Sie auf eine beliebige Stelle der Umschaltfläche.

Für manche Einstellungen wird eine Beschreibung der Einstellung angezeigt, wenn Sie auf den Namen der Einstellung tippen. Wenn eine Beschreibung verfügbar ist, wird die Anzeige erweitert, und die Informationen werden angezeigt. Um die Beschreibung auszublenden, tippen Sie erneut auf den Namen der Einstellung.

**Hinweis:** Einige Einstellungen verfügen über Standardwerte, sämtliche Benutzereinstellungen können jedoch geändert werden.

### **PDM-Geräteeinstellungen**

In den PDM-Geräteeinstellungen können Sie die Netzwerkverbindung, Ihre persönlichen Identifizierungseinstellungen, Datum und Uhrzeit sowie andere grundlegende Geräteeinstellungen verwalten.

### **Netzwerkverbindung**

Die kabellose Bluetooth®-Funktion ist immer aktiviert, unabhängig davon, ob der PDM aktiv ist oder sich im Ruhezustand befindet. Die Bluetooth®-Einstellung wird auch im Flugmodus nicht deaktiviert.

#### **Flugmodus**

Die Bluetooth®-Einstellung wird durch das Aktivieren oder Deaktivieren des Flugmodus nicht beeinflusst; die Einstellung bleibt in beiden Fällen aktiviert.

So aktivieren Sie den Flugmodus:

- 1. Drücken Sie die Ein/Aus-Taste und halten Sie diese gedrückt, bis ein Bildschirm mit der Option "Flugmodus" angezeigt wird.
- 2. Tippen Sie auf Flugmodus, um den Modus zu aktivieren oder zu deaktivieren.

### **Bildschirmanzeige**

Verwenden Sie die Einstellungen der Bildschirmanzeige zum Einstellen des Bildschirm-Zeitlimits und der Helligkeit.

#### **Bildschirm-Zeitlimit**

Um den Akku zu schonen, wird der PDM-Bildschirm schwarz, wenn Sie den PDM in einem festgelegten Zeitintervall nicht verwenden. So ändern Sie das Zeitintervall:

- 1. Navigieren Sie zu Symbol "Einstellungen" ( $\bullet$ ) > PDM > Bildschirm‑Zeitlimit.
- 2. Tippen Sie auf ein Zeitlimit-Intervall, um es auszuwählen.

**Tipp:** *Ein kürzeres Zeitlimit-Intervall verlängert die Akkulaufzeit.*

3. Tippen Sie auf SPEICHERN.

#### **Bildschirmhelligkeit**

So passen Sie die Helligkeit des PDM-Bildschirms an:

- 1. Navigieren Sie zu Symbol "Einstellungen" (10) > PDM > Helligkeit.
- 2. Berühren Sie den blauen Punkt des Schiebereglers mit dem Finger. Wischen Sie nach rechts, um die Bildschirmhelligkeit zu erhöhen, und wischen Sie nach links, um die Bildschirmhelligkeit zu verringern.

**Tipp:** *Eine geringere Bildschirmhelligkeit verlängert die Akkulaufzeit.*

### **Sperrbildschirm**

Sie können die Meldung und das Hintergrundbild des Sperrbildschirms sowie Ihre PIN ändern. Die Meldung auf dem Sperrbildschirm, das Bild und die PIN stellen sicher, dass Sie den richtigen PDM verwenden.

#### **Meldung auf dem Sperrbildschirm**

So ändern Sie die Nachricht auf dem Sperrbildschirm:

- 1. Navigieren Sie zu Symbol "Einstellungen" (10) > PDM > Meldung.
- 2. Tippen Sie auf das Feld "Meldung auf dem Sperrbildschirm" und geben Sie den Text ein, der auf dem PDM angezeigt werden soll, wenn Sie ihn aktivieren.
- 3. Tippen Sie auf SPEICHERN.

#### **Hintergrund des Sperrbildschirms**

So ändern Sie den Hintergrund des Sperrbildschirms:

1. Navigieren Sie zu Symbol "Einstellungen" (10) > PDM > Hintergrund.

- 2. Tippen Sie auf das Hintergrundbild, das Sie verwenden möchten.
- 3. Tippen Sie auf SPEICHERN.

#### **PIN**

So ändern Sie Ihre persönliche Identifikationsnummer bzw. PIN:

- 1. Navigieren Sie zu Symbol "Einstellungen" (10) > PDM > PIN.
- 2. Geben Sie Ihre aktuelle PIN ein.
- 3. Geben Sie eine neue vierstellige PIN ein.

**Tipp:** *Tippen Sie auf das Augensymbol, um die PIN anzuzeigen oder zu verbergen.*

- 4. Tippen Sie auf das Häkchen, um die PIN zu speichern.
- 5. Geben Sie die PIN erneut ein und tippen Sie auf das Häkchen.

### **Datum, Uhrzeit und Sprache**

Möglicherweise müssen Sie Datum und Uhrzeit neu einstellen, um sie an die Sommerzeit oder andere Zeitzonen anzupassen. Uhrzeit, Datum und Zeitzone werden nicht automatisch vom PDM angepasst. Wenn Sie in eine andere Zeitzone reisen, siehe "Plan für den Wechsel von Zeitzonen" auf Seite 189.

Wenn Sie das Datum oder die Uhrzeit ändern, wird die Änderung auf dem Startund den Speicherbildschirmen angezeigt. Das auf der Registerkarte "Pod-Info" angezeigte Pod-Ende wird an das neue Datum bzw. die neue Uhrzeit angepasst.

Sie können auch die Sprache ändern, die auf den PDM-Bildschirmen verwendet wird.

#### **Datum und Datumsformat**

So ändern Sie das Datum:

- 1. Navigieren Sie zu Symbol "Einstellungen" (101) > PDM > Datum.
- 2. Um das Datumsformat zu ändern, tippen Sie auf das untere Feld mit dem Datumsformat und wählen Sie das gewünschte Format aus.
- 3. So ändern Sie das Datum:
	- a. Wenn Ihr Pod aktiv ist, tippen Sie auf INSULINABGABE UNTERBRECHEN und dann auf JA.
	- b. Blättern Sie in den Feldern Tag, Monat oder Jahr, um die gewünschten Werte auszuwählen.
- 4. Tippen Sie auf SPEICHERN und dann auf BESTATIGEN.
- 5. Wenn Sie die Insulinabgabe unterbrochen haben, tippen Sie auf JA, um die Insulinabgabe fortzusetzen.

#### **Zeitzone**

So ändern Sie die Zeitzone:

- 1. Navigieren Sie zu Symbol "Einstellungen" (O) > PDM > Zeitzone.
- 2. Wenn Ihr Pod aktiv ist, tippen Sie auf INSULINABGABE UNTERBRECHEN und dann auf JA.
- 3. Tippen Sie auf das Feld "Zeitzone" und wählen Sie die gewünschte Zeitzone in der Dropdown-Liste aus.
- 4. Tippen Sie auf SPEICHERN und dann auf BESTÄTIGEN.

Die Uhrzeit wird automatisch vom PDM an die neue Zeitzone angepasst.

5. Wenn Sie die Insulinabgabe unterbrochen haben, tippen Sie auf JA, um die Insulinabgabe fortzusetzen.

#### **Uhrzeit und Uhrzeitformat**

**Vorsicht:** Stellen Sie sicher, dass die Uhrzeit richtig eingestellt ist. Die Uhrzeiteinstellung hat Auswirkungen auf verschiedene Funktionen des Omnipod DASH®-Systems.

So ändern Sie die Uhrzeit:

- 1. Navigieren Sie zu Symbol "Einstellungen" ( $\bigcirc$ ) > PDM > Uhrzeit.
- 2. Um das Uhrzeitformat zu ändern, tippen Sie auf die Umschaltfläche und wählen Sie die 24-Stunden oder die 12-Stunden-Anzeige (AM/PM) aus.
- 3. So ändern Sie die Uhrzeit:
	- a. Wenn Ihr Pod aktiv ist, tippen Sie auf INSULINABGABE UNTERBRECHEN und dann auf JA.
	- b. Blättern Sie in den Feldern "Stunde" und "Minute" zu den gewünschten Werten. Wenn Sie das 12-Stunden-Format verwenden, wählen Sie zwischen AM und PM aus.
- 4. Tippen Sie auf SPEICHERN und dann auf BESTÄTIGEN.
- 5. Wenn Sie die Insulinabgabe unterbrochen haben, tippen Sie auf JA, um die Insulinabgabe fortzusetzen.

#### **Land**

So ändern Sie die Ländereinstellung des PDMs:

- 1. Navigieren Sie zu Symbol "Einstellungen"  $(1)$  > PDM > Land.
- 2. Tippen Sie auf den Ländernamen, um eine Liste mit Ländern anzuzeigen.
- 3. Wählen Sie das gewünschte Land aus.
- 4. Tippen Sie auf SPEICHERN.

#### **Sprache**

So ändern Sie die auf den PDM-Bildschirmen verwendete Sprache:

- 1. Navigieren Sie zu Symbol "Einstellungen" (10) > PDM > Sprache.
- 2. Tippen Sie auf die aktuelle Sprache und wählen Sie die gewünschte Sprache in der Dropdown-Liste aus.
- 3. Tippen Sie auf SPEICHERN.
- 4. Tippen Sie auf PDM-NEUSTART.

**Hinweis:** Beim Neustart des PDMs wird der Pod nicht deaktiviert. Der Pod fährt mit der Insulinabgabe gemäß dem aktiven Basalratenprofil und der verzögerten Bolusabgabe fort.

### **Diagnose**

#### **Alarme prüfen**

Um sicherzustellen, dass die Alarm- und Vibrationsfunktionen des PDMs und des Pods ordnungsgemäß funktionieren, testen Sie die Funktionen wie folgt:

- 1. Navigieren Sie zu Symbol "Einstellungen" (10) > PDM > Alarme prüfen.
- 2. Wenn Ihr Pod aktiv ist, tippen Sie auf INSULINABGABE UNTERBRECHEN und dann auf JA.
- 3. Tippen Sie auf ALARME PRÜFEN, um die Alarmprüfung zu beginnen.
- 4. Überprüfen Sie, was Sie hören und spüren: Der PDM piept dreimal und vibriert dreimal. Wenn Sie einen Pod tragen, piept dieser anschließend mehrmals. Außerdem ertönt der Alarmton mehrere Sekunden lang.
- 5. Wenn die Pod-Alarme nicht ordnungsgemäß funktionieren, tippen Sie auf NEIN. Tippen Sie anschließend entweder auf ERNEUT PRÜFEN, um die Alarme erneut zu prüfen, oder tippen Sie auf FERTIG und aktivieren Sie einen neuen Pod.
- 6. Wenn die PDM-Alarme nicht ordnungsgemäß funktionieren, tippen Sie auf NEIN. Tippen Sie anschließend entweder auf ERNEUT PRÜFEN, um die Alarme erneut zu prüfen, oder wenden Sie sich an den Kundenservice.
- 7. Wenn die Pieptöne und Vibrationen ordnungsgemäß funktionieren, tippen Sie auf JA. Wenn Sie die Insulinabgabe zum Überprüfen der Alarme unterbrochen haben, tippen Sie auf JA, um die Insulinabgabe fortzusetzen.

**Warnung:** Wenn der PDM keinen Signalton ausgibt, rufen Sie sofort den Kundendienst an. Wenn ein aktivierter Pod keinen Signalton ausgibt, wechseln Sie den Pod sofort aus. Wenn Sie das Omnipod DASH®-System unter den fehlerhaften Bedingungen weiterhin verwenden, können Risiken für Ihre Gesundheit und Sicherheit entstehen.

#### **Zurücksetzen des PDM**

Die Funktion "PDM zurücksetzen" wird nur selten verwendet. Beim Zurücksetzen des PDM werden viele Ihrer persönlichen Einstellungen gelöscht.

**Vorsicht:**Wird der PDM zurückgesetzt, werden Ihre Basalratenprofile, die Vorgabewerte für die temporären Basalraten, die Bolus-Vorgabewerte und alle Bolusrechnereinstellungen gelöscht. Bevor Sie diese Funktion nutzen, sollten Sie sich bei Ihrer/Ihrem medizinischen Betreuer\*in erkundigen und sich vergewissern, dass Sie eine schriftliche Aufzeichnung Ihrer aktuellen Daten haben, damit Sie Ihren PDM neu programmieren können. Außerdem müssen Sie einen neuen Pod aktivieren, wenn Sie Ihren PDM zurücksetzen.

**Vorsicht:**Beim Zurücksetzen des PDMs wird das aktive Insulin (AI) auf null zurückgesetzt; der Bolusrechner wird jedoch nicht deaktiviert.

**Hinweis:** Beim Zurücksetzen des PDMs werden keine Speicherdatensätze gelöscht.

So setzen Sie den PDM zurück:

1. Bereiten Sie eine Liste Ihrer persönlichen Einstellungen vor, damit Sie sie nach dem Zurücksetzen des PDMs wieder eingeben können. Besprechen Sie sich mit Ihrer/Ihrem medizinischen Betreuer\*in, um sicherzustellen, dass die Einstellungen für Sie geeignet sind.

**Tipp:** *Notieren Sie sich Ihre aktuellen Einstellungen auf den Seiten am Ende dieses technischen Benutzerhandbuchs.*

- 2. Navigieren Sie zu Symbol "Einstellungen" ( $\bullet$ ) > PDM > PDM zurücksetzen.
- 3. Wenn Ihr Pod aktiv ist, tippen Sie auf POD DEAKTIVIEREN und dann erneut auf POD DEAKTIVIEREN.
- 4. Tippen Sie auf PDM ZURÜCKSETZEN und dann erneut auf PDM ZURÜCKSETZEN.

Ihre aktuellen Benutzereinstellungen werden gelöscht.

5. Folgen Sie den Anweisungen für die Einrichtung des PDM unter "Erstes Einrichten des PDMs" auf Seite 23, um Ihre persönlichen Informationen erneut einzugeben, oder wenden Sie sich an den Kundenservice, um Unterstützung zu erhalten.

# **Einstellung "Pod-Platzierungsstellen"**

Die Einstellung "Pod-Platzierungsstellen" legt fest, ob ein Körperdiagramm angezeigt wird, wenn Sie einen neuen Pod aktivieren. Sie können das Körperdiagramm während der Pod-Aktivierung verwenden, um bereits verwendete Pod-Platzierungsstellen anzuzeigen und die Platzierungsstelle für den neuen Pod zu markieren.

So aktivieren Sie die Einstellung "Pod-Platzierungsstellen":

- 1. Navigieren Sie zu Symbol "Einstellungen" ( $\bullet$ ) > Pod-Platzierungsstellen.
- 2. Tippen Sie auf die Umschaltfläche, um die Einstellung "Pod-Platzierungsstellen" zu aktivieren oder zu deaktivieren. Wenn Sie die Stellen, an denen Sie Ihren Pod platzieren, im Diagramm festhalten möchten, aktivieren Sie die Einstellung. Wenn Sie das Diagramm nicht verwenden möchten, deaktivieren Sie die Einstellung.
- 3. Tippen Sie auf SPEICHERN.

### **Einstellungen für Erinnerungshinweise**

Mit Erinnerungshinweisen und Meldungen werden Sie auf bestimmte Aspekte der PDM- und Pod-Funktion aufmerksam gemacht (siehe "Liste der Meldungen" auf Seite 136 und "Liste der Informationssignaltöne" auf Seite 138).

### **Pod-Ende**

In der Meldung zum Pod-Ende wird Ihnen mitgeteilt, dass der Pod in Kürze abläuft. So können Sie den Pod-Austausch zu einer für Sie passenden Zeit planen. Die Meldung kann 1 bis 24 Stunden vor dem Hinweisalarm für das Pod-Ende angezeigt werden. Der Pod und der PDM geben zu einem ausgewählten Zeitpunkt einen Signalton oder Vibrationsalarm aus, und der PDM zeigt eine Meldung an.

So legen Sie den Zeitpunkt für die Meldung bei Pod-Ende fest:

- 1. Navigieren Sie zu Symbol "Einstellungen" ( $\bullet$ ) > Erinnerungshinweise > Pod-Ende
- 2. Tippen Sie auf das Feld Pod-Ablauf und wählen Sie aus, wie viele Stunden vor dem Pod-Ende Sie eine Benachrichtigung erhalten möchten.
- 3. Tippen Sie auf SPEICHERN.

### **Niedriger Reservoirfüllstand**

Der Pod und der PDM geben einen Hinweisalarm aus, wenn der Insulinfüllstand im Pod die Einstellung "Reservoir niedrig" erreicht. Diese Einstellung kann zwischen 10 und 50 Einheiten liegen.

So legen Sie den Insulinfüllstand für den Hinweisalarm "Niedriger Reservoirfüllstand" fest:

- 1. Navigieren Sie zu Symbol "Einstellungen" ( $\bullet$ ) > Erinnerungshinweise > Niedriger Reservoirfüllstand.
- 2. Tippen Sie auf das Feld Niedriger Reservoirfüllstand und wählen Sie den Insulinfüllstand im Pod aus, bei dem Sie benachrichtigt werden möchten.
- 3. Tippen Sie auf SPEICHERN.

# **Automatische Abschaltung des Pod**

Besprechen Sie sich mit Ihrer/Ihrem medizinischen Betreuer\*in, bevor Sie diese Einstellung für die automatische Abschaltung ändern. Diese Funktion erfordert Ihre aktive Mitarbeit. Eine Beschreibung der Funktionsweise dieser Funktion finden Sie unter "Automatische Abschaltung" auf Seite 157.

So aktivieren oder deaktivieren Sie die automatische Abschaltung:

- 1. Navigieren Sie zu Symbol "Einstellungen" ( $\bullet$ ) > Erinnerungshinweise > Automatische Abschaltung des Pod.
- 2. Tippen Sie auf die Umschaltfläche Automatische Abschaltung des Pods, um die Funktion zu aktivieren oder zu deaktivieren.
- 3. Wenn die automatische Abschaltung des Pods aktiviert ist, tippen Sie auf das Feld Zeitgeber für Inaktivität und wählen Sie die Dauer für den Countdown-Zähler aus. Diese Einstellung kann zwischen 1 und 24 Stunden liegen.

Beispiel: Wenn Sie zehn Stunden auswählen, müssen Sie den PDM einmal alle zehn Stunden (Tag und Nacht) aktivieren und entsperren, um den Alarm "Automatische Abschaltung" zu vermeiden.

4. Tippen Sie auf SPEICHERN.

**Warnung:** Nach Ertönen des Hinweisalarms für die automatische Abschaltung müssen Sie den PDM innerhalb von 15 Minuten aktivieren. Geschieht dies nicht, geben der PDM und der Pod einen Gefahrenalarm aus, und der Pod beendet die Insulinabgabe.

### **Erinnerungshinweise "BZ nach Bolusabgabe messen"**

Aktivieren Sie die Erinnerungshinweise "BZ nach Bolusabgabe messen", wenn Sie nach der Abgabe eines Bolus an die Messung Ihres Blutzuckerwertes erinnert werden möchten. Wenn BZ-Erinnerungshinweise aktiviert sind, können Sie den Zeitpunkt des BZ-Erinnerungshinweises gemäß dem Zeitpunkt der Bolusabgabe festlegen.

So aktivieren Sie BZ-Erinnerungshinweise:

- 1. Navigieren Sie zu Symbol "Einstellungen" ( $\bullet$ ) > Erinnerungshinweise.
- 2. Tippen Sie auf die Umschaltfläche BZ nach Bolusabgabe messen, um die Erinnerungshinweise für die BZ-Messung nach einer Bolusabgabe zu aktivieren oder zu deaktivieren.

### **Erinnerungshinweise "Verpasster Bolus"**

Wenn das Omnipod DASH®-System in einem Erinnerungszeitraum für verpasste Boli keinen Mahlzeitenbolus oder manuell berechneten Bolus abgibt, gibt der PDM einen Vibrationsalarm oder Signalton aus oder zeigt einen Erinnerungshinweis an. Sie können ein Zeitintervall zwischen 30 Minuten und 4 Stunden festlegen. Sie können bis zu sechs Erinnerungshinweise "Verpasster Bolus" pro Tag festlegen.

**Hinweis:** Um einen Erinnerungshinweis "Verpasster Bolus" hinzufügen, bearbeiten oder löschen zu können, muss die Umschaltfläche für diese Erinnerungshinweise aktiviert sein.

#### **Aktivieren oder Deaktivieren aller Erinnerungshinweise "Verpasster Bolus"**

So aktivieren oder deaktivieren Sie die Verwendung von Erinnerungshinweisen "Verpasster Bolus":

- 1. Navigieren Sie zu Symbol "Einstellungen" ( $\bullet$ ) > Erinnerungshinweise.
- 2. Tippen Sie auf die Umschaltfläche Verpasster Bolus, um alle Erinnerungshinweise zu verpassten Boli zu aktivieren oder zu deaktivieren.

Wenn Sie diese Erinnerungshinweise deaktivieren, speichert der PDM alle zuvor festgelegten Erinnerungshinweise für eine spätere Verwendung.

#### **Aktivieren oder Deaktivieren einzelner Erinnerungshinweise "Verpasster Bolus"**

So aktivieren oder deaktivieren Sie einen einzelnen Erinnerungshinweis "Verpasster Bolus":

1. Navigieren Sie zu Symbol "Einstellungen" ( $\bullet$ ) > Erinnerungshinweise > Verpasster Bolus.

2. Tippen Sie auf die Umschaltfläche neben dem Erinnerungshinweis "Verpasster Bolus", um ihn zu aktivieren oder zu deaktivieren.

#### **Hinzufügen eines neuen Erinnerungshinweises "Verpasster Bolus"**

So fügen Sie einen neuen Erinnerungshinweis "Verpasster Bolus" hinzu:

- 1. Navigieren Sie zu Symbol "Einstellungen" ( $\bullet$ ) > Erinnerungshinweise > Verpasster Bolus.
- 2. Tippen Sie auf Erinnerungshinweis hinzufügen.

Das Feld Erinnerungshinweis hinzufügen wird nicht angezeigt, wenn die Erinnerungshinweise "Verpasster Bolus" deaktiviert sind.

- 3. Tippen Sie auf den Kippschalter, um einen einzelnen Erinnerungshinweis oder wiederholte Erinnerungshinweise auszuwählen.
	- Wenn Sie einen einzelnen Erinnerungshinweis festlegen, tippen Sie auf das Feld Datum für den Erinnerungshinweis und wählen Sie das Datum für den Erinnerungshinweis aus.
	- Wenn Sie einen wiederholten Erinnerungshinweis festlegen, geben Sie die Wochentage für den Erinnerungshinweis an, indem Sie auf die Felder neben den gewünschten Tagen tippen. Ein Feld ist ausgewählt, wenn sich ein Häkchen darin befindet.
- 4. Tippen Sie auf das Feld Kein Bolus zwischen und wählen Sie die Startzeit des Zeitraums für Erinnerungshinweise bei verpasstem Bolus aus.
- 5. Tippen Sie auf das nächste Feld und wählen Sie die Endzeit des Zeitraums aus.
- 6. Tippen Sie auf SPEICHERN.

#### Bearbeiten eines Erinnerungshinweises "Verpasster Bolus"

So bearbeiten Sie einen Erinnerungshinweis "Verpasster Bolus":

- 1. Navigieren Sie zu Symbol "Einstellungen" ( $\bullet$ ) > Erinnerungshinweise > Verpasster Bolus.
- 2. Tippen Sie auf den Namen des Erinnerungshinweises, den Sie bearbeiten möchten.
- 3. Nehmen Sie die gewünschten Änderungen in Bezug auf die Häufigkeit, den Tag/die Tage oder die Start- oder Endzeit des Erinnerungszeitraums vor.
- 4. Tippen Sie auf SPEICHERN.

#### Löschen eines Erinnerungshinweises "Verpasster Bolus"

So löschen Sie einen Erinnerungshinweis "Verpasster Bolus":

1. Navigieren Sie zu Symbol "Einstellungen" (10) > Erinnerungshinweise > Verpasster Bolus.

- 2. Tippen Sie auf den Namen des Erinnerungshinweises, den Sie löschen möchten.
- 3. Tippen Sie auf LÖSCHEN.
- 4. Tippen Sie auf JA, um das Löschen zu bestätigen.

### **Bestätigungs-Erinnerungshinweise**

Wenn Sie die Bestätigungs-Erinnerungshinweise aktivieren, wird bei Start und Ende eines Bolus, eines verzögerten Bolus oder einer temporären Basalrate ein Signalton ausgegeben:

- Der PDM gibt beim Start einen Signalton aus.
- Der Pod gibt am Ende einen Signalton aus.

Bestätigungs-Erinnerungshinweise sind besonders nützlich, wenn Sie sich anfangs mit dem PDM und dem Pod vertraut machen. So aktivieren oder deaktivieren Sie Bestätigungs-Erinnerungshinweise:

- 1. Navigieren Sie zu Symbol "Einstellungen" ( $\bullet$ ) > Erinnerungshinweise.
- 2. Tippen Sie auf die Umschaltfläche Bestätigungs-Erinnerungshinweise, um diese Erinnerungshinweise zu aktivieren oder zu deaktivieren.

**Hinweis:** Sie können Signaltöne, die beim Starten einer temporären Basalratenabgabe mit der Rate "kein Insulin/null Insulin" ertönen, nicht ausschalten.

### **Profil-Erinnerungshinweise**

Wenn Programm-Erinnerungshinweise aktiviert sind, gibt der Pod während einer laufenden temporären Basalrate oder während eines laufenden verzögerten Bolus alle 60 Minuten einen Signalton aus. So aktivieren oder deaktivieren Sie Programm-Erinnerungshinweise:

- 1. Navigieren Sie zu Symbol "Einstellungen" ( $\bigcirc$ ) > Erinnerungshinweise.
- 2. Tippen Sie auf die Umschaltfläche Programm-Erinnerungshinweise, um diese Erinnerungshinweise zu aktivieren oder zu deaktivieren.

**Hinweis:** Sie können Signaltöne, die während einer temporären Basalratenabgabe mit der Rate "kein Insulin/null Insulin" ertönen, nicht ausschalten.

### **Persönliche Erinnerungshinweise**

Ein persönlicher Erinnerungshinweis setzt sich aus einem Namen und einer Tageszeit zusammen. Sie können einen einmaligen persönlichen Erinnerungshinweis erstellen oder festlegen, dass ein Erinnerungshinweis täglich wiederholt wird. Persönliche Erinnerungshinweise werden so lange alle 15 Minuten wiederholt, bis sie bestätigt werden. Sie können bis zu vier persönliche Erinnerungshinweise festlegen.

#### **Aktivieren oder Deaktivieren aller persönlichen Erinnerungshinweise**

So aktivieren oder deaktivieren Sie die Verwendung persönlicher Erinnerungshinweise:

- 1. Navigieren Sie zu Symbol "Einstellungen" (10) > Erinnerungshinweise.
- 2. Tippen Sie auf die Umschaltfläche Persönliche Erinnerungshinweise, um alle persönlichen Erinnerungshinweise zu aktivieren oder zu deaktivieren.

Wenn Sie diese Erinnerungshinweise deaktivieren, speichert der PDM alle zuvor festgelegten Erinnerungshinweise für eine spätere Verwendung.

**Hinweis:** Um persönliche Erinnerungshinweise hinzufügen, bearbeiten oder löschen zu können, muss die Umschaltfläche für diese Erinnerungshinweise aktiviert sein.

#### **Aktivieren oder Deaktivieren einzelner persönlicher Erinnerungshinweise**

Wenn persönliche Erinnerungshinweise aktiviert sind, können Sie einzelne persönliche Erinnerungshinweise wie folgt bearbeiten und aktivieren oder deaktivieren:

- 1. Navigieren Sie zu Symbol "Einstellungen" ( $\bullet$ ) > Erinnerungshinweise > Persönliche Erinnerungshinweise.
- 2. Tippen Sie auf den Namen eines persönlichen Erinnerungshinweises.
- 3. Tippen Sie auf die Umschaltfläche neben Persönlicher Erinnerungshinweis, um diesen persönlichen Erinnerungshinweis zu aktivieren oder zu deaktivieren.
- 4. Ändern Sie die Einstellungen für Häufigkeit, Tag(e), Uhrzeit, Name und Text wie gewünscht.
- 5. Tippen Sie auf SPEICHERN.

#### **Hinzufügen eines neuen persönlichen Erinnerungshinweises**

So fügen Sie einen neuen persönlichen Erinnerungshinweis hinzu:

- 1. Navigieren Sie zu Symbol "Einstellungen" ( $\bullet$ ) > Erinnerungshinweise > Persönliche Erinnerungshinweise.
- 2. Tippen Sie auf Erinnerungshinweis hinzufügen.
- 3. Tippen Sie auf den Kippschalter, um einen einzelnen Erinnerungshinweis oder wiederholte Erinnerungshinweise auszuwählen.
- Wenn Sie einen einzelnen Erinnerungshinweis festlegen, tippen Sie auf das Feld Datum für den Erinnerungshinweis und wählen Sie das Datum für den Erinnerungshinweis aus.
- Wenn Sie einen wiederholten Erinnerungshinweis festlegen, geben Sie die Wochentage an, indem Sie auf die Felder neben den gewünschten Tagen tippen. Ein Feld ist ausgewählt, wenn sich ein Häkchen darin befindet.
- 4. Tippen Sie auf das Feld Uhrzeit für Erinnerungshinweis und wählen Sie die Uhrzeit für den Erinnerungshinweis aus. Zu dieser Uhrzeit gibt der PDM einen Vibrationsalarm oder einen Signalton aus.
- 5. Tippen Sie auf das Feld Name des Erinnerungshinweises und geben Sie einen beschreibenden Namen für den Erinnerungshinweis ein. Der Name kann bis zu 32 Zeichen lang sein.
- 6. Tippen Sie auf das Feld Text des Erinnerungshinweises und geben Sie den Text der Meldung ein, die zur Uhrzeit des Erinnerungshinweises angezeigt werden soll. Die Meldung kann bis zu 64 Zeichen lang sein.
- 7. Tippen Sie auf SPEICHERN.

#### **Löschen eines persönlichen Erinnerungshinweises**

So löschen Sie einen persönlichen Erinnerungshinweis:

- 1. Navigieren Sie zu Symbol "Einstellungen" ( $\bullet$ ) > Erinnerungshinweise > Persönliche Erinnerungshinweise.
- 2. Tippen Sie auf den Namen des persönlichen Erinnerungshinweises, den Sie löschen möchten.
- 3. Tippen Sie auf LÖSCHEN.
- 4. Tippen Sie auf JA, um das Löschen zu bestätigen.

### **Blutzuckereinstellungen – BZ-Zielbereich**

In den Blutzucker-Einstellungen können Sie den BZ-Zielbereich ändern.

Der Zweck des Omnipod DASH®-Systems liegt darin, Ihren Blutzucker innerhalb eines bestimmten Bereichs zu halten. Dieser Bereich wird BZ-Zielbereich genannt. Sie definieren diesen Bereich, indem Sie einen oberen und unteren Grenzwert für den BZ-Zielbereich festlegen. Anhand des BZ-Zielbereichs wird für die Verlaufsgrafiken und die Bildschirme zur BZ-Eingabe bestimmt, welche Blutzuckerwerte innerhalb bzw. außerhalb Ihres Zielbereichs liegen.

**Hinweis:** Der BZ-Zielbereich wird vom Bolusrechner nicht zur Bolusberechnung herangezogen.

**Vorsicht:**Besprechen Sie sich mit Ihrer/Ihrem medizinischen Betreuer\*in, bevor Sie diese Einstellungen anpassen.

So legen Sie den oberen und unteren Grenzwert für den BZ-Zielbereich fest:

- 1. Navigieren Sie zu Symbol "Einstellungen" ( $\bigcirc$ ) > Blutzucker > BZ‑Zielbereich.
- 2. Legen Sie die Grenzwerte des BZ-Zielbereichs fest:
	- a. Tippen Sie auf das Feld Obergrenze und geben Sie den gewünschten Wert ein. Sie können auch den oberen (gelben) Kreis berühren und Ihren Finger nach oben oder unten bewegen, um den oberen Grenzwert zu ändern.
	- b. Tippen Sie auf das Feld Untergrenze und geben Sie den gewünschten Wert ein. Sie können auch den unteren (roten) Kreis berühren und Ihren Finger nach oben oder unten bewegen, um den unteren Grenzwert zu ändern.
- 3. Tippen Sie auf SPEICHERN.

### **Einstellungen für Basalraten und temporäre Basalraten**

Im folgenden Abschnitt wird beschrieben, wie Sie die Einstellungen zur Steuerung der Basalinsulinabgabe ändern: "Maximale Basalrate" und Einstellungen für "Temporäre Basalrate".

### **Maximale Basalrate**

Die maximale Basalrate legt einen oberen Grenzwert für alle in Basalratenprofilen verwendeten Basalraten und für temporäre Basalraten fest. Halten Sie mit Ihrer/Ihrem medizinischen Betreuer\*in Rücksprache, bevor Sie diese Einstellung ändern.

So ändern Sie die maximale Basalrate:

- 1. Navigieren Sie zu Symbol "Einstellungen" ( $\bigcirc$ ) > Basal- und temporäre Basalrate > Maximale Basalrate.
- 2. Tippen Sie auf das Feld Maximale Basalrate und geben Sie den neuen Wert für die maximale Basalrate ein.
- 3. Tippen Sie auf SPEICHERN.

**Hinweis:** Sie können keine maximale Basalrate einstellen, die unter der höchsten Basalrate eines vorhandenen Basalratenprofils, eines Vorgabewertes für die temporäre Basalrate oder der aktuell laufenden temporären Basalrate liegt.

### **Temporäre Basalrate**

So aktivieren oder deaktivieren Sie die Möglichkeit zum Festlegen temporärer Basalraten:

- 1. Navigieren Sie zu Symbol "Einstellungen" ( $\bullet$ ) > Basal- und temporäre Basalrate.
- 2. Tippen Sie auf die Umschaltfläche, um die Möglichkeit zum Festlegen temporärer Basalraten zu aktivieren oder zu deaktivieren.
- 3. So wechseln Sie zwischen der Anzeige temporärer Basalraten in Prozent(%) und als Festwert(E/Std.):
	- a. Tippen Sie auf Temporäre Basalrate.
	- b. Wählen Sie die gewünschte Methode zum Festlegen temporärer Basalraten:
		- Tippen Sie auf Prozent (%), um das aktive Basalratenprofil durch eine festgelegte Zunahme oder Abnahme in Prozent zu ändern.
		- Tippen Sie auf Festwert (E/Std), um das aktive Basalratenprofil durch eine Basalrate mit Festwert für die angegebene Dauer zu ersetzen.
	- c. Tippen Sie auf SPEICHERN.

### **Einstellungen für die Bolusabgabe**

In diesen Einstellungen können Sie die Einstellungen für den maximalen Bolus, verzögerte Boli und den Bolusrechner ändern.

### **Maximaler Bolus**

Der maximale Bolus legt den oberen Grenzwert eines Bolus fest. Wenn ein Bolus berechnet wird, der über diesem Grenzwert liegt, gibt der Bolusrechner eine Meldung aus. Der höchste zulässige Wert für den maximalen Bolus beträgt 30 Einheiten.

**Vorsicht:**Besprechen Sie sich mit Ihrer/Ihrem medizinischen Betreuer\*in, bevor Sie diese Einstellung anpassen.

So ändern Sie Ihren maximalen Bolus:

- 1. Navigieren Sie zu Symbol "Einstellungen" (10) > Bolus > Maximaler Bolus.
- 2. Tippen Sie auf das Feld Maximaler Bolus und geben Sie den neuen Wert für den maximalen Bolus ein.
- 3. Tippen Sie auf SPEICHERN.

### **Verzögerter Bolus**

Ein verzögerter Bolus wird über eine längere Zeitdauer abgegeben. Dabei kann nur der Mahlzeitenanteil des Bolus verzögert werden. Ein Korrekturbolus kann nicht verzögert werden. So schalten Sie die Funktion für den verzögerten Bolus aus oder ändern die Konfiguration des verzögerten Bolus:

- 1. Navigieren Sie zu Symbol "Einstellungen" ( $\bullet$ ) > Bolus.
- 2. Tippen Sie auf die Umschalttaste Verzögerter Bolus, um die Funktion zum Verzögern eines Bolus zu aktivieren oder zu deaktivieren.

# **Einstellungen für den Bolusrechner**

In diesem Abschnitt wird beschrieben, wie Sie die Einstellungen ändern, die der Bolusrechner zum Berechnen von Mahlzeiten- und Korrekturboli verwendet.

**Warnung:** Der Bolusrechner zeigt basierend auf den persönlichen Einstellungen, die Sie im PDM programmiert haben, einen Vorschlag für die Bolusdosierung an. Wenden Sie sich an Ihre\*n medizinische\*n Betreuer\*in, bevor Sie die Einstellungen Ihres Bolusrechners anpassen. Die Abgabe einer zu hohen Insulinmenge kann eine Hypoglykämie verursachen.

### **Aus- und Einschalten des Bolusrechners**

So schalten Sie den Bolusrechner ein oder aus:

- 1. Navigieren Sie zu Symbol "Einstellungen" ( $\bullet$ ) > Bolus.
- 2. Tippen Sie in der Zeile Bolusrechner auf die Umschaltfläche, um die Einstellung zu aktivieren oder zu deaktivieren.
- 3. Wenn Sie den Bolusrechner erstmals aktivieren, folgen Sie den Anweisungen auf dem Bildschirm oder lesen Sie "Ziel-BZ und Werte für "Korrigieren über"" auf Seite 35. Im folgenden Abschnitt wird beschrieben, wie Sie diese Einstellungen bearbeiten.

### "Ziel-BZ" und "Korrigieren über"

Der Bolusrechner soll Ihren Blutzucker auf den Ziel-BZ-Wert einstellen. Dazu wird ein Korrekturbolus berechnet. Der Bolusrechner berechnet jedoch nur dann einen Korrekturbolus, wenn Ihr Blutzucker über dem Wert "Korrigieren über" liegt. So bearbeiten Sie die Werte für "Ziel-BZ" und "Korrigieren über":

1. Notieren Sie sich die Werte der Segmente für "Ziel-BZ" und "Korrigieren über", sodass Sie die Werte der einzelnen Segmente bei der erneuten Eingabe wieder zur Hand haben.

**Tipp:** *Sie können sich diese Liste auf den Seiten am Ende dieses technischen Benutzerhandbuchs notieren.*

- 2. Navigieren Sie zu Symbol "Einstellungen" ( $\bullet$ ) > Bolus > Ziel-BZ und Korrigieren über.
- 3. Tippen Sie auf WEITER.
- 4. Um ein Segment zu bearbeiten, tippen Sie auf die Zeile mit dem zu bearbeitenden Segment.
	- a. Tippen Sie auf das Feld Ende, um eine neue Endzeit einzugeben.
	- b. Tippen Sie auf das Feld Ziel-BZ, um einen neuen Ziel-BZ-Wert einzugeben.
	- c. Tippen Sie auf das Feld Korrigieren über, um einen neuen Wert für Korrigieren über einzugeben.
	- d. Tippen Sie auf WEITER.
- 5. Wiederholen Sie bei Bedarf die obigen Schritte für die verbleibenden Segmente.
- 6. Wenn Sie sich vergewissert haben, dass alle Segmente korrekt eingestellt sind, tippen Sie auf SPEICHERN.

**Hinweis:** Sie können Segmente durch das Bearbeiten vorhandener Segmente hinzufügen und löschen.

#### **Minimaler BZ für Berechnungen**

Der Mindest-BZ für Berechnungen ist ein von Ihnen festgelegter Grenzwert. Wenn Ihr Blutzuckerwert unter dem Mindest-BZ für Berechnungen liegt, wird der Bolusrechner deaktiviert und kein Bolus berechnet. So bearbeiten Sie diesenWert:

- 1. Navigieren Sie zu Symbol "Einstellungen" (10) > Bolus > Min.-BZ für Berechnungen.
- 2. Tippen Sie auf das Feld Min.-BZ für Berechnungen und geben Sie den gewünschten Wert ein. Sie können auch den blauen Kreis berühren und Ihren Finger nach oben oder unten bewegen, um den Mindest-BZ-Wert für Berechnungen auszuwählen.
- 3. Tippen Sie auf SPEICHERN.

#### **Kohlenhydrat-Insulin-Verhältnis (KI-Verhältnis)**

Das Kohlenhydrate-zu-Insulin-Verhältnis (KI-Verhältnis) definiert, wie viele Gramm Kohlenhydrate von einer Einheit Insulin abgedeckt werden. Der Bolusrechner verwendet das KI-Verhältnis, um einen Mahlzeitenbolus zu berechnen, bevor Sie eine Mahlzeit einnehmen. So bearbeiten Sie diesen Wert:

1. Machen Sie sich eine Liste aller gewünschten KI-Verhältnis-Segmente, sodass Sie die Werte der einzelnen Segmente bei der erneuten Eingabe zur Hand haben.

**Tipp:** *Sie können sich diese Liste auf den Seiten am Ende dieses technischen Benutzerhandbuchs notieren.*

- 2. Navigieren Sie zu Symbol "Einstellungen" ( $\bigcirc$ ) > Bolus > Kohlenhydratezu-Insulin-Verhältnis.
- 3. Tippen Sie auf WEITER.
- 4. Um ein Segment zu bearbeiten, tippen Sie auf die Zeile mit dem zu bearbeitenden Segment.
	- a. Tippen Sie auf das Feld Ende, um eine neue Endzeit einzugeben.
	- b. Tippen Sie auf das Feld 1 Einheit Insulin reicht für und geben Sie ein neues KI-Verhältnis ein.
	- c. Tippen Sie auf WEITER.
- 5. Wiederholen Sie bei Bedarf die obigen Schritte für die verbleibenden Segmente.
- 6. Wenn Sie sich vergewissert haben, dass alle Segmente korrekt eingestellt sind, tippen Sie auf SPEICHERN.

**Hinweis:** Sie können Segmente durch das Bearbeiten vorhandener Segmente hinzufügen und löschen.

#### **Korrekturfaktor**

Wenn Ihr Blutzuckerwert über dem Wert für "Korrigieren über" liegt, berechnet der Bolusrechner anhand des Korrekturfaktors einen Korrekturbolus (siehe "Der Bolusrechner" auf Seite 165). So bearbeiten Sie diesen Wert:

1. Machen Sie sich eine Liste aller gewünschten Korrekturfaktor-Segmente, sodass Sie die Werte der einzelnen Segmente bei der erneuten Eingabe zur Hand haben.

**Tipp:** *Sie können sich diese Liste auf den Seiten am Ende dieses technischen Benutzerhandbuchs notieren.*

- 2. Navigieren Sie zu Symbol "Einstellungen" (10) > Bolus > Korrekturfaktor.
- 3. Tippen Sie auf WEITER.
- 4. Um ein Segment zu bearbeiten, tippen Sie auf die Zeile mit dem zu bearbeitenden Segment.
	- a. Tippen Sie auf das Feld Ende, um eine neue Endzeit einzugeben.
	- b. Tippen Sie auf das Feld1 Einheit Insulin senkt BZ um und geben Sie einen neuen Korrekturfaktor ein.
	- c. Tippen Sie auf WEITER.
- 5. Wiederholen Sie bei Bedarf die obigen Schritte für die verbleibenden Segmente.

6. Wenn Sie sich vergewissert haben, dass alle Segmente korrekt eingestellt sind, tippen Sie auf SPEICHERN.

**Hinweis:** Sie können Segmente durch das Bearbeiten vorhandener Segmente hinzufügen und löschen.

#### **Gegenläufige Korrektur**

Wenn Ihr Blutzuckerwert unter dem Ziel-BZ liegt, wird anhand der Einstellung "Gegenläufige Korrektur" bestimmt, wie der Bolusrechner Mahlzeitenboli berechnet (weitere Details finden Sie unter "Gegenläufige Korrektur" auf Seite 167).

So aktivieren oder deaktivieren Sie die gegenläufige Korrektur:

- 1. Navigieren Sie zu Symbol "Einstellungen" ( $\bullet$ ) > Bolus.
- 2. Tippen Sie in der Zeile Gegenläufige Korrektur auf die Umschaltfläche, um die Einstellung zu aktivieren oder zu deaktivieren.

#### **Dauer der Insulinaktivität**

Anhand der Einstellung "Dauer der Insulinaktivität" berechnet der Bolusrechner die Menge des aktiven Insulins (AI) aus einem vorherigen Bolus. So bearbeiten Sie diesen Wert:

- 1. Navigieren Sie zu Symbol "Einstellungen" (10) > Bolus > Dauer der Insulinaktivität.
- 2. Tippen Sie auf das Feld Dauer der Insulinaktivität und geben Sie den neuen Wert ein.
- 3. Tippen Sie auf SPEICHERN.

Diese Seite wurde absichtlich leer gelassen.

# **KAPITEL 10 Alarme, Meldungen und Kommunikationsfehler**

# **Übersicht**

#### **Warnungen:**

Reagieren Sie schnellstmöglich auf Gefahrenalarme. Gefahrenalarme des Pods zeigen an, dass die Insulinabgabe gestoppt wurde. Wenn Sie nicht auf einen Gefahrenalarm reagieren, kann dies zu einer Hyperglykämie führen.

Wenn Sie den PDM zum Austauschen zurückgeben müssen, wenden Sie sich an Ihre\*n medizinische\*n Betreuer\*in, um Hilfe zur Verwendung von Injektionen zu erhalten, damit die richtige Insulinabgabe sichergestellt ist.

Das Omnipod DASH®-System erzeugt die folgenden Arten von Alarmen und Meldungen:

 **Gefahrenalarme** sind Alarme mit höchster Priorität. Sie zeigen an, dass ein schwerwiegendes Problem aufgetreten ist und Sie den Pod entfernen müssen.

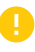

 **Hinweisalarme** sind Alarme mit geringerer Priorität. Sie zeigen an, dass eine Situation eingetreten ist, die Ihre Aufmerksamkeit erfordert.

 **Meldungen** (Erinnerungshinweise) erinnern Sie an eine Aktion, die Sie vielleicht durchführen sollten.

- **Informationssignaltöne** informieren Sie darüber, dass der Pod Ihren Anweisungen zur Insulinabgabe folgt. Es ist keine Aktion Ihrerseits erforderlich.
- **Kommunikationsfehlermeldungen** werden angezeigt, wenn der PDM nicht mit dem Pod kommunizieren kann.

Informationen zum Anzeigen des Alarmverlaufs und Meldungsverlaufs finden Sie unter Seite 95.
### **Reagieren auf Alarme**

So reagieren Sie auf einen Gefahren- oder Hinweisalarm:

- 1. Aktivieren Sie den PDM. Auf dem Sperrbildschirm werden eine Alarmmeldung und das Symbol für Gefahrenalarme (A) oder für Hinweisalarme  $(\cdot)$  angezeigt.
- 2. Entsperren Sie den PDM. Nachdem Sie Ihre PIN eingegeben haben, wird die vollständige Alarmmeldung angezeigt.

**Hinweis:** Wenn ein Alarm bei Verwendung des PDMs auftritt, wird die Alarmmeldung sofort vollständig angezeigt.

3. Folgen Sie den Anweisungen auf dem Bildschirm oder lesen Sie die Informationen zu den verschiedenen Alarmen, die ab Seite 132 beschriebenwerden.

**Hinweis:** Bei Auftreten eines Hinweisalarms können Sie den PDM weiterverwenden, ohne sich sofort um die Ursache des Hinweisalarms zu kümmern. Ein Gefahrenalarm muss jedoch zuerst bestätigt werden, bevor Sie den PDM für eine andere Aufgabe verwenden können.

**Tipp:** *Wenn Sie die Anweisungen des PDMs befolgen und immer noch nicht in der Lage sind, einen Gefahrenalarm stummzuschalten, siehe "Stummschalten eines unbestätigten Alarms" auf Seite 142.*

**Hinweis:** Wenn ein Pod-Gefahrenalarm während einer laufenden temporären Basalrate oder während eines laufenden verzögerten Bolus auftritt, werden Sie über den Abbruch informiert.

### **Reagieren auf Meldungen**

Meldungen erinnern Sie an Aktionen, die Sie eventuell durchführen möchten.

#### **Informationen zu Meldungen**

Um Sie auf eine Meldung aufmerksam zu machen, gibt der Pod einen Ton aus und der PDM gibt entweder einen Signalton aus oder vibriert (siehe "Signaltöne und Vibrationen" auf Seite 130). Wenn Sie einen Signalton hören oder den Vibrationsalarm spüren, überprüfen Sie den PDM auf neue Meldungen.

**Hinweis:** Für Bestätigungs- und Profil-Erinnerungshinweise sowie für einige Signaltöne zur Information wird keine begleitende Meldung angezeigt.

Wenn sich der PDM im Ruhemodus befindet und Sie einen Signalton hören oder den Vibrationsalarm spüren, aktivieren Sie den PDM. Auf dem Sperrbildschirm werden das Meldungssymbol (( $\circ$ ) und die Meldung angezeigt.

- Wenn mehrere Benachrichtigungen vorliegen, wird die neueste Benachrichtigung oben in der Liste angezeigt.
- Wenn mehr Benachrichtigungen vorliegen, als auf dem Sperrbildschirm angezeigt werden können, wird in einem Banner unter den Benachrichtigungen die Anzahl der weiteren vorhandenen Meldungen angezeigt.

Wenn die Meldung bei Verwendung des PDMs auftritt, wird die Meldung oben im Bildschirm angezeigt. So blenden Sie die Benachrichtigungen auf dem Bildschirm aus:

- Sie müssen nichts tun. Die Benachrichtigung wird nach einigen Sekunden ausgeblendet und als neue Meldung gespeichert.
- Wischen Sie nach oben, um die Benachrichtigung sofort auszublenden und sie als neue Benachrichtigung zu speichern.
- Wischen Sie nach rechts, um die Benachrichtigung sofort auszublenden und sie als bestätigte Benachrichtigung zu speichern.

#### **Bestätigen von Meldungen**

**Hinweis:** Meldungen werden nicht automatisch durch das Aktivieren oder Verwenden des PDMs bestätigt bzw. stummgeschaltet.

Der Zähler für Meldungen und Alarme (<sup>4</sup>) umfasst alle neuen Meldungen. Der Zähler wird auf den meisten Bildschirmen rechts oben in einem roten Kreis angezeigt.

So bestätigen Sie eine Meldung:

- 1. Aktivieren Sie den PDM.
- 2. Tippen Sie auf das Glockensymbol ( $\bigoplus$ ), um den Bildschirm "Meldungen und Alarme" anzuzeigen.
- 3. Lesen Sie alle Meldungen mit einem blauen Symbol  $(\circledcirc)$ . Scrollen Sie ggf. nach unten, um weitere Meldungen mit einem blauen Symbol (O) anzuzeigen.
- 4. Tippen Sie links oben auf dem Bildschirm auf den Rückwärtspfeil  $(\leftarrow)$ , um die Meldungen als bestätigt zu kennzeichnen.

**Hinweis:** Die Meldungen werden nicht bestätigt, wenn Sie auf die Ein/ Aus-Taste drücken, um den PDM in den Ruhemodus zu versetzen. Sie müssen auf den Rückwärtspfeil (< ) tippen, um die Meldung zu bestätigen.

### **Priorität und Vorhersehbarkeit von Alarmen und Meldungen**

Gefahrenalarme haben Priorität gegenüber Hinweisalarmen. Grundsätzlich kann immer nur ein Gefahrenalarm zu einem beliebigen Zeitpunkt auftreten. Sollte es dazu kommen, dass ein Pod- und ein PDM-Gefahrenalarm gleichzeitig auftreten, wird der PDM-Gefahrenalarm zuerst angezeigt.

Hinweisalarme haben Priorität gegenüber Meldungen. Wenn mehrere Hinweisalarme auftreten, zeigt der PDM den neuesten Hinweisalarm zuerst an.

Die folgenden Hinweisalarme werden immer vor einem Gefahrenalarm angezeigt:

#### **Hinweisalarm Gefahrenalarm**

- Pod-Ende überschritten → Pod-Ende überschritten
- Reservoir niedrig → Reservoir leer Warnhinweis "Automatische<br>Abschaltung"
- -
	- $\rightarrow$  Automatische Abschaltung

Sie können das Auftreten dieser Gefahrenalarme verhindern, indem Sie rechtzeitig auf den jeweiligen Hinweisalarm reagieren.

**Hinweis:** Als zusätzlicher Warnhinweis wird vor dem Hinweisalarm zum Pod-Ende die Meldung zum Pod-Ende (O) angezeigt.

### **Signaltöne und Vibrationen**

Das Omnipod DASH®-System verwendet Signaltöne und Vibrationsalarme, um Sie auf einen Alarm oder eine Meldung aufmerksam zu machen.

**Tipp:** *Informationen zum Testen der Signaltöne und Vibrationen finden Sie unter "Alarme prüfen" auf Seite 111.*

### **Pod-Alarme**

Der Pod gibt einen Alarmton aus, wenn ein Problem vorliegt, das die Insulinabgabe beeinflussen könnte.

- Gefahrenalarmtöne des Pods bestehen aus einem kontinuierlichen Ton, der regelmäßig von einer Reihe von Signaltönen unterbrochen wird.
- Hinweisalarm- und Meldungstöne des Pods bestehen aus unterbrochenen Signaltönen, die regelmäßig ertönen, bis Sie den Alarm bzw. die Meldung bestätigen.

#### **PDM-Alarme**

Der PDM gibt einen Alarmton aus, wenn ein internes Problem vorliegt oder wenn der PDM einen Pod-Alarm erkannt hat.

• PDM-Gefahrenalarme beginnen mit einem kontinuierlichen Vibrationsalarm. Nach etwa 1,5 Minuten ertönt zusätzlich ein kontinuierlicher Signalton.

Aus Sicherheitsgründen wird bei PDM-Alarmen immer ein Signalton ausgegeben, auch wenn nur Vibrationsalarm eingestellt wurde.

- PDM-Hinweisalarme bestehen aus unterbrochenen Signaltönen, die regelmäßig ertönen, bis Sie den Alarm bestätigen.
- PDM-Meldungen bestehen aus einem unterbrochenen Vibrationsalarm oder Signalton, der regelmäßig wiederholt wird, bis Sie die Meldung bestätigen.

Weitere Informationen hierzu finden Sie unter "Zeitpunkt von Alarmen, die vom Pod ausgegeben werden" auf Seite 154.

#### **Signalton/Vibrationsalarm-Taste**

Die Signalton/Vibrationsalarm-Taste befindet sich rechts oben am PDM. Mit dieser Taste können Sie steuern, ob bei folgenden Erinnerungshinweisen ein Vibrationsalarm oder ein Signalton verwendet werden soll: "BZ nach Bolusabgabe messen", "Verpasster Bolus", "Kein Pod" und "Persönliche Erinnerungshinweise".

- Um Vibrationsalarme zu aktivieren, drücken Sie auf die untere Seite der Signalton/Vibrationsalarm-Taste und halten Sie sie gedrückt, bis das Vibrationsalarmsymbol  $(\blacksquare \blacksquare)$  angezeigt wird.
- Um Signaltöne zu aktivieren, drücken Sie auf die obere Seite der Signalton/Vibrationsalarm-Taste und halten Sie sie gedrückt, bis das Glockensymbol ( $\bigcap$ ) angezeigt wird.
- Um die Lautstärke zu erhöhen oder zu verringern, drücken Sie auf die obere oder untere Seite der Signalton/Vibrationsalarm-Taste, um den Kreis zu bewegen. Bewegen Sie den Kreis nach links, um die Lautstärke zu verringern. Bewegen Sie den Kreis nach rechts, um die Lautstärke zu erhöhen.

### **Liste der Gefahrenalarme**

Gefahrenalarme machen Sie auf gefährliche Situationen aufmerksam. Sie sollten immer sofort auf einen Gefahrenalarm reagieren. Manche Alarmmeldungen enthalten eine einmalige Nummer, eine sogenannte Referenznummer. Halten Sie die Nummer bereit, wenn Sie den Kundendienst wegen eines Alarms kontaktieren.

Im Folgenden erhalten Sie eine Übersicht über die einzelnen Gefahrenalarme.

**Pod-Ende überschritten**: Der Pod hat das Ende seiner Lebensdauer erreicht, und die Insulinabgabe wurde gestoppt. Sowohl der Pod als auch der PDM geben einen Alarmton aus.

Meldung: Pod-Ende erreicht. Insulinabgabe gestoppt. Pod jetzt auswechseln.

Maßnahme: Tippen Sie auf OK, POD JETZT DEAKTIVIEREN. Wechseln Sie den Pod aus. Messen Sie Ihren BZ-Wert.

**Leeres Reservoir**: Der Insulinbehälter des Pod ist leer, und die Insulinabgabe wurde gestoppt. Sowohl der Pod als auch der PDM geben einen Alarmton aus.

Meldung: Leeres Reservoir. Insulinabgabe gestoppt. Pod jetzt auswechseln.

Maßnahme: Tippen Sie auf OK, POD JETZT DEAKTIVIEREN. Wechseln Sie den Pod aus. Messen Sie Ihren BZ-Wert.

**Automatische Abschaltung**: Der Pod hat die Insulinabgabe gestoppt, weil Sie nicht auf einen Hinweisalarm "Automatische Abschaltung" reagiert haben. Sowohl der Pod als auch der PDM geben einen Alarmton aus. Informationen zum Ändern der Einstellung "Automatische Abschaltung des Pod" auf Seite 114. Weitere Informationen zur automatischen Abschaltung finden Sie unter "Automatische Abschaltung" auf Seite 157.

Meldung: Automatische Abschaltung. Insulinabgabe gestoppt. In den letzten <Zeitraum> gab es keine Kommunikation zwischen dem PDM und dem Pod. Zum Fortsetzen der Insulinabgabe Pod wechseln.

Maßnahme: Tippen Sie auf OK, POD JETZT DEAKTIVIEREN. Wechseln Sie den Pod aus. Messen Sie Ihren BZ-Wert.

**Verschluss**: Die Kanüle des Pod ist blockiert, und die Insulinabgabe wurde gestoppt. Sowohl der Pod als auch der PDM geben einen Alarmton aus.

Meldung: Verschluss festgestellt. Insulinabgabe gestoppt. Pod jetzt auswechseln. BZ überprüfen.

Maßnahme: Tippen Sie auf OK, POD JETZT DEAKTIVIEREN. Wechseln Sie den Pod aus. Messen Sie Ihren BZ-Wert.

**Pod-Fehler**: Der Pod hat einen unerwarteten Fehler erkannt. Sowohl der Pod als auch der PDM geben einen Alarmton aus.

Meldung: Pod-Fehler. Insulinabgabe gestoppt. Pod jetzt auswechseln.

Maßnahme: Tippen Sie auf OK, POD JETZT DEAKTIVIEREN. Wechseln Sie den Pod aus. Messen Sie Ihren BZ-Wert.

**Kundendienst anrufen**: Ein unerwarteter Fehler des Pod oder PDM wurde erkannt. Der Pod, der PDM oder beide können den Alarmton ausgeben.

Meldung: Kundendienst anrufen. Pod jetzt entfernen. Kundenservice anrufen. Ref: <Referenznummer>.

Maßnahme: Tippen Sie auf OK, um den Alarm stummzuschalten. Entfernen Sie den Pod. Rufen Sie sofort den Kundendienst an. Messen Sie Ihren BZ-Wert.

**Systemfehler**: Ein unerwarteter Fehler des Pod oder des PDM wurde erkannt. Der Pod, der PDM oder beide können den Alarmton ausgeben.

Meldung: Systemfehler. Pod jetzt entfernen. Kundenservice anrufen. Ref: <Referenznummer>.

Maßnahme: Tippen Sie auf OK, um den Alarm stummzuschalten. Entfernen Sie den Pod. Rufen Sie sofort den Kundendienst an. Messen Sie Ihren BZ-Wert.

**PDM-Fehler**: Ein unerwarteter Fehler des Pod oder des PDM wurde erkannt. Der PDM gibt einen Alarmton aus.

Meldung: PDM-Fehler. Pod jetzt entfernen. Kundenservice anrufen. Ref: <Referenznummer>.

Maßnahme: Tippen Sie auf OK, um den Alarm stummzuschalten. Entfernen Sie den Pod. Rufen Sie sofort den Kundendienst an. Messen Sie Ihren BZ-Wert.

### **PDM-Fehler**

Meldung: PDM-Fehler. Tippen Sie auf OK, um die Uhr zurückzusetzen.

Maßnahme: Tippen Sie auf OK. Setzen Sie die Uhr zurück. Wechseln Sie den Pod aus. Messen Sie Ihren BZ-Wert.

#### **Pod-Deaktivierung erforderlich**

Meldung: Pod-Deaktivierung erforderlich. Zum Deaktivieren auf "OK" tippen.

Maßnahme: Tippen Sie auf OK, POD JETZT DEAKTIVIEREN, um den Pod zu deaktivieren. Entfernen Sie den Pod.

#### **PDM-Speicherfehler**

Meldung: PDM-Speicherfehler. Pod jetzt entfernen. Kundenservice anrufen. Tippen Sie auf "OK", um den PDM zurückzusetzen und alle Benutzereinstellungen zu löschen.

Maßnahme: Tippen Sie auf OK, um den PDM zurückzusetzen. Hierbei werden alle Benutzereinstellungen gelöscht, gespeicherte Datensätze werden jedoch nicht gelöscht. Der PDM führt Sie durch die erneute Einrichtung Ihrer Benutzereinstellungen und, falls erforderlich, des Datums und der Uhrzeit. Sprechen Sie mit Ihrer/Ihrem medizinischen Betreuer\*in, wenn Sie Ihre Benutzereinstellungen nicht kennen.

### **Liste der Hinweisalarme**

Hinweisalarme informieren Sie über eine Situation, die Ihre baldige Aufmerksamkeit erfordert.

#### **Warnungen:**

Drei Hinweisalarme ("Pod-Ende erreicht", "Niedriger Reservoirfüllstand" und "Automatische Abschaltung") steigern sich zu Gefahrenalarmen und führen zu einem Stopp der Insulinabgabe, wenn sie ignoriert werden. Reagieren Sie auf alle Hinweisalarme, sobald sie auftreten.

Im Folgenden erhalten Sie eine Übersicht über die einzelnen Hinweisalarme.

**Pod-Ende überschritten**: Der Pod wird die Insulinabgabe bald stoppen. Dieser Alarm eskaliert zum Gefahrenalarm "Pod-Ende überschritten", wenn darauf nicht reagiert wird. Sowohl der Pod als auch der PDM geben ggf. einen Alarmton aus.

Vibrationsalarm/Signalton: In regelmäßigen Abständen bis zur Bestätigung.

Meldung: Pod-Ende erreicht. Pod jetzt auswechseln.

Maßnahme: Tippen Sie auf OK. Wechseln Sie den Pod aus.

**Niedriger Reservoirfüllstand**: Das Insulinvolumen im Pod-Reservoir liegt unter dem festgelegten Wert. Dieser Alarm steigert sich zum Gefahrenalarm "Leeres Reservoir", wenn er ignoriert wird. Um diesen Wert zu ändern, siehe "Niedriger Reservoirfüllstand" auf Seite 114. Sowohl der Pod als auch der PDM geben ggf. einen Alarmton aus.

Vibrationsalarm/Signalton: Einmal pro Minute für die Dauer von drei Minuten. Wiederholung alle 60 Minuten bis zur Bestätigung.

Meldung: Niedriger Reservoirfüllstand. <x> E Insulin oder weniger sind noch im Pod. Pod bald auswechseln.

Maßnahme: Tippen Sie auf OK. Wechseln Sie den Pod aus.

**Automatische Abschaltung**: Sie haben den PDM nicht innerhalb des von Ihnen festgelegten Countdown-Zeitraums der automatischen Abschaltung verwendet. Der Pod wird die Insulinabgabe bald beenden, wenn Sie nicht auf diesen Alarm reagieren. Informationen zum Aktivieren und Deaktivieren der automatischen Abschaltfunktion und zum Ändern des Countdown-Zeitraums finden Sie unter "Automatische Abschaltung des Pod" auf Seite 114. Sowohl der Pod als auch der PDM geben einen Alarmton aus.

Vibrationsalarm/Signalton: Einmal pro Minute für die Dauer von 15 Minuten.

Meldung: Warnhinweis "Automatische Abschaltung". In den letzten <von Ihnen festgelegter Zeitraum> gab es keine Kommunikation zwischen dem PDM und dem Pod. Auf OK drücken, um eine Kommunikation zwischen dem PDM und dem Pod herzustellen.

Maßnahme: Tippen Sie auf OK, um den Countdown-Zähler der automatischen Abschaltung auf den Anfang des Countdown-Zeitraums zu setzen.

**Insulinabgabe fortsetzen**: Der von Ihnen festgelegte Zeitraum der Insulinunterbrechung ist abgelaufen. Wenn Sie die Insulinabgabe nicht fortsetzen, könnten Sie eine Hyperglykämie entwickeln. Sowohl der Pod als auch der PDM geben einen Alarmton aus.

Vibrationsalarm/Signalton: Einmal pro Minute für die Dauer von drei Minuten. Wird so lange alle 15 Minuten wiederholt, bis die Insulinabgabe fortgesetzt wird.

Meldung auf dem Sperrbildschirm: Insulinabgabe fortsetzen. Der Zeitraum für die Unterbrechung der Insulinabgabe ist abgelaufen.

Vollständige Meldung: Möchten Sie die Insulinabgabe mit dem Basalratenprofil <Name> fortsetzen? Der Zeitraum für die Unterbrechung der Insulinabgabe ist abgelaufen.

Maßnahme: Tippen Sie auf INSULINABGABE FORTSETZEN, um das geplante Basalratenprofil fortzusetzen, oder tippen Sie auf IN 15 MINUTEN ERINNERN, um die Insulinabgabe weiterhin zu unterbrechen. Dieser Alarm wird alle 15 Minuten wiederholt, bis Sie die Insulinabgabe fortsetzen.

**Schwache PDM-Batterien** – Die PDM-Batterie ist nur noch zu 15 % oder weniger geladen.

Vibrationsalarm/Signalton: Keiner. Um den Akku zu schonen, bleibt der PDM stumm.

Meldung: Schwacher PDM-Akku. Der PDM-Akku ist schwach Akku bald aufladen.

Maßnahme: Tippen Sie auf OK. Laden Sie den PDM-Akku schnellstmöglich auf.

**Vorsicht:** Es wird kein weiterer Gefahrenalarm ausgegeben, wenn der Akku vollständig leerläuft. Verbinden Sie das Ladegerät so bald wie möglich, nachdem Sie die Meldung zum schwachen Akku gesehen haben.

**Hinweis:** Das Akkusymbol, das auf den meisten Bildschirmen in der Statusleiste angezeigt wird, zeigt die verbleibende Akkuladung an. Wenn der Akku vollständig leer ist, schaltet sich der PDM aus. Sie müssen den PDM aufladen, um ihn erneut verwenden zu können. Sie können den PDM während des Ladevorgangs verwenden.

### **Liste der Meldungen**

Meldungen (Erinnerungshinweise) erinnern Sie an verschiedene Aktionen, die Sie durchführen möchten. Manche Meldungen werden automatisch erzeugt, während andere über Einstellungen verfügen, die Sie anpassen können (siehe "Anpassen von Einstellungen" auf Seite 107).

**Tipp:** *Verwenden Sie die Lautstärke-/Vibrationstaste auf der rechten Seite des PDM, um einzustellen, ob für die Meldung der Signalton- oder Vibrationsmodus gilt (siehe "Signalton/Vibrationsalarm-Taste" auf Seite 131).*

Zu den Meldungen zählen Folgende:

**Pod-Ende**: Informiert Sie darüber, wie viel Zeit bis zum Hinweisalarm "Pod-Ende" verbleibt. Informationen zum Ändern des Zeitpunkts dieser Meldung finden Sie unter "Pod-Ende" auf Seite 113. Bei dieser Meldung geben sowohl der Pod als auch der PDM einen Signalton aus.

Vibrationsalarm/Signalton: Drei aufeinanderfolgende Töne. Wird in regelmäßigen Abständen wiederholt, bis die Meldung bestätigt wird.

Meldung: Pod-Ende. Pod-Ende wird erreicht um <Uhrzeit, Datum>.

Was Sie tun sollten: Bestätigen Sie die Benachrichtigung (siehe "Bestätigen von Meldungen" auf Seite 129). Wechseln Sie den Pod aus.

**Kein aktiver Pod**: Der PDM erinnert Sie daran, einen neuen Pod zu aktivieren, um die Basal-Insulinabgabe zu starten.

Vibrationsalarm/Signalton: Alle 15 Minuten.

Meldung: Kein aktiver Pod. Pod aktivieren, um die Insulinabgabe zu starten

Maßnahme: Entsperren Sie den PDM. Aktivieren Sie einen neuen Pod.

**BZ nach Bolusabgabe messen**: Der PDM erinnert Sie daran, Ihren Blutzucker nach einer Bolusabgabe zu überprüfen. Informationen zur Bearbeitung dieser Erinnerungen finden Sie unter "Erinnerungshinweise "BZ nach Bolusabgabe messen"" auf Seite 115.

Vibrationsalarm/Signalton: Alle fünf Minuten, bis die Meldung bestätigt wird.

Meldung: Erinnerungshinweis: BZ messen. <x> Stunden sind seit der Bolusabgabe vergangen.

Was Sie tun sollten: Bestätigen Sie die Benachrichtigung (siehe "Bestätigen von Meldungen" auf Seite 129). Messen Sie Ihren BZ-Wert.

**Verpasster Bolus**: Der PDM erinnert Sie daran, dass Sie innerhalb des von Ihnen festgelegten Zeitraums keinen Bolus abgegeben haben. Informationen zur Bearbeitung dieser Erinnerungen finden Sie unter "Erinnerungshinweise "Verpasster Bolus"" auf Seite 115.

Vibrationsalarm/Signalton: Alle 15 Minuten, bis die Meldung bestätigt wird.

Meldung: Verpasster Bolus. Zwischen <Startzeit> und <Endzeit> wurde kein Mahlzeitenbolus abgegeben.

Was Sie tun sollten: Bestätigen Sie die Benachrichtigung (siehe "Bestätigen von Meldungen" auf Seite 129). Berücksichtigen Sie Ihren Mahlzeitenplan.

**Personalisierter Erinnerungshinweis**: Der PDM zeigt eine Nachricht Ihrer Wahl an. Informationen zum Erstellen oder Bearbeiten dieser Erinnerungshinweise finden Sie unter "Persönliche Erinnerungshinweise" auf Seite 117.

Vibrationsalarm/Signalton: Alle 15 Minuten, bis die Meldung bestätigt wird.

Meldung: <Von Ihnen eingegebener Text>.

Was Sie tun sollten: Bestätigen Sie die Benachrichtigung (siehe "Bestätigen von Meldungen" auf Seite 129).

### **Liste der Informationssignaltöne**

Pod und PDM können Informationssignaltöne oder Vibrationsalarme ausgeben, um Sie darauf aufmerksam zu machen, dass normale Ereignisse wie erwartet eintreten. Eine Reaktion Ihrerseits auf diese Signaltöne bzw. Vibrationsalarme ist nicht erforderlich. Der PDM zeigt keine erklärende Nachricht an.

**Tipp:** *Verwenden Sie die Signalton/Vibrationsalarm-Taste rechts am PDM, um festzulegen, ob jeweils ein Signalton oder ein Vibrationsalarm ausgegeben werden soll (siehe "Signalton/Vibrationsalarm-Taste" auf Seite 131).*

**Bestätigungs-Erinnerungshinweise** – Diese Signaltöne oder Vibrationsalarme weisen Sie darauf hin, dass Ihre temporären Basalraten und Boli wie erwartet ausgeführt werden. Diese Erinnerungshinweise sind standardmäßig aktiviert. Einzelheiten, wie sie ein- oder auszuschalten sind, finden Sie unter "Bestätigungs-Erinnerungshinweise" auf Seite 117.

PDM-Signaltöne/-Vibrationsalarme: Beim Start einer temporären Basalrate, eines Bolus oder eines verzögerten Bolus.

Pod-Signaltöne: Einmal am Ende einer temporären Basalrate, eines Bolus oder eines verzögerten Bolus.

**Profil-Erinnerungshinweise** – Diese Signaltöne erinnern Sie daran, dass eine temporäre Basalrate oder ein verzögerter Bolus läuft. Diese Erinnerungshinweise sind standardmäßig aktiviert. Einzelheiten, wie sie ein- oder auszuschalten sind, finden Sie unter "Profil-Erinnerungshinweise" auf Seite 117.

Pod-Signaltöne: Einmal alle 60 Minuten während der temporären Basalrate oder des verzögerten Bolus.

**Pod-Aktivierung**: Diese Signaltöne und Vibrationsalarme werden zu verschiedenen Zeitpunkten während der Pod-Aktivierung ausgegeben, um den Fortschritt anzuzeigen. Sie können diese Signaltöne bzw. Vibrationsalarme nicht deaktivieren.

Pod-Signaltöne: Zweimal, wenn der Pod mit einer Insulinmenge gefüllt wurde, die für die Aktivierung mindestens erforderlich ist (siehe Seite 45).

PDM-Signaltöne/Vibrationsalarme: Bei erfolgreicher Kopplung von Pod und PDM.

Pod-Signaltöne: Der Pod gibt 10 Minuten nach dem Befüllen des Pods mit Insulin alle fünf Minuten einen Signalton aus, bis die Insulinabgabe gestartet wurde.

**Pod-Deaktivierung**: Der PDM gibt zwei Signaltöne aus oder vibriert zweimal, wenn der Pod erfolgreich deaktiviert wurde.

**Basalratenprofil-Änderungen** – Diese Signaltöne und Vibrationsalarme informieren Sie bei Änderungen des Basalratenprofils. Sie können diese Signaltöne bzw. Vibrationsalarme nicht deaktivieren.

PDM-Signaltöne/Vibrationsalarme: Beim Aktivieren, Bearbeiten, Unterbrechen oder Fortsetzen eines Basalratenprofils.

Pod-Signaltöne: Einmal alle 15 Minuten bei unterbrochener Insulinabgabe.

**Abbruch temporäre Basalraten und Boli**: Informiert Sie darüber, dass die temporäre Basalrate oder der Bolus erfolgreich abgebrochen wurde.

Pod-Signaltöne: Einmal beim Abbrechen einer temporären Basalrate, eines Bolus oder eines verzögerten Bolus. Sie können diese Signaltöne nicht ausschalten.

### **Kommunikationsfehler**

Wenn der PDM eine Anweisung an den Pod sendet, erfolgt die Kommunikation in der Regel sehr schnell. Wenn bei der Kommunikation ein Fehler auftritt, zeigt der PDM das Übertragungssymbol für "Kein Pod" in der Statusleiste an (siehe "Statusleiste" auf Seite 9).

Die Kommunikation kann in folgenden Fällen fehlschlagen:

- Der PDM ist oder war kurzfristig zu weit vom Pod entfernt. Um eine erfolgreiche Kommunikation zu gewährleisten, müssen sich PDM und Pod während der Aktivierung nebeneinander und nach der Aktivierung in einem Abstand von höchstens 1,5 m (5 Fuß) voneinander befinden. Insulinanweisungen führen dazu, dass eine Verbindung zwischen PDM und Pod hergestellt wird.
- Die Kommunikation wird durch Störungen von außen unterbrochen Siehe "Hinweis zur Störfestigkeit des Omnipod DASH®-Systems" auf Seite 212.

#### **Warnungen:**

Wenn Sie den Pod nicht deaktivieren können, pumpt dieser weiterhin Insulin. Sie müssen den alten Pod entfernen, bevor Sie einen neuen Pod aktivieren. Die Abgabe einer zu hohen Insulinmenge kann eine Hypoglykämie verursachen.

Wenn Ihr PDM beschädigt ist oder nicht wie erwartet funktioniert, wenden Sie sich um Unterstützung an den Kundendienst. Prüfen Sie Ihren BZ auf jeden Fall regelmäßig. Nehmen Sie den Pod ab und wenden Sie sich an Ihre\*n medizinische\*n Betreuer\*in, um Behandlungsrichtlinien zu erhalten.

### **Fehler beim Abbrechen eines Bolus**

Wenn beim Abbrechen eines Bolus ein Kommunikationsfehler auftritt, zeigt der PDM folgende Optionen an:

• ABBR.: Wählen Sie diese Option, um den Versuch, den Bolus abzubrechen, zu beenden. Der Pod fährt mit der Bolusabgabe fort.

**Hinweis:** Wenn die Anweisung zum Abbrechen des Bolus bereits gesendet wurde, ist diese Option ABBR. nicht verfügbar.

- ERNEUT VERSUCHEN: Verändern Sie Ihren Standort und wählen Sie dann diese Option für einen erneuten Kommunikationsversuch mit dem Pod.
- POD DEAKTIVIEREN: Wählen Sie diese Option aus und folgen Sie den PDM-Anweisungen zum Auswechseln des Pods.

### **Fehler beim Senden von Insulinanweisungen an den Pod**

Beim Versuch des PDMs, die folgenden Anweisungen zur Insulinabgabe an den Pod zu senden, kann ein Kommunikationsfehler auftreten: Insulinabgabe unterbrechen oder fortsetzen, neues Basalratenprofil aktivieren, temporäre Basalrate starten oder abbrechen oder Bolus starten.

Wenn bei dem Versuch, eine Anweisung zur Insulinabgabe zu senden, ein Kommunikationsfehler auftritt, bietet der PDM Ihnen verschiedene Optionen an. Die Optionen hängen davon ab, ob der PDM die Anweisung an den Pod gesendet, jedoch keine Bestätigung der Ausführung erhalten hat oder ob der PDM die Anweisung nicht gesendet hat.

Wenn der PDM die Anweisung an den Pod gesendet, jedoch keine Bestätigung der Ausführung erhalten hat, zeigt der PDM die folgenden Optionen an:

- ERNEUT VERSUCHEN: Verändern Sie Ihren Standort und wählen Sie dann diese Option aus, um erneut die Bestätigung für die Ausführung der Anweisung abzurufen.
- POD DEAKTIVIEREN: Wählen Sie diese Option aus und folgen Sie den PDM-Anweisungen zum Auswechseln des Pods.

Wenn der PDM die Anweisung *nicht* an den Pod gesendet hat, werden Sie vom PDM aufgefordert, Ihren Standort zu verändern und auf die Option ERNEUT VERSUCHEN zu tippen, um einen erneuten Kommunikationsversuch zu unternehmen. Wenn Sie auf ERNEUT VERSUCHEN getippt haben und der Kommunikationsversuch weiterhin fehschlägt, zeigt der PDM folgende Optionen an:

• ABBRECHEN: Wählen Sie diese Option, um das Senden der Anweisung abzubrechen. In diesem Fall fährt der Pod mit dem vorherigen Insulinabgabemodus fort. Sie können später erneut versuchen, die Anweisung zu senden.

- ERNEUT VERSUCHEN: Verändern Sie Ihren Standort und wählen Sie dann diese Option aus, um erneut zu versuchen, die Anweisung an den Pod zu senden.
- POD DEAKTIVIEREN: Wählen Sie diese Option aus und folgen Sie den PDM-Anweisungen zum Auswechseln des Pods.

**Hinweis:** Jedes Mal, wenn der PDM eine Bestätigung vom Pod erhält, dass eine Anweisung erfolgreich empfangen wurde, wird ein grünes Banner mit der Meldung angezeigt, dass die Anweisung ausgeführt wurde.

### **Fehler beim Aktivieren eines Pods**

Wenn bei der Pod-Aktivierung ein Kommunikationsfehler auftritt, zeigt der PDM folgende Optionen an:

- POD LÖSCHEN: Wählen Sie diese Option, um den Pod nicht weiter zu verwenden.
- ERNEUT VERSUCHEN: Wählen Sie diese Option aus, um einen neuen Kommunikationsversuch zu starten.

### **Fehler beim Deaktivieren eines Pod**

Wenn bei der Pod-Deaktivierung ein Kommunikationsfehler auftritt, zeigt der PDM folgende Optionen an:

- POD LÖSCHEN: Wählen Sie diese Option, um den PDM und diesen Pod zu entkoppeln. Sie werden angewiesen, den Pod zu entfernen und auf WEITER zu tippen.
- ERNEUT VERSUCHEN: Wählen Sie diese Option aus, um einen neuen Kommunikationsversuch zu starten.

**Hinweis:** Nachdem Sie die Option zum Entsorgen des Pods ausgewählt haben, können Sie das Auftreten zukünftiger Alarme vom entsorgten Pod verhindern, indem Sie die Anweisungen unter "Stummschalten eines unbestätigten Alarms" auf Seite 142 befolgen.

**Hinweis:** Wenn beim Löschen eines Pods ein unbestätigter Bolus vorliegt, erkennt der PDM nicht, welche Menge des Bolus abgegeben wurde. Daher wird der Bolusrechner des PDMs vorübergehend deaktiviert. Wenn Sie bei deaktiviertem Bolusrechner auf die Bolus-Schaltfläche tippen, zeigt der PDM die Meldung "Bolusrechner vorübergehend deaktiviert" an. Wenn der Bolusrechner deaktiviert ist, können Sie einen manuell berechneten Bolus abgeben.

### **Stummschalten eines unbestätigten Alarms**

Pod- und PDM-Alarme werden grundsätzlich durch Antippen einer Taste auf dem Alarmbildschirm stummgeschaltet. Wenn der Alarm weiterhin besteht, folgen Sie den Anweisungen in diesem Abschnitt.

### **Pod-Alarm**

So schalten Sie den Pod-Alarm dauerhaft stumm:

- 1. Wenn sich der Pod an Ihrem Körper befindet, entfernen Sie ihn.
- 2. Ziehen Sie ein kleines Stück des Klebepolsters auf der Unterseite des Pods an der quadratischen Seite ab (siehe Abbildung).
- 3. Machen Sie die Öffnung zum Abschalten des Alarms rechts neben dem goldenen Kreis ausfindig. Sie können diese Öffnung mit dem Fingernagel oder einer Büroklammer als weichen Kunststoffpunkt ertasten.

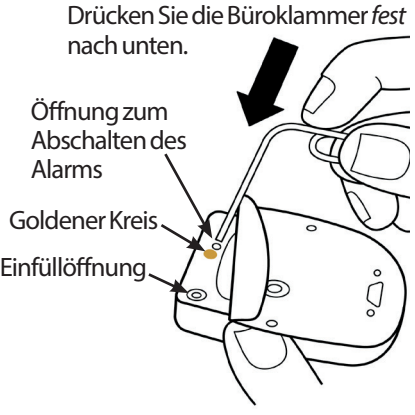

4. Drücken Sie eine Büroklammer oder einen ähnlichen Gegenstand fest und gerade in die Öffnung zum Abschalten des Alarms. Wenn zuvor ein Signalton ausgegeben wurde, wird der Alarm gestoppt. Dazu müssen Sie so viel Kraft aufwenden, dass Sie eine dünne Kunststoffschicht durchdringen können.

### **PDM-Alarm**

So gehen Sie vor, wenn ein PDM-Alarm durch Tippen auf die Taste auf dem Alarmbildschirm nicht stummgeschaltet wird:

- 1. Drücken Sie die Ein/Aus-Taste und halten Sie diese gedrückt. Tippen Sie anschließend auf Ausschalten.
- 2. Drücken Sie die Ein/Aus-Taste und halten Sie diese gedrückt, um den PDM wieder einzuschalten.

Damit wird der Alarm des PDMs stummgeschalten. Ihre Verlaufsdaten und persönlichen Einstellungen werden beibehalten. Sie müssen jedoch möglicherweise das Datum und die Uhrzeit neu einstellen und den Pod wechseln. Nachdem Sie die Uhrzeit neu eingestellt haben, wird der Bolusrechner vorübergehend deaktiviert. Der PDM zeigt eine Meldung an, wenn der Bolusrechner wieder verfügbar ist. Wenn der Bolusrechner deaktiviert ist, können Sie einen manuell berechneten Bolus abgeben.

# **KAPITEL 11 Pflege des PDMs und des Pods**

 Das Omnipod DASH®-Insulin-Managementsystem enthält keine Teile, die vom Nutzer gewartet werden müssen. Wenn Sie beim Betrieb oder der Wartung des Omnipod DASH®-Systems Hilfe benötigen, wenden Sie sich bitte an den Kundenservice.

#### **Warnungen:**

Bewahren Sie alle Produkte und Zubehörteile des Omnipod DASH®- Systems inklusive ungeöffneter Pods an einem kühlen, trockenen Ort auf. Produkte oder Zubehörteile, die extremen Temperaturen ausgesetzt waren, funktionieren unter Umständen nicht ordnungsgemäß.

**Vorsicht:**Bewahren Sie die Komponenten und das Zubehör des Omnipod DASH-Systems nicht an einem Ort auf, der für Kinder, Haustiere oder Ungeziefer zugänglich ist. Ein unbeabsichtigter Zugriff kann zu einer Beschädigung von Systemteilen führen oder deren Sterilität beeinträchtigen.

### **Pod und Insulin – Pflege**

In diesem Abschnitt wird beschrieben, wie Sie den Pod richtig pflegen. Wenn Sie Produkte und Zubehörteile des Omnipod DASH®-Systems bestellen möchten, wenden Sie sich bitte an den Kundenservice.

### **Pod und Insulin – Lagerung**

Extreme Hitze oder Kälte können den Pod beschädigen und dazu führen, dass die Insulinabgabegenauigkeit oder eine andere Funktion beeinträchtigt wird. Wenn ein Pod extremen Temperaturen ausgesetzt war, überprüfen Sie ihn sorgfältig, bevor Sie ihn verwenden.

Es ist besonders wichtig, dass Sie Ihr Insulin in einer gut kontrollierten Umgebung aufbewahren. Überprüfen Sie das Insulin, bevor Sie es verwenden. Verwenden Sie niemals Insulin, das trüb oder verfärbt aussieht. Es könnte alt, kontaminiert oder wirkungslos sein. Überprüfen Sie die Gebrauchsanweisung des Insulinherstellers und das Verfalldatum des Insulins.

### **Umgebungsbedingungen für den Pod**

#### **Extreme Temperaturen vermeiden**

Die Betriebstemperatur des Pods wurde getestet und es wurde festgestellt, dass er zwischen 5 °C und 40 °C (zwischen 41 °F und 104 °F) sicher funktioniert. Unter normalen Bedingungen wird die Temperatur des Pods durch Ihre Körpertemperatur in einem Bereich zwischen 23 °C und 37 °C (73 °F und 98,6 °F) gehalten.

**Vorsicht:**Trocknen Sie den Pod nie mit einem Föhn oder heißer Luft. Durch extreme Hitze kann die Elektronik beschädigt werden.

**Warnung:** Setzen Sie den Pod NIE für längere Zeit direktem Sonnenlicht aus. Entfernen Sie den Pod, bevor Sie ein heißes Bad nehmen oder einen Whirlpool oder eine Sauna benutzen. Unter diesem Bedingungen könnte der Pod extremen Temperaturen ausgesetzt sein. Davon könnte auch das Insulin im Pod betroffen sein.

Falls Sie Ihren Pod entfernen, um ihn vor extremen Temperaturen zu schützen, prüfen Sie Ihre Blutzuckerwerte regelmäßig. Fragen Sie Ihre\*n medizinische\*n Betreuer\*in, wie Sie vorgehen sollen, wenn Sie für längere Zeit keine Pods verwenden.

#### **Wasserfestigkeit des Pods**

Der Pod ist bis zu einer Tiefe von 7,6 Metern (25 Fuß) für bis zu 60 Minuten wasserdicht (IP28). Spülen Sie den Pod nach dem Schwimmen oder ähnlichem Wasserkontakt mit klarem Wasser ab und trocknen Sie ihn vorsichtig mit einem Handtuch.

**Warnung:** Verwenden Sie den Pod NIE im Wasser in einer Tiefe von mehr als 7,6 Metern (25 Fuß) oder länger als 60 Minuten.

### **Reinigen des Pods**

Die Pods sind wasserdicht. Wenn Sie einen Pod reinigen müssen, waschen Sie ihn vorsichtig mit einem sauberen, feuchten Tuch ab oder verwenden Sie eine milde Seife und Wasser.

**Vorsicht:** Verwenden Sie an Ihrem Pod oder in der Nähe Ihres Pods KEINE Sprays, aggressiven Reinigungsmittel oder Lösungsmittel. Durch die Verwendung von Sonnenschutz-Sprays, DEET-haltigen Insektensprays und Hautpflegesprays sowie anderen Aerosolen, Reinigungsmitteln und starken Chemikalien am Pod kann die Injektionsstelle gereizt oder der Pod beschädigt werden. Dies erhöht das Risiko für einen Bruch des Pod-Gehäuses. Eine Beschädigung des Pods kann zum Eindringen von äußeren Flüssigkeiten führen. Dies kann die ordnungsgemäße Funktionsfähigkeit des Pods beeinträchtigen. Dadurch kann es zu einer Über- oder Unterdosierung von Insulin kommen, was eine Hypoglykämie oder Hyperglykämie nach sich ziehen kann.

**Vorsicht:**Halten Sie den Pod während der Reinigung fest, damit die Kanüle nicht knickt und der Pod sich nicht von der Haut löst.

### **PDM – Pflege**

In diesem Abschnitt wird beschrieben, wie Sie den PDM ordnungsgemäß pflegen.

**Warnung:** Falls Ihr PDM beschädigt ist oder nicht wie erwartet funktioniert, wenden Sie sich bitte an den Kundendienst. Prüfen Sie Ihren BZ auf jeden Fall regelmäßig. Entfernen Sie den Pod und bitten Sie Ihre\*n medizinische\*n Betreuer\*in um Anweisungen.

### **PDM – Lagerung**

Wenn Sie den PDM nicht nutzen, bewahren Sie ihn an einer gut erreichbaren Stelle auf, die kühl und trocken ist.

Falls der PDM nicht außer Reichweite von Kindern oder anderen Personen aufbewahrt werden kann, die versehentlich auf die Tasten drücken könnten, geben Sie die PIN-Nummer Ihres PDM nicht an eine andere Person weiter. Bewahren Sie den PDM außerdem an einem sicheren Ort auf.

#### **Langfristige Lagerung des PDMs**

Wenn Sie den PDM längere Zeit nicht verwenden, laden Sie den Akku zu ca. 50% auf. Drücken Sie dann die Ein/Aus-Taste und halten Sie diese gedrückt, um den PDM auszuschalten.

**Vorsicht:** Lassen Sie den PDM nicht länger als sechs Monate ausgeschaltet.

### **Umgebungsbedingungen für den PDM**

#### **Extreme Temperaturen vermeiden**

Extreme Betriebstemperaturen können sich auf die Batterie des PDM auswirken und den Betrieb des Omnipod DASH®-Systems beeinträchtigen. Verwenden Sie den PDM nicht bei Temperaturen von unter 5 °C (41 °F) oder über 40 °C (104 °F). Laden Sie den PDM nicht bei Temperaturen unter 5 °C (41 °F) oder über 40 °C (104 °F).

**Vorsicht:** Lassen, lagern oder laden Sie den PDM nie an einem Ort, an dem er extremen Temperaturen ausgesetzt sein könnte, wie z. B. in einem Auto. Extreme Hitze oder Kälte können eine Fehlfunktion des PDMs verursachen. In den PDM-Spezifikationen finden Sie geeignete Temperaturbereiche für den Betrieb, das Laden und die Lagerung. Die spezifischen Betriebstemperaturen finden Sie in den PDM-Spezifikationen in dieser *Gebrauchsanweisung*.

#### **Wasserfestigkeit des PDM**

Der PDM ist nicht wasserdicht. Legen Sie ihn nicht in Wasser und lassen Sie ihn nicht in der Nähe von Wasser liegen, wo er versehentlich hineinfallen könnte. Wenn er nass wird, wenden Sie sich an den Kundenservice, um einen Ersatz-PDM zu erhalten.

**Vorsicht:**Trocknen Sie den PDM nie mit einem Föhn oder heißer Luft. Durch extreme Hitze kann die Elektronik beschädigt werden.

**Vorsicht:**Der PDM ist nicht wasserdicht. Der PDM darf NIE in oder in die Nähe von Wasser gelegt werden.

#### **Elektrische Störungen**

Der PDM kann normalen Störungen aus Funkwellen und elektromagnetischen Feldern, z. B. von Sicherheitseinrichtungen am Flughafen oder von Mobiltelefonen, widerstehen. Doch wie es bei allen drahtlosen Kommunikationstechnologien der Fall ist, kann die Kommunikation durch bestimmte Betriebsbedingungen gestört werden. Zum Beispiel können elektrische Geräte wie Mikrowellenherde und elektrische Anlagen in Produktionsumgebungen zu Störungen führen. In den meisten Fällen können diese Störungen leicht behoben werden, indem Sie Ihren Standort ändern.

#### **USB-Kabel**

Wenn Sie Ihre PDM-Einträge mithilfe eines USB-Kabels auf ein anderes Gerät übertragen oder den PDM aufgeladen haben, müssen Sie das USB-Kabel trennen, sobald der Vorgang abgeschlossen ist.

**Vorsicht:** Schließen Sie nur dann ein USB-Kabel an den PDM an, wenn Sie den Akku aufladen oder Daten auf einen Computer oder ein anderes Gerät herunterladen. Schließen Sie nie aus einem anderen Grund ein USB-Kabel an den PDM an.

**Hinweis:** Sie können den PDM während des Ladevorgangs und der Datenübertragung verwenden.

**Vorsicht:** Schließen Sie ein USB-Kabel mit höchstens 1,2 Meter (4 Fuß) Länge an den PDM an.

**Vorsicht:**Um das Risiko einer Strangulierung zu vermeiden, müssen die Kabel von kleinen Kindern und Haustieren ferngehalten werden.

### **Reinigen des PDMs**

Halten Sie den USB-Anschluss des PDMs stets frei von Schmutz und Flüssigkeiten. Schmutz, Staub und Flüssigkeiten können die Funktionalität des PDMs beeinträchtigen oder ihn beschädigen.

**Vorsicht:** Verwenden Sie keine Lösungsmittel zum Reinigen des PDMs. Tauchen Sie den PDM nicht in Wasser.

So reinigen Sie den PDM:

- 1. Drücken Sie kurz auf die Ein/Aus-Taste, um den PDM in den Ruhemodus zu versetzen.
- 2. Wischen Sie die äußeren Flächen des PDMs mit einem feuchten, flusenfreien Tuch ab.
- 3. Trocknen Sie die äußeren Flächen mit einem feuchten, fusselfreien Tuch.

**Vorsicht:**Achten Sie darauf, dass während der Reinigung KEIN Schmutz und KEINE Flüssigkeit in den USB-Anschluss, den Kopfhöreranschluss, die Signalton/Vibrationsalarm-Taste und die Ein/Aus-Taste gelangt.

Prüfen Sie bei jeder Reinigung des PDM das gesamte Gerät auf Verfärbungen, Risse oder Ablösungen. Überprüfen Sie auch mögliche Leistungseinbußen wie unleserliche Meldungen, Fehlfunktion von Tasten oder wiederholte Übertragungsfehler. Wenn Sie Anzeichen von Mängeln erkennen, verwenden Sie den PDM nicht mehr. Wenn Sie Fragen zum Austauschen des PDMs haben oder weitere Informationen benötigen, rufen Sie bitte den Kundendienst an.

### **Der PDM ist heruntergefallen**

Der PDM kann durch einen Aufprall oder schwere Stöße beschädigt werden. Wenn der PDM heruntergefallen ist oder anderweitig schweren Stößen ausgesetzt war, gehen Sie wie folgt vor:

- 1. Prüfen Sie die Außenfläche des PDMs auf sichtbare Schäden.
- 2. Drücken Sie die Ein/Aus-Taste und halten Sie diese gedrückt, um zu prüfen, ob sich der PDM einschalten lässt und der Sperrbildschirm angezeigt wird.

**Vorsicht:** Sie dürfen den PDM nicht verwenden, falls er beschädigt scheint oder nicht ordnungsgemäß funktioniert. Verwenden Sie den PDM nicht, wenn der PDM-Bildschirm beschädigt ist.

### **PDM-Akku – Pflege**

Der PDM verwendet eine wiederaufladbare Lithium-Ion-Batterie. Falls ein Problem mit dem Akku oder dem Ladegerät auftritt, kontaktieren Sie den Kundendienst, um Informationen zum Austauschen der Komponenten zu erhalten.

### **Sichere Verwendung des PDM-Akkus**

#### **Warnungen:**

Setzen Sie den Akku keiner starken Hitze aus. Achten Sie darauf, dass Sie den Akku oder die Rückseite des PDM nicht durchstechen, zerquetschen oder Druck darauf ausüben. Wenn Sie feststellen, dass die Rückseite des PDM gewölbt ist oder nicht an ihrem Platz bleibt, wenden Sie sich an den Kundenservice. Bei Nichteinhaltung dieser Anweisungen besteht Explosions- und Brandgefahr, und es kann zu einem Stromschlag, einer Beschädigung des PDM oder des Akkus oder zum Auslaufen des Akkus kommen.

Akkus dürfen nicht verbrannt werden. Entsorgen Sie den alten Akku gemäß den lokalen Bestimmungen für die Abfallentsorgung.

Nehmen Sie den Akku nicht aus dem PDM, nachdem Sie ihn zum ersten Mal eingesetzt haben. Wenn Sie Probleme mit der Akkuleistung feststellen, wenden Sie sich an den Kundenservice.

So verwenden Sie den wiederaufladbaren Akku auf sichere Weise:

- Um die Lebensdauer des Akkus zu verlängern, lagern und laden Sie den Akku an einem kühlen, trockenen Ort ohne direkte Sonneneinstrahlung auf. Lassen Sie den Akku nicht an Orten liegen und laden Sie ihn nicht an Orten auf, an denen extreme Temperaturen den Akku dauerhaft beschädigen können, wie z. B. in einem Auto.
- Der PDM kann sich nach längerer Verwendung oder bei hohen Temperaturen erhitzen. Wenn sich der PDM oder der Akku heiß anfühlen, trennen Sie ggf. das USB-Kabel und vermeiden Sie längeren Kontakt mit der Haut. Legen Sie Ihren PDM auf eine Metalloberfläche und wenden Sie sich an den Kundenservice.
- Bringen Sie die Pole des Akkus nicht mit Metallteilen wie z. B. Schlüsseln oder Schmuck in Kontakt. Andernfalls kann es zu einem Kurzschluss des Akkus und dadurch verursachten Verletzungen oder Verbrennungen kommen.
- Bringen Sie den Akku und das Ladegerät nicht mit Flüssigkeiten, einschließlich Wasser, Regen oder Schnee, in Kontakt. Andernfalls kann es

zu einer Fehlfunktion kommen. Wenn der Akku oder das Ladegerät mit Flüssigkeit in Kontakt kommt, wenden Sie sich an den Kundenservice.

- Der Akku darf von keiner Person, einschließlich Kindern und Haustieren, in den Mund genommen werden. Andernfalls kann es zu einer Beschädigung oder Explosion kommen.
- Legen Sie den PDM oder den Akku nicht auf oder in Geräte, die sich erhitzen, wie z. B. Mikrowellen, Öfen oder Heizkörper. Der Akku kann bei Überhitzung explodieren.
- Lassen Sie den Akku nicht fallen. Wenn der Akku heruntergefallen ist, wenden Sie sich an den Kundenservice.
- Verwenden Sie nur von Insulet zugelassene Akkus, Ladegeräte und Kabel zum Laden des PDMs. Die Verwendung nicht zugelassener Akkus, Ladegeräte oder Kabel kann eine Explosion des Akkus verursachen, den PDM beschädigen und zu einem Verlust der Gewährleistung führen.
- Wenn der Akku beschädigt ist und Flüssigkeit aus dem Akku austritt, vermeiden Sie direkten Haut- und Augenkontakt mit der auslaufenden Flüssigkeit. Bei Haut- oder Augenkontakt spülen Sie Haut bzw. Augen sofort mit sauberem Wasser ab und suchen Sie eine Ärztin/einen Arzt auf.
- Wenn der Akku verformt ist oder sich heiss anfühlt, bevor Sie ihn zum ersten Mal in den PDM einsetzen, dürfen Sie ihn nicht in Ihrem PDM verwenden. Die Verwendung dieses Akkus kann zum Auslaufen des Akkus, zu einem Brand oder einer Explosion führen. Legen Sie den Akku auf eine Metallfläche und lassen Sie ihn nach Möglichkeit draussen liegen. Wenden Sie sich an den Kundenservice, um einen neuen Akku zu erhalten.
- Wenn sich der Akku während des Ladens, der Verwendung oder der Lagerung verformt, seine Farbe verändert oder überhitzt, sollten Sie den Akku nicht anfassen und nicht weiter verwenden. Wenn Sie das Gerät weiter verwenden, kann der Akku auslaufen, und es besteht Brand- und Explosionsgefahr. Legen Sie den PDM auf eine Metallfläche und lassen Sie ihn nach Möglichkeit draussen liegen. Kontaktieren Sie den Kundenservice für weitere Anweisungen.
- Überprüfen Sie das PDM-Akku-Ladegerät vor jeder Verwendung. Verwenden Sie den Adapter für das Ladegerät nicht, wenn er ins Wasser gefallen oder beschädigt ist.

Wenden Sie sich an den Kundenservice, wenn Sie Folgendes feststellen:

- Das Aufladen dauert zu lange
- Der Akku entlädt sich zu schnell
- Der PDM ist zu heiss zum Anfassen
- Der PDM und/oder der Akku verformen sich
- Ein Gasgeruch kommt vom PDM und/oder dem Akku
- Das Wandladegerät wird zu heiss

### **PDM-Akkumeldungen, die Sie möglicherweise sehen**

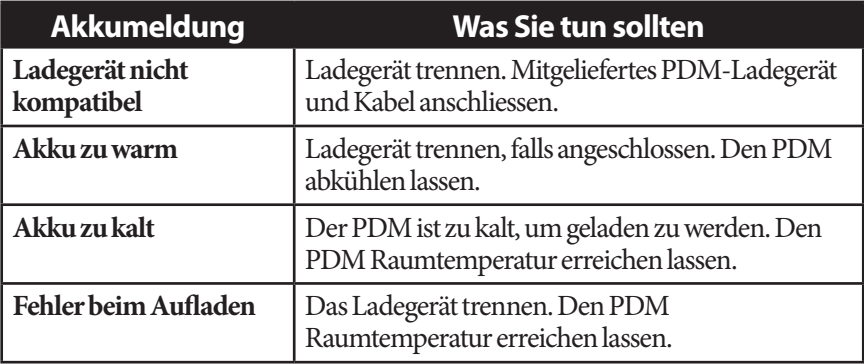

### **Laden der PDM-Batterie**

**Vorsicht:** Verwenden Sie zum Aufladen Ihres PDMs NUR das von Insulet gelieferte Micro-USB-Ladegerät. Die Verwendung nicht zugelassener Ladegeräte kann eine Explosion des Akkus verursachen, den PDM beschädigen und zu einem Verlust der Gewährleistung führen.

Nach einer vollständigen Aufladung sollte der Akku bei normalem Gebrauch mindestens zwei Tage lang ausreichend Strom liefern.

Wenn der Batterieladezustand niedrig ist, wird auf dem PDM eine Meldung angezeigt. Das Batteriesymbol in der Statusleiste gibt den verbleibenden Akkuladestand an (siehe "Statusleiste" auf Seite 9). Informationen zum Laden des Akkus finden Sie unter "Laden der Batterie" auf Seite 24.

Sie können den Akku zahlreiche Male aufladen, Akkus haben jedoch eine begrenzte Lebensdauer. Wenn sich die Dauer der PDM-Akkuladung erheblich verkürzt, wenden Sie sich bitte an unseren Kundenservice.

**Hinweis:** Die Ladezeiten hängen von der Umgebungstemperatur und dem verbleibenden Akkuladestand ab.

**Tipp:** *Gewöhnen Sie sich an, den PDM-Akku jeden Tag zur selben Uhrzeit aufzuladen. Warten Sie nicht, bis die Meldung bezüglich eines niedrigen PDM-Akkuladezustands angezeigt wird.*

#### **Warnungen:**

Wenn die Akkuladung ein kritisch niedriges Niveau erreicht, schaltet sich der PDM selbst aus, um die gespeicherten Daten zu schützen. Sie können den PDM erst wieder verwenden, nachdem Sie ihn an das Ladegerät angeschlossen haben.

**Hinweis:** Wenn sich der PDM ausgeschaltet hat, weil die Akkuladung ein kritisch niedriges Niveau erreicht hat, wird die Basalinsulinabgabe gemäß dem aktiven Basalratenprofil oder der temporären Basalrate vom Pod fortgesetzt. Wenn Sie den PDM-Akku nicht aufladen, wird die Insulinabgabe bis zum Pod-Ende fortgesetzt.

**Hinweis:** Alle Verlaufsdaten bleiben 60 Tage lang im Speicher verfügbar, auch wenn die Akkuladung ein kritisch niedriges Niveau erreicht hat.

### **Einsetzen des PDM-Akkus bei der Ersteinrichtung**

**Vorsicht:** Verwenden Sie NUR den wiederaufladbaren Akku, der mit Ihrem PDM geliefert wurde. Wenden Sie sich bei Fragen bitte an unseren Kundenservice.

**Vorsicht:** Legen Sie den PDM-Akku nicht ein, während der PDM an eine externe Stromversorgung angeschlossen ist (z. B. an eine Steckdose über das USB-Kabel und das Ladegerät).

So legen Sie den PDM-Akku ein:

- 1. Vergewissern Sie sich, dass das USB-Kabel vom PDM getrennt ist.
- 2. Wenn der PDM eingeschaltet ist, schalten Sie ihn aus, indem Sie die Ein/ Aus-Taste drücken, auf Ausschalten und dann auf OK tippen.
- 3. Wenn die weiße Zugschlaufe noch am PDM befestigt ist, entfernen Sie die hintere Abdeckung mithilfe der Zugschlaufe wie folgt:
	- a. Halten Sie den PDM, sodass die Rückseite zu Ihnen zeigt.
	- b. Setzen Sie zwei oder mehr Finger einer Hand zwischen die Zugschlaufe und den PDM.
	- c. Stützen Sie den Daumen derselben Hand an der Rückseite des PDMs ab.
	- d. Ziehen Sie die Zugschlaufe zurück und heben Sie die Abdeckung ab.
	- e. Fahren Sie mit Schritt 5 fort.

## **11 Pflege des PDMs und des Pods**

- 4. Wenn die weiße Zugschlaufe nicht mehr am PDM befestigt ist, entfernen Sie die hintere Abdeckung wie folgt:
	- a. Halten Sie den PDM so, dass eine Seite zu Ihnen zeigt, und suchen Sie die Einbuchtung im PDM-Gehäuse. Die Einbuchtung befindet sich in der Ecke unterhalb der Ein/Aus-Taste. Ein/Aus-Taste
	- b. Halten Sie den PDM gut fest, gleiten Sie mit dem Fingernagel in die Einbuchtung und ziehen Sie die vordere Abdeckung von der hinteren Abdeckung ab.
	- c. Gleiten Sie mit dem Finger entlang der Öffnung, um die vordere und die hintere Abdeckung vollständig voneinander zu lösen.
	- d. Heben Sie die hintere Abdeckung ab.
- 5. Richten Sie den neuen Akku so aus, dass die drei goldenen Kontakte des Akkus an den drei goldenen Stiften im Akkufach ausgerichtet sind. Die Symbole "–" und "+" auf dem Akku müssen zu Ihnen zeigen.

**Vorsicht:** Entfernen Sie nicht das Etikett vom Akku.

**Vorsicht:** Achten Sie darauf, die kleinen Metallteile im Inneren des Akkufachs nicht zu beschädigen.

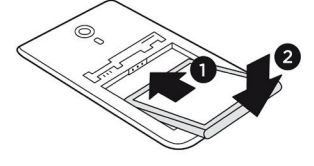

- 6. Setzen Sie den Akku ein. Drücken Sie das untere Ende des Akkus vorsichtig nach unten, bis der Akku einrastet.
- 7. So bringen Sie die hintere Abdeckung des PDMs wieder an:
	- a. Richten Sie die Abdeckung bündig an der Signalton/Vibrationsalarmund der Ein/Aus-Taste aus. Drücken Sie zuerst diese Seite herunter.
	- b. Drücken Sie die hintere Abdeckung am Rand entlang nach unten, bis sie hörbar einrastet.

Nun ist der PDM einsatzbereit. Wenn es sich um einen neuen PDM handelt, lesen Sie die Anweisungen zum Festlegen der Einstellungen unter "Ein/Aus-Taste" auf Seite 152.

**Hinweis:** Versuchen Sie nicht, den Akku nach dem ersten Einsetzen zu ersetzen. Wenn Sie Probleme mit dem Akku oder dem Laden haben, wenden Sie sich an den Kundenservice.

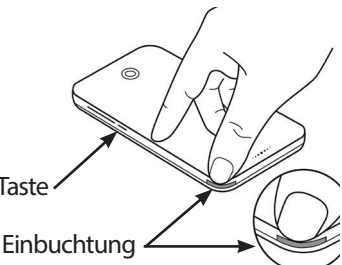

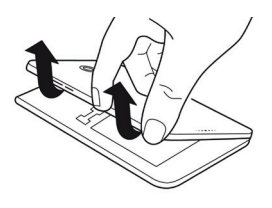

# **KAPITEL 12 Grundlegende Informationen zur Funktionsweise von PDM und Pod**

In diesem Kapitel werden die Interaktionen zwischen PDM und Pod, Funktionen wie z. B. die Abgabe von Basalraten und Bolusinsulin und die Funktionsweise des Bolusrechners beschrieben.

### **Interaktionen von PDM und Pod**

In diesem Abschnitt wird beschrieben, wie der PDM den Pod steuert und welche Funktionen der Pod ohne Eingabe des PDM ausführen kann.

### **Vom PDM gesteuerte Pod-Aktionen**

Für folgende Funktionen benötigt der Pod die Eingabe des PDMs:

- Aktivierung und Deaktivierung
- Umschalten auf ein anderes Basalratenprofil
- Starten eines Bolus oder einer temporären Basalrate
- Abbrechen eines Bolus oder einer temporären Basalrate
- Unterbrechen oder Fortsetzen der Insulinabgabe

#### **Pod-Aktivierung**

Der Pod ist so lange im Ruhezustand, bis er vom PDM aktiviert wird. Sobald der PDM einen Pod aktiviert, werden PDM und Pod miteinander gekoppelt, d. h. nur diese zwei Geräte können miteinander kommunizieren, auch wenn sich andere Pods oder PDMs in der Nähe befinden. Während der Pod-Aktivierung überträgt der PDM die Details des aktiven Basalratenprofils an den Pod.

Der Kommunikationsabstand des PDMs wird während der Aktivierung automatisch reduziert. Daher sollte der PDM den Pod (egal, ob er in der Ablage liegt oder nicht) während der Aktivierung berühren. Als zusätzliche Vorsichtsmaßnahme sollten Sie Ihren Pod nicht in dem gleichen Bereich aktivieren, in dem eine andere Person einen Pod aktiviert.

#### **Wie nah müssen PDM und Pod nach der Aktivierung beieinander liegen?**

Nach der Aktivierung ist der PDM in der Lage, mit einem Pod zu kommunizieren, der sich in einem Abstand von maximal 1,5 m (5 Fuß) zum PDM befindet. Je nach Umgebung kann der PDM möglicherweise mit einem Pod kommunizieren, der sich in einem Abstand von bis zu 15 m (50 Fuß) zum PDM befindet. Um sicherzustellen, dass Sie einen Bolus abgeben, die Basalrate ändern und Statusaktualisierungen vom Pod erhalten können, müssen Sie den PDM in einem Abstand von höchstens 1,5 Metern (5 Fuß) vom Pod entfernt halten.

Wenn Sie den PDM nicht aktiv verwenden, bewahren Sie ihn an einer nahe gelegenen Stelle auf, z. B. in einer Jackentasche, einer Schublade, einer Brieftasche oder einem Portemonnaie.

#### **Statusüberprüfungen: So überprüft der PDM den Pod**

Der PDM fragt den Pod-Status regelmäßig bei der sogenannten Statusüberprüfung ab. Der PDM führt die Statusüberprüfung in folgenden Situationen durch:

- Wenn Sie den PDM aus dem Ruhemodus aktivieren.
- Wenn Sie die Registerkarte "Pod-Info" aufrufen.
- In regelmäßigen Abständen, unabhängig davon, ob sich der PDM im Ruhemodus befindet oder aktiviert ist. Statusüberprüfungen im Ruhemodus werden alle fünf Minuten durchgeführt.

**Hinweis:** Bei einer Statusüberprüfung im Ruhemodus wird der PDM nur dann aktiviert und ein Alarmton ausgegeben, wenn ein Gefahrenalarm im Pod vorliegt. Wenn ein Hinweisalarm oder eine Meldung im Pod vorliegt, bleibt der PDM im Ruhemodus und gibt keinen Ton aus.

Während einer Statusüberprüfung erfasst der PDM Informationen vom Pod über Bolusabgaben, die verbleibende Insulinmenge und Alarmsituationen. Der PDM zeigt diese Informationen wie folgt an:

- Auf dem Startbildschirm werden Informationen zum letzten Bolus angezeigt.
- Das Pod-Symbol in der Statusleiste zeigt an, wie viel Insulin im Pod-Reservoir verbleibt (siehe "Statusleiste" auf Seite 9).
- Auf dem Sperrbildschirm und in vollständig angezeigten Meldungen werden Informationen zu Pod-Alarmen angezeigt.

#### **Zeitpunkt von Alarmen, die vom Pod ausgegeben werden**

Wenn der Pod einen Gefahrenalarm ausgibt, übermittelt der Pod ein Signal an den PDM.

- Wenn sich der PDM in Reichweite befindet und aktiv ist, gibt der PDM innerhalb von 25 Sekunden nach dem ersten Pod-Alarm ebenfalls einen Alarm aus, und es wird eine Alarmmeldung angezeigt.
- Wenn sich der PDM zwar in Reichweite, jedoch im Ruhemodus befindet, wird der PDM nicht vom Pod aktiviert. Der PDM wird die Informationen zum Pod-Alarm bei der nächsten Statusüberprüfung im Ruhemodus erhalten. In diesem Fall kann es zu einer Verzögerung von bis zu fünf Minuten und 25 Sekunden kommen, bis der PDM nach Ertönen des Pod-Alarms ebenfalls einen Alarm ausgibt.
- Wenn sich der PDM außerhalb der Reichweite des Pods befindet, kann der PDM keine Informationen vom Pod erhalten. Wenn Sie daher einen Pod-Alarm oder Signalton hören, müssen Sie den PDM in Reichweite des Pods bringen und den PDM aktivieren. Der PDM gibt innerhalb von 25 Sekunden einen Alarm aus und zeigt die Alarmmeldung an.

#### **Situationen, in denen der PDM nicht mit dem Pod kommunizieren kann**

Die Kommunikation zwischen PDM und einem aktiven Pod in Reichweite erfolgt in der Regel sehr schnell.

Unter folgenden Bedingungen kann der PDM nicht mit dem Pod kommunizieren:

- Der PDM ist oder war vorübergehend außer Reichweite des Pods, z. B. weil Sie an einer Besprechung teilnehmen und den PDM auf Ihrem Schreibtisch zurückgelassen haben.
- Der PDM-Akku ist leer.
- Es gibt zu viele Störungen von außen (siehe "Hinweis zur Störfestigkeit des Omnipod DASH®-Systems" auf Seite 212).

Informationen zum Umgang mit Kommunikationsproblemen zwischen PDM und Pod finden Sie unter "Kommunikationsfehler" auf Seite 139.

#### **Pod-Deaktivierung**

Bei der Deaktivierung werden PDM und Pod entkoppelt. Deaktivierung:

- Stoppt die aktuelle Insulinabgabe des Pods.
- Schaltet alle Pod-Alarme dauerhaft stumm.
- Gibt den PDM frei, so dass ein neuer Pod aktiviert werden kann.

**Hinweis:** Wenn der Pod abläuft oder kein Insulin mehr hat, findet keine automatische Deaktivierung statt. In diesen Fällen müssen Sie den PDM verwenden, um den aktuellen Pod zu deaktivieren. Erst danach kann der PDM den neuen Pod aktivieren.

#### **Löschen eines Pod**

Wenn ein Kommunikationsfehler vorliegt, kann der PDM den Pod nicht deaktivieren. In diesem Fall werden Sie gefragt, ob Sie den Pod "löschen" möchten. Beim "Löschen" werden PDM und Pod entkoppelt, die Insulinabgabe durch den Pod wird jedoch nicht unterbrochen. Daher müssen Sie beim "Löschen" eines Pods auf dem PDM sicherstellen, dass der alte Pod entfernt und entsorgt wurde, bevor Sie einen neuen Pod aktivieren. Folgen Sie den Anweisungen zum Stummschalten von Pod-Alarmen auf Seite 141, um zu vermeiden, dass der "gelöschte" Pod zu einem späteren Zeitpunkt einen Alarm ausgibt. Wenn Sie die Alarme nicht stummschalten und der gelöschte Pod einen Alarm ausgibt, wird dieser Alarm nach 15 Stunden beendet.

### **Aktionen des Pods zwischen den PDM-Anweisungen**

Sobald der Pod aktiviert ist, kann er folgende Aktionen ohne Eingaben des PDMs durchführen:

- Insulinabgabe gemäß dem Zeitplan des aktiven Basalratenprofils: Der Pod verfügt über eine integrierte Uhr, mit der die Zeitpunkte der einzelnen Segmente des Basalratenprofils überwacht werden.
- Stoppen der Abgabe der temporären Basalrate zum geplanten Zeitpunkt und Fortsetzen des aktiven Basalratenprofils.
- Abschließen der Bolusabgabe, nachdem ein Bolus oder ein verzögerter Bolus gestartet wurde.
- Überwachen der im Pod verbleibenden Insulinmenge.
- Überwachen der bis zum Pod-Ende verbleibenden Zeit. Stoppen der Insulinabgabe bei Überschreiten des Pod-Endes.
- Durchführen von Selbstüberprüfungen, um sicherzustellen, dass die Insulinabgabe wie vorgesehen erfolgt. Ausgeben eines Alarms, wenn dies nicht der Fall ist.
- Senden von Alarmen und Meldungen an den PDM, wenn sich dieser in Reichweite befindet.
- Anhalten der Insulinabgabe, wenn die automatische Abschaltung aktiviert ist und Sie den PDM nicht innerhalb des angegebenen Zeitraums verwendet haben.

### **Automatische Abschaltung**

Die optionale Funktion zum automatischen Abschalten ist nützlich, wenn Sie zu Hypoglykämie-Wahrnehmungsstörung neigen. Wenn Sie die Einstellung "Automatische Abschaltung" aktivieren, müssen Sie den Zeitraum für den Countdown-Zähler der automatischen Abschaltung festlegen. Wenn Sie den PDM innerhalb dieses Zeitraums nicht verwenden, geben der PDM und der Pod einen Alarm aus. Informationen zum Ändern der Einstellung "Automatische Abschaltung" finden Sie unter "Automatische Abschaltung des Pod" auf Seite 114.

#### **Zurücksetzen des Countdown-Zählers der automatischen Abschaltung**

Alle Aktionen, die eine Übertragung des PDMs an den Pod auslösen, setzen den Countdown-Zähler der automatischen Abschaltung auf null. Stellen Sie daher sicher, dass sich der PDM in Reichweite des Pods befindet, und aktivieren Sie den PDM. Hierdurch wird der Countdown-Zähler zurückgesetzt und die Ausgabe des Alarms verhindert.

#### **Alarme der automatischen Abschaltung**

Wenn Sie den PDM nicht innerhalb der durch den Countdown-Zähler der automatischen Abschaltung angegebenen Zeit verwendet haben, geben der Pod und der PDM 15 Minuten lang jede Minute einen Hinweisalarm aus. Außerdem wird auf dem PDM-Bildschirm eine Meldung angezeigt.

Wenn Sie den PDM nach dem Ertönen des Hinweisalarms für die automatische Abschaltung am Pod nicht innerhalb von 15 Minuten verwenden, unterbricht der Pod die Insulinabgabe, und sowohl der PDM als auch der Pod geben einen Gefahrenalarm aus. Tippen Sie auf OK, um den Alarm stummzuschalten und den Pod zu deaktivieren.

### **Basalinsulinabgabe**

Selbst wenn Sie keine Mahlzeit zu sich nehmen, benötigt Ihr Körper für das tägliche Leben eine kleine, ständige Zufuhr von Insulin, die als "Basalinsulin" bezeichnet wird. Bei Menschen, die keinen Diabetes haben, gibt die Bauchspeicheldrüse dieses Basalinsulin kontinuierlich ab. Bei Menschen, die das Omnipod DASH®-System nutzen, übernimmt der Pod die Aufgabe der Bauchspeicheldrüse einer Person ohne Diabetes und gibt Basalinsulin in der Rate ab, die Sie im PDM programmieren.

In der Regel werden etwa 50 % der gesamten Insulindosis eines Menschen durch die Basalinsulinabgabe abgedeckt. Die anderen 50 % werden durch Bolusdosen bereitgestellt.

In diesem Abschnitt werden die beiden Modi beschrieben, in denen das Omnipod DASH®-System kontinuierlich Basalinsulin abgibt: Basalratenprofile und temporäre Basalraten.

### **Basalratenprofile**

Eine Basalrate ist die Anzahl der Insulineinheiten, die pro Stunde abgegeben werden.

Ein Basalsegment legt die Tageszeit fest, zu der eine bestimmte Basalrate abgegeben wird.

Eine Reihe von Basalsegmenten, die einen Zeitraum von Mitternacht bis Mitternacht abdecken, wird als Basalratenprofil bezeichnet. Das heißt also, dass ein Basalratenprofil die Rate der Insulinabgabe in einem Gesamtzeitraum von 24 Stunden beschreibt.

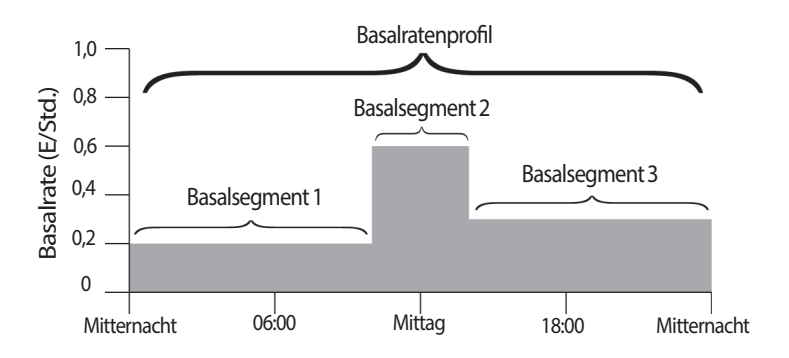

Der Insulinbedarf variiert im Verlauf des Tages. Daher legen die meisten Menschen fest, dass zu bestimmten Uhrzeiten am Tag mehr oder weniger Insulin durch die Basalraten abgegeben wird. So kann z. B. in der Nacht eine niedrigere und am Tag eine höhere Insulinrate abgegeben werden. In der folgenden Abbildung ist ein Basalratenprofil mit drei Basalsegmenten dargestellt.

Wenn Sie das in der Abbildung aufgeführte Basalratenprofil erstellen möchten, müssen Sie die folgenden Basalsegmente im PDM programmieren:

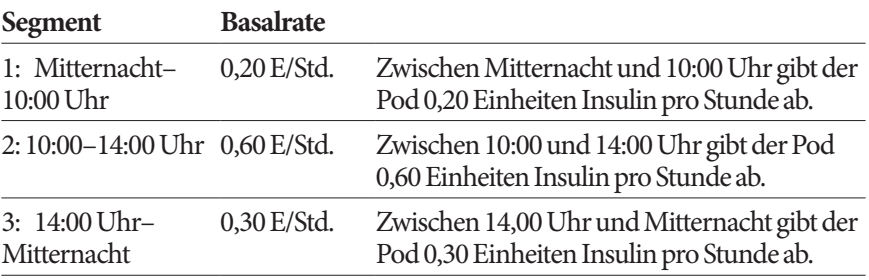

An bestimmten Wochentagen kann Ihre Routine jedoch variieren. So kann sie sich z. B. am Wochenende von der Routine an Wochentagen unterscheiden. Um diese vorhersehbaren Änderungen in Ihrer Routine zu berücksichtigen, können Sie bis zu 12 verschiedene Basalratenprofile erstellen (siehe "Basalratenprofile" auf Seite 85). In der Abbildung sind zwei mögliche Basalratenprofile dargestellt: eines für Wochentage und ein weiteres für Wochenenden.

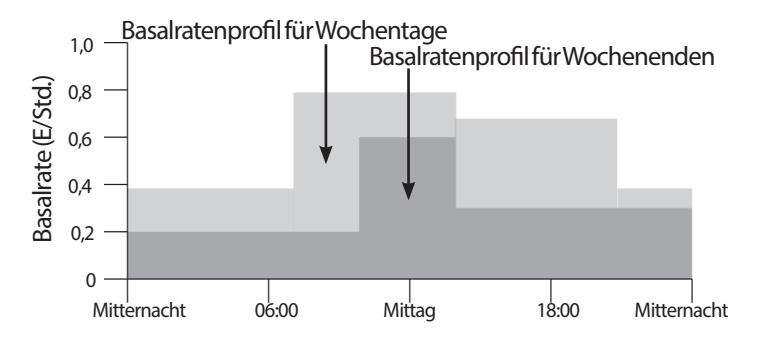

### **Temp. Basalraten**

Eine weitere wichtige Funktion des Omnipod DASH®-Systems ist die Möglichkeit zum Festlegen temporärer Basalraten. Mit einer temporären Basalrate können Sie das derzeit laufende Basalratenprofil überschreiben. Dazu definieren Sie für einen vorgegebenen Zeitraum eine andere Basalrate.

Wenn Sie z. B. planen, mehrere Stunden Ski-Langlauf zu betreiben, könnten Sie eine temporäre Basalrate festlegen, mit der Ihre Basalrate während und nach dem Sport verringert wird (siehe "Verwenden von temporären Basalraten" auf Seite 77).

Temporäre Basalraten können zwischen 30 Minuten und 12 Stunden andauern. Nach Ablauf der angegebenen Zeit kehrt der Pod automatisch zur Abgabe gemäß dem aktiven Basalratenprofil zurück.

#### **Einstellungen für temporäre Basalraten: Einheiten pro Stunde (E/Std.) oder Prozentwert (%)**

Temporäre Basalraten können als Prozentwert (%) oder als Festwert in Einheiten pro Stunde (E/Std.) angegeben werden.

Wenn Sie temporäre Basalraten als Einheiten pro Stunde (E/Std.) angeben, bedeutet das, dass der Pod für die Dauer der temporären Basalrate einen Festwert an Insulin abgibt. Das heißt also, dass die Angaben des für die aktuelle Zeit geplanten Basalratenprofils während dieser temporären Basalraten ignoriert werden.

Wenn Sie die temporären Basalraten als Prozentwert (%) angeben, folgt die Insulinabgabe dem von dem für die aktuelle Zeit geplanten Basalratenprofil definierten Muster, wird aber um den angegebenen Prozentwert erhöht oder gesenkt. Beispiel: Eine Erhöhung um 50 % steigert die Insulinabgabe des Basalratenprofils um 50 %, während eine Verringerung um 50 % die Insulinabgabe des Basalratenprofils um 50 % senkt.

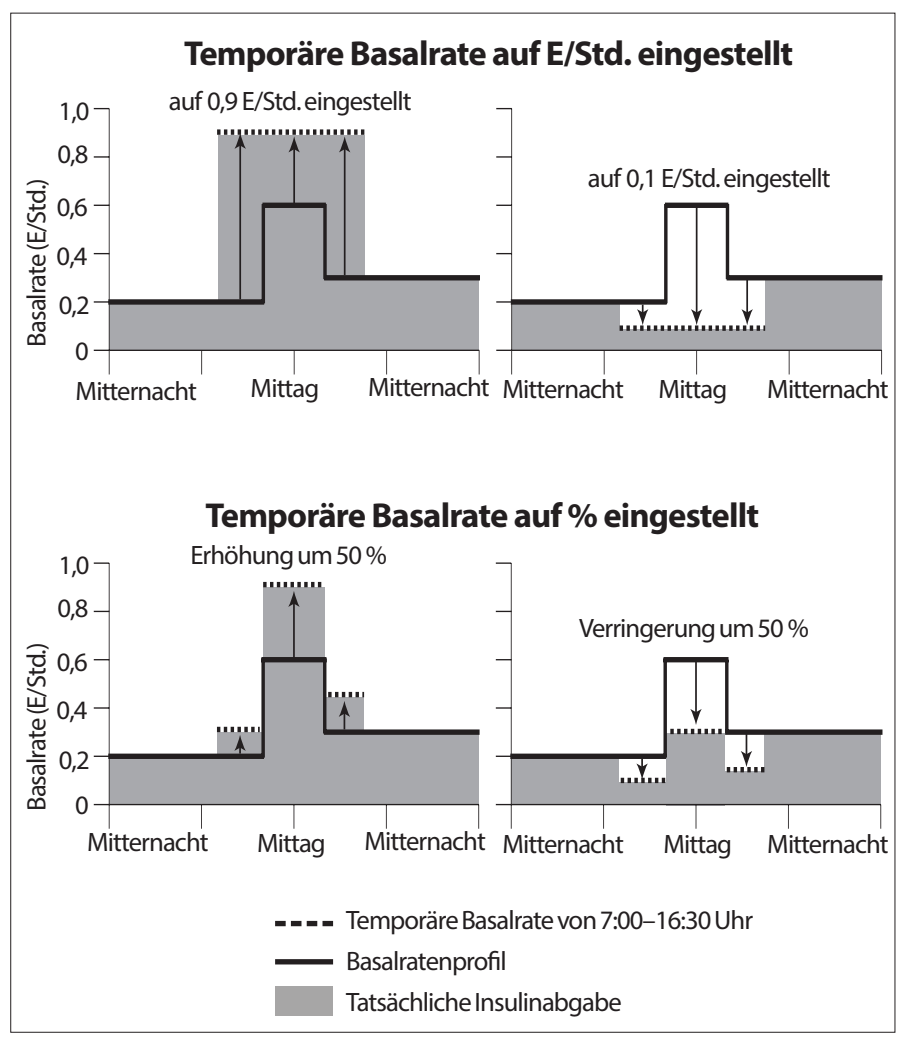

Die 50-prozentige Steigerung in der temporären Basalrate in der obigen Abbildung basiert auf folgenden Berechnungen:

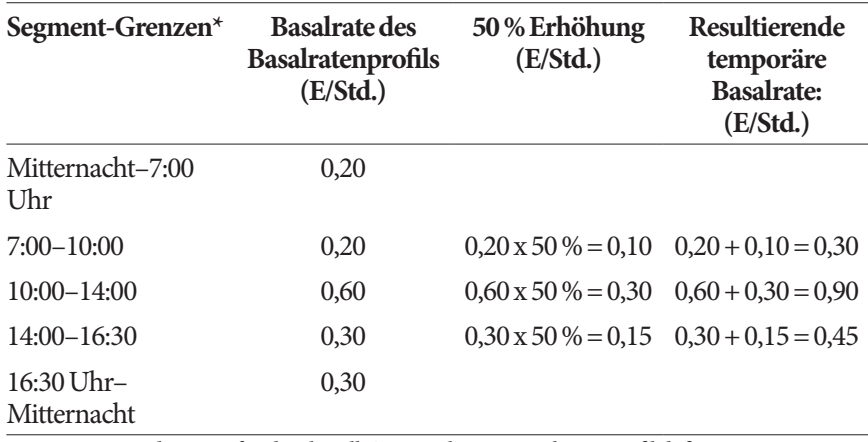

\* Segmente werden vom für die aktuelle Zeit geplanten Basalratenprofil definiert.

#### **Einschränkungen temporärer Basalraten**

**Unzulässige temporäre Basalraten**: Sie können keine temporäre Basalrate von 0 % festlegen, weil in diesem Fall keine Änderung im aktiven Basalratenprofil vorgenommen würde.

#### **Maximale temporäre Basalrate:**

- Wenn Sie die Werte in Prozent(%) angeben, können Sie temporäre Basalraten von bis zu 95 % über dem aktiven Basalratenprofil festlegen, allerdings mit folgender Ausnahme: Es ist nicht möglich, für ein beliebiges durch eine temporäre Basalrate abgedecktes Zeitsegment eine temporäre Basalrate festzulegen, die Ihre maximale Basalrate überschreitet.
- Wenn Sie den Wert als Festwert(E/Std.) angeben, können Sie keine temporäre Basalrate festlegen, die über Ihrer maximalen Basalrate liegt.

**Temporäre Basalraten zum Ausschalten der Basalinsulinabgabe:** Wenn Sie die Werte in Prozent(%) angeben und so weit senken, dass der Durchfluss weniger als 0,05 (E/Std) beträgt, werden Sie vom PDM darüber informiert, dass Sie in einem oder mehreren Segmenten 0 (E/Std) Insulin erhalten.

Wenn die temporäre Basalrate lange genug andauert, erhalten Sie letztendlich eine geringe Menge Insulin. Dies liegt daran, dass der Pod das Insulin in Mengen von 0,05 E abgibt. Wenn die Durchflussrate für ein Basalsegment z. B. bei 0,10 E/Std. liegt und Sie eine temporäre Basalrate erstellen, die eine Verringerung um 60 % vorsieht für die Dauer:

- einer Stunde, führt die daraus resultierende Durchflussrate von 0,04 (E/Std) dazu, dass während der einstündigen Dauer der temporären Basalrate kein Insulin ausgegeben wird.
- zwei Stunden, führt die daraus resultierende Durchflussrate von 0,04 (E/Std) dazu, dass in der ersten Stunde 0 E Insulin und in der zweiten Stunde 0,05 E Insulin ausgegeben werden.

**Tipp:** *Die Verwendung einer temporären Basalrate zum Deaktivieren der Basalinsulinabgabe ist hilfreich, wenn das Basalratenprofil nach Ende der temporären Basalrate automatisch fortgesetzt werden soll (siehe "Methoden zum temporären Stoppen der Insulinabgabe" auf Seite 162).*

#### **Vorgabewerte für temp. Basalrate**

Bestimmte vorübergehende Änderungen in Ihrer täglichen Routine sind leicht vorherzusagen. Außerdem wissen Sie wahrscheinlich aus Erfahrung, wie sich diese auf Ihren Insulinbedarf auswirken. Zum Beispiel treten Sie vielleicht im Sommer einer Fußball-Liga bei oder nehmen an einem Sportkurs teil. Bei Frauen können auch die monatlichen hormonalen Veränderungen den Blutzucker auf vorhersehbare Weise beeinflussen.

Um mit vorhersehbaren kurzzeitigen Änderungen umzugehen, können Sie Vorgabewerte für temporäre Basalraten definieren (siehe "Vorgabewerte für temp. Basalrate" auf Seite 89). Ein solcher gespeicherter Vorgabewert kann zu einem späteren Zeitpunkt dann schnell aktiviert werden (siehe "Aktivieren eines Vorgabewerts für temporäre Basalraten" auf Seite 79).

### **Methoden zum temporären Stoppen der Insulinabgabe**

Gelegentlich müssen Sie die gesamte Insulinabgabe oder zumindest die gesamte Basalinsulinabgabe für einen bestimmten Zeitraum anhalten. Wenn Sie den aktuellen Pod nicht deaktivieren möchten, haben Sie folgende Möglichkeiten, eine vorübergehende Unterbrechung der Insulinabgabe anzufordern. Sie können:

• Unterbrechen Sie die Insulinabgabe:

Symbol "Menü" ( $\equiv$ ) > Insulin unterbrechen.

• eine temporäre Basalrate zum Deaktivieren der Insulinabgabe festlegen

Symbol "Menü" ( $\equiv$ ) > Temporäre Basalrate einstellen. Wählen Sie dann eine Reduzierung um 100 % oder die Einstellung 0 (E/Std) aus.

In der folgenden Tabelle werden diese Möglichkeiten zur Unterbrechung der Insulinabgabe verglichen.

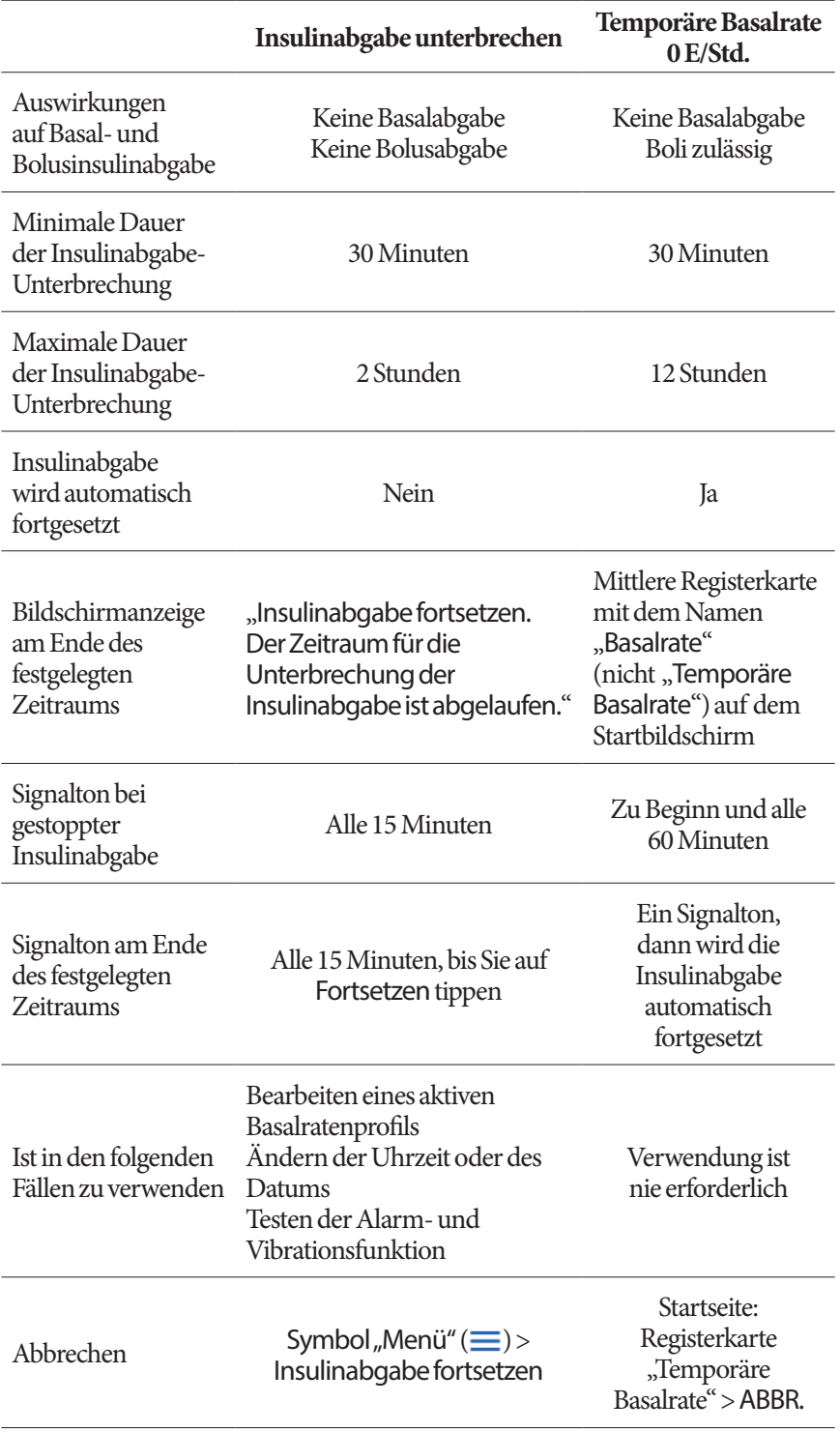
# **Sofortige und verzögerte Boli**

Ein Bolus ist eine extra Insulindosis, die zusätzlich zu der kontinuierlichen Basalrate der Insulinabgabe abgegeben wird. Boli werden verwendet, um hohe Blutzuckerwerte zu senken und die Kohlenhydrate (KH) einer Mahlzeit abzudecken.

Sie können den gesamten Bolus auf einmal abgeben. Dies wird als "sofortiger Bolus" oder nur als "Bolus" bezeichnet. Alternativ können Sie die Abgabe des gesamten oder eines Teils eines Mahlzeitenbolus verteilen, sodass der Bolus gleichmäßig über einen bestimmten Zeitraum abgegeben wird. Dies wird als "verzögerter Bolus" bezeichnet.

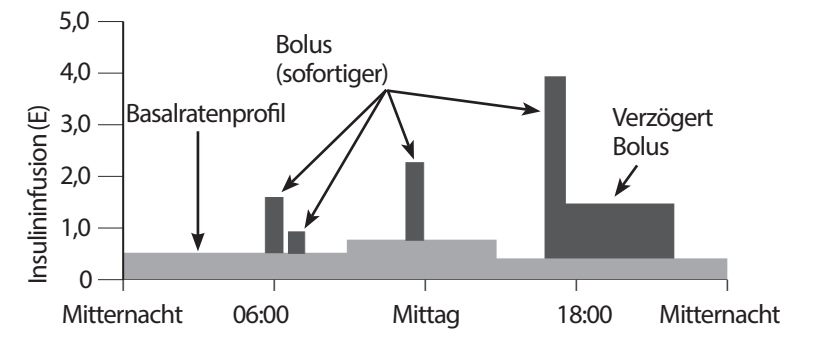

Sie können einen Bolus beispielsweise verzögern, wenn Ihre Mahlzeit fett- oder proteinreiche Nahrungsmittel enthält. Solche Lebensmittel verlangsamen die Verdauung und verzögern dadurch den Anstieg des Blutzuckers nach dem Essen.

### **Informationen zu manuell berechneten Boli**

Ein manuell berechneter Bolus wird von Ihnen – ohne Unterstützung des Bolusrechners – berechnet. Sie können manuell berechnete Boli verwenden, wenn der Bolusrechner ausgeschaltet oder deaktiviert ist (siehe "Maximaler Bolus" auf Seite 165). Wenden Sie sich an Ihre\*n medizinische\*n Betreuer\*in, um Informationen zur Berechnung eines Bolus zu erhalten.

Sie können einen vollständigen manuell berechneten Bolus oder einen Teil davon verzögert abgeben.

Wenn Sie häufig eine bestimmte Bolusmenge abgeben, können Sie Bolus-Vorgabewerte erstellen (siehe, Bolus-Vorgabewerte" auf Seite 92), die Sie jederzeit schnell aktivieren können.

**Hinweis:** Sie können Bolus-Vorgabewerte nur bei ausgeschaltetem Bolusrechner verwenden.

### **Der Bolusrechner**

Der Bolusrechner des PDMs kann Ihnen bei der Berechnung eines Bolus sehr viel Arbeit abnehmen. Seine Berechnungen basieren auf Ihren persönlichen Einstellungen und der Insulinmenge, die aus vorherigen Boli in Ihrem Körper vorhanden ist (das sogenannte aktive Insulin oder AI).

### **Vom Bolusrechner berechneter Bolus**

Bei der Berechnung eines Bolus berücksichtigt der Bolusrechner, dass ein Bolus aus zwei Komponenten besteht:

- **Korrekturbolus**: Senkt den Blutzucker, wenn dieser zu hoch ist.
- **Mahlzeitenbolus**: Deckt die Kohlenhydrate (KH) einer Mahlzeit ab.

#### **Verzögerte Boli**

Mit dem Bolusrechner können Sie einen Teil oder die gesamte Menge eines Mahlzeitenbolus verzögern. Ein Korrekturbolus kann hingegen nicht verzögert werden. Ein Korrekturbolus wird immer zuerst abgegeben. Im folgenden Beispiel werden 3 Einheiten Insulin verzögert:

Gesamtbolus = 5 Einheiten (1 Einheit Korrekturbolus + 4 Einheiten Mahlzeitenbolus)

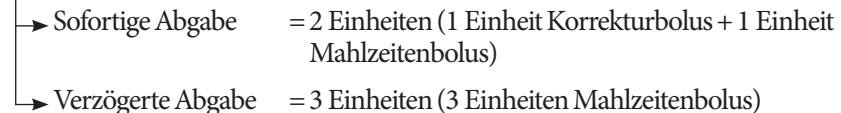

#### **Maximaler Bolus**

Der PDM verhindert die Eingabe eines Bolus, der über dem Wert der Einstellung "Maximaler Bolus" liegt. Wenn der Bolusrechner eine Bolusmenge berechnet, die über Ihrem maximalen Bolus liegt, wird nur die festgelegte maximale Bolusmenge abgegeben. Um ihn anzupassen, tippen Sie auf das Feld Gesamtbolus und geben Sie einen korrigierten Bolus ein.

#### **Steuerung der Bolusmenge**

Der Bolusrechner ist ein hilfreiches Werkzeug, aber letzten Endes haben Sie die Kontrolle über die Bolusmenge, die abgegeben werden soll. Nachdem der Bolusrechner eine Bolusmenge vorgeschlagen hat, können Sie den Bolusvorschlag bestätigen, erhöhen oder senken.

### **Bedingungen, unter denen der Bolusrechner nicht funktioniert**

Der Bolusrechner funktioniert nicht, wenn er deaktiviert oder ausgeschaltet ist. Sie kontrollieren selbst, wann der Bolusrechner ein- oder ausgeschaltet wird, aber der PDM kontrolliert, wann er deaktiviert wird.

Wenn der Bolusrechner ausgeschaltet ist, überwacht der PDM das AI nicht und schlägt auch keinen Bolus vor.

Wenn der Bolusrechner eingeschaltet ist, kann der PDM ihn unter bestimmten Bedingungen deaktivieren. Eine solche Deaktivierung bedeutet, dass der Bolusrechner temporär keinen Bolusvorschlag berechnen kann.

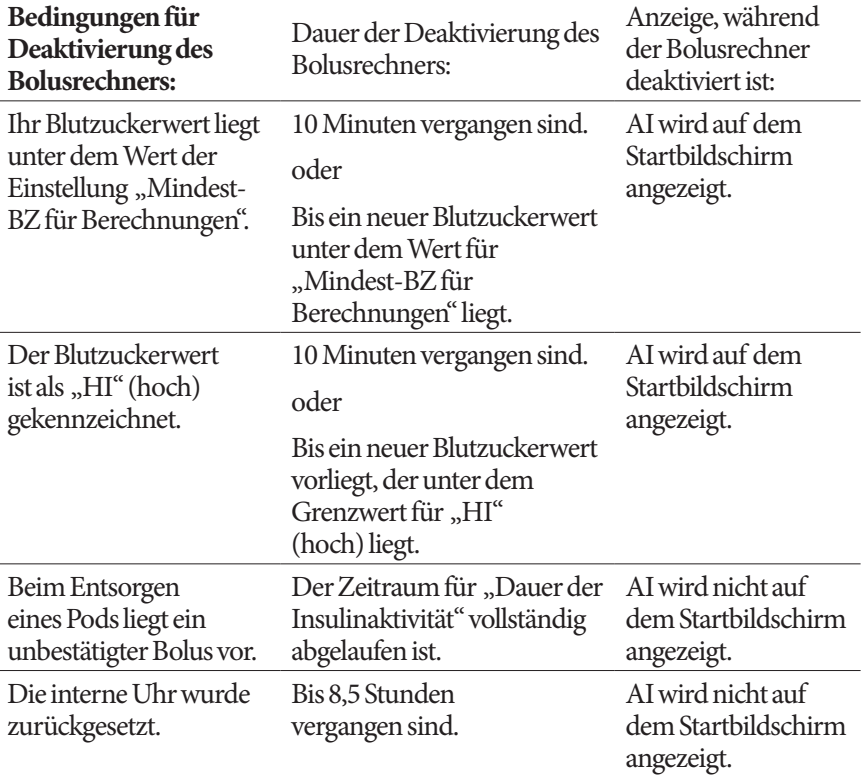

### **Faktoren für die Berechnungen des Bolusrechners**

Der Bolusrechner berücksichtigt folgende Faktoren zum Berechnen eines Bolus:

- Ihren aktuellen Blutzuckerwert, Ziel-BZ, Grenzwert für "Korrigieren über" und Korrekturfaktor
- Die KH, die Sie zu sich nehmen werden, und Ihr KI-Verhältnis
- Die Dauer der Insulinaktivität und das aktive Insulin (AI)
- Ihren Mindest-BZ für Berechnungen
- Gegenläufige Korrektur, falls aktiviert

#### **Ziel-BZ**

Bei der Berechnung des Korrekturbolus soll der Bolusrechner Ihren Blutzucker auf den Ziel-BZ-Wert einstellen.

#### Schwellenwert "Korrigieren über"

Der Bolusrechner schlägt jedoch nur dann einen Korrekturbolus vor, wenn Ihr Blutzucker über dem Wert "Korrigieren über" liegt. Mit dieser Funktion wird verhindert, dass Blutzuckerwerte korrigiert werden, die nur geringfügig höher sind als Ihr Ziel-BZ.

#### **Aktives Insulin**

Das aktive Insulin oder AI ist die Insulinmenge, die aus vorherigen Bolusabgaben in Ihrem Körper aktiv ist. AI aus vorherigen Korrekturboli wird als Korrektur-AI bezeichnet. AI aus vorherigen Mahlzeitenboli wird als Mahlzeit-AI bezeichnet.

Basierend auf dem AI kann der Bolusrechner den Bolusvorschlag bei der Berechnung eines neuen Bolus reduzieren.

Die Einstellung für die Dauer der Insulinaktivität stellt den Zeitraum dar, in dem das Insulin in Ihrem Körper "aktiv" bleibt.

**Hinweis:** Der Bolusrechner reduziert den Bolusvorschlag nur dann um das AI, wenn Ihr aktueller Blutzuckerwert bekannt ist. Daher sollten Sie Ihren Blutzucker immer vor einer Bolusabgabe messen.

### **Dauer der Insulinaktivität**

Anhand der Dauer der Insulinaktivität berechnet der Bolusrechner das aktive Insulin aus vorherigen Boli.

#### **Minimaler BZ für Berechnungen**

Wenn Ihr Blutzuckerwert unter dem Mindest-BZ für Berechnungen liegt, schlägt der Bolusrechner keinen Bolus vor.

### **Gegenläufige Korrektur**

Wenn die Einstellung "Gegenläufige Korrektur" aktiviert ist und Ihr Blutzuckerwert unter dem Ziel-BZ liegt, verwendet der Bolusrechner den berechneten negativen Korrekturbolus, um den Mahlzeitenbolus zu reduzieren. So kann ein Teil einer Mahlzeit verwendet werden, um den niedrigen Blutzuckerwert gemäß dem Ziel-BZ anzuheben.

Wenn die Einstellung "Gegenläufige Korrektur" deaktiviert ist, schlägt der Bolusrechner den vollständigen Mahlzeitenbolus vor, selbst wenn Ihr Blutzuckerwert unter dem Ziel-BZ liegt.

### **Grenzwerte für Vorschläge des Bolusrechners**

In der folgenden Abbildung sind die Grenzwerte der verschiedenen Berechnungsarten dargestellt, die der Bolusrechner anwendet. Wenn z. B. Ihr Blutzuckerwert zwischen dem Ziel-BZ und dem Wert für "Korrigieren über" liegt, schlägt der Bolusrechner einen Mahlzeitenbolus, aber keinen Korrekturbolus vor. Liegt Ihr Blutzucker über dem Zielbereich des BZ-Messgeräts oder über 33,3 mmol/L, wird der Wert als "HI" (Hoch) aufgezeichnet. Der Bolusrechner kann dann keinen Bolus berechnen.

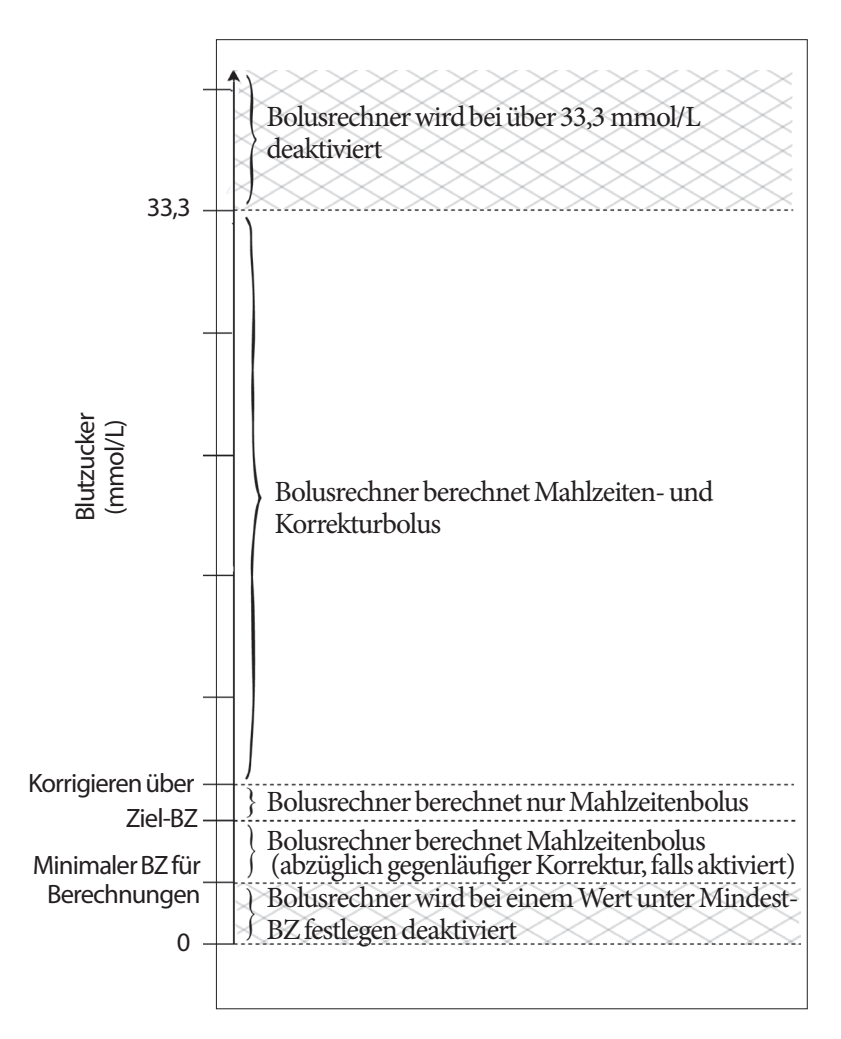

## **Aktives Insulin (AI)**

Nach Abgabe eines Bolus nimmt die im Körper aktive Insulinmenge über mehrere Stunden ab. Der Bolusrechner berechnet einen ungefähren Wert dieser Insulinabnahme, um das "aktive Insulin" (AI) zu berechnen. Der berechnete AI-Wert nimmt im Laufe der Zeit ab und erreicht null, wenn der Zeitpunkt erreicht ist, der durch die Einstellung "Dauer der Insulinaktivität" festgelegt ist. Wenn die Dauer der Insulinaktivität beispielsweise 4 Stunden beträgt und um 18:00 Uhr ein Bolus von 8 Einheiten abgegeben wird, nimmt die AI-Menge im Laufe der Zeit stetig ab wie in der folgenden Grafik gezeigt.

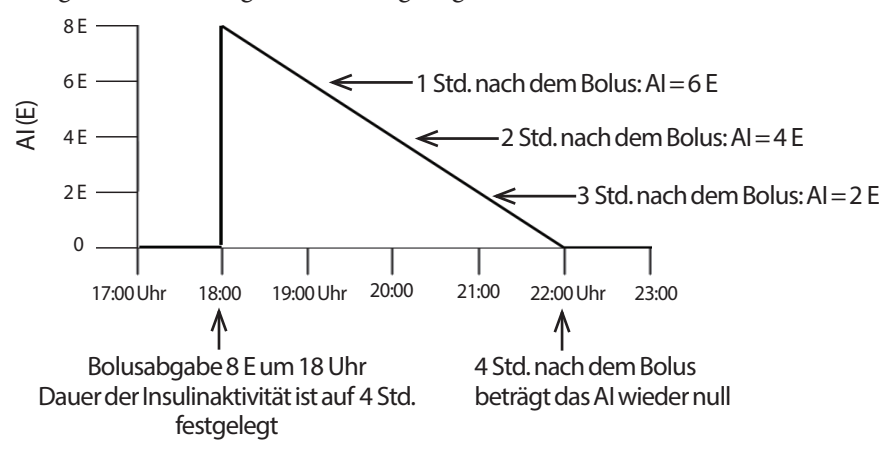

### **Arten von AI: Mahlzeit-AI, Korrektur-AI oder beide**

Bei einem Bolus und dem AI dieses Bolus kann es sich um einen reinen Mahlzeitenbolus, einen reinen Korrekturbolus oder einen Mahlzeiten- und Korrekturbolus handeln. Die folgenden Grafiken zeigen den Verlauf der AI-Abnahme nach einem Gesamtbolus von 4 E und einer Dauer der Insulinaktivität von 4 Stunden.

### **Nur Mahlzeitenbolus**

Ein Mahlzeitenbolus wird berechnet, wenn Sie eine Mahlzeit zu sich nehmen und Ihr Blutzucker unter dem Wert "Korrigieren über" liegt. Das AI dieses Bolus ist ein reines Mahlzeit-AI.

### **Nur Korrekturbolus**

Ein Korrekturbolus wird berechnet, wenn Sie keine Mahlzeit zu sich nehmen und Ihr Blutzucker über dem Wert "Korrigieren über" liegt. Das AI dieses Bolus ist ein reines Korrektur-AI.

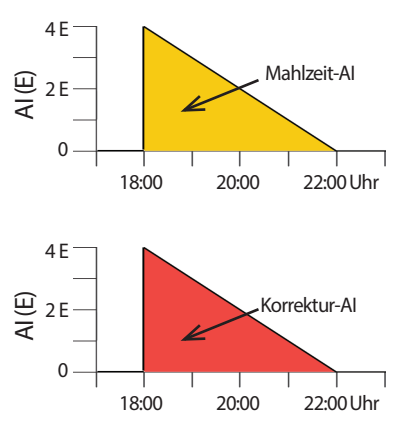

# **12 Grundlegende Informationen zur Funktionsweise von PDM und Pod**

### **Mahlzeiten- und Korrekturbolus**

Wenn Sie eine Mahlzeit zu sich nehmen und Ihr Blutzucker über dem Wert "Korrigieren über" liegt, umfasst der Gesamtbolus einen Mahlzeitenbolus- und einen Korrekturbolusanteil. Das AI dieses Bolus setzt sich dementsprechend aus einem Mahlzeit-AI- und einem Korrektur-AI-Anteil zusammen. 0 ⊕ 2<br>**द** 

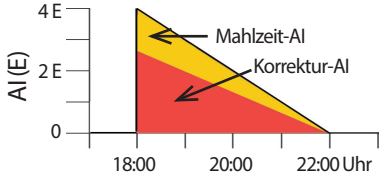

**Berechnungen des aktiven Insulins (AI)**

Dauer der Insulinaktivität – Vergangene Zeit seit dem letzten Bolus x vorheriger Bolus Dauer der Insulinaktivität

Das AI aus einem vorherigen Korrekturbolus wird als "Korrektur-AI" bezeichnet.

Das AI aus einem vorherigen Mahlzeitenbolus wird als "Mahlzeit-AI" bezeichnet.

### **Korrektur-AI – Beispiel**

Dauer der Insulinaktivität: 3 Stunden Seit dem vorherigen Korrekturbolus vergangene Zeit: 1 Stunde Vorheriger Korrekturbolus: 3 E

3 Stunden – 1 Stunde <sup>x</sup> 3 E = 2 E Korrektur-AI 3 Stunden

Damit hat Ihr Körper eine Stunde nach dem vorherigen Korrekturbolus 1 Einheit dieses Korrekturbolus verbraucht. Die verbleibenden 2 Insulineinheiten befinden sich bereits in Ihrem Körper und korrigieren den Blutzuckerwert. Durch die Berücksichtigung des Korrektur-AI bei der Bolusberechnung wird verhindert, dass bei der Korrektur eines hohen BZ oder bei einer Mahlzeit zu viel Insulin abgegeben wird.

### **Mahlzeit-AI – Beispiel**

Dauer der Insulinaktivität: 3 Stunden Seit dem vorherigen Mahlzeitbolus vergangene Zeit: 2 Stunde Vorheriger Mahlzeitbolus: 4,5 E

 $\frac{3 \text{ Stunden} - 2 \text{ Stunden}}{3 \text{ Stunden}}$  x 4,5 E = 1,5 E Mahlzeit AI

Ihr Körper hat also zwei Stunden nach dem vorherigen Mahlzeitenbolus 3 Insulineinheiten dieses Mahlzeitenbolus verbraucht. Die verbleibenden 1,5 Insulineinheiten befinden sich bereits in Ihrem Körper, um die Mahlzeit auszugleichen.

Das Mahlzeit-AI wird nur für die Reduzierung des Korrekturbolus verwendet; es reduziert nicht den Mahlzeitenbolus. Der Korrekturbolus wird nur so lange reduziert, bis er 0 Einheiten beträgt.

### **Vom Bolusrechner verwendete Gleichungen**

Der Bolusrechner berechnet zuerst einen vorläufigen Korrektur- und einen vorläufigen Mahlzeitenbolus. Anschließend passt er diese vorläufigen Werte an das AI (falls vorhanden) an. Der endgültige Bolusvorschlag ist mit der Summe aus resultierendem Korrektur- und Mahlzeitbolus identisch.

**Vorläufiger Korrekturbolus** =  $\frac{\text{Aktueller BZ} - \text{Ziel-BZ}}{\text{Korrekturfaktor}}$ 

**Beispiel**: Aktueller BZ: 11,2 mmol/L , Ziel-BZ: 5,6 mmol/L, Korrekturfaktor (KF): 2,8

 $\frac{11,2 \text{ mmol/L} - 5,6 \text{ mmol/L}}{2,8} = 2 \text{ E vorl. Korrekturbolus}$ 

Vorläufiger Mahlzeitenbolus =  $\frac{\text{Kohlenhydrat-Aufnahme}}{\text{Kohlenhydrat-Aufnali. Mohl.}$ Kohlenhydrat-Insulin-Verhältnis (KI-Verhältnis)

**Beispiel**: Kohlenhydrat-Aufnahme: 45 Gramm Kohlenhydrate, KI-Verhältnis: 15

 $\frac{45}{15}$  = 3 E vorl. Mahlzeitenbolus

**Endgültiger Korrekturbolus** = (vorl. Korrekturbolus – Mahlzeit-AI) – Korrektur-AI

Das Mahlzeit-AI wird zuerst abgezogen. Wenn der vorläufige Korrekturbolus weiterhin über null liegt, wird das Korrektur-AI abgezogen.

**Hinweis:** Ein Korrekturbolus wird niemals unter 0 E reduziert.

**Endgültiger Mahlzeitenbolus** = vorl. Mahlzeitenbolus – verbleibendes Korrektur-AI

Das Mahlzeit-AI wird nie von einem Mahlzeitenbolus abgezogen. Es wird nur das verbleibende Korrektur-AI vom Mahlzeitenbolus abgezogen (siehe "Verbleibendes Korrektur-AI" auf Seite 174).

**Hinweis:** Ein Mahlzeitenbolus wird niemals unter 0 E reduziert.

**Berechneter Bolus** = endgültiger Korrekturbolus + endgültiger Mahlzeitenbolus

**Berechnung eines gegenläufigen Korrekturbolus**: Ist die Funktion "Gegenläufige Korrektur" aktiviert und Ihr aktueller Blutzuckerwert liegt unter dem Ziel-BZ, aber über dem Mindest-BZ für Berechnungen, reduziert der Bolusrechner den vorläufigen Mahlzeitenbolus um einen Korrekturbetrag.

**Mahlzeitenbolus mit gegenläufiger Korrektur** = Gegenläufige Korrektur + vorläufiger Mahlzeitenbolus

**Beispiel**: Aktueller BZ: 4,2 mmol/L , Ziel-BZ: 5,6 mmol/L

Korrekturfaktor: 2,8, Vorläufiger Mahlzeitenbolus: 1,5 E

 $\frac{4,2 \text{ mmol/L} - 5,6 \text{ mmol/L}}{2.8} = -0.5 \text{ U E}$ gegenläufige Korrektur

- 0,5 E (gegenläufige Korrektur) + 1,5 E (vorl. Mahlzeitbolus) = 1,0 E Mahlzeitbolus

Eine gegenläufige Korrektur wird nur auf den Mahlzeitenbolus angewendet. In diesem Beispiel wird der Mahlzeitenbolus um 0,5 Einheiten reduziert.

# **Regeln des Bolusrechners**

Der Bolusrechner berechnet die Dosen für den Bolusvorschlag unter Berücksichtigung der folgenden Regeln:

- Die Dosis für den Bolusvorschlag wird jeweils auf die nächsten 0,05 E abgerundet.
- Wenn der berechnete Gesamt-Bolusvorschlag (Korrekturbolus plus Mahlzeitenbolus) unter null liegt, ist die Dosis für den Bolusvorschlag 0,00 E.
- Wenn Ihr aktueller Blutzuckerwert unter dem Mindest-BZ für Berechnungen liegt, schlägt der Bolusrechner keinen Bolus vor.
- Der Bolusrechner schlägt nur dann einen Korrekturbolus vor, wenn Ihr Blutzucker über dem Grenzwert "Korrigieren über" liegt.
- Zuerst wird Mahlzeit-AI, also aktives Insulin aus einem vorherigen Mahlzeitenbolus, vom aktuellen Korrekturbolus (falls vorhanden) abgezogen, bis der Korrekturbolus bei null liegt. Es wird jedoch *nie* verbleibendes Mahlzeit-AI vom aktuellen Mahlzeitenbolus abgezogen.
- Anschließend wird Korrektur-AI, also aktives Insulin aus einem vorherigen Korrekturbolus, vom aktuellen Korrekturbolus (falls noch vorhanden) abgezogen, bis der Korrekturbolus bei null liegt. An dieser Stelle wird das verbleibende Korrektur-AI vom aktuellen Mahlzeitenbolus abgezogen.
- Das berechnete aktive Insulin wird auf die nächsten 0,05 E aufgerundet.
- Eine gegenläufige Korrektur findet nur statt, wenn der Mahlzeitenbolus über 0,00 E liegt.
- Wenn die Einstellung "Gegenläufige Korrektur" aktiviert ist und Ihr Blutzuckerwert unter dem Ziel-BZ liegt, wird der Bolus für die gegenläufige Korrektur vom vorgeschlagenen Mahlzeitenbolus abgezogen. Wenn die gegenläufige Korrektur deaktiviert ist, zieht der Bolusrechner kein Insulin von der Dosis für den vorgeschlagenen Mahlzeitenbolus ab.

Wenn Sie den Bolusvorschlag manuell anpassen, gelten folgende Regeln:

- Eine Erhöhung des Bolusvorschlags gilt für den Mahlzeitenbolus. Sollte kein Mahlzeitenbolus vorhanden sein, wird der Korrekturbolus erhöht.
- Eine Verringerung des Bolusvorschlags gilt für den Mahlzeitenbolus und wird so lange angewendet, bis dieser bei null liegt. Anschließend wird sie auf den Korrekturbolus angewendet. Falls kein Mahlzeitenbolus vorhanden ist, wird stattdessen der Korrekturbolus verringert.

### **Übersicht über den BERECHNUNGS-Bildschirm des Bolusrechners**

Um die Berechnungen des Bolusrechners aufzurufen, tippen Sie im Bildschirm "Insulin- und BZ-Verlauf" auf BOLUSBERECHNUNGEN ANZEIGEN oder tippen Sie im Bolusrechner-Bildschirm auf BERECHNUNGEN.

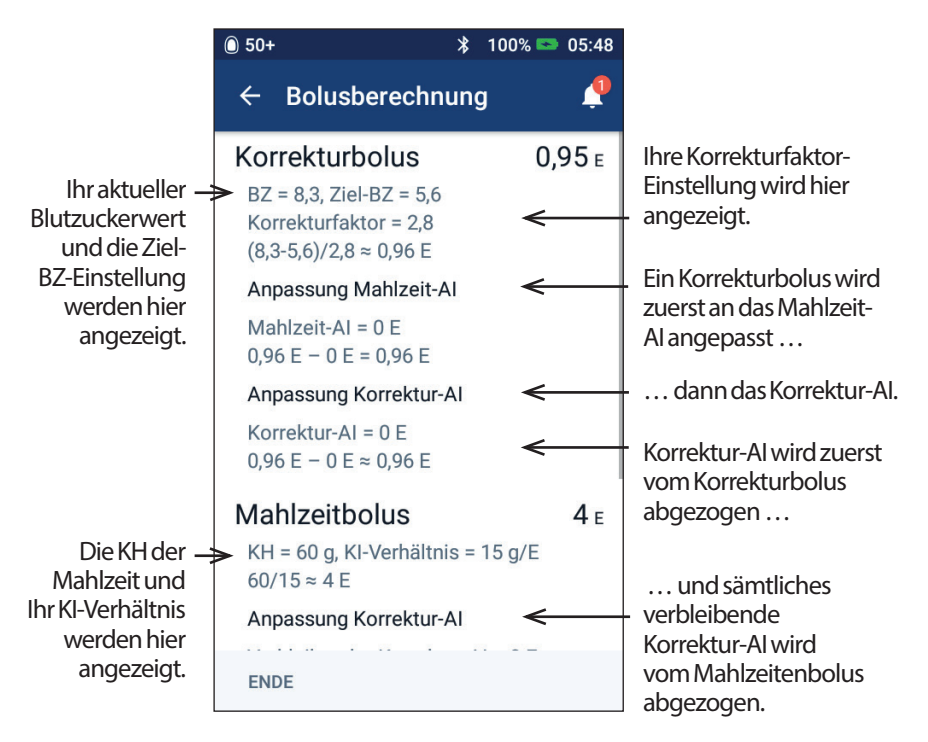

Sie müssen nach unten blättern, um den Gesamtbolus und alle Anpassungen, die Sie am berechneten Bolus vorgenommen haben, anzuzeigen.

Auf dem Bildschirm "Berechnungen" werden Blutzuckerwerte in mmol/L angezeigt.

**Hinweis:** AI-Anpassungen werden nur vorgenommen, wenn Sie einen Blutzuckerwert eingegeben haben.

### **Verbleibendes Korrektur-AI**

Eine berechnete Bolusmenge kann niemals weniger als null sein. Wenn das Korrektur-AI höher ist als der vorläufige Korrekturbolus, wird lediglich ein Teil des Korrektur-AI vom vorläufigen Bolus abgezogen, um einen Korrekturbolus von null zu erhalten.

Verbleibendes Korrektur-AI ist die Menge Korrektur-AI, die benötigt wurde, um einen vorläufigen Korrekturbolus von null zu erhalten. Anschließend wird diese verbleibende Menge verwendet, um den Mahlzeitenbolus zu reduzieren, falls vorhanden.

### **Vorläufige und endgültige Boli im Bildschirm BERECHNUNGEN**

Auf dem Bildschirm mit den Bolusberechnungen werden zuerst die Berechnungen für vorläufige Boli (Korrektur- und Mahlzeitenbolus) und dann die AI-Anpassungen angezeigt, die zum endgültigen Korrekturbolus und zum endgültigen Mahlzeitenbolus führen. Eine detaillierte Beschreibung dieser Berechnungen finden Sie unter "Vom Bolusrechner verwendete Gleichungen" auf Seite 171.

Die folgende Abbildung erläutert die Berechnungen des vorläufigen Korrekturbolus, wo die vorläufigen Korrekturboli auf dem Bildschirm "Berechnungen" angezeigt werden und welche Zahlen dem endgültigen Korrekturbolus entsprechen:

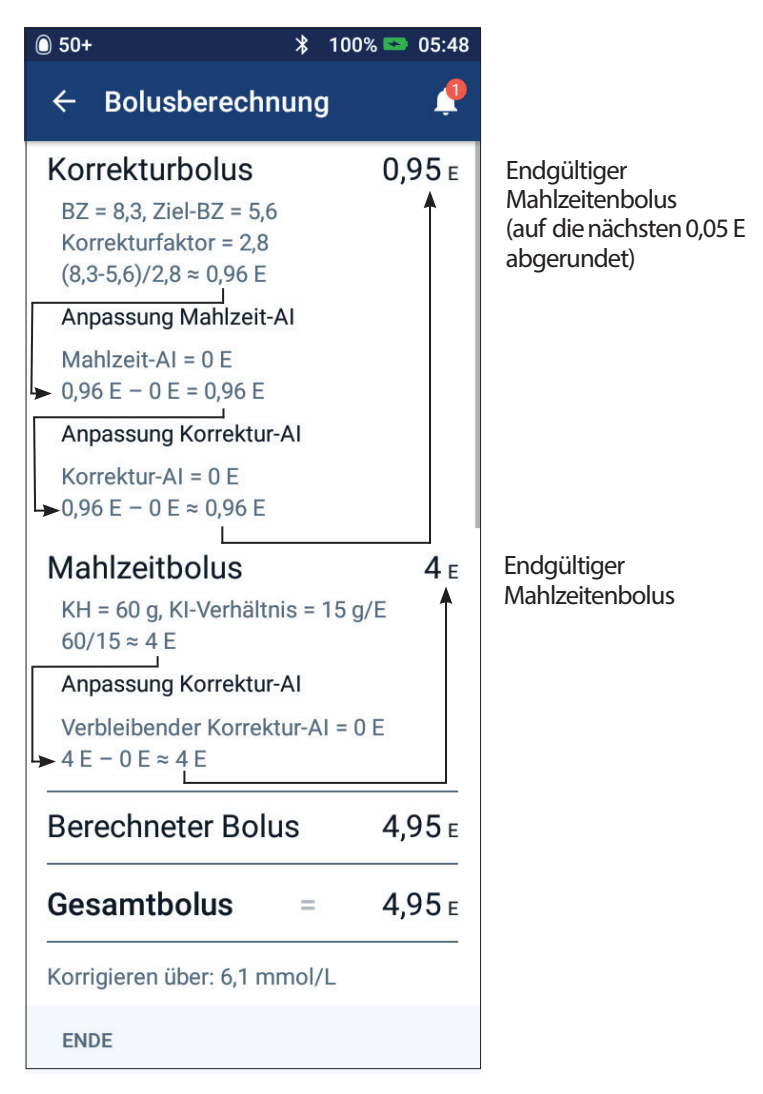

Auf den folgenden Seiten werden Beispiele des Bildschirms "Berechnungen" mit verschiedenen Blutzuckerwerten, Mahlzeiten und AI-Situationen erläutert.

### **Bolusrechner – Beispiele**

Eine Erläuterung zu aktivem Insulin (AI) finden Sie auf Seite 169. Eine Erläuterung der Gleichungen zur Berechnung des Korrektur- und Mahlzeitenbolus finden Sie auf Seite 171.

### **Beispiel 1: Mahlzeit = 45 g KH, BZ = 8,4 mmol/L und somit über Ziel, kein AI**

Dauer der Insulinaktivität = 4 Stunden. Sie haben in den letzten 4 Stunden keinen Bolus abgegeben, daher liegt kein AI vor (kein Mahlzeit-AI, kein Korrektur-AI).

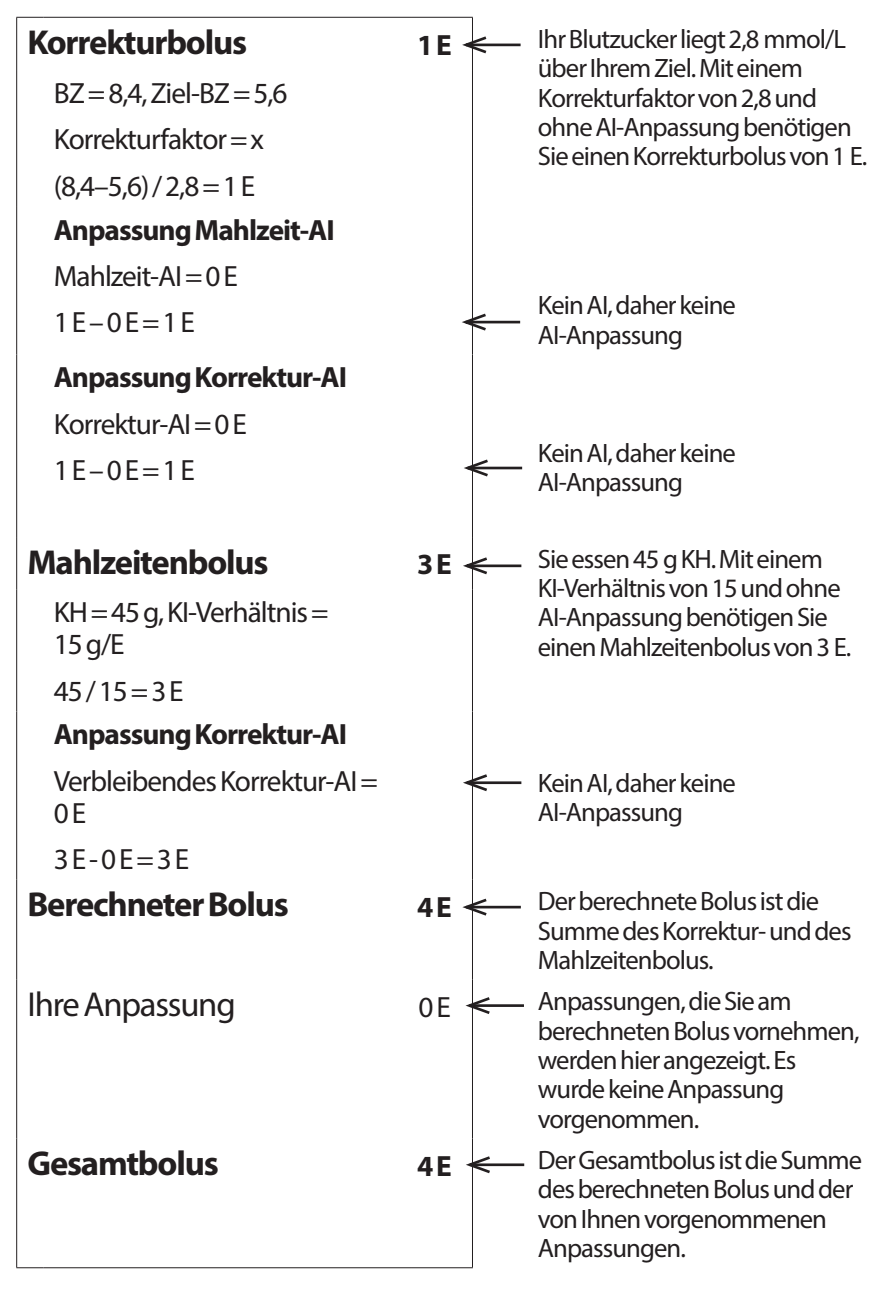

### **,Beispiel 2: Keine Mahlzeit, BZ = 8,4 mmol/L und somit über Ziel, 1 E Mahlzeit-AI, 1 E Korrektur-AI**

Dauer der Insulinaktivität = 4 Stunden.

Sie haben vor 3 Stunden einen Bolus von 8 E (4 E Mahlzeitenbolus, 4 E Korrekturbolus) abgegeben, da Sie gegessen haben und Ihr Blutzuckerwert hochwar.

Drei Stunden nach dem Bolus von 8 E verbleiben 2 E AI (1 E Mahlzeit-AI, 1 E Korrektur-AI).

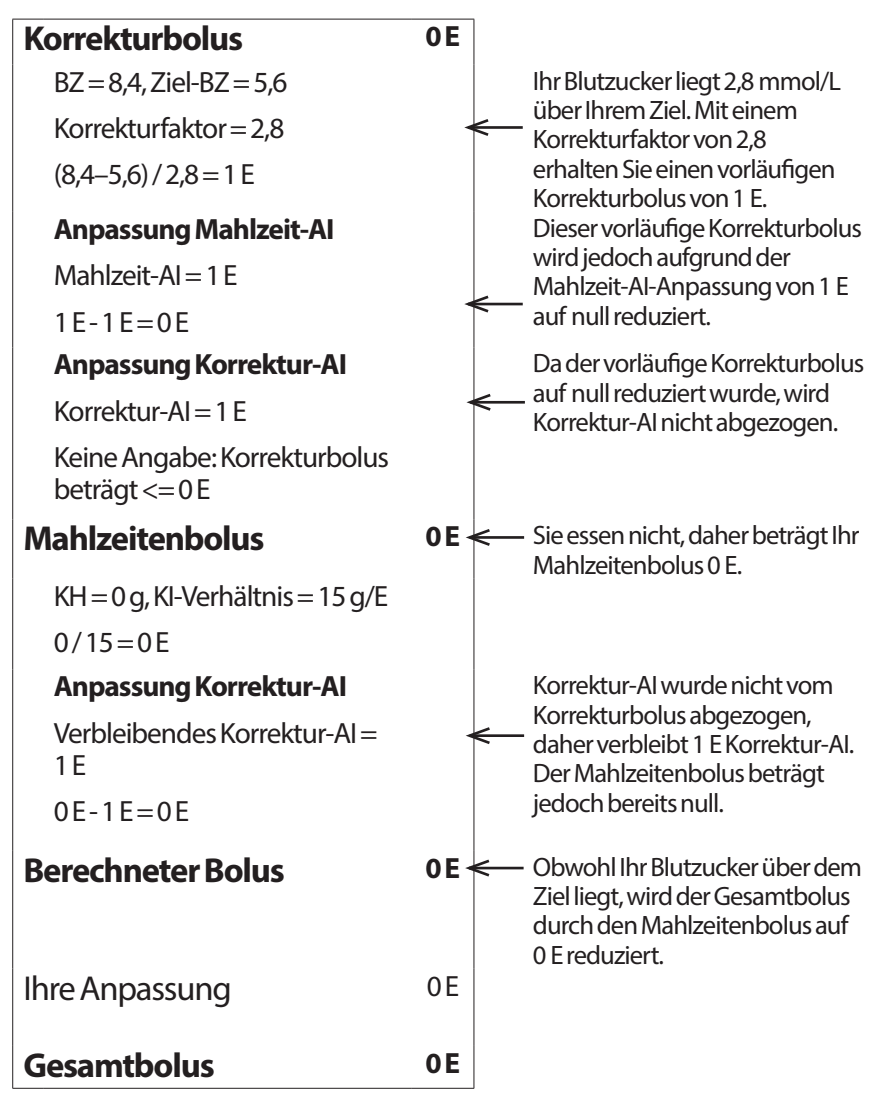

### **Beispiel 3: Mahlzeit = 45 g KH, BZ = 5,6 mmol/L und somit im Zielbereich, Mahlzeit-AI = 1 E**

Dauer der Insulinaktivität = 4 Stunden.

Sie haben vor 3 Stunden einen Bolus von 4 E (4 E Mahlzeitenbolus) abgegeben, da Sie gegessen haben. Es liegt kein Korrekturbolus vor, das Ihr Blutzuckerwert im Zielbereich lag.

Drei Stunden später, direkt vor Ihrer nächsten Mahlzeit, liegt 1 E AI aus der vorherigen Mahlzeit vor, was 1 E Mahlzeit-AI entspricht. Es liegt kein Korrektur-AI vor, da der vorherige Bolus keinen Korrekturanteil enthalten hat.

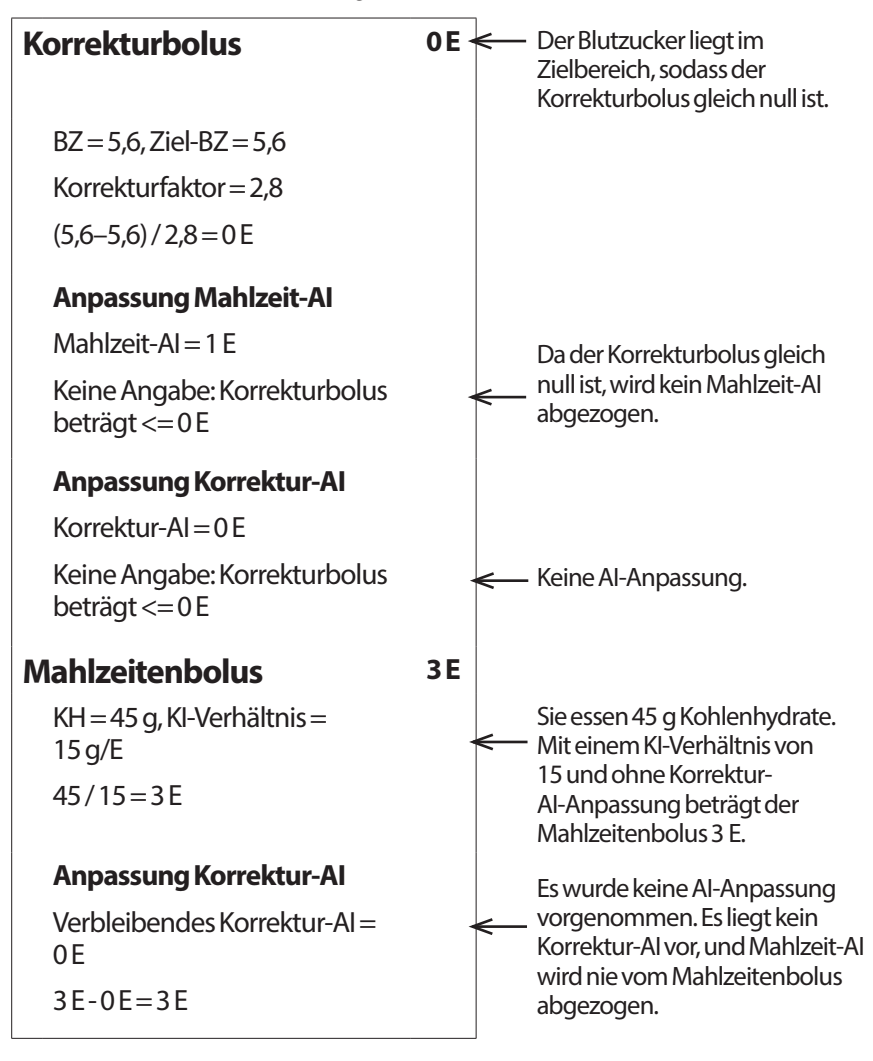

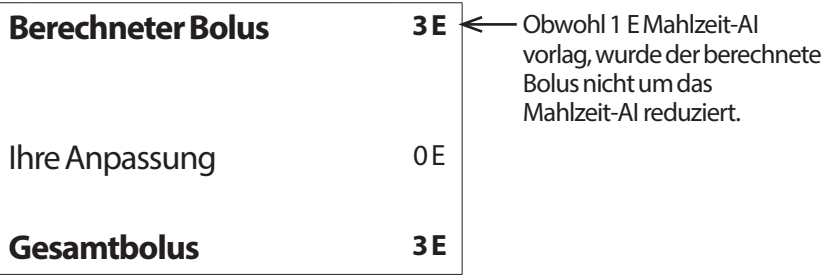

### **Beispiel 4: Mahlzeit = 60 g KH, BZ = 8,4 mmol/L und somit über Ziel, Korrektur-AI = 1 E**

Dauer der Insulinaktivität = 2 Stunden.

Sie haben vor einer Stunde einen Bolus von 2 E abgegeben, um einen hohen Blutzucker zu korrigieren. Da Sie zu diesem Zeitpunkt nicht gegessen und keine Kohlenhydrate in den Bolusrechner eingegeben haben, handelt es sich um einen Korrekturbolus von 2 E.

Eine Stunde später essen Sie. Es liegt 1 E Korrektur-AI aus dem vorherigen Bolus vor und kein Mahlzeit-AI, da Sie zum Zeitpunkt des letzten Bolus nicht gegessen haben.

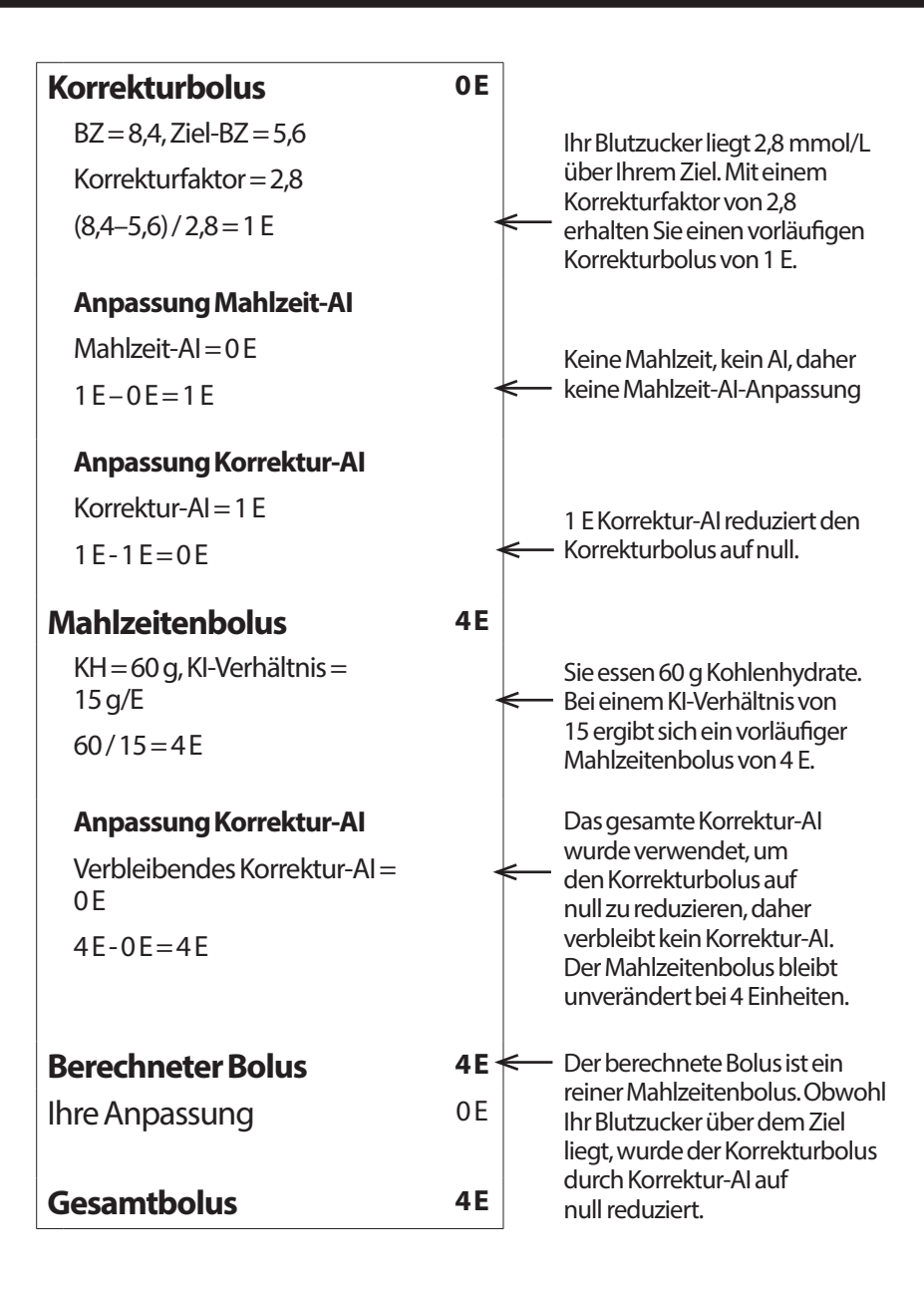

### **Beispiel 5: Gegenläufige Korrektur aktiviert, Mahlzeit = 45 g KH, BZ = 4,2 mmol/L und somit unter Ziel, kein AI**

Dauer der Insulinaktivität = 2 Stunden. Sie haben in den letzten 2 Stunden keinen Bolus abgegeben, daher liegt kein AI vor (kein Mahlzeit-AI, kein Korrektur-AI).

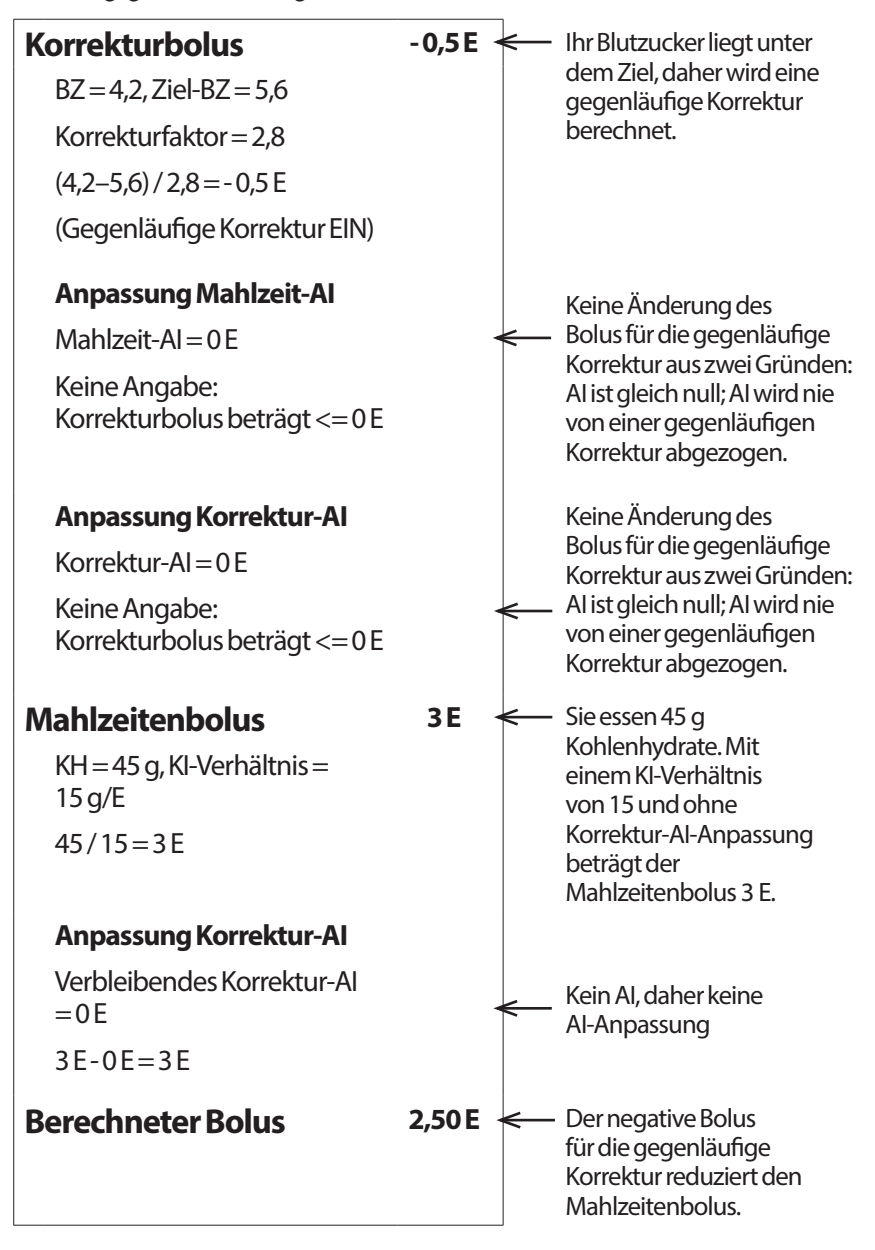

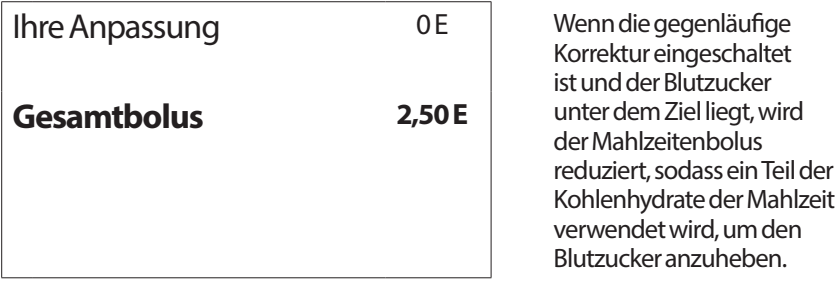

### **Berechnungen für Verlaufszusammenfassungen**

In diesem Abschnitt werden die Berechnungen der zusammengefassten Daten in der Tages- und Mehrtagesübersicht aufgelistet.

## **Übersichtsdaten – Blutzucker**

Die Übersichtsdaten zum Blutzucker werden unter Berücksichtigung sämtlicher Werte berechnet, einschließlich aller hohen (HI) und aller niedrigen (LO) Werte, wenn nicht anders angegeben. Bei Berechnungen für die Mehrtagesübersicht werden alle Tage im jeweiligen Zeitraum berücksichtigt.

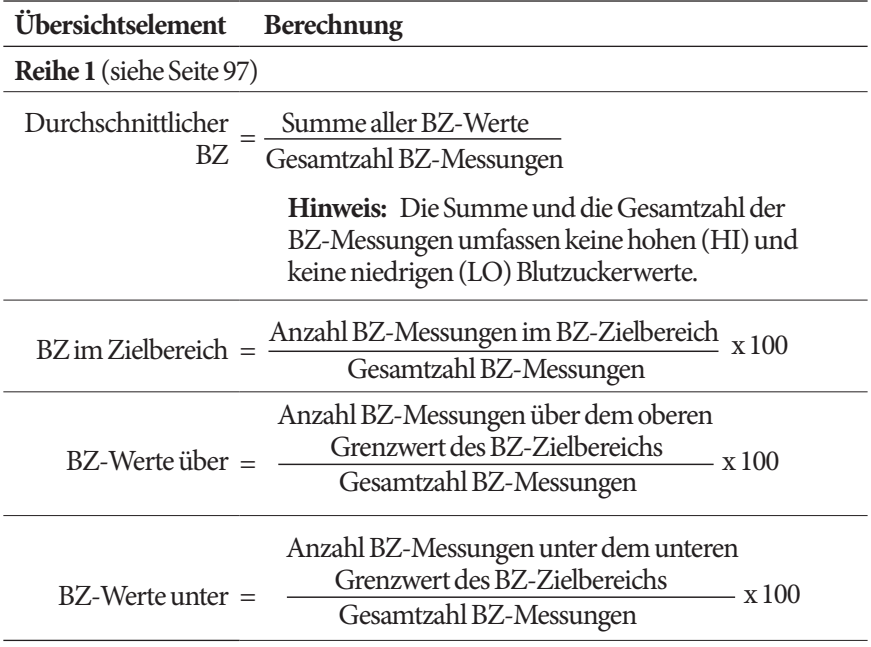

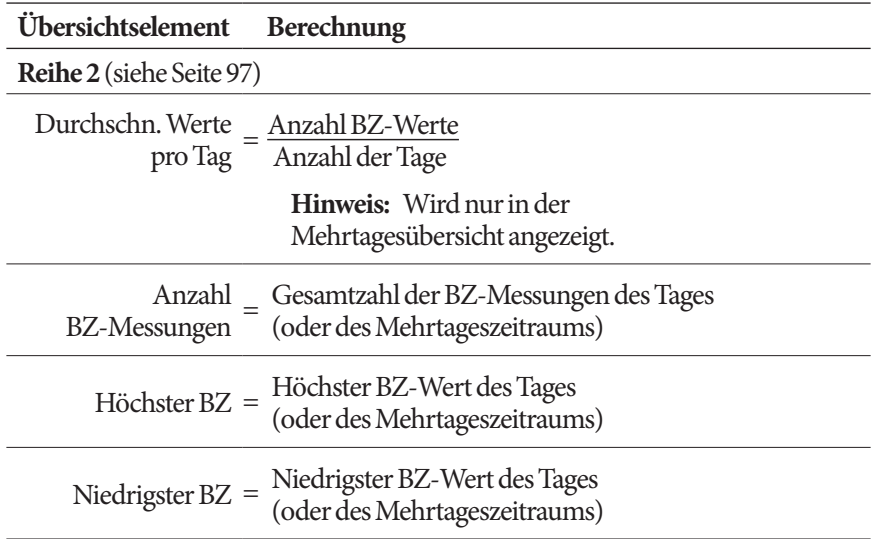

### **Übersichtsdaten – Insulinabgabe**

Bolusinsulin-Berechnungen umfassen vom Bolusrechner berechnete und manuell berechnete Boli. Wenn Sie einen sofortigen oder verzögerten Bolus vorzeitig abbrechen, wird für die Berechnung nur die tatsächlich abgegebene Menge berücksichtigt.

Basalinsulin-Berechnungen umfassen das gemäß aktivem Basalratenprofil abgegebene Insulin, einschließlich Anpassungen an Zeiträume mit temporären Basalraten, Insulinabgabe-Unterbrechungen und Pod-Deaktivierung.

Wenn der PDM keine Bestätigung der Insulinabgabe vom Pod erhält, werden die Insulinabgabewerte basierend auf der geplanten Insulinabgabe geschätzt (siehe Seite 104).

Für Berechnungen der Insulinabgabe über mehrere Tage werden die Tage in dem Zeitraum, an denen kein Insulin (weder Basal- noch Bolusinsulin) abgegeben wurde, nicht berücksichtigt.

Für Berechnungen der Gesamt-Kohlenhydrate über mehrere Tage werden die Tage, an denen keine Kohlenhydrate in den Bolusrechner eingegeben wurden, nicht berücksichtigt.

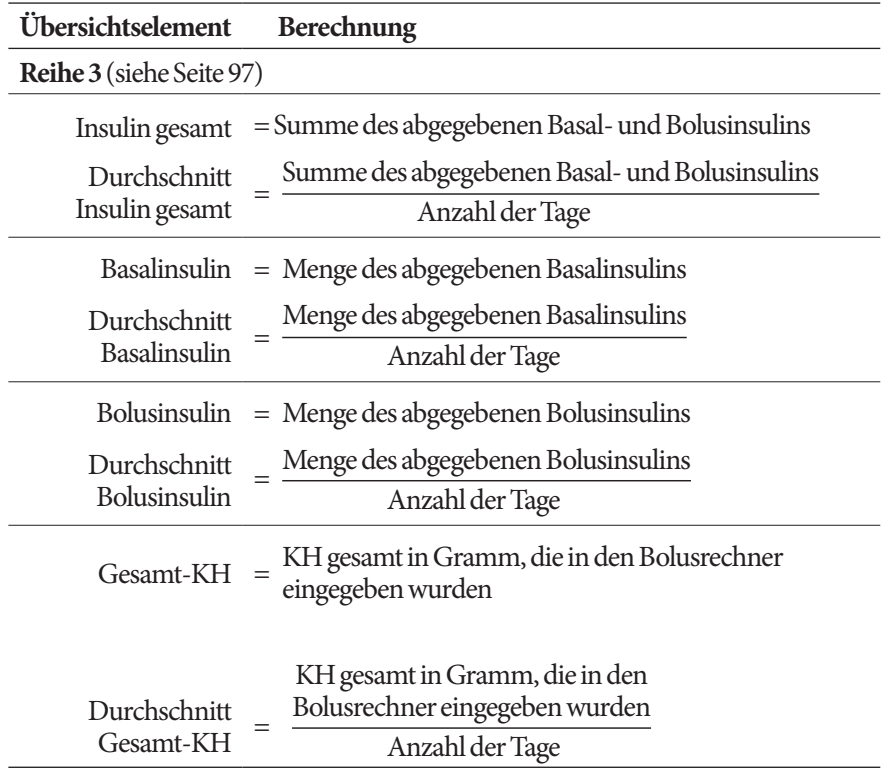

# **KAPITEL 13 Leben mit Diabetes**

**Warnung:** Wenn Sie das Omnipod DASH®-System nicht gemäß den Anweisungen verwenden können, können Risiken für Ihre Gesundheit und Sicherheit entstehen. Sprechen Sie mit Ihrer/Ihrem medizinischen Betreuer\*in, wenn Sie Bedenken bezüglich der Verwendung des Omnipod DASH®-Systems haben.

Bevor Sie sich für das Omnipod DASH®-System entschieden haben, haben Sie mit Ihrer/Ihrem medizinischen Betreuer\*in über die Vorteile des Omnipod DASH®-Systems gesprochen sowie über die Verantwortung, die Sie bei einer Behandlung mit einer Insulinpumpe auf sich nehmen. Beachten Sie immer: Die sichere Verwendung hängt allein von Ihnen ab. Wenn Sie zu irgendeinem Zeitpunkt Fragen oder Zweifel bezüglich der sicheren Anwendung des Omnipod DASH®-Systems haben, wenden Sie sich umgehend an Ihre\*n medizinische\*n Betreuer\*in.

# **Tägliche Aktivitäten**

Überprüfen Sie die Infusionsstelle, die PDM-Meldungen und Ihren Blutzucker regelmäßig, um den ordnungsgemäßen Betrieb des Omnipod DASH®-Systems sicherzustellen.

# **Prüfen der Infusionsstelle**

Überprüfen Sie mindestens einmal am Tag die Injektionsstelle anhand des Pod-Sichtfensters. Prüfen Sie die Injektionsstelle auf folgende Aspekte:

- Feuchtigkeit oder Insulingeruch. Dies kann ein Hinweis darauf sein, dass sich die Kanüle gelöst hat.
- Anzeichen einer Infektion, wie Schmerzen, Schwellungen, Rötungen, Ausfluss oder Erhitzung.

#### **Warnungen:**

Gehen Sie wie folgt vor, wenn die Injektionsstelle Anzeichen einer Infektion aufweist:

- Entfernen Sie den Pod unverzüglich und legen Sie einen neuen Pod an einer anderen Injektionsstelle an.
- Kontaktieren Sie Ihre\*n medizinische\*n Betreuer\*in. Behandeln Sie die Infektion gemäß den Anweisungen Ihrer medizinischen Betreuerin/Ihres medizinischen Betreuers.

Wenn Sie Blut in der Kanüle erkennen, messen Sie Ihren Blutzucker häufiger, um sicherzustellen, dass die Insulingabe nicht beeinträchtigt wurde. Wenn Sie einen unerwartet hohen Blutzuckerspiegel haben, wechseln Sie den Pod aus.

**Tipp:** *Erwägen Sie, die Überprüfung der Injektionsstelle zu Ihrer täglichen Routine hinzuzufügen, wie das Duschen oder Zähneputzen.*

### **Prüfen Sie Ihren Blutzucker regelmäßig.**

So können Sie hohen oder niedrigen Blutzucker behandeln, bevor ein Problem auftritt.

Messen Sie Ihren Blutzucker:

- mindestens 4 bis 6 Mal am Tag: Beim Aufstehen, vor jeder Mahlzeit und bevor Sie zu Bett gehen.
- jedes Mal, wenn Ihnen übel ist oder Sie sich krank fühlen
- bevor Sie Auto fahren
- immer wenn Ihr Blutzucker ungewöhnlich hoch oder niedrig ist oder wenn Sie vermuten, dass er hoch oder niedrig ist.
- vor, während und nach körperlicher Anstrengung
- Auf Anweisung Ihrer medizinischen Betreuerin/Ihres medizinischen Betreuers

# **Vorbereitung auf einen Notfall**

**Tipp:** *Bitten Sie Ihre\*n medizinische\*n Betreuer\*in, Ihnen bei der Entwicklung von Plänen für den Umgang mit Notfallsituationen zu helfen. Dazu gehört auch, was Sie tun sollten, wenn Sie Ihre\*n medizinische\*n Betreuer\*in nicht erreichen können.*

**Warnung:** Tragen Sie IMMER ein Notfallkit bei sich, um schnell auf einen Diabetes-Notfall reagieren zu können oder für den Fall, dass Ihr Omnipod DASH-System nicht mehr funktioniert. Führen Sie immer Zubehör für einen Pod-Wechsel mit sich, falls Sie Ihren Pod zu irgendeinem Zeitpunkt auswechseln müssen.

Stellen Sie ein Notfallkit zusammen, das Sie immer bei sich tragen. Das Notfallkit sollte Folgendes enthalten:

- Mehrere neue, versiegelte Pods
- Eine Durchstechflasche mit schnell wirkendem U-100-Insulin (siehe "Allgemeine Warnhinweise" auf Seite xiii für Insuline, die für die Verwendung im Omnipod DASH®-System zugelassen sind)
- Spritzen oder Pens für die Insulininjektion
- BZ-Teststreifen
- Blutzuckermessgerät
- Keton-Teststreifen
- Stechhilfe und Lanzetten
- Traubenzuckertabletten oder eine andere Quelle schnell wirkender Kohlenhydrate
- Alkoholtupfer
- Anweisungen Ihrer medizinischen Betreuerin/Ihres medizinischen Betreuers dazu, wie viel Insulin Sie injizieren müssen, falls die Insulinabgabe durch den Pod unterbrochen ist
- Ein von Ihrer/Ihrem medizinischen Betreuer\*in unterzeichnetes Schreiben, aus dem hervorgeht, dass Sie Insulin-Zubehör und die Ausrüstung für das Omnipod DASH®-System mit sich tragen
- Telefonnummern für Ihre\*n medizinische\*n Betreuer\*in und/oder Ihre Ärztin/Ihren Arzt im Falle eines Notfalls
- Glucagon-Kit und schriftliche Anweisungen für eine Injektion, falls Sie bewusstlos sind (siehe "Niedrige und hohe Blutzuckerwerte und DKA vermeiden" auf Seite 190)

# **Reisen und Urlaub**

Es ist wichtig, dass Sie Ihren Blutzucker häufiger prüfen, wenn Sie verreisen. Änderungen der Zeitzone, Aktivitäten und Mahlzeiten können sich auf Ihre Blutzuckerwerte auswirken.

Eine gute Vorbereitung ist wichtig, wenn Sie verreisen. In den folgenden Abschnitten finden Sie hilfreiche Informationen für die Vorbereitung auf eine Reise.

# **Zubehör leicht zugänglich verpacken**

Im Flugzeug, Zug und Bus sollten Sie Folgendes immer im Handgepäck bei sich haben:

- Personal Diabetes Manager (PDM)
- Zusätzliche Pods
- Ein Notfallkit
- Insulin-Durchstechflaschen (die Temperatur im Laderaum kann das Insulin beeinträchtigen)
- Ein von Ihrer/Ihrem medizinischen Betreuer\*in unterzeichnetes Schreiben, aus dem hervorgeht, dass Sie Insulin-Zubehör und die Ausrüstung für das Omnipod DASH®-System mit sich tragen
- Verordnungen für alle Ihre Arzneimittel
- Arzneimittel und Zubehör mit originalen Verschreibungsetiketten

**Hinweis:** Im Ausland kann es einfacher sein, Generika zu erhalten als Markenmedikamente.

- Snacks und Hypoglykämie-Medikamente, falls keine Nahrungsmittel verfügbar sind
- Wasserflasche (besonders im Flugzeug), um eine Dehydrierung zu vermeiden
- Name und Telefonnummer Ihrer Ärztin/Ihres Arztes und einer Ärztin/eines Arztes am Zielort

**Hinweis:** Führen Sie das Notfallkit bei Reisen oder Urlaubsreisen mit sich (siehe "Vorbereitung auf einen Notfall" auf Seite 187). Da es an Orten, mit denen Sie nicht vertraut sind, möglicherweise schwierig oder unmöglich ist, Insulin oder Zubehör zu erhalten, sollten Sie immer mehr davon mitnehmen als Sie theoretisch benötigen.

**Tipp:** *Wenn Sie ins Ausland reisen oder länger unterwegs sind, sorgen Sie dafür, zusätzliches Pod-Zubehör mitzunehmen. Wenden Sie sich vor der Abreise an den Kundenservice bzw. an Ihren Händler, um zusätzliches Zubehör für das Omnipod DASH®-System für Ihre Reise anzufordern.*

### **Plan für den Wechsel von Zeitzonen**

Wenn Sie einen Urlaub oder eine Dienstreise in eine andere Zeitzone planen, müssen Sie Ihr Basalratenprofil wahrscheinlich anpassen. Bei einer Zeitverschiebung von nur wenigen Stunden sind die Anpassungen der Basalrate gering und einfach zu berechnen. Doch bei weiten Reisen ist es oft schwieriger, das richtige Basalratenprofil zu ermitteln. Ihr\*e medizinische\*r Betreuer\*in kann Sie bei diesen Anpassungen unterstützen.

# **Flughäfen und Fliegen**

Machen Sie sich vor einer Flugreise mit den Sicherheitskontrollen des Flughafens vertraut und bereiten Sie Ihr Diabetes-Zubehör für die Sicherheitskontrolle und den Flug vor.

### **Sicherheitskontrolle am Flughafen**

Vorbereitung auf Ihre Reise:

- **•** Die Sicherheitskontrollen am Flughafen und die Screeningverfahren können sich ändern. Aus diesem Grund sollten Sie sich vor dem Antritt Ihrer Reise auf der Website des Flughafens über die letzten Aktualisierungen informieren.
- Kommen Sie 2 bis 3 Stunden vor Abflug am Flughafen an.
- Stellen Sie sicher, dass Ihr Diabetes-Zubehör leicht zugänglich verstaut ist, damit die Sicherheitskontrollen am Flughafen problemlos verlaufen.

An manchen Flughäfen haben Sie die Möglichkeit, statt einer Röntgeninspektion eine visuelle Inspektion der medizinischen Artikel zu fordern. Sie müssen dies vor Beginn des Screeningverfahrens anfordern. Ihre medizinischen Bedarfsartikel sollten in einer separaten Tasche verpackt sein, wenn Sie zur Sicherheitskontrolle kommen.

Um eine Verunreinigung oder Beschädigung Ihrer Bedarfsartikel zu vermeiden, sollten Sie am Sicherheitsschalter darum bitten, Ihre Bedarfsartikel während der Sichtkontrolle selbst vorzeigen, handhaben und erneut verpacken zu dürfen. Alle Arzneimittel und/oder entsprechenden Bedarfsartikel, die nicht visuell inspiziert werden können, müssen der Röntgenkontrolle unterzogen werden.

Wenn Sie Bedenken haben, durch einen Metalldetektor zu gehen, informieren Sie den Sicherheitsbeamt\*innen, dass Sie eine Insulinpumpe tragen. Dabei sollten Sie darauf hinweisen, dass die Insulinpumpe nicht entfernt werden kann, da sie über einen Katheter (Schlauch) in die Haut eingeführt ist.

Auf der Website des Flughafens finden Sie weitere Informationen zu Ihren Fragen und Bedenken.

**Hinweis:** Pods und PDMs können gefahrlos Röntgenkontrollen am Flughafen passieren (siehe "Hinweis zur Störfestigkeit des Omnipod DASH®-Systems" auf Seite 212).

### **Fliegen und Flugmodus**

**Warnung:** Der atmosphärische Druck in einer Flugzeugkabine kann sich während des Fluges ändern. Dies kann sich auf die Insulinabgabe des Pods auswirken. Prüfen Sie Ihren BZ während des Fluges regelmäßig. Folgen Sie bei Bedarf den Behandlungsanweisungen Ihrer medizinischen Betreuerin/Ihres medizinischen Betreuers.

Der PDM steuert den Pod mithilfe drahtloser Bluetooth®-Technologie. Bevor Sie eine Flugreise antreten, prüfen Sie die Richtlinie der Fluggesellschaft bezüglich der Verwendung persönlicher medizinischer elektronischer Geräte, die über Bluetooth® kommunizieren.

Wenn die Verwendung persönlicher elektronischer Geräte mit Bluetooth®- Technologie erlaubt ist, aktivieren Sie den Flugmodus des PDM, während Sie sich im Flugzeug befinden (siehe "Flugmodus" auf Seite 107). Die Bluetooth®-Einstellung bleibt im Flugmodus aktiviert, sodass der PDM mit dem Pod kommunizieren kann.

**Hinweis:** Das Omnipod DASH®-System ist geeignet für die Verwendung bei atmosphärischen Druckbedingungen, die während eines Fluges in einer Flugzeugkabine herrschen. Das Omnipod DASH®-System kann bei einem atmosphärischen Druck von bis zu 700 hPA eingesetzt werden, was niedriger ist als der typische Druck in Flugzeugkabinen.

### **Niedrige und hohe Blutzuckerwerte und DKA vermeiden**

Reagieren Sie umgehend, wenn Sie Anzeichen einer Hypoglykämie, Hyperglykämie oder diabetischen Ketoazidose (DKA) feststellen. Am einfachsten und zuverlässigsten vermeiden Sie solche Vorfälle, wenn Sie Ihren Blutzucker häufig messen.

# **Allgemeine Vorkehrungen**

- Zeichnen Sie Ihre Werte sorgfältig auf und besprechen Sie Änderungen und Anpassungen mit Ihrer/Ihrem medizinischen Betreuer\*in.
- Informieren Sie Ihre\*n medizinische\*n Betreuer\*in über extrem hohe oder niedrige Werte oder über ungewöhnlich häufiges Auftreten hoher oder niedriger Werte.

• Wenn Sie technische Probleme mit dem Omnipod DASH®-System haben, die Sie nicht selbst lösen können, wenden Sie sich unverzüglich an den Kundenservice.

# **Hypoglykämie (niedriger Blutzucker)**

Hypoglykämie kann auch dann auftreten, wenn der Pod ordnungsgemäß funktioniert. Ignorieren Sie Anzeichen niedrigen Blutzuckers nie, selbst wenn sie nur geringfügig sind. Unbehandelt kann schwere Hypoglykämie zu Krampfanfällen oder zu Bewusstlosigkeit führen. Wenn Sie vermuten, dass Ihr Blutzuckerwert niedrig ist, führen Sie eine Messung durch, um dies zu bestätigen.

### **Symptome einer Hypoglykämie (niedriger Blutzucker)**

Folgende Symptome dürfen Sie nie ignorieren, da sie Anzeichen einer Hypoglykämie sein können:

- Zittrigkeit
- Müdigkeit
- Unerklärtes Schwitzen
- Kalt-feuchte Haut
- Schwäche
- Verschwommenes Sehen oder Kopfschmerzen
- Plötzlicher Hunger
- Schnelle Herzfrequenz
- Verwirrung
- Kribbeln in den Lippen oder der Zunge
- Angst
- Reizbarkeit

**Tipp:** *Eine Hypoglykämie-Wahrnehmungsstörung ist ein Zustand, bei dem Sie nicht erkennen, dass Ihr Blutzuckerwert niedrig ist. Wenn Sie zu einer Hypoglykämie-Wahrnehmungsstörung neigen, sollten Sie den BZ-Erinnerungshinweis des PDMs aktivieren und Ihren Blutzuckerspiegel häufiger messen (siehe "Erinnerungshinweise "BZ nach Bolusabgabe messen"" auf Seite 115).*

**Tipp:** *Vergewissern Sie sich, dass Ihr Blutzucker mindestens bei 5,6 mmol/L liegt, bevor Sie Auto fahren oder gefährliche Maschinen oder Anlagen bedienen. Bei einer Hypoglykämie können Sie die Kontrolle über ein Auto oder eine gefährliche Maschine verlieren. Außerdem können Sie die Symptome einer Hypoglykämie übersehen, wenn Sie sich sehr auf eine Aufgabe konzentrieren.*

**Tipp:** *Selbst wenn Sie Ihren Blutzucker nicht messen können, zögern Sie die Behandlung der Symptome einer Hypoglykämie NIE hinaus – vor allem, wenn Sie*  *allein sind. Wenn Sie die Behandlung der Symptome verzögern, kann dies zu einer schweren Hypoglykämie führen, die schnell zu einem Schock, einem Koma oder zum Tod führen kann.*

**Tipp:** *Bringen Sie Menschen, denen Sie vertrauen (wie Familienmitgliedern oder engen Freunden) bei, wie sie Ihnen eine Glukagon-Injektion verabreichen können. Wenn Sie eine schwere Hypoglykämie haben und bewusstlos werden, müssen Sie darauf vertrauen, dass diese Menschen Ihnen die Injektion verabreichen. Fügen Sie Ihrem Notfallkit eine Kopie der Glucagon-Anweisungen hinzu und besprechen Sie den Ablauf regelmäßig mit Freund\*innen und Familie.*

### **So vermeiden Sie eine Hypoglykämie (niedrigen Blutzucker)**

- Legen Sie gemeinsam mit Ihrer/Ihrem medizinischen Betreuer\*in Ihre persönlichen BZ-Ziele und Richtlinien fest.
- Tragen Sie immer schnell wirksame Kohlenhydrate bei sich, um schnell auf einen niedrigen Blutzucker reagieren zu können. Schnell wirksame Kohlenhydrate sind z. B. Traubenzuckertabletten, Bonbons oder Saft.
- Bringen Sie Ihren Freunden, Familienmitgliedern und Kollegen bei, Anzeichen einer Hypoglykämie zu erkennen. So können sie Ihnen bei einer Hypoglykämie-Wahrnehmungsstörung oder einer schwerwiegenden unerwünschten Wirkung helfen.
- Tragen Sie immer ein Glucagon-Injektionskit in Ihrem Notfallkit. Bringen Sie Ihren Freunden und Familienmitgliedern bei, wie sie Ihnen im Fall einer schweren Hypoglykämie oder bei Bewusstlosigkeit eine Glukagon-Injektion verabreichen können.

Überprüfen Sie das Verfallsdatum des Glucagon-Kits regelmäßig, um sicherzugehen, dass es nicht abgelaufen ist.

**Hinweis:** Tragen Sie stets einen Krankenausweis (wie eine Notfallkarte für die Brieftasche) bei sich und tragen Sie eine Notfall-Halskette oder ein Notfall-Armband wie z. B. die "Medic Alert"-Plakette.

Und vergessen Sie nicht: *Regelmäßige Blutzucker-Messungen sind die wichtigste Maßnahme, um potenzielle Probleme zu vermeiden.* Wenn Sie niedrigen Blutzucker frühzeitig erkennen, können Sie ihn behandeln, bevor Probleme auftreten.

Fragen Sie Ihre\*n medizinische\*n Betreuer\*in, wie Sie in all den zuvor aufgeführten Fällen vorgehen sollen.

### **So behandeln Sie eine Hypoglykämie (niedrigen Blutzucker)**

Behandeln Sie niedrigen Blutzucker immer gemäß den Anweisungen Ihrer medizinischen Betreuerin/Ihres medizinischen Betreuers. Messen Sie den Blutzucker während der Behandlung alle 15 Minuten. So stellen Sie sicher, dass Sie den Vorfall nicht "überbehandeln" und damit verursachen, dass die Blutzuckerwerte zu hoch werden. Lassen Sie sich bei Bedarf von Ihrer/Ihrem medizinischen Betreuer\*in beraten.

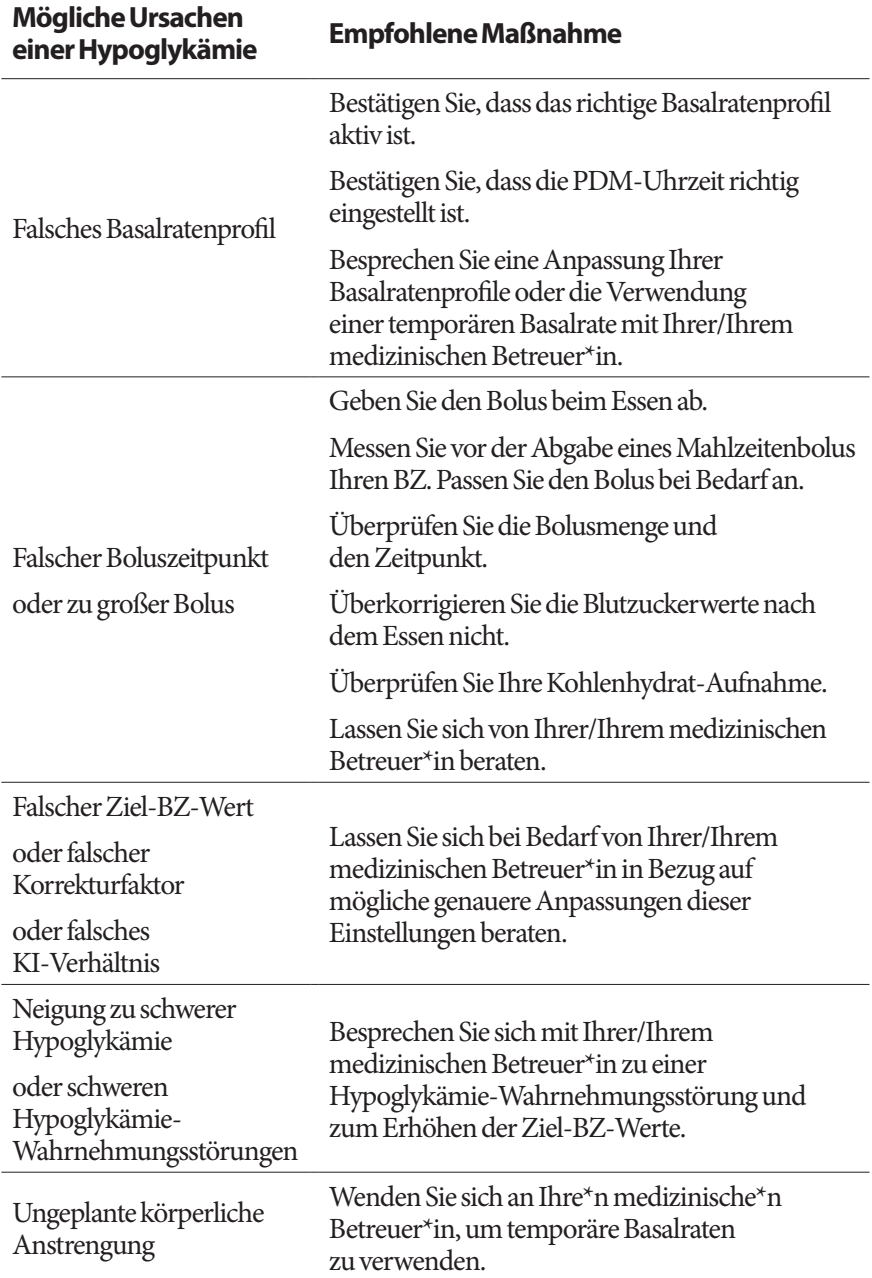

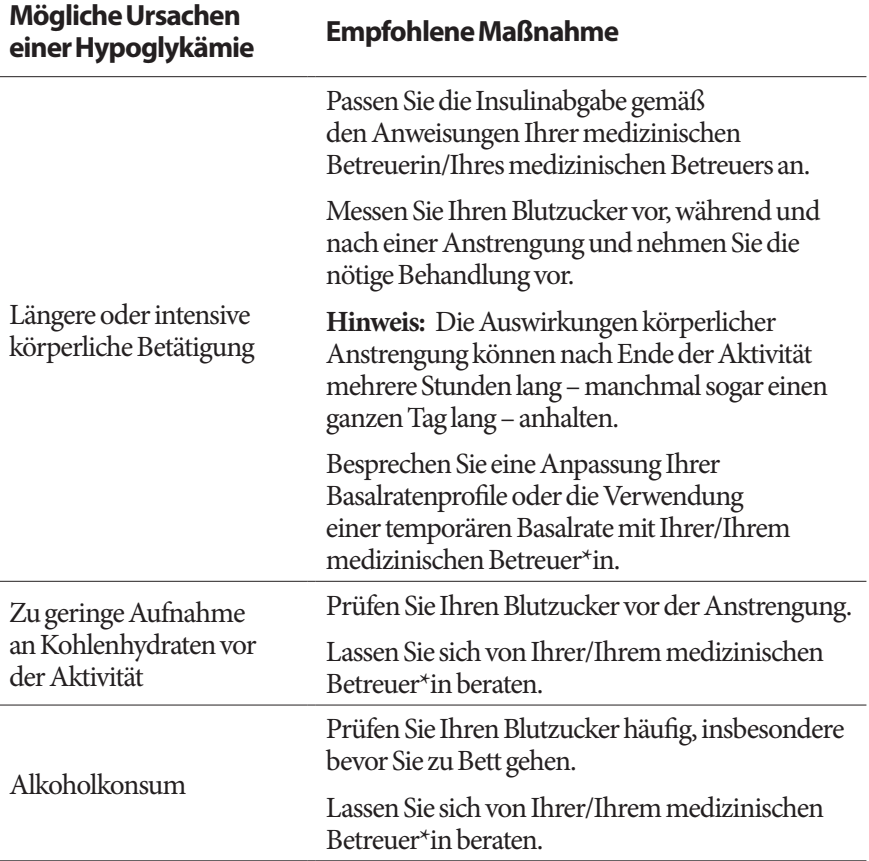

# **Hyperglykämie (hoher Blutzucker)**

Der Pod verwendet schnell wirksames Insulin. Sie haben also kein lang wirksames Insulin im Körper. Falls ein Verschluss auftritt (Unterbrechung der Insulinabgabe im Pod), kann Ihr Blutzuckerwert schnell ansteigen.

**Warnung:** Ein Verschluss kann durch eine Verstopfung, eine Fehlfunktion des Pods oder die Verwendung alten oder inaktiven Insulins hervorgerufen werden siehe "Verschlusserkennung" auf Seite 209). Wenn die Insulinabgabe durch einen Verschluss unterbrochen wird, überprüfen Sie Ihren Blutzuckerspiegel und befolgen Sie die von Ihrer/Ihrem medizinischen Betreuer\*in festgelegten Behandlungsrichtlinien. Wenn keine entsprechenden Maßnahmen getroffen werden, kann es zu einer Hyperglykämie kommen.

**Tipp:** *Die Symptome einer Hyperglykämie sind nicht immer eindeutig. Messen Sie immer Ihren Blutzucker, bevor Sie eine Hyperglykämie behandeln.*

### **Symptome einer Hyperglykämie (hoher Blutzucker)**

Folgende Symptome dürfen Sie nie ignorieren, da sie Anzeichen einer Hyperglykämie sein können:

- **Müdigkeit**
- Häufiger Harndrang, vor allem in der Nacht
- Ungewöhnlicher Durst oder Hunger
- Grundloser Gewichtsverlust
- Verschwommenes Sehen
- Langsames Heilen von Schnittwunden oder wunden Stellen

### **So vermeiden Sie eine Hyperglykämie (hohen Blutzucker)**

Messen Sie Ihren Blutzucker:

- mindestens 4 bis 6 Mal am Tag: Beim Aufstehen, vor jeder Mahlzeit und bevor Sie zu Bett gehen.
- wenn Ihnen übel ist oder Sie sich krank fühlen
- bevor Sie Auto fahren
- immer wenn Ihr Blutzucker ungewöhnlich hoch oder niedrig war.
- immer wenn Sie vermuten, dass Ihr Blutzuckerwert hoch oder niedrig ist.
- vor, während und nach körperlicher Anstrengung
- Auf Anweisung Ihrer medizinischen Betreuerin/Ihres medizinischen Betreuers

### **So behandeln Sie eine Hyperglykämie (hohen Blutzucker)**

Messen Sie Ihren Blutzuckerwert während der Behandlung einer Hyperglykämie regelmäßig. Sie sollten den Vorfall nicht "überbehandeln", denn damit kann der Blutzuckerwert zu niedrig werden.

- 1. Messen Sie Ihren Blutzuckerwert. Anhand des Ergebnisses können Sie erkennen, wie viel Insulin nötig ist, um den Blutzucker wieder auf das BZ-Ziel zu senken.
- 2. Liegt Ihr Blutzucker bei 13,9 mmol/L oder darüber, messen Sie die Ketone. Wenn Ketone vorhanden sind, folgen Sie den Anweisungen Ihrer medizinischen Betreuerin/Ihres medizinischen Betreuers.
- 3. Wenn keine Ketone vorhanden sind, geben Sie gemäß den Anweisungen Ihrer medizinischen Betreuerin/Ihres medizinischen Betreuers einen Korrekturbolus ab.
- 4. Messen Sie Ihren Blutzucker nach 2 Stunden.
- 5. Wenn die Blutzuckerwerte nicht gesunken sind, gehen Sie folgendermaßen vor:
	- Geben Sie per Injektion mit einer sterilen Spritze einen zweiten Bolus ab. Fragen Sie Ihre\*n medizinische\*n Betreuer\*in, ob Sie die gleiche Menge Insulin wie in Schritt 3 spritzen sollen.
	- Wechseln Sie den Pod aus. Befüllen Sie den neuen Pod mit einer neuen Durchstechflasche Insulin. Wenden Sie sich dann an Ihre\*n medizinische\*n Betreuer\*in.
- 6. Wenn Sie Übelkeit verspüren, messen Sie die Ketone und kontaktieren Sie unverzüglich Ihre\*n medizinische\*n Betreuer\*in (siehe "Diabetische Ketoazidose (DKA)" auf Seite 198).

**Warnung:** Falls Sie eine Notfallbehandlung benötigen, bitten Sie einen Freund oder ein Familienmitglied, Sie zur Notfallaufnahme zu bringen, oder rufen Sie einen Krankenwagen. Fahren Sie NICHT selbst.

7. Finden Sie die möglichen Ursachen für die Hyperglykämie heraus, um ähnliche Probleme in der Zukunft zu vermeiden (siehe folgende Tabelle).

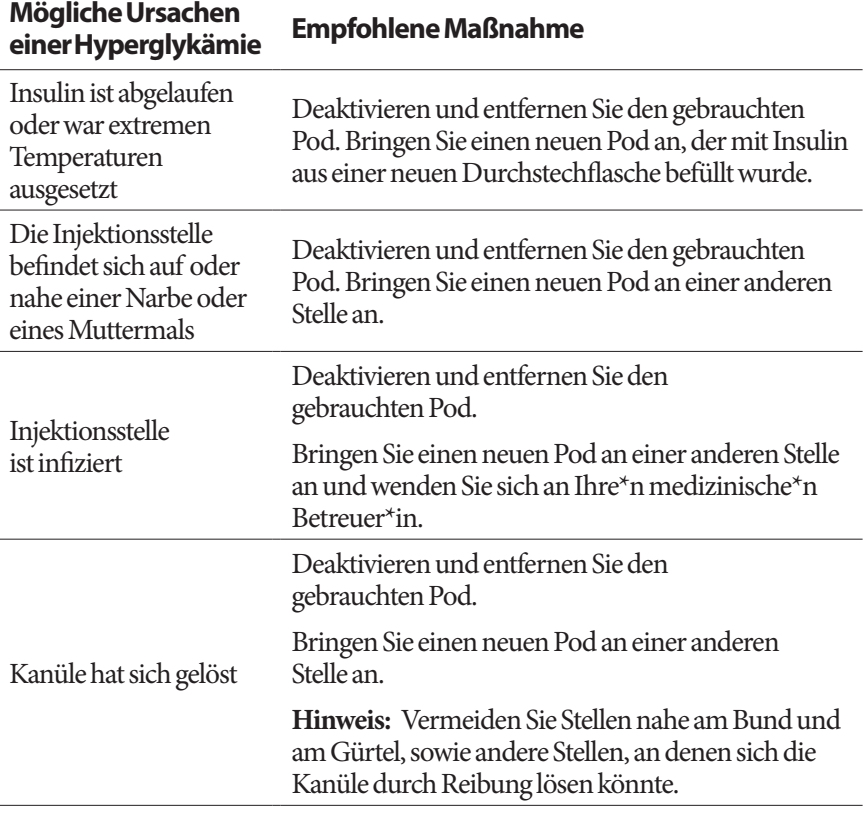

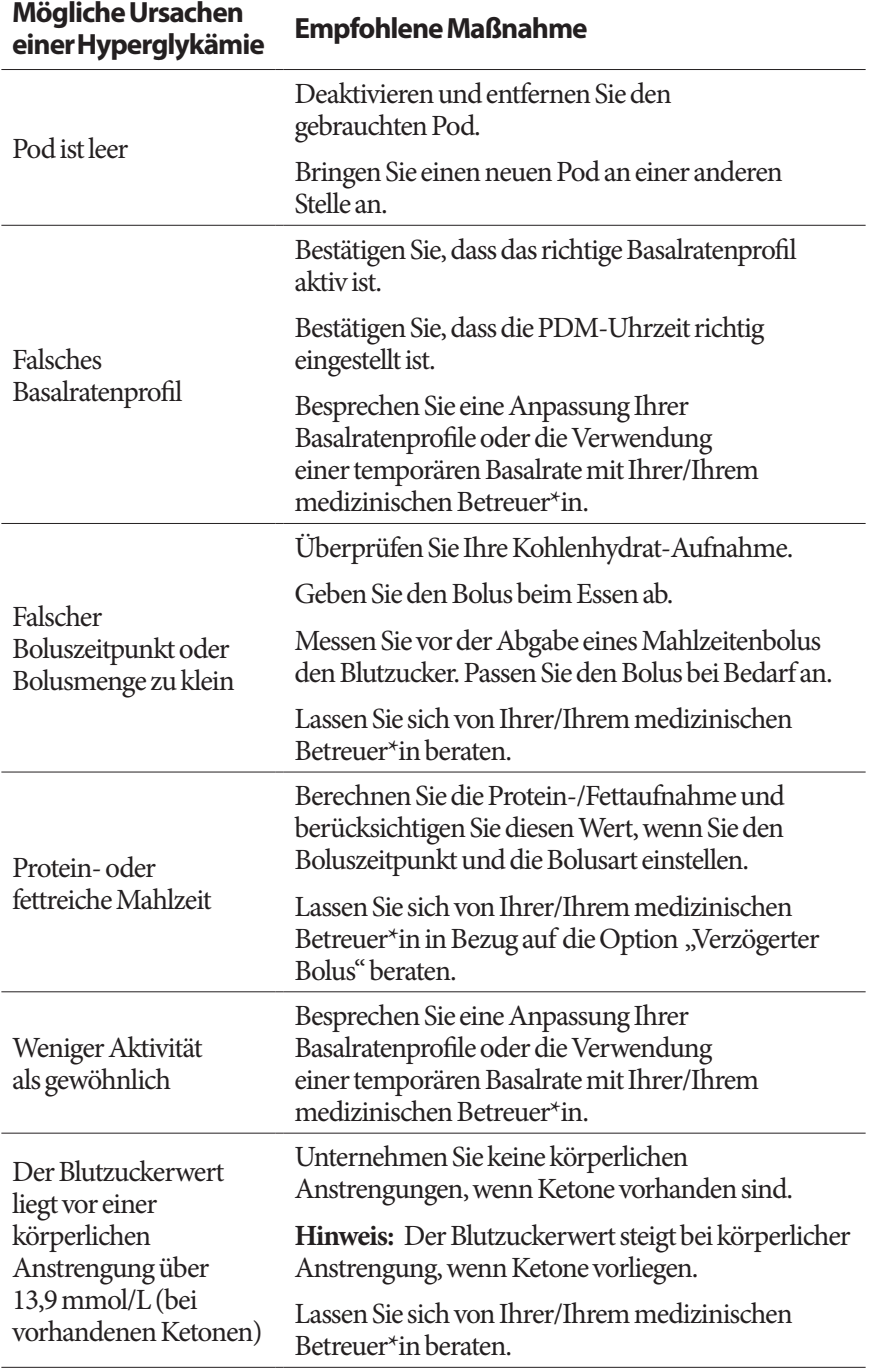

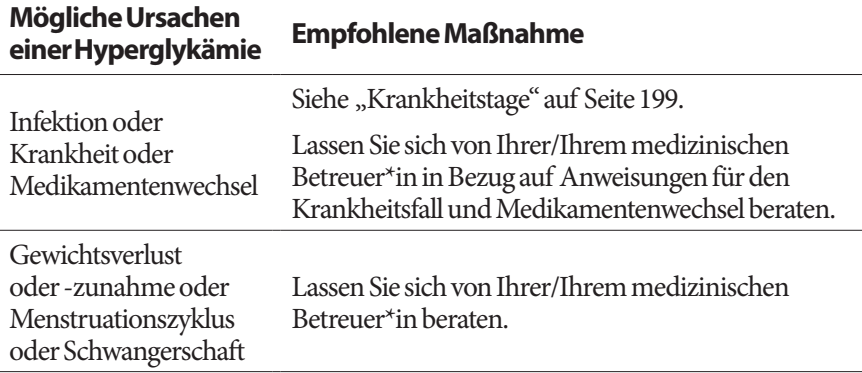

# **Diabetische Ketoazidose (DKA)**

Der Pod verwendet schnell wirksames Insulin. Sie haben also kein lang wirksames Insulin im Körper. Wenn die Insulinabgabe vom Pod unterbrochen wird (also ein Verschluss auftritt), kann Ihr Blutzucker schnell ansteigen. Dies kann zu einer diabetischen Ketoazidose (DKA) führen. Eine DKA ist ein schwerwiegender – aber vermeidbarer – Notfall, der eintritt, wenn Sie hohe Blutzuckerwerte ignorieren.

### **Warnungen:**

Wird eine DKA nicht behandelt, kann dies Atembeschwerden, Schock oder Koma auslösen oder zum Tod führen.

Falls Sie eine Notfallbehandlung benötigen, bitten Sie einen Freund oder ein Familienmitglied, Sie zur Notfallaufnahme zu bringen, oder rufen Sie einen Krankenwagen. Fahren Sie nicht selbst.

### **Symptome einer DKA**

- Übelkeit und Erbrechen
- Bauchschmerzen
- Dehydrierung
- Fruchtig riechender Atem
- Trockene Haut oder Zunge
- Benommenheit
- Schneller Puls
- Mühsames Atmen

Die Symptome einer DKA ähneln denen einer Grippe. Bevor Sie davon ausgehen, dass Sie eine Erkältung haben, messen Sie Ihren Blutzucker und Ihre Ketone, um die Möglichkeit einer DKA auszuschließen.

### **Vermeidung einer DKA**

Am einfachsten und zuverlässigsten vermeiden Sie eine DKA, wenn Sie Ihren Blutzucker mindestens 4 bis 6 Mal am Tag messen. Mithilfe regelmäßiger Messungen können Sie hohen Blutzucker erkennen und behandeln, bevor sich eine DKA entwickelt.

### **Behandlung einer DKA**

- Messen Sie Ihre Ketone, sobald Sie mit der Behandlung des hohen Blutzuckers begonnen haben. Messen Sie die Ketone immer, wenn Ihr Blutzucker bei 13,9 mmol/L oder darüber liegt.
- Ist der Keton-Wert negativ oder nur sehr gering, fahren Sie mit der Behandlung des hohen Blutzuckers fort.
- Ist der Ketonwert positiv, und Ihnen ist übel oder Sie fühlen sich krank, lassen Sie sich unverzüglich von Ihrer/Ihrem medizinischen Betreuer\*in beraten.
- Ist der Keton-Wert positiv, aber Sie fühlen sich nicht schlecht oder krank, tauschen Sie den Pod aus und verwenden Sie eine neue Ampulle Insulin.
- Messen Sie Ihren Blutzucker nach 2 Stunden. Ist der Blutzuckerwert nicht gesunken, kontaktieren Sie unverzüglich Ihre\*n medizinische\*n Betreuer\*in, um Anweisungen zu erhalten.

### **Umgang mit außergewöhnlichen Situationen**

### **Krankheitstage**

Jeglicher physische Stress kann dazu führen, dass der Blutzuckerwert steigt – und Krankheit ist physischer Stress. Ihr\*e medizinische\*r Betreuer\*in kann Sie bei der Erstellung eines Plans für Krankheitstage unterstützen. Die im Folgenden aufgeführten Angaben dienen nur als allgemeine Leitlinien.

Wenn Sie krank sind, messen Sie Ihren Blutzucker häufiger, um eine DKA zu vermeiden. Die Symptome einer DKA ähneln denen einer Grippe. Bevor Sie davon ausgehen, dass Sie eine Erkältung haben, messen Sie Ihren Blutzucker, um die Möglichkeit einer DKA auszuschließen (siehe "Diabetische Ketoazidose (DKA)" auf Seite 198).

So verfahren Sie an Krankheitstagen:

- Behandeln Sie die Grunderkrankung, um eine schnellere Genesung herbeizuführen.
- Essen Sie so normal wie möglich.
# **13 Leben mit Diabetes**

- Passen Sie die Bolusdosen bei Bedarf so an, dass sie Änderungen an den Mahlzeiten und Snacks entsprechen.
- Geben Sie Basalinsulin immer wie gewohnt ab, selbst wenn Sie nicht essen können. Kontaktieren Sie Ihre\*n medizinische\*n Betreuer\*in und lassen Sie sich Empfehlungen für Anpassungen der Basalrate an Krankheitstagen geben.
- Messen Sie Ihren Blutzucker alle 2 Stunden und zeichnen Sie die Ergebnisse sorgfältig auf.
- Messen Sie die Ketone, wenn Ihr Blutzucker bei 13,9 mmol/L oder darüber liegt.
- Folgen Sie den Anweisungen Ihrer medizinischen Betreuerin/Ihres medizinischen Betreuers zur Abgabe von zusätzlichem Insulin an Krankheitstagen.
- Nehmen Sie viel Flüssigkeit zu sich, um eine Dehydrierung zu vermeiden.
- Kontaktieren Sie Ihre\*n medizinische\*n Betreuer\*in, falls die Symptome weiterhin bestehen.

## **Körperliche Anstrengung, Sport oder harte Arbeit**

Messen Sie Ihren Blutzuckerwert vor, während und nach körperlicher Anstrengung, sportlicher Aktivität oder ungewohnt harter körperlicher Arbeit.

Mithilfe des Klebepolsters bleibt der Pod bis zu 3 Tage lang sicher auf der Haut befestigt. Bei Bedarf stehen jedoch verschiedene Produkte zur Verfügung, mit denen die Klebewirkung verbessert werden kann. Wenden Sie sich an Ihre\*n medizinische\*n Betreuer\*in, um Informationen zu diesen Produkten zu erhalten.

Sorgen Sie dafür, dass keine Körperlotion, Cremes oder Öle in die Nähe der Injektionsstelle geraten, da diese Produkte das Klebepolster lösen können.

Erwägen Sie, bei manchen Kontaktsportarten den Pod möglicherweise an einer anderen, besser geschützten Stelle anzubringen, falls sich der Pod an einer Stelle befindet, von der er leicht abgerissen werden könnte.

Bevor Sie den Pod entfernen und nachdem Sie einen neuen Pod angebracht haben, müssen Sie Ihre Blutzuckerwerte messen. Pods sind für die einmalige Verwendung bestimmt. Versuchen Sie nicht, einen bereits entfernten Pod erneut anzubringen.

#### **Tipp:** *Planen Sie die Zeit für das Entfernen des Pods möglichst genau, damit sie idealerweise mit dem geplanten Austausch des Pods übereinstimmt.*

Falls Sie den Pod für mehr als eine Stunde entfernen müssen, bitten Sie Ihre\*n medizinische\*n Betreuer\*in um entsprechende Anweisungen.

## **Röntgenstrahlen, MRT und Computertomographie**

Der Pod und der PDM können normalen Störungen aus Funkwellen und elektromagnetischen Feldern z. B. von Sicherheitseinrichtungen am Flughafen oder Mobiltelefonen widerstehen.

**Warnung:** Der Pod und der PDM können durch starke Strahlung oder starke magnetische Felder beeinträchtigt werden. Bevor Sie sich einer Röntgenuntersuchung, einem MRT oder einer Computertomographie (oder ähnlichen Untersuchungen oder Verfahren) unterziehen, entfernen und entsorgen Sie den Pod und platzieren Sie den PDM außerhalb des Behandlungsbereichs. Erkundigen Sie sich bei Ihrer/Ihrem medizinischen Betreuer\*in nach den Richtlinien zur Entfernung von Pods.

# **Chirurgischer Eingriff oder Krankenhausaufenthalt**

Bei einem geplanten chirurgischen Eingriff oder Krankenhausaufenthalt sollten Sie die Ärztin/den Arzt bzw. die Chirurgin/den Chirurgen oder das Klinikpersonal darüber informieren, dass Sie einen Pod tragen. Bei bestimmten Verfahren oder Behandlungen muss der Pod möglicherweise entfernt werden. Vergessen Sie nicht, das Basalinsulin zu ersetzen, das Sie versäumt haben, während der Pod entfernt war. Ihr\*e medizinische\*r Betreuer\*in kann Sie bei der Vorbereitung auf solche Situationen unterstützen.

Diese Seite wurde absichtlich leer gelassen.

# **Anhang**

## **Fehlerbehebung beim PDM-Einrichten**

Durch das Drücken bestimmter Tastenkombinationen beim Starten des PDMs kann es dazu kommen, dass auf dem PDM-Bildschirm "Startmodus" oder "Abgesicherter Modus" angezeigt wird. Bei normaler Verwendung ist dies jedoch unwahrscheinlich.

Auch wenn der PDM im Startmodus ist, gibt der Pod weiterhin Insulin gemäß den festgelegten Anweisungen ab. Die PDM- oder Pod-Funktion wird durch den sicheren Modus nicht beeinträchtigt.

Kehren Sie wie folgt zum normalen PDM-Betrieb zurück:

#### **Startmodus**

Wenn auf Ihrem PDM-Bildschirm "Startmodus auswählen" angezeigt wird, gehen Sie wie folgt vor:

1. Drücken Sie die Signalton/Vibrationsalarm-Taste nach OBEN (LAUTSTÄRKE NACH OBEN) nach Bedarf, um den Pfeil (<<==) zu verschieben, bis er auf **[Wiederherstellungsmodus]** zeigt. Drücken Sie die Signalton/Vibrationsalarm-Taste nach UNTEN (LAUTSTÄRKE NACH UNTEN), um **[Wiederherstellungsmodus]** auszuwählen.

**Vorsicht:** Wählen Sie nicht [Schnellstartmodus] aus, weil es den PDM davon abhält, zu reagieren. Wenn der PDM nicht mehr reagiert, wenden Sie sich an den Kundenservice.

2. Drücken Sie auf dem Android-Wiederherstellungsbildschirm die Signalton/Vibrationsalarm-Taste (LAUTSTÄRKE NACH OBEN/UNTEN), um **System jetzt neu starten** zu markieren. Drücken Sie dann die Ein/Aus-Taste, um diese Option zu bestätigen.

Der PDM startet neu.

#### **Abgesicherter Modus**

Wenn auf Ihrem PDM-Bildschirm "Abgesicherter Modus" in der unteren linken Ecke angezeigt wird, starten Sie den PDM neu und entfernen Sie den Text "Abgesicherter Modus" wie folgt vom Bildschirm:

- 1. Drücken Sie die Ein/Aus-Taste und halten Sie sie gedrückt. Tippen Sie anschließend auf Ausschalten.
- 2. Tippen Sie zum Bestätigen auf OK.
- 3. Drücken Sie die Ein/Aus-Taste und halten Sie diese gedrückt, um den PDM wieder einzuschalten.

# **Überblick über die Einstellungen und Optionen**

Die Optionen für die verschiedenen Einstellungen des Omnipod DASH®- Insulin-Managementsystems sind:

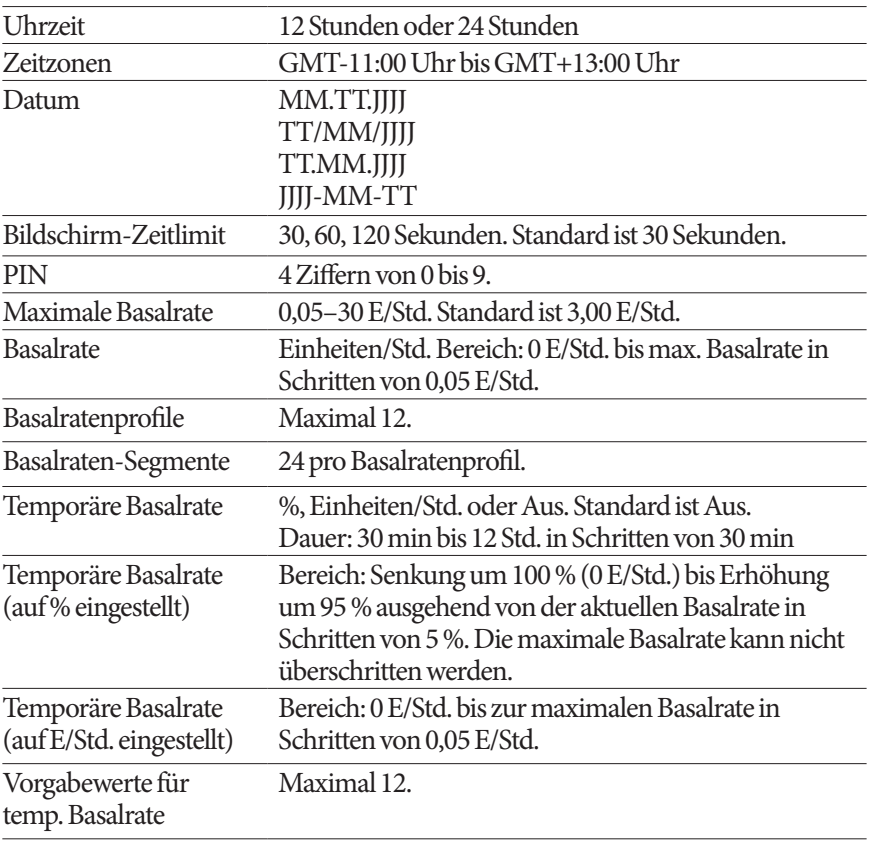

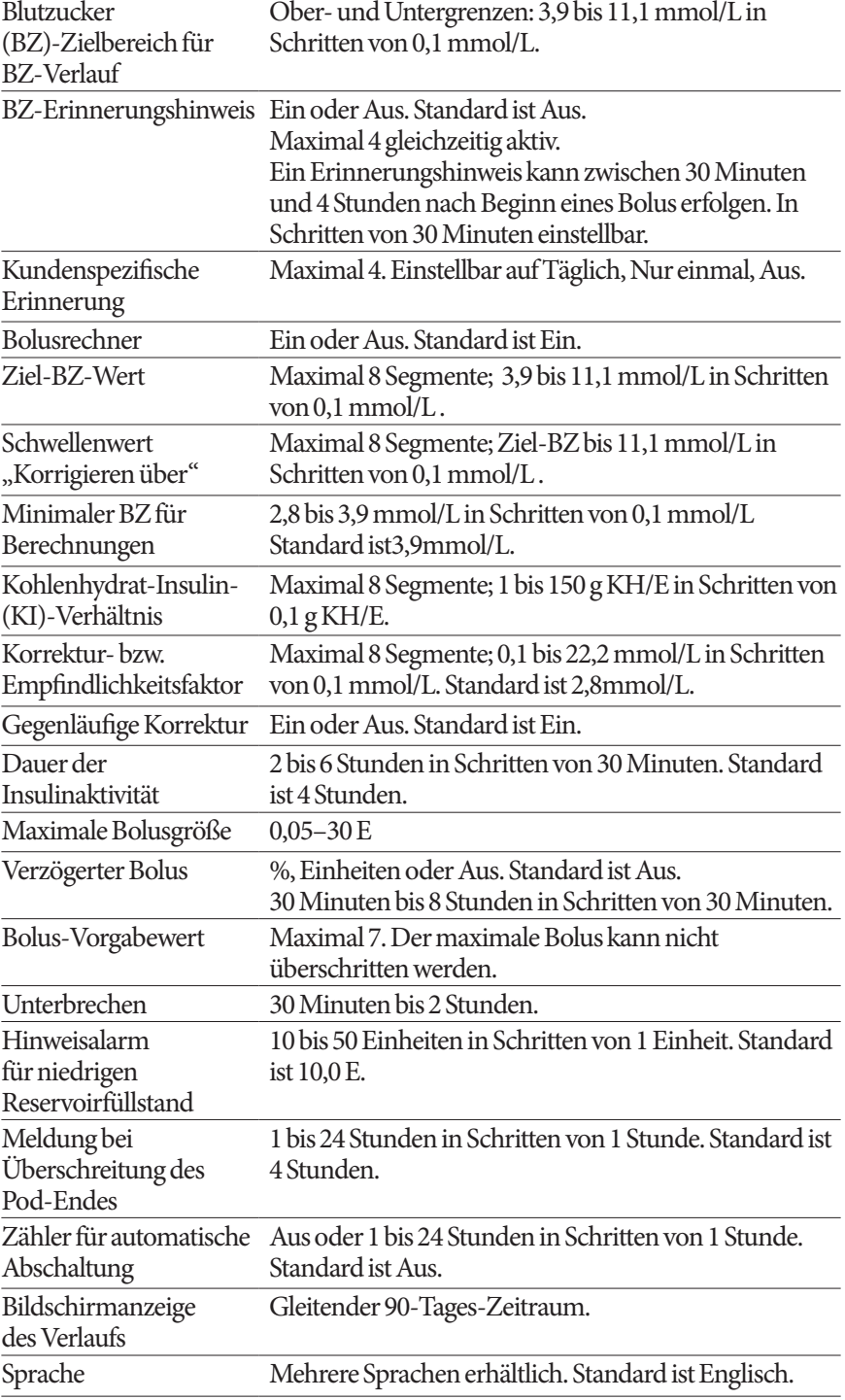

# **Pod – Technische Daten**

**Abmessungen**: 3,9 cm breit x 5,2 cm lang x 1,45 cm hoch (1,53" x 2,05" x 0,57")

**Gewicht (ohne Insulin)**: 26 Gramm (0,92 Unzen)

**Temperaturbereich während des Betriebs**: Pod-Betriebsumgebung von 5 °C bis 40 °C (41 °F bis 104 °F).

**Hinweis:** Die Pod-Temperatur erreicht eine Höhe von 23 °C bis 37 °C (73 °F bis 98,6 °F) wenn der Pod am Körper getragen wird.

**Starttemperatur**: über 10 °C (50 °F)

**Aufbewahrungstemperaturbereich**: 0 °C bis 30 °C (32 °F bis 86 °F)

**Aufwärmzeit (0 °C bis 20 °C):** 7 Minuten

**Abkühlzeit:** Es ist nicht notwendig zu warten, bis das Gerät von der maximalen Lagertemperatur (30 °C) auf die Betriebstemperatur abgekühlt ist.

**Reservoirvolumen (nutzbar)**: 200 Einheiten

**Einführtiefe der Kanüle**: 4–7 mm (0,16–0,28 Zoll)

**Tiefe der Insulininjektion**: ≥ 4 mm (0,16 Zoll)

**Bewertung der Wasserdichtigkeit**: IP28 (7,6 Meter (25 Fuß) für bis zu 60 Minuten)

**Insulinkonzentration**: U-100

**Alarmtyp:** Akustisch. Schalldruckpegel: ≥ 45 db(A) in 1 Meter Abstand

**Sterilisationsmittel:** mit Ethylenoxid sterilisiert

**Relativer Feuchtigkeitsbereich während des Betriebs**: 20 bis 85 %, nicht kondensierend

**Relativer Feuchtigkeitsbereich während der Lagerung**: 20 bis 85 %, nicht kondensierend

**Atmosphärischer Druck während des Betriebs**: 700 hPa bis 1060 hPa

**Atmosphärischer Druck während der Lagerung**: 700 hPa bis 1060 hPa

**Nicht pyrogen**: nur Flüssigkeitspfad

**Anwendungsteil des TypsBF: Schutz vor Stromschlag**

**Maximaler Infusionsdruck**: 35 psi

**Maximales Injektionsvolumen unter Erstfehlerbedingungen**: 0,5 E

#### **Durchflussleistung**:

Füllrate: 0,05 Einheiten pro Sekunde

Basal: Vom Benutzer in Schritten von 0,05 E bis zu 30,0 E pro Stunde programmierbar

Bolusrate: 1,5 Einheiten pro Minute. Dosisbereich von 0,05 bis 30,0 Einheiten

**Abgabegenauigkeit** (geprüft gemäß IEC60601-2-24):

Basalrate: ±5 % bei Raten ≥ 0,05 E/Std. Bolus:  $±5\%$  für Mengen von  $≥1,0$  Einheiten ±0,05 Einheiten für Mengen von < 1,0 Einheiten

**Genauigkeit der Prüfergebnisse:** Die folgende Grafik zeigt die Genauigkeit der Durchflussrate des Pods in vorgegebenen Zeiträumen. Die Messungen wurden mithilfe eines Pods mit einer Basalrate von 0,5 μl/Std. (Abgabe von 0,05 E/Std. U-100-Insulin) bei hoher Betriebstemperatur durchgeführt. Der mediane Gesamtprozentsatz des Durchflussfehlers betrug 1,40 %.

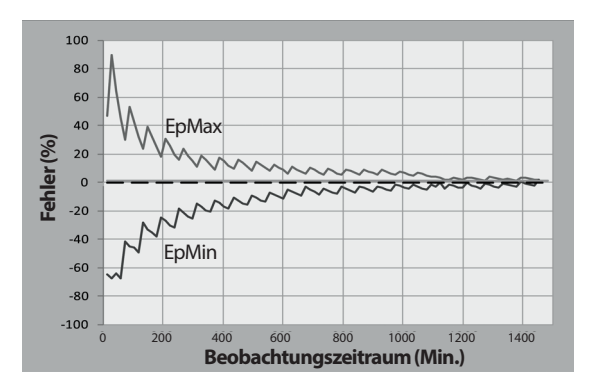

# **PDM-Spezifikationen**

**Größe**: 6,4 cm breit x 12,2 cm lang x 1,0 cm hoch (2,52" x 4,79" x 0,39") **Gewicht**: 106 Gramm (3,74 Unzen) **Aktiver Bildschirmbereich**: 10,2 cm diagonal  $\pm$  5 % (4,0" $\pm$  5 %) **Betriebstemperaturbereich**: 5 °C bis 40 °C (41 °F bis 104 °F) **Ladetemperaturbereich:** 5 °C bis 40 °C (41 °F bis 104 °F) **Aufbewahrungstemperaturbereich**: 0 °C bis 30 °C (32 °F bis 86 °F) **Relative Betriebsfeuchtigkeit**: 20 % bis 90 %, nicht kondensierend **Relative Lagerungsfeuchtigkeit**: 20 % bis 90 %, nicht kondensierend **Atmosphärischer Druck während des Betriebs**: 700 hPa bis 1060 hPa **Atmosphärischer Druck während der Lagerung**: 700 hPa bis 1060 hPa **Kommunikationsdistanz**: PDM und Pod sollten

- beim Start: angrenzend und berührend auf oder außerhalb der Schale liegen, um eine gute Kommunikation während der Entlüftung zu ermöglichen.
- Bei Normalbetrieb: höchstens 1,5 m (5 Fuß) voneinander entfernt. Je nach Standort kann der Kommunikationsabstand bis zu 15 m (50 Fuß) betragen.

**Wasserdichtigkeit:** IP22 bei Verwendung mit Schutzhülle (Flüssigkeit vermeiden)

**Hinweis:** Die Schutzart IP22 gilt NUR, wenn Ihr PDM mit der mitgelieferten Schutzhülle (Gelhaut) verwendet wird. Das Risiko, dass Wasser in den PDM eindringt, ist ohne die Schutzhülle größer. Wenden Sie sich bei Bedarf an den Kundenservice, um zusätzliche Schutzhüllen zu erwerben.

**Alarmtyp:** Akustisch. Schalldruckpegel: ≥ 45 db(A) in 1 Meter Abstand

**Meldungstyp**: Akustisch und Vibration

**Lebensdauer des PDM:** 5 Jahre

**Akkulebensdauer**: Ein vollständig geladener Akku reicht nach 2 Jahren üblicher Verwendung für ca. 1.5 Tage bei üblicher Verwendung.

**Betriebsspannung des Akkuladegeräts**: 100 bis 240 V Wechselstrom, 50/60 Hz

Verwenden Sie zum Aufladen Ihres PDM nur das von Insulet gelieferte Ladegerät. Die Verwendung nicht zugelassener Ladegeräte kann eine Explosion des Akkus verursachen, den PDM beschädigen und zu einem Verlust der Gewährleistung führen.

**Lebensdauer des Akkuladegeräts:** 10 000 Betriebsstunden

# **Schutz vor Über- oder Unterinfusion**

Die Pod-Software überwacht die Infusionsrate. Wenn ein Fehler erkannt wird, der zu einer Über- oder Unterinfusion führen würde und nicht korrigiert werden kann, wird die Insulinabgabe gestoppt und ein Alarm ertönt.

#### **Verschlusserkennung**

Ein Verschluss ist eine Blockade oder eine Unterbrechung der Insulinabgabe vom Pod. Wenn das Omnipod DASH®-System einen Verschluss erkennt, wird ein Gefahrenalarm ausgelöst und Sie werden aufgefordert, Ihren Pod zu deaktivieren und auszuwechseln.

Ein Verschluss-Gefahrenalarm ertönt bei durchschnittlich 3 bis 5 Einheiten fehlendem Insulin. In der folgenden Tabelle ist die Verschlusserkennung für drei verschiedene Situationen bei Verwendung von U-100-Insulin dargestellt. Wenn die Pod-Kanüle z. B. bei Abgabe eines Bolus von 5 E verschlossen wird, können 35 Minuten vergehen, bis der Pod einen Gefahrenalarm ausgibt.

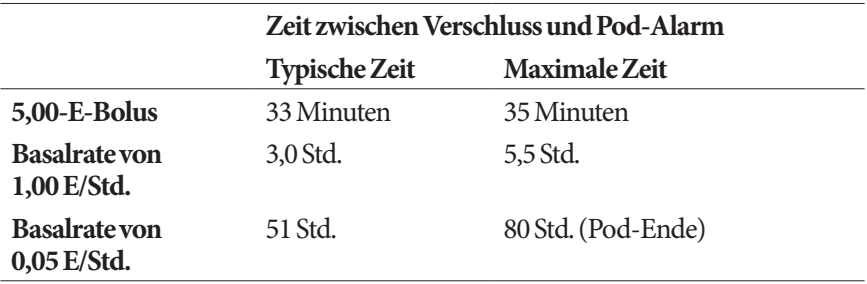

Wenn sich ein Verschluss spontan löst, kann ein Insulinvolumen freigesetzt werden. Dieses Volumen würde das für die Abgabe programmierte Insulinvolumen nicht überschreiten.

Wenn während eines sofortigen Bolus ein Verschluss erkannt wird, gibt der Pod direkt nach Abschluss des sofortigen Bolus einen akustischen Gefahrenalarm ab.

**Warnung:** Bei sehr niedrigen Basaldurchflussraten erkennen Sie einen Verschluss rechtzeitig, wenn Sie Ihren Blutzucker häufig messen. Verschlüsse können zu Hyperglykämie führen.

## **Kennzeichnungssymbole auf dem Omnipod DASH®-System**

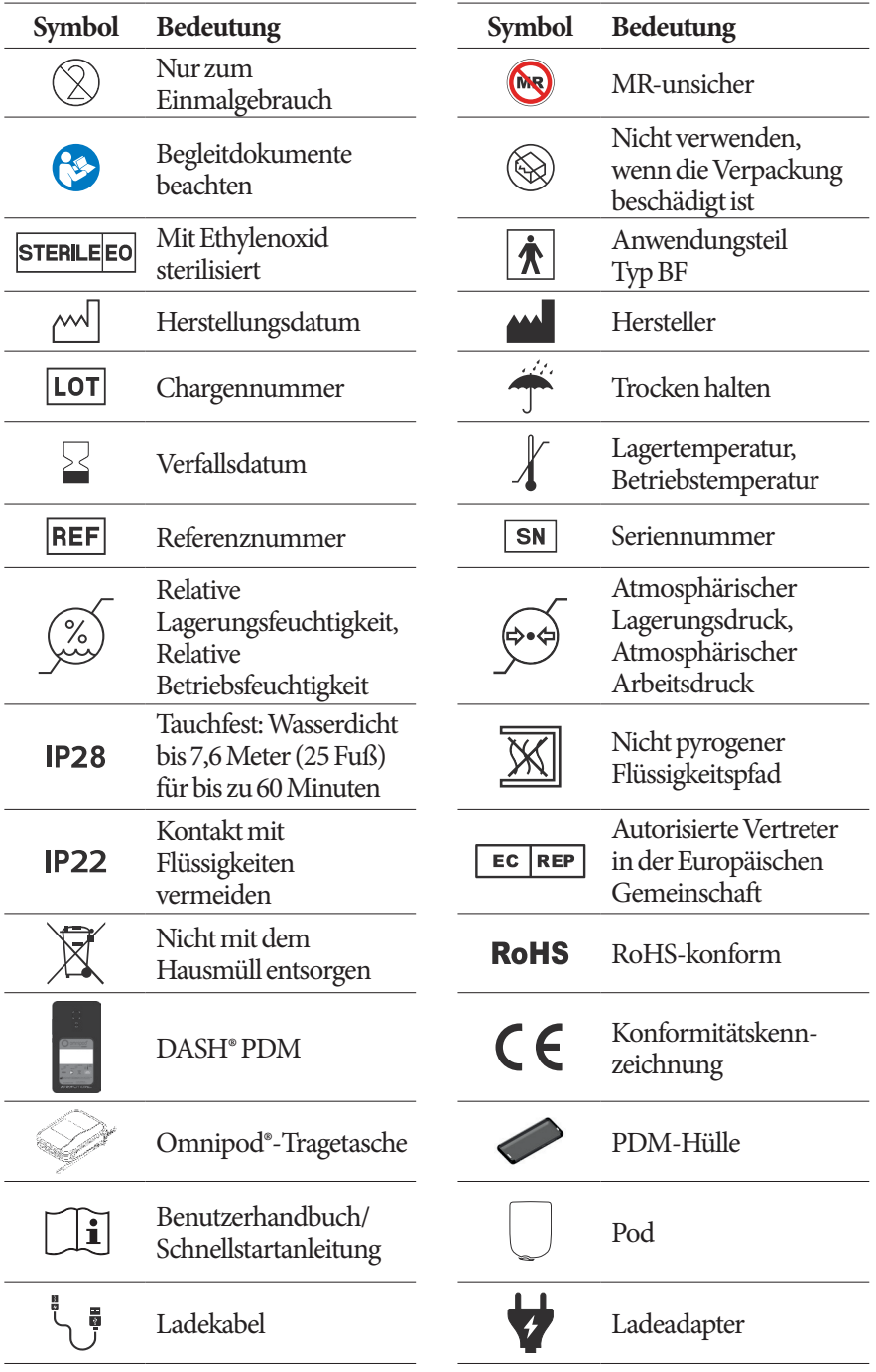

# **Anhang Anhang**

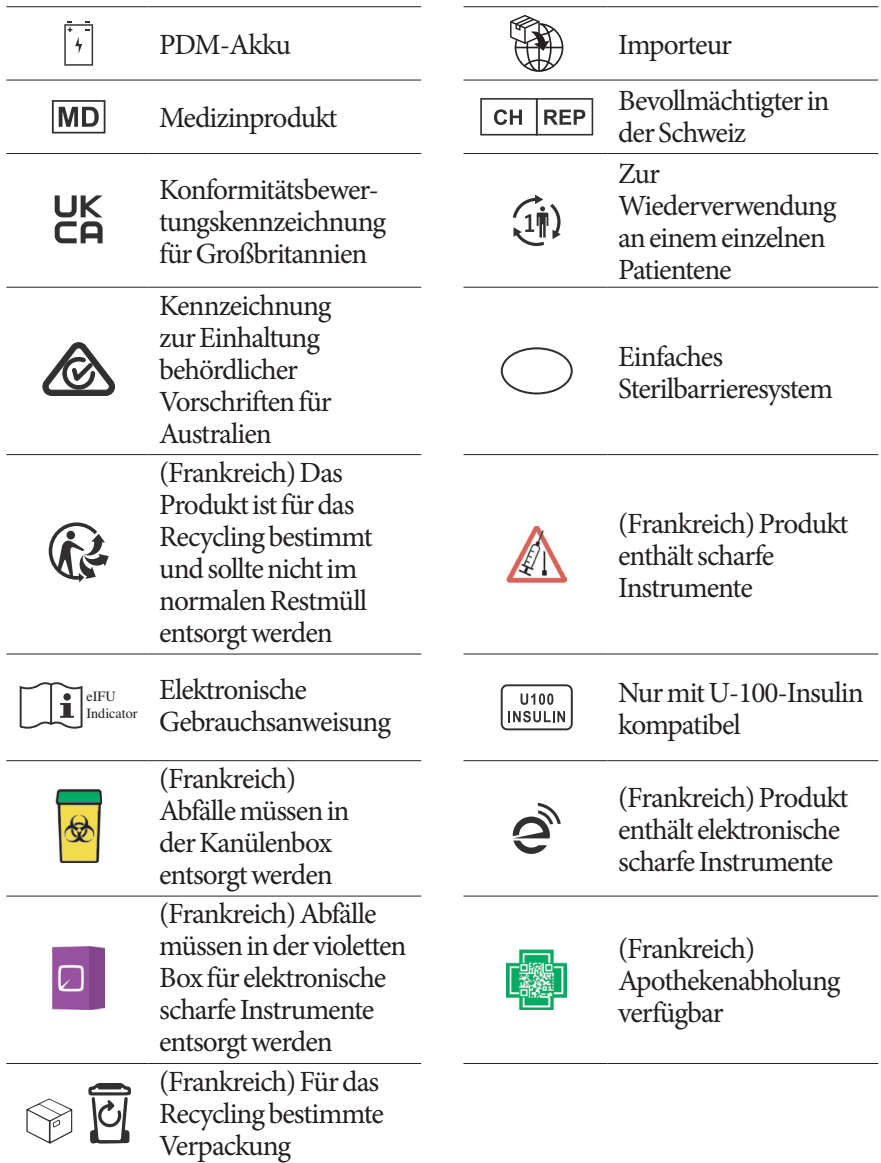

# **Verordnung über Medizinprodukte**

Dieses Gerät erfüllt die Verordnung (EU) 2017/745 über Medizinprodukte

# **EU-Datenschutz-Grundverordnung (DSGVO)**

Insulet erfüllt die Datenschutz-Grundverordnung EU 2016/679.

## **Produktbeschwerden**

Wenn während oder aufgrund der Verwendung dieses Gerätes ein schwerwiegendes Vorkommnis auftritt, melden Sie dieses bitte dem Hersteller und/oder dessen Bevollmächtigtem und Ihrer nationalen Behörde.

Die Kontaktdaten des Herstellers finden Sie auf der Rückseite dieses Dokuments. Die Kontaktdaten der zuständigen nationalen Behörden (Vigilance Contact Points [Kontaktstellen für Vigilanz]) und weitere Informationen finden Sie auf der folgenden Internetseite der Europäischen Kommission: https://ec.europa.eu/health/md\_sector/contact\_en

Wenn Sie mit Ihrem System Schwierigkeiten haben, beziehen Sie sich bitte auf die Informationen auf der bereitgestellten Kontaktkarte und kontaktieren Sie unseren Kundenservice.

## **Nähere Angaben zum Bevollmächtigten in der EU**

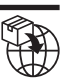

**Ansprechpartner:** Der Beschwerdebeauftragte

**Adresse:** Insulet Netherlands B.V., WTC Utrecht Stadsplateau 7, Suite 7.06, 3521 AZ Utrecht, Niederlande

**TEL.:** +31 308 990 670

**E-Mail:** ECRep@insulet.com

## **Hinweis zur Störfestigkeit des Omnipod DASH®-Systems**

Das Omnipod DASH®-Insulin-Managementsystem (sowohl Pod als auch PDM) erfüllt Abschnitt 15 der Bestimmungen der Federal Communications Commission (FCC). Der Betrieb unterliegt den folgenden zwei Bedingungen:

- 1. Diese Geräte dürfen keine schädlichen Störungen verursachen.
- 2. Diese Geräte müssen alle empfangenen Störungen annehmen, einschließlich Störungen, die einen unerwünschten Betrieb verursachen können.

**Vorsicht:**Änderungen oder Modifikationen, die nicht ausdrücklich von der Insulet Corporation genehmigt sind, können dazu führen, dass die Autorisierung des Benutzers zur Verwendung des Gerätes erlischt.

Sowohl Pod als auch PDM erzeugen und verwenden Hochfrequenzenergie. Sie können diese auch ausstrahlen und bei anderen Geräten schädliche Störungen des Funkverkehrs verursachen. Es gibt keine Gewährleistung für das Nichtauftreten von Störungen bei einer bestimmten Installation. Wenn das Omnipod DASH®-System Störungen des Radio- und Fernsehempfangs verursacht, können diese Störungen durch eine der folgenden Maßnahmen behoben werden:

- Das Omnipod DASH®-System verschieben oder an einem anderen Ort platzieren.
- Die Entfernung zwischen dem Omnipod DASH®-System und dem anderen Gerät, das Störungen ausstrahlt oder empfängt, vergrößern.

Die Insulet Corporation erklärt, dass das Omnipod DASH®-System die wichtigsten Anforderungen und andere relevante Bestimmungen der Richtlinie über Funkanlagen (2014/53/EU) erfüllt. Die vollständige Konformitätserklärung befindet sich unter folgender Internetadresse: http://Omnipod.com/Red\_Doc. Diese Konformitätserklärung für das Gerät erfüllt die kanadischen Richtlinien ICES-003 und IC-RSS-210.

## **Elektromagnetische Verträglichkeit**

Die Informationen in diesem Abschnitt (z. B. Trennungsabstände) wurden im Allgemeinen speziell im Hinblick auf das Omnipod DASH®-System verfasst. Die bereitgestellten Zahlen sind keine Garantie für einen fehlerfreien Betrieb, sollten jedoch eine angemessene Gewähr dafür bieten. Diese Informationen gelten möglicherweise nicht für andere medizinische elektrische Geräte; ältere Geräte reagieren möglicherweise besonders empfindlich auf Störungen.

#### **Allgemeine Hinweise**

Medizinische elektrische Geräte erfordern besondere Vorsichtsmaßnahmen hinsichtlich der elektromagnetischen Verträglichkeit (EMV) und müssen gemäß den in diesem Dokument und den Gebrauchsanweisungen bereitgestellten EMV-Informationen installiert und in Betrieb genommen werden. Wenn das Omnipod DASH®-System aufgrund von elektromagnetischen Störungen ausfällt, müssen Sie es möglicherweise ersetzen.

Tragbare und mobile Hochfrequenz (HF)-Kommunikationsgeräte können die Funktion medizinischer elektrischer Geräte beeinträchtigen.

**Vorsicht:**Kabel und Zubehör, die in den Gebrauchsanweisungen nicht spezifiziert sind, sind für die Verwendung nicht zugelassen. Die Verwendung anderer Kabel oder von anderem Zubehör kann sich negativ auf Sicherheit, Leistung und die elektromagnetische Verträglichkeit auswirken (erhöhte Emissionen und verringerte Störfestigkeit).

Wenn das Omnipod DASH®-System angrenzend an andere elektrische Geräte verwendet wird, ist Vorsicht geboten; ist eine angrenzende Verwendung unvermeidlich, z. B. in Arbeitsumgebungen, muss das Omnipod DASH®-System beobachtet werden, um den Normalbetrieb in diesem Umfeld zu überwachen.

Das Omnipod DASH®-System benutzt schwache HF-Energie zur Kommunikation. Wie bei allen HF-Empfängern besteht immer die Möglichkeit von Störungen, auch bei Geräten, welche die FCC- und CISPR-Emissionsanforderungen erfüllen.

Die Kommunikationsmerkmale des Omnipod DASH®-Systems sind wie folgt:

Frequenz: 2,400–2,480 GHz, digital moduliert, mit einer effektiven Strahlungsleistung von 1,14 mW

Das Omnipod DASH®-System erfüllt die Störfestigkeitsanforderungen der allgemeinen Norm für elektromagnetische Verträglichkeit, IEC 60601-1-2.

Das Omnipod DASH®-System hat sich als störfest gegen Hochfrequenz-Identifikationssysteme (RFID-Systeme) und elektronische Artikelsicherungssysteme (EAS-Systeme) erwiesen. Die Tests zum Nachweis der Störfestigkeit wurden gemäß AIM 7351731 durchgeführt.

**Vorsicht:**Tragbare HF-Kommunikationsgeräte (einschließlich Peripheriegeräte wie Antennenkabel und Außenantennen) sollten in einer Entfernung von mindestens 30 cm (12 Zoll) zu jedem Teil des Omnipod DASH®-Systems verwendet werden. Andernfalls kann es zu einer Leistungsverschlechterung dieses Geräts kommen.

#### **Elektromagnetische Emissionen**

Dieses Gerät ist für die Verwendung in der unten spezifizierten elektromagnetischen Umgebung vorgesehen. Der Benutzer dieses Geräts muss sicherstellen, dass es in einer solchen Umgebung verwendet wird.

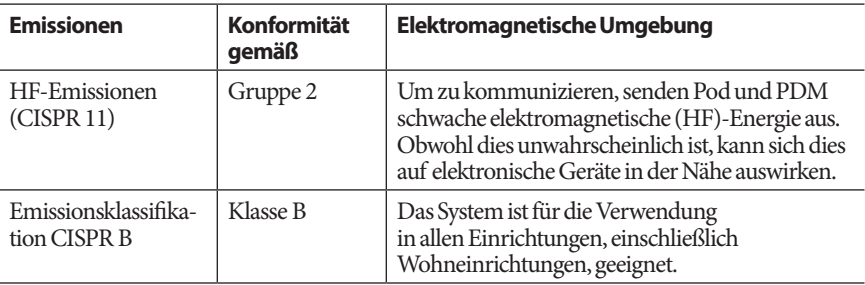

#### **Elektromagnetische Immunität**

Das System ist für die Verwendung in der unten spezifizierten elektromagnetischen Umgebung vorgesehen. Diese Anforderungen sind bei der Verwendung des Systems einzuhalten.

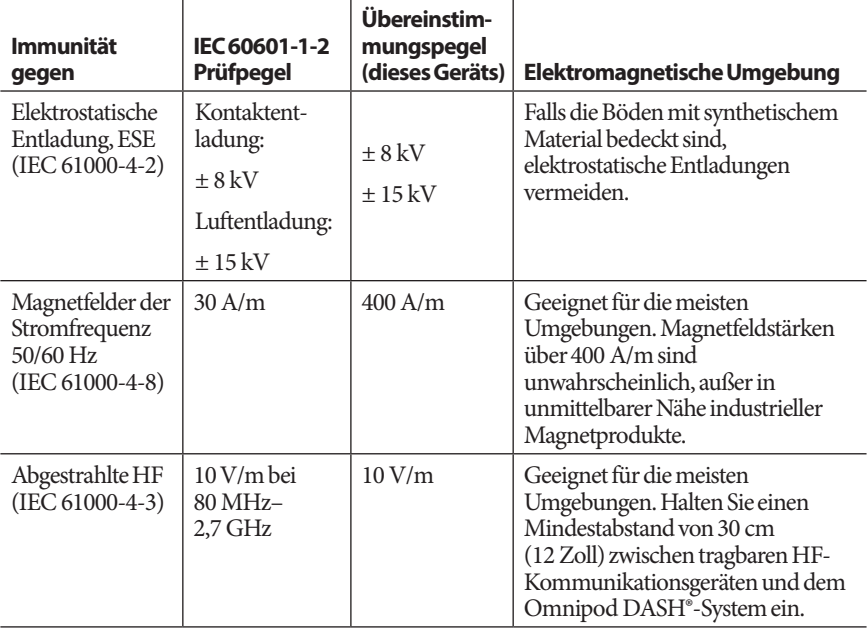

Hinweis: Diese Richtlinien gelten möglicherweise nicht für alle Situationen. Die Ausbreitung elektromagnetischer Wellen wird durch Absorptionen und Reflexionen von Gebäuden, Gegenständen und Menschen beeinflusst.

a Die Feldstärke von festen Sendeanlagen wie Basisstationen für (mobile/schnurlose) Telefone und von öffentlichem beweglichem Landfunk, Amateurfunk, MW- und UKW-Radiosendern und Fernsehsendern kann in der Theorie nicht mit Genauigkeit vorhergesehen werden. Um die elektromagnetische Umgebung aufgrund der festen HF-Sender zu bestimmen, wird eine werkseitige elektromagnetische Standortüberwachung empfohlen. Wenn die gemessene Feldstärke an dem Standort, an dem das Gerät verwendet wird, den geltenden HF-Übereinstimmungspegel überschreitet, sollte das Gerät beobachtet werden, um den Normalbetrieb zu bestätigen. Wenn eine ungewöhnliche Leistung beobachtet wird, können zusätzliche Maßnahmen erforderlich sein, wie z. B. eine Neuausrichtung oder neue Platzierung des Geräts.

## **Garantie für den Personal Diabetes Manager und die Pods des Omnipod DASH®-Insulin-Managementsystems (alle Länder mit Ausnahme von Kanada und den Vereinigten Staaten)**

#### **GARANTIEDECKUNG**

#### Garantiedeckung für den Personal Diabetes Manager des Omnipod DASH®-Systems

Gemäß den nachstehenden Bedingungen garantiert Insulet Netherlands BV ("Insulet") Ihnen, dem ursprünglichen Empfänger des Omnipod DASH®-Insulin-Managementsystems ("Omnipod®-System") zur Verwendung in dem Land, in dem Sie den Personal Diabetes Manager ("PDM") erworben oder erhalten haben, dass, wenn Insulet feststellt, dass Ihr PDM bei normalem Gebrauch und unter normalen Bedingungen während eines Zeitraums von vier (4) Jahren ab Kaufdatum (oder des Kaufbelegs, wenn der Kauf in Ihrem Namen erfolgte) einen Material- oder Verarbeitungsfehler aufweist, Insulet den PDM nach eigenem Ermessen entweder reparieren oder ersetzen wird.

Dieser Garantiezeitraum von vier (4) Jahren gilt nur für neue PDMs, und im Fall eines Ersatzes oder einer Reparatur des PDM wird der Garantiezeitraum nicht erweitert oder zurückgesetzt.

#### Garantiedeckung für die Pods des Omnipod®-Systems

Gemäss den nachstehenden Geschäftsbedingungen garantiert Insulet Ihnen, dem ursprünglichen Empfänger des Omnipod®-Insulin-Managementsystems, dass Insulet, wenn Insulet feststellt, dass ein Omnipod®-System-Pod ("Pod"), den Sie erhalten haben, bezüglich Material oder Verarbeitung bei Verwendung unter normalen Bedingungen in einem Zeitraum von vierundzwanzig (24) Monaten ab dem Herstellungsdatum und zweiundsiebzig (72) Stunden nach der Aktivierung einen Defekt aufweist, diesen Pod nach eigenem Ermessen reparieren oder ersetzen wird. Um für den Ersatz infrage zu kommen, muss die Aktivierung des Pods in beide Zeiträume fallen (d. h. höchstens vierundzwanzig (24) Monate bis zu dem oder vor dem auf dem Etikett mit einem Herstellungsdatum angegebenen Verfallsdatum oder höchstens zweiundsiebzig (72) Stunden, bevor Sie Insulet über die Forderung benachrichtigen, erfolgen).

Dieser Garantiezeitraum von vierundzwanzig (24) Monaten und zweiundsiebzig (72) Stunden gilt nur für neue Pods, und im Fall einer Pod-Reparatur oder eines Pod-Austauschs wird der Garantiezeitraum nicht verlängert oder zurückgesetzt.

#### **GESCHÄFTSBEDINGUNGEN DER GARANTIE**

Diese Garantie gilt nur für PDM und Pods, die ursprünglich für die Verwendung in dem Land, in dem Sie das jeweilige Produkt gekauft oder erhalten haben ("Territorium"), verkauft wurden. Insulet versendet nur reparierte oder ersetzte PDM und Pods und bietet Garantien dafür innerhalb des Territoriums.

#### Reklamationsverfahren

Um zu einer Forderung gemäss dieser Garantie berechtigt zu sein, müssen Sie Insulet über den beanstandeten Defekt des PDMs oder Pods innerhalb des geltenden Garantiezeitraums in Kenntnis setzen, indem Sie den jeweiligen Insulet-Kundenservice unter der auf unserer Website oder im technischen Benutzerhandbuch aufgeführten Nummer anrufen. Für eine Forderung bezüglich des PDMs müssen Sie die Seriennummer des PDMs und eine Beschreibung des beanstandeten Defekts bereitstellen. Für eine Forderung bezüglich eines Pods sind die Chargennummer des Pods und eine Beschreibung des beanstandeten Defekts bereitzustellen. Es kann auch erforderlich sein, dass Sie die Kaufdaten (oder Empfangsinformationen im Falle eines Erwerbs in Ihrem Namen) des PDMs und/oder Pods und den Zeitpunkt, zu dem Sie den Pod aktiviert haben, nachweisen müssen.

Die Nichteinhaltung der oben genannten Schritte kann dazu führen, dass die Deckung im Rahmen dieser Gewährleistung verweigert wird.

Vor der Rückgabe des Pods oder PDMs an Insulet müssen Sie die Genehmigung von Insulet einholen, es sei denn, Insulet beschließt, den Pod oder PDM zu reparieren (dies kann unter anderem ein Reparatur-Kit oder ein oder mehrere Ersatzteile umfassen, die Insulet bereitstellt), oder verweist Sie zur Reparatur an einen Drittanbieter. Der Pod oder PDM muss ordnungsgemäß verpackt und gemäß den Anweisungen im Kit der Warenrücksendegenehmigung (RMA-Kit), das Sie von Insulet erhalten, zurückgesendet werden. Mit vorheriger Genehmigung übernimmt Insulet gegebenenfalls alle angemessenen Verpackungs- und Versandgebühren, die für den Versand des Pods oder PDMs an Insulet gemäß dieser Garantie anfallen. Um Unklarheiten zu vermeiden, ist anzumerken, dass diese Gewährleistung keine Reparaturen oder Ersatzleistungen umfasst, die von anderen Personen oder Unternehmen als Insulet erbracht werden, es sei denn, sie werden von Dritten durchgeführt oder erbracht, an die Insulet Sie ausdrücklich verwiesen hat.

#### Beleg über Kauf, Erhalt und Aktivierung

Um das Kaufdatum (oder im Falle eines Erwerbs in Ihrem Namen den Beleg) oder bei einem Pod die Aktivierungszeit zu überprüfen und festzustellen, ob die Forderung gemäß dieser Garantie innerhalb der jeweiligen Garantiefrist liegt, kann Insulet fordern, dass Sie einen gültigen Nachweis über Erwerb, Erhalt oder Aktivierung bereitstellen. Wenn Sie keinen gültigen Nachweis erbringen, kann dies dazu führen, dass die Deckung im Rahmen dieser Gewährleistung verweigert wird.

#### Ausschlüsse

Diese Garantie deckt nur den ursprünglichen Empfänger ab und kann von Ihnen nicht durch Verkauf, Vermietung oder eine andere Übertragung von PDM oder Pods an eine andere Person oder ein anderes Unternehmen übertragen oder zugewiesen werden.

Diese Garantie gilt nur, wenn der fragliche PDM oder Pod in Übereinstimmung mit dem technischen Benutzerhandbuch des Omnipod®-Systems und/oder gemäss schriftlicher Anweisungen von Insulet verwendet wurde. Diese Garantie ist nicht gültig, wenn der PDM oder die Pods:

- von einer Person oder einem Unternehmen mit Ausnahme von Insulet oder einer nicht von Insulet zugelassenen dritten Partei geändert, ausgetauscht oder modifiziert wurde(n);
- von einer anderen Person oder einem anderen Unternehmen als Insulet oder einer nicht von Insulet zugelassenen dritten Partei geöffnet, gewartet oder repariert wurde(n);
- durch höhere Gewalt beschädigt wurde(n);
- durch Fehlanwendung, Missbrauch, Fahrlässigkeit, Unfall, unvernünftige Verwendung oder nicht ordnungsgemäße Handhabung, Pflege oder Lagerung beschädigt wurde(n);
- durch Abnutzung, durch Ursachen, die nicht mit defekten Materialien oder defekter Verarbeitung in Verbindung stehen (einschließlich unter anderem ungeeignete oder fehlerhafte Akkus), oder durch andere Umstände außerhalb der Kontrolle von Insulet beschädigt wurde(n).

Diese Garantie gilt nicht für Teststreifen, Akkus und anderes Zubehör oder damit verbundene Produkte von Drittanbietern (z. B. Datenmanagement-Werkzeuge, CGMs).

Diese Garantie erstreckt sich nicht auf Konstruktionsfehler (z. B. Forderungen, dass der PDM und die Pods hätten anders konstruiert werden müssen).

#### **Ausschluss konkludenter Garantien und Beschränkung von Rechtsmitteln**

**Soweit dies im betreffenden Gebiet gesetzlich zulässig ist:**

- **• Diese Garantie und die darin aufgeführten Rechtsmittel sind die einzigen Garantien und Rechtsmittel, die Ihnen bezüglich PDM und Pods von Insulet bereitgestellt werden, und alle anderen gesetzlichen und implizierten Garantien sind im größtmöglichen gesetzlichen Umfang ausgeschlossen.**
- **• Insulet, seine Lieferanten, Händler, Dienstleistungsanbieter und/oder Vertreter haften nicht für indirekte, bestimmte, zufällige oder Folgeschäden durch einen Defekt des PDMs oder eines Pods oder durch einen Verstoß gegen diese Garantie, egal ob diese Forderung auf der Garantie, einem Vertrag, unerlaubter Handlung oder etwas anderem basiert.**

**Keine Bestimmung dieser Gewährleistung schließt unsere Haftung für Todesfälle oder Personenschäden infolge unserer Fahrlässigkeit, bei Betrug oder arglistiger Täuschung oder bei Verletzung Ihrer gesetzlichen Rechte in Bezug auf den PDM oder die Pods aus.** 

#### Wichtige zusätzliche Bestimmungen

Diese Garantie verleiht Ihnen bestimmte Rechtsansprüche. Möglicherweise habe Sie weitere gesetzliche Ansprüche, die je nach Gerichtsbarkeit unterschiedlich sind.

Ihre gesetzlichen Ansprüche werden durch diese Garantie nicht beeinträchtigt.

Insulet übernimmt keine Garantie für die Eignung des PDMs oder der Pods oder des Omnipod®-Systems für eine bestimmte Person, da Gesundheitsversorgung und Behandlung komplexe Themen sind, die die Dienste qualifizierter medizinischer Fachkräfte erfordern.

Diese Garantie besteht zwischen Ihnen und Insulet. Keine andere Partei ist berechtigt, eine der Bestimmungen durchzusetzen. Insulet kann seine Rechte und Verpflichtungen gemäß dieser Garantie ohne Ihr Einverständnis an eine andere Partei übertragen.

Wenn eine Bestimmung dieser Garantie von einer Gerichtsbarkeit für ungültig befunden wird, gilt sie als aus dieser Garantie gestrichen, wobei die Gültigkeit der restlichen Bestimmungen nicht betroffen ist.

#### Keine andere Garantie oder Vereinbarung

Sofern keine schriftliche und von Insulet sowie Ihnen unterzeichnete Änderung vorliegt, stellen die Bedingungen dieser Garantie die komplette und ausschließliche Vereinbarung zwischen Insulet und Ihnen dar und ersetzen alle vorherigen mündlichen oder schriftlichen Garantien und Vereinbarungen und alle anderen Mitteilungen bezüglich eines Defekts, eines Fehlers oder einer anderen Fehlfunktion eines PDMs, Pods oder Omnipod®-Systems. Kein Mitarbeiter, Beauftragter oder anderer Vertreter von Insulet oder einer anderen Partei ist berechtigt, eine Produktgarantie oder eine Vereinbarung für ein PDM, einen Pod oder ein Omnipod®-System zusätzlich zu den vorstehend getroffenen Vereinbarungen zuzusichern.

#### Einverständnis zu dem Ausschluss konkludenter Garantien und der Beschränkung von Rechtsmitteln

Wenn Sie nicht zustimmen sind und den Ausschluss implizierter Garantien und der Begrenzung von Rechtsmitteln, die im Omnipod®-System enthalten sind, zurückweisen, geben Sie bitte alle Produkte des Omnipod®-Systems (einschließlich aller PDM und Pods) gegen eine volle Rückerstattung an Insulet zurück. Werden diese Produkte nicht zurückgegeben, so stellt dies eine Zustimmung und ein Einverständnis zu dem Ausschluss implizierter Garantien und der Beschränkung der Rechtsmittel dar.

#### Anwendbares Recht und Gerichtsbarkeit

Diese Gewährleistung (und alle nicht vertraglichen Verpflichtungen, die daraus oder in Verbindung damit entstehen) unterliegt den Gesetzen des Landes, in dem Sie den PDM oder die Pods erworben oder erhalten haben. Ein Gericht der zuständigen Gerichtsbarkeit in diesem Land hat die ausschließliche Zuständigkeit und den Gesichtsstand für jegliche Streitigkeiten, die aus oder in Verbindung mit dieser Garantie entstehen.

# **Glossar**

#### A1c (siehe "Hämoglobin A1c")

**Aktives Insulin (AI)**: Die Insulinmenge aus einer vorherigen Bolusabgabe, die in Ihrem Körper "aktiv" ist. Der Bolusrechner überwacht das AI für Sie. Der Zeitraum, in dem das Insulin "im Körper" oder "aktiv" bleibt, hängt von Ihrer Einstellung für die Dauer der Insulinaktivität ab.

**Aktivierung:** Der Vorgang, bei dem der Pod aktiviert und mit dem PDM gekoppelt wird, sodass der Pod nur auf Befehle dieses PDM reagiert.

**Aseptische Technik**: Eine Methode, mit der die Sterilität aufrechterhalten und Verunreinigungen vorgebeugt wird.

**Ballaststoffe**: Der unverdauliche Teil von pflanzlichen Lebensmitteln. Lebensmittel mit hohem Ballaststoffgehalt sind z. B. Brokkoli, Bohnen, Himbeeren, Kürbis, Vollkornbrot und Kleiemüsli. Ballaststoffe gehören zu den Kohlenhydraten, sorgen aber nicht wie andere Kohlenhydrate für einen Anstieg des Blutzuckerwerts.

**Basalrate**: Eine kleine Dosis Insulin, die über einen bestimmten Zeitraum kontinuierlich abgegeben wird. Basalraten werden in Einheiten pro Stunde (E/ Std) angegeben.

**Basalratenprofil**: Ein täglicher Zeitplan für die kontinuierliche Insulingabe. Dieser Plan umfasst ein oder mehrere Segmente, von denen jedes eine Basalrate definiert. Alle Basalsegmente zusammen decken einen Zeitraum von 24 Stunden von Mitternacht bis Mitternacht ab.

**Basalsegment**: Der Zeitraum, in dem eine bestimmte Basalrate abgegeben wird.

Bluetooth<sup>®</sup> (siehe "Drahtloskommunikation")

**Blutzucker (BZ)-Zielbereich**: Ein benutzerdefinierter Bereich für die erwünschten Blutzuckerwerte. Anhand dieses Bereichs wird im BZ-Speicher angezeigt, welche Blutzuckerwerte in diesen Bereich fallen.

**Blutzucker/Blutzuckerwert**: Die Menge an Glukose oder Zucker im Blut.

**Blutzucker-Messgerät**: Ein Gerät, mit dem der Blutzuckerwert gemessen wird.

**Bolusdosis**: Eine Dosis Insulin, die eingenommen wird, um einen erhöhten Blutzuckerwert zu korrigieren (Korrekturbolus) oder um die Kohlenhydrate in einer Mahlzeit oder einem Snack abzudecken (Mahlzeitenbolus).

**Bolusrechner**: Eine Funktion, die Dosen für Mahlzeit- und Korrekturboli vorschlägt, basierend auf Ihrem aktuellen Blutzuckerwert, der Menge der Kohlenhydrate, die Sie zu sich nehmen werden, dem aktiven Insulin und einigen benutzerdefinierten Einstellungen.

**Bolus-Vorgabewert**: Eine bestimmte Bolusinsulindosis, der ein benutzerdefinierter Name zugewiesen und vom PDM zur späteren Verwendung gespeichert wird.

**Dauer der Insulinaktivität**: Die Zeitdauer, in der das Insulin nach einem Bolus in Ihrem Körper aktiv und verfügbar bleibt. Je nach Art des zugeführten Insulins kann diese Dauer stark variieren.

**Deaktivieren**: Bevorzugte Methode für das Entkoppeln des PDMs und des aktiven Pods. Mit der Deaktivierung wird die Insulinabgabe im Pod abgeschaltet. Anschließend wird der PDM vom Pod entkoppelt.

**Diabetes, Diabetes mellitus**: Eine durch Hyperglykämie (hohe Blutzuckerwerte) gekennzeichnete Krankheit, die entsteht, wenn der Körper den Blutzucker nicht mehr zur Energieerzeugung verwenden kann. Bei Diabetes Typ 1 erzeugt die Bauchspeicheldrüse kein Insulin mehr. Daher kann der Blutzucker in viele Zelltypen nicht mehr eindringen und nicht zur Energieerzeugung verwendet werden. Bei Diabetes Typ 2 erzeugt die Bauchspeicheldrüse entweder nicht ausreichend Insulin, oder der Körper kann das Insulin nicht richtig verwenden.

**Diabetische Ketoazidose (DKA)**: Eine schwerwiegende Krankheit, bei der extrem hohe Blutzuckerwerte und ein schwerer Insulinmangel dazu führen, dass der Körper Fette und Proteine in Energie umsetzt, wodurch Ketone in Blut und Urin freigesetzt werden. Es kann einige Stunden oder Tage dauern, bis sich eine DKA entwickelt. Mögliche Symptome sind Bauchschmerzen, Übelkeit, Erbrechen, fruchtig riechender Atem und schnelles Atmen.

**Drahtloskommunikation**: Übertragung von Informationen ohne physische Verbindung zwischen zwei Geräten. PDM und Pod kommunizieren auf kurze Entfernung über Funkwellen miteinander; dies wird als drahtlose Kommunikation bezeichnet.

#### Empfindlichkeitsfaktor (siehe "Korrekturfaktor")

**Fett**: Eine der Hauptenergiequellen in Lebensmitteln. (Die anderen beiden sind Kohlenhydrate und Protein.) Enthält 9 Kalorien pro Gramm. Lebensmittel mit hohem Fettgehalt sind z. B. Öle, Margarine, Salatsaucen, rotes Fleisch und Vollmilchprodukte.

**Gefahrenalarm**: Ein kontinuierlicher Signalton und eine auf dem Bildschirm angezeigte Meldung des PDMs oder des Pods, die darauf hinweisen, dass ein Fehler aufgetreten ist oder dass die Insulinabgabe angehalten wurde. Ertönt ein Alarm, müssen Sie unverzüglich reagieren.

**Gegenläufige Korrektur (negative Korrektur)**: Wenn Ihr Blutzuckerwert unter dem Ziel-BZ liegt, reduziert der Bolusrechner den Mahlzeitenanteil des Bolus um einen Korrekturfaktor. Es handelt sich um eine optionale Funktion, die auf Anraten Ihrer medizinischen Betreuerin/Ihres medizinischen Betreuers ein- oder ausgeschaltet werden sollte.

**Geschätzter Bolus**: Nachdem Sie die abzugebende Bolusmenge bestätigt haben, wird eine Bolusanweisung an den Pod gesendet. Wenn der Pod keine Bestätigung der tatsächlich abgegebenen Bolusmenge zurückgibt, berechnet der PDM einen Schätzwert der abgegebenen Menge. Die Schätzung basiert auf dem erwarteten Insulinabgabeplan. Sobald die Bestätigung vom Pod empfangen wird, zeigt der PDM die tatsächliche (und nicht mehr die geschätzte) Bolusmenge an.

**Glukose**: Ein Einfachzucker (auch als Dextrose bezeichnet), der vom Körper für die Energieerzeugung verwendet wird. Ohne Insulin können viele Zellen die Glukose nicht für die Energieerzeugung verwenden.

**Hämoglobin A1c (HbA1c)***:* Ein Test, mit dem bei Menschen der durchschnittliche Blutzuckerwert der letzten zwei oder drei Monate bestimmt wird. Der auch als glykolisiertes Hämoglobin bezeichnete Test misst die Glukosemenge, die an das Hämoglobin in den roten Blutkörperchen gebunden und über einen längeren Zeitraum proportional zum durchschnittlichen Glukosegehalt im Blut ist.

**Hinweisalarm**: Unterbrochene Vibrationsalarme oder Signaltöne, begleitet von einer Meldung, die Sie darauf hinweisen, dass Sie eine Maßnahme ergreifen sollten, um ein schwerwiegendes Problem zu verhindern.

**Hyperglykämie (hoher Blutzucker)**: Ein Blutzuckerwert, der höher ist als normal und in der Regel über 13,9 mmol/L liegt.

**Hypoglykämie (niedriger Blutzucker)**: Ein Blutzuckerwert, der niedriger ist als normal und in der Regel unter 3,9 mmol/L liegt.

**Hypoglykämie-Wahrnehmungsstörung**: Ein Zustand, in dem ein Mensch die Symptome einer Hypoglykämie nicht fühlt oder erkennt.

**Infusionsstelle**: Eine Stelle am Körper, an der die Kanüle des Pods eingeführt wird.

**Infusion**: Verabreichung einer flüssigen Substanz unter die Haut in den Körper.

**Insulin**: Ein Hormon, mit dessen Hilfe der Körper Glukose in Energie umwandelt. Insulin wird von Zellen in der Bauchspeicheldrüse, den Betazellen, produziert.

**Kalorie**: Eine Maßeinheit, in der der Energiewert eines Lebensmittels ausgedrückt wird. Kalorien stammen aus Kohlenhydraten, Proteinen und Fetten in Lebensmitteln und Getränken.

**Kanüle**: Eine kleine, schmale Röhre, die unter die Haut eingeführt wird und über die dem Körper ein flüssiges Arzneimittel verabreicht wird.

#### Ketoazidose (siehe "Diabetische Ketoazidose")

**Ketone**: Saure Nebenprodukte, die durch die Aufspaltung von Fetten für die Energieerzeugung entstehen. Das Vorhandensein von Ketonen zeigt an, dass der Körper gespeichertes Fett und Muskeln (anstelle von Glukose) für die Energieerzeugung verwendet.

**KI-Verhältnis (Kohlenhydrate-zu-Insulin-Verhältnis)**: Anzahl der Kohlenhydrate in Gramm, die von einer Einheit Insulin abgedeckt werden. Liegt Ihr KI-Verhältnis z. B. bei 1 zu 15, müssen Sie 1 Einheit Insulin abgeben, um 15 Gramm Kohlenhydrate abzudecken, die Sie zu sich nehmen.

**Kohlenhydrate (KH)**: Eine der Hauptenergiequellen in Lebensmitteln. (Die anderen beiden sind Protein und Fett.) Lebensmittel, die Kohlenhydrate enthalten, sind z. B. Stärke, Zucker, Gemüse, Obst und Milchprodukte.

#### Kohlenhydratebolus (siehe "Mahlzeitenbolus")

**Koppeln**: Das Verbinden zweier Geräte, sodass diese Geräte drahtlos miteinander kommunizieren können. Siehe auch *Synchronisieren*.

**Korrekturbolus**: Eine Insulindosis, mit der hohe Blutzuckerwerte ausgeglichen werden.

**Korrekturfaktor (auch als Empfindlichkeitsfaktor bezeichnet)**: Ein Wert, der definiert, um welchen Wert eine Insulineinheit Ihren Blutzuckerwert senkt. Wenn der Korrekturfaktor z. B. 2,8 lautet, senkt eine Einheit Insulin Ihren Blutzucker um 2,8mmol/L.

**Mahlzeitenbolus (auch als Kohlenhydratebolus bezeichnet)**: Eine Insulinmenge, die vor einer Mahlzeit oder einem Snack verabreicht wird, damit der Blutzuckerwert nach der Mahlzeit innerhalb des gewünschten BZ-Zielbereichs bleibt.

**Manuell berechneter Bolus**: Ein Insulinbolus, den Sie selbst auswählen (und der nicht vom Bolusrechner berechnet wird).

**Maximale Basalrate**: Oberer Grenzwert für die Basalraten in einem Basalratenprofil und einer temporären Basalrate.

**Maximaler Bolus**: Der höchste Bolus, der vom PDM abgerufen werden kann. Wenn ein Bolus berechnet wird, der über diesem Grenzwert liegt, gibt der Bolusrechner eine Meldung aus.

**Medizinische\*r Betreuer\*in***:* Eine professionelle Gesundheitsfachkraft, die medizinische Dienste leistet oder Menschen zeigt, wie sie mit ihrem Gesundheitszustand umgehen können.

**Meldungen**: Ein auf dem Bildschirm angezeigter Erinnerungshinweis oder eine informative Nachricht.

**Mindest-BZ für Berechnungen**: Der Mindest-Blutzuckerwert, bei dem der Bolusrechner einen Mahlzeitenbolus berechnet. Sinkt der Wert unter den Mindestwert, wird der Bolusrechner deaktiviert. "Für Berechnungen" bedeutet "für die Berechnungen des Bolusrechners".

 **Podder**: Menschen mit Diabetes oder Pflegepersonen von Menschen mit Diabetes, die das Omnipod®-System zur Steuerung des täglichen Insulinbedarfs verwenden.

**Pod löschen**: Die Option POD LÖSCHEN ist verfügbar, wenn der PDM nach einem Kommunikationsfehler die Kommunikation mit dem Pod nicht wiederherstellen kann. Mit dieser Funktion kann der PDM vom Pod getrennt und ein neuer Pod aktiviert werden. Hinweis: Ein "gelöschter" Pod gibt möglicherweise weiterhin Insulin ab. Entfernen Sie einen "gelöschten" Pod immer von Ihrem Körper.

**Protein**: Eine der Hauptenergiequellen in Lebensmitteln. (Die anderen beiden sind Kohlenhydrate und Fett.) Protein enthält 4 Kalorien pro Gramm. Lebensmittel mit hohem Proteingehalt sind z. B. Fleisch, Geflügel, Gemüse und Milchprodukte.

**Schwellenwert "Korrigieren über"**: Der Blutzuckerwert, über dem Sie Insulin einnehmen sollten, um einen erhöhten Blutzuckerwert zu senken.

**Segmente**: Definierte Zeiträume innerhalb eines 24-Stunden-Tages. Mithilfe von Segmenten werden Basalsegmente im Basalratenprofil sowie Ziel-BZ-Segmente, KI-Verhältnissegmente und Korrekturfaktorsegmente definiert.

**Synchronisieren**: Das Übertragen von Informationen zwischen zwei gekoppelten Geräten.

**Temporäre Basalrate**: Eine temporäre Basalrate deckt vorhersehbare kurzzeitige Änderungen des Basalinsulinbedarfs ab. Temporäre Basalraten werden häufig für die Anpassung des Insulins bei sportlicher Betätigung oder bei Krankheit verwendet.

**Unbestätigter Bolus**: Tritt bei Auswahl der Option POD LÖSCHEN auf, wenn während der Bolusabgabe ein Kommunikationsfehler aufgetreten ist. Das heißt, der Pod konnte die Bestätigung der tatsächlich abgegebenen Bolusmenge an den PDM nicht senden.

**Verschluss**: Eine Blockade oder eine Unterbrechung der Insulinabgabe.

**Verzögerter Bolus**: Die Abgabe eines Mahlzeitenbolus über einen längeren Zeitraum.

**Vorgabewert**: Ein häufig verwendeter Wert, den Sie schnell eingeben können.

**Vorgabewert für die temporäre Basalrate**: Eine Anpassung der Basalrate in % oder (E/Std), der ein benutzerdefinierter Name zugewiesen wird und die vom PDM zur späteren Verwendung gespeichert wird.

#### **Zeitsegment (siehe "Segmente")**

**Ziel-BZ**: Der Blutzuckerwert, den der Bolusrechner zu erreichen versucht. Sie können unterschiedliche Ziel-BZ für unterschiedliche Zeiträume festlegen. So können Sie z. B. einen Ziel-BZ, der vor Mahlzeiten erreicht werden soll, einen anderen, der nach Mahlzeiten erreicht werden soll, und wieder einen anderen für die Nacht festlegen.

# **Index**

#### **A**

Abbrechen Bolus 75 Temporäre Basalrate 80 Abgesicherter Modus 204 Abschalten von Alarmen 142 Abstand zwischen Pod und PDM 46 AI 167, 170–173. *Siehe* Aktives Insulin Akku, PDM Alarm bei niedrigem Reservoirfüllstand 136 Einlegen 151 Laden 24, 150 Schonen 108 Typ 148 Aktivieren Basalratenprofil 80 Pod 41–58 Temporäre Basalrate 77 Vorgabewert für die temporäre Basalrate 79 Alarme Automatische Abschaltung 132, 135 Gefahr 132–134 Hinweisalarm 134–136 Insulinabgabe fortsetzen 135 Leeres Reservoir 132 Messung 111 Niedriger Reservoirfüllstand 134 PDM-Fehler 133 Pod-Ende erreicht 132, 134 Pod-Fehler 133 Reagieren auf 128 Signalton- oder Vibrationsalarmmuster 130 Systemfehler 133 Übersicht 127

Verlaufsdaten 95 Verschluss 132 Zeitpunkt 154 Alarmfunktion prüfen 111 Allergie gegen Acrylkleber 41 Ändern Basalratenprofil 80 Pod 41–58 Aseptische Techniken 44 Aufladen des PDM-Akkus 148 Ausrichtung, Pod 53 Auswahl der Stelle, Pod 49 Automatische Abschaltung, Alarm 132, 135 Beschreibung 157 Einstellung 114

#### **B**

Basalrate 158 Genauigkeit der Durchflussrate 206 Maximum, Einstellung 120 temporär. *Siehe* temporäre Basalrate Basalratenprofil Aktivieren 80 Bearbeiten 87 Erstellen 85 Infos 158 Löschen 89 Prüfung 86 Überschreiben. *Siehe* temporäre Basalrate Umbenennen 87 Umschalten 80 Unterbrechen oder Fortsetzen 81 Basalratenverlaufsdaten 99–106 Basalsegment 158 Benutzer-ID. *Siehe* PIN Bereich, BZ-Ziel 119 Beschädigter PDM 147

# **Index**

Bestätigungs-Erinnerungshinweise Einstellung 117 Pieptöne 138 Bestätigungsmeldungen 21 Betriebstemperatur 145, 206, 207 Bildschirm Empfindlichkeit 4 Helligkeit 108 Schutz 4 Startbildschirm 12 Zeitlimit 108 BLE. *Siehe* Bluetooth Blutzucker BZ-Zielbereich 119 HOHE und NIEDRIGE Messwerte 62 Verlaufsdaten 97–106 Ziel-BZ 122, 167–184 Blutzuckerwert Beschreibung der Bildschirmanzeige 62 Manuelle Eingabe 59 Marker 61 Bolusrechner Beispielberechnungen 171 Bolusabgabe mit 65 Deaktiviert 71, 166 Einstellungen 122–124 Verständnis 165–184 Bolus, sofortig Abbrechen 75 Basierend auf Blutzucker 65 Basierend auf KH 65–71 Durchflussrate 206 Eingeben von Insulineinheiten 71–76 Fortschritt 73 Verlaufsdaten 97–106 Verständnis 164 Verwenden des Bolusrechners 65– 71 Bolus, verpasst. *Siehe* Meldung zu verpasstem Bolus Bolus, verzögert Abbrechen 75 Basierend auf Blutzucker 65

Basierend auf KH 65–71 Einstellung 122 Ersetzen 76 Fortschritt 74 Verständnis 164 Verwenden des Bolusrechners 65–71 Bolus-Vorgabewert Bearbeiten 93 Löschen 93 neu erstellen 92 Umbenennen 93 Verwenden 72 Bolusvorschlag-Rechner. *Siehe* Bolusrechner BZ-Wert nach Bolus überprüfen, Einstellung 115 BZ-Zielbereich 119

#### **C**

Chirurgischer Eingriff 201 Computertomographien 201

#### **D**

Dateneingabe, Anleitung 5 Daten, technisch PDM 207 Pod 206 Datum und Uhrzeit 109–111 Dauer der Insulinaktivität Beispielberechnungen 170–171 Einstellung 125 Deaktivieren des Pods 42 Der Info-Bildschirm 20 Diabetische Ketoazidose 41, 198 Diagnosefunktionen Alarme prüfen 111 PDM zurücksetzen 112 Die Registerkarte Dashboard 13 DKA. *Siehe* Diabetische Ketoazidose Durchflussrate, Genauigkeit 207

#### **E**

Eingeben von Text 5 Eingeben von Zahlen 5 Einrichten des PDMs 23–40 Einstellungen Alle PDM 107–126 Basalratenprofil 85 Bestätigungs-Erinnerungshinweise 117 Bild auf dem Sperrbildschirm 108 Bildschirmhelligkeit 108 Bildschirm-Zeitlimit 108 Bolusrechner 122–125 Bolus-Vorgabewert 92 BZ-Wert nach Bolus überprüfen 115 BZ-Zielbereich 119 Datum 109 Dauer der Insulinaktivität 125 Flugmodus 107 Gegenläufige Korrektur 125 KI-Verhältnis 123 Konfiguration des verzögerten Bolus 122 Korrekturfaktor 124 Korrigieren über 122 Maximale Basalrate 120 Maximaler Bolus 121 Meldung zu verpasstem Bolus 115 Minimaler BZ für Berechnungen 123, 167 Nachricht auf dem Sperrbildschirm 108 Niedriger Reservoirfüllstand 114 PDM zurücksetzen 112 Persönliche Erinnerungshinweise 117 PIN 109 Pod-Ende 113 Pod-Platzierungsstellen, Übersicht 113 Profil-Erinnerungshinweise 117 Temporäre Basalrate 120 Uhrzeit 110–111 Vorgabewert für die temporäre Basalrate 89 Ziel-BZ 122 Zusammenfassung 204 Einträge. *Siehe* Verlaufsdaten

Einträge im Bolusspeicher 97–106 Elektrische Sicherheit 213 Elektrische Störungen 146 Elektromagnetische Verträglichkeit 213 Empfindlichkeitsfaktor. *Siehe* Korrekturfaktor Ende, Pod 113, 136 Erinnerungshinweise. *Siehe* auch Meldungen; *Siehe auch* Meldungen Bestätigung 117 Persönlich 117 Profil 117, 138 Ersatz-PDM Bestellen 147 Einrichten 23 Erstmalige PDM-Einrichten 23

## **F**

Fehlerbehebung, PDM-Einrichten 203 Festwert (E/Std.), Einstellung Einstellung ändern 121 Temporäre Basalrate 159 Flugmodus, Einstellung 107 Fortsetzen der Insulinabgabe 81, 135 Füllspritze, Insulin 45

## **G**

Gefahrenalarme 132–134 Gegenläufige Korrektur 125, 167, 171 Geschätzter Bolus 104 Glucagon-Kit 187, 192

## **H**

Helligkeit, Bildschirm 108 Heruntergefallener PDM 147 Hinweisalarme 134–136 Hyperglykämie 194–198 Behandeln 195 Symptome 195 Vermeiden 195 Hypoglykämie 191–195 Behandeln 192

# **Index**

Symptome 191 Vermeiden 192 Wahrnehmungsstörung 157

## **I**

Indikationen xii Infektion, Infusionsstelle 55, 185 Injektionsstelle Inspektion 54 Richtlinien für die Auswahl 49 Vermeiden von Infektionen 55 Vorbereitung 51 Insulin Aufbewahrung 143 Betrag links im Pod 9 Füllspritze 45 Schnell wirkend vs. lang wirkend 198 Unterbrechen und Fortsetzen 81 Verlaufsdaten 99–106 Zeitplan. *Siehe* Basalratenprofil Zugelassen zur Verwendung xiii Insulinaktivität. *Siehe* Dauer der Insulinaktivität Insulingeruch 56 Interaktion, PDM und Pod 153–157

#### **K**

Kanüle 2, 54, 206 Ketoazidose. *Siehe* Diabetische Ketoazidose Ketone 198 KI-Verhältnis 123, 166 Klebepolster 2, 41, 53 Kohlenhydratebolus. *Siehe* Bolusrechner Kohlenhydrat-Insulin-Verhältnis. *Siehe* Bolusrechner Kommunikation Bereich 46, 153–156 Fehler 139 Kontrolllösung Im BZ-Speicher 182 Körperliche Anstrengung 200 Korrektur-AI 167, 170

Korrekturbolus. *Siehe* Bolusrechner Korrekturfaktor 124, 166 Krankenhausaufenthalt 201 Krankheit 199 Krankheitstage 199 Kundenspezifische Erinnerung Einstellung 117 Meldung 137

#### **L**

Laden des PDM-Akkus 24, 150 Lagern des PDM Standort 145 Technische Daten 207 Lagerung des Pods Standort 143 Technische Daten 206 Laufender Bolus, Ändern 75 Leeres Reservoir, Alarm 132 Luftblasen 46

#### **M**

Mahlzeit-AI 165, 170 Mahlzeitenbolus. *Siehe* Bolusrechner Manuell berechneter Bolus 71–76 Manuelle Eingabe des BZ-Werts 59 Manuelles Abschalten des Alarms 142 Marker, BZ 61 Maximale Basalrate, Einstellung 120 Maximale Insulinmenge 45 Maximaler Bolus Einstellung 121 Verständnis 165 Meldungen 136–137 BZ 137 Kein Pod 137 Kundenspezifische Erinnerung 137 Pod-Ende 136 Reagieren auf 128 Übersicht 127 Verlaufsdaten 95 Verpasster Bolus 137 Menü 19–20 Mikrowellenherde 146

Minimale Insulinmenge 45 Minimaler BZ für Berechnungen 123, 167 Mobiltelefone 201 Modellnummer, PDM xi MRT-Untersuchungen 201

#### **N**

Neu Basalratenprofil 85 Bolus-Vorgabewert 92 Vorgabewert für die temporäre Basalrate 89 Niedriger Reservoirfüllstand Hinweisalarm 134 Niedriger Reservoirfüllstand, Einstellung 114 Notfallkit 188

## **O**

Oberer Grenzwert, BZ-Zielbereich 119

### **P**

PDM Aufbewahrung 145 Bildschirm-Zeitlimit 108 Diagramm 3 Einrichten 23–40 Einstellungen 107, 107–126 Elektrische Störungen 146 Entsperren 11 Ersatz 147 Heruntergefallen oder beschädigt 147 Modellnummer xi Pflege 145 Seriennummer 20 Technische Daten 207 und Wasser 146 Zurücksetzen 112 PDM-Akku Alarm 136 Einlegen 151 Ersetzen 151

Laden 24 Laden, Anleitung 150 Niedrig 136 PDM aktivieren 11 PDM-Einrichten Fehlerbehebung 203 PDM entsperren 11 PDM-Fehleralarm 133 Pflege Injektionsstelle 55 PDM 145 Pod 143 PIN Eingabe 10 Verloren 11 Zurücksetzen 109 Pod Ablauf, Einstellung 113 Aktivierung 41–58, 153 Ändern 41–58 Aufbewahrung 143 Ausrichtung 53 Auswahl der Stelle 49, 53 Automatische Abschaltung 114, 157 Befüllen mit Insulin 46 Deaktivieren 156 Deaktivierung 42 Diagramm 2 Durchflussrate 206 Einrichten 41–58 Ersetzen 41–58 Genauigkeit der Durchflussrate 207 Identifizieren des richtigen Pods 44 Meldung bei Pod-Ende 136 Niedriger Reservoirfüllstand, Einstellung 114 Pflege 143 Reinigung 144 Sicherheitsprüfungen xvi Statusprüfung 154 Technische Daten 206 Pod-Ende überschritten, Alarm 132, 134 Pod entsorgen 141, 156 Pod-Fehleralarm 133

# **Index**

Pod-Platzierungsstellen, Übersicht 49, 113 Produktsupport. *Siehe* Kundenservice Profil-Erinnerungshinweis, Einstellung 117 Prozenteinstellung Einstellung ändern 122 Temporäre Basalrate 160

## **R**

Registerkarte "Basalrate" 13 Registerkarte "Pod-Info" 13 Registerkarte "Temporäre Basalrate" 14 Reinigung PDM 147 Pod 144 Reisen 189–190 Reservoir, Pod Befüllen 46 Hinweisalarm bei niedrigem Reservoirfüllstand, Einstellung 114 Röntgenuntersuchung 189, 201

## **S**

Schnellnavigation 8 Schnell wirkendes Insulin xiii Schnell wirksames Insulin 198 Schwacher Akku Alarm 136 Anzeige 10 Aufladen 150 Schwellenwert "Korrigieren über" 122, 167 Schwimmen 144 Seriennummer, PDM 20 Sicherheit Automatische Prüfungen xvi, 48 Elektrisch 213 Sicherheitskontrolle am Flughafen 189 Signalton oder Vibration 130 Sofortiger Bolus. *Siehe* Bolus, sofortig Sperrbildschirm Entsperren 10 Hintergrund 108 Nachricht 10, 108 Sport 200 Sport treiben 200 Spritze, Befüllen 45 Standardeinstellungen 204 Startbildschirm 12 Startmodus 203 Startmodus auswählen 203 Statusleiste 9 Statusprüfung, Pod 154 Symbole auf Etiketten 210 Symptome DKA 198 Hyperglykämie 195 Hypoglykämie 191 Systemfehleralarm 133

## **T**

Temperatur Insulin 45, 143 PDM-Lagerung 145, 207 Pod 45, 206 Temporäre Basalrate Abbrechen 80 Aktivieren 77 auf Null einstellen 78, 162 Einstellung 120 Erstellen 77 Verständnis 159–163 Text, eingeben 5 Touchscreen 4 Empfindlichkeit 4 Helligkeit 108 Zeitlimit 108

#### **U**

U-100-Insulin xiii Übersicht über Pod-Platzierungsstellen Einstellung 113 Verwenden 49

Uhrzeit, 12 Stunden oder 24 Stunden 29, 109 Uhrzeit- und Datumseinstellungen 109–111 Umschalten des Basalratenprofils 80 Unbestätigter Bolus 104 Unterbrechen der Insulinabgabe 81, 162 Unterer Grenzwert, BZ-Zielbereich 119 Urlaub 189 USB-Kabel 146

#### **V**

Vergessen, PIN 11 Verlaufsdaten Alarme 95 Änderung der Uhrzeit 106 Änderung des Datums 106 Blutzucker 99–106 Insulin, Basalrate und Bolus 99–106 Kohlenhydrate 99–106 Meldungen 95 Verpasster Bolus Einstellung 115 Meldung 137 Verschluss Alarm 132 Erkennung 209 Vorbeugen 54 Verstopfung. *Siehe* Verschluss Verzögerter Bolus Abbrechen 75 Bolusrechner verwenden 69 Einstellung 121, 122 Ersetzen 76 Fortschritt 74 Manuell berechnet 72 Verständnis 164 Vibration oder Signalton Gefahrenalarme 130 Hinweisalarme 130 Meldungen 131

Vom Benutzer berechneter Bolus. *Siehe* Manuell berechneter Bolus Vorbereiten der Injektionsstelle 51 Vorgabewert, Bolus Bearbeiten 93 Erstellen 92 Löschen 93 Umbenennen 93 Verwenden 72 Vorgabewert für die temporäre Basalrate Aktivieren 79 Bearbeiten 90 Erstellen 89 Löschen 91 Umbenennen 90 Vorgabewert, temporäre Basalrate Bearbeiten 90 Erstellen 89 Löschen 91 Umbenennen 90 Verwenden 79

### **W**

Wasserfestigkeit und der PDM 146 und des Pods 144

## **Z**

Zahlen, eingeben 5 Zeitlimit, PDM-Bildschirm 108 Ziel-BZ 122, 167–184 Zubehör Beschaffen xv Einrichten des PDMs 24 Pod-Einrichtung 44 Reisen 188

Auf diesen Seiten können Sie sich laufend Ihre wichtigen PDM-Einstellungen notieren. Vergessen Sie nicht, die Informationen immer zu aktualisieren, wenn Sie PDM-Einstellungen geändert oder hinzugefügt haben.

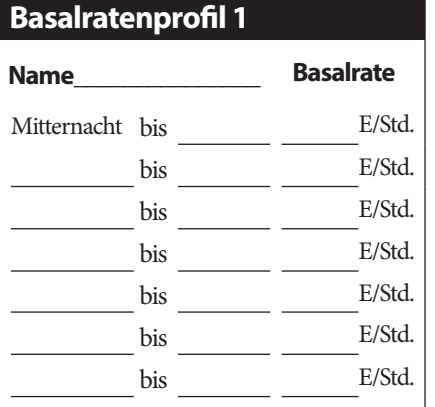

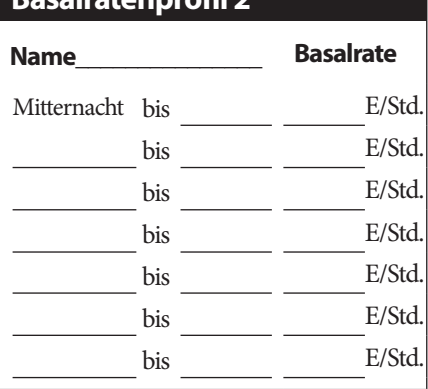

## **Basalratenprofil 3**

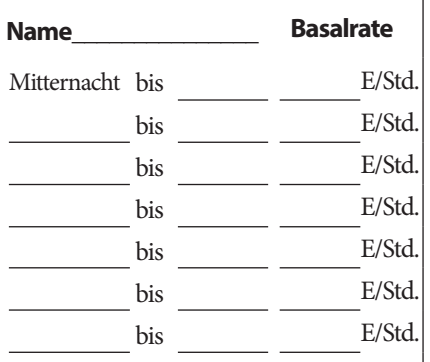

## **Basalratenprofil 4**

**Basalratenprofil 2**

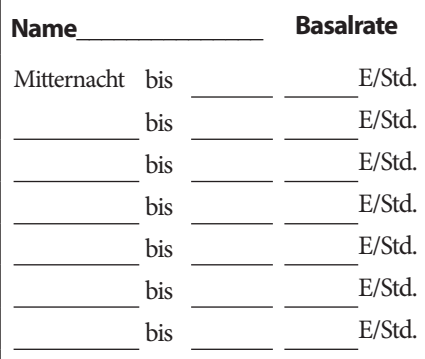

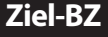

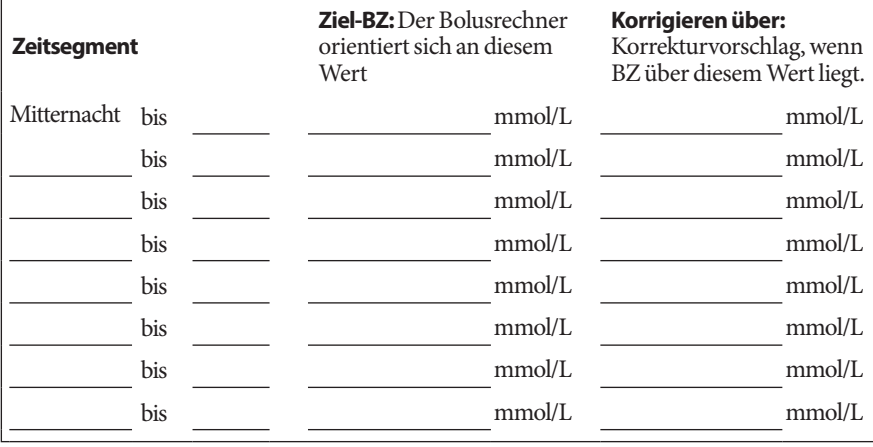

# **Meine PDM-Einstellungen Meine PDM-Einstellungen**

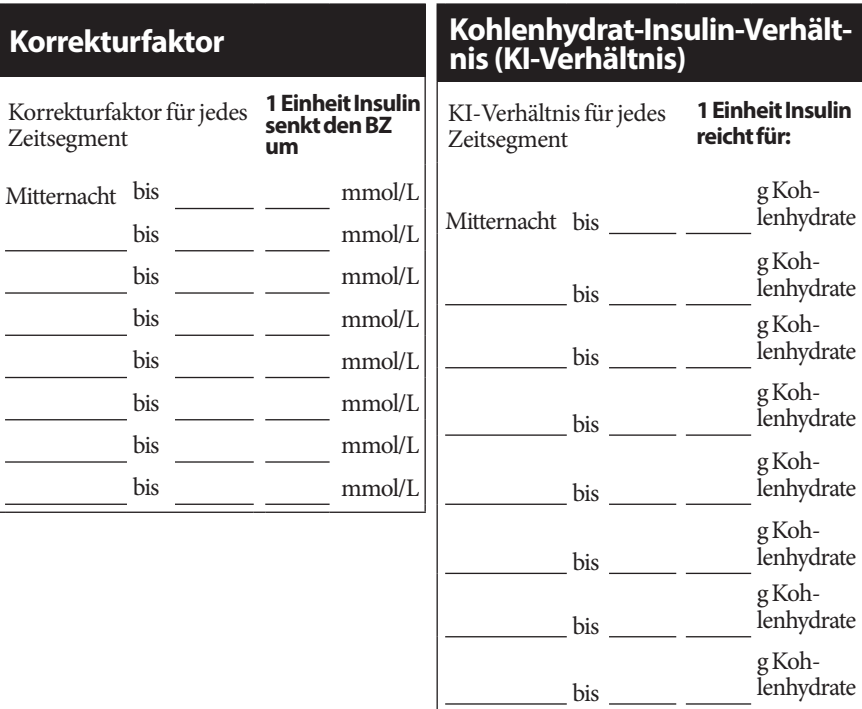

## **Dauer der Insulinaktivität**

Zeitraum, in dem das Insulin nach einem Bolus im Körper "aktiv" bleibt

Stdn.

# **Vorgabewerte für temp. Basalrate**

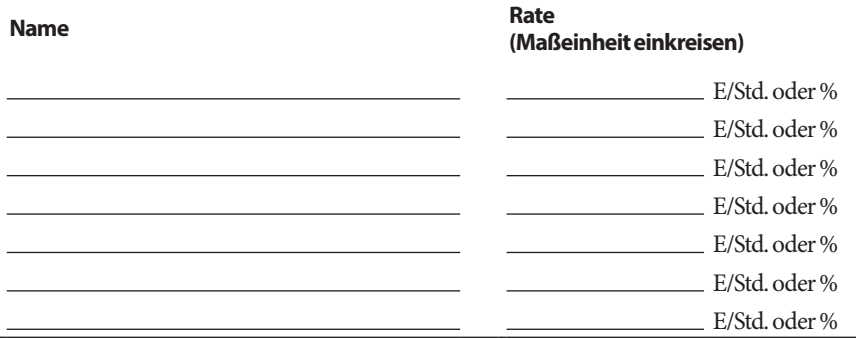

# **Meine PDM-Einstellungen**

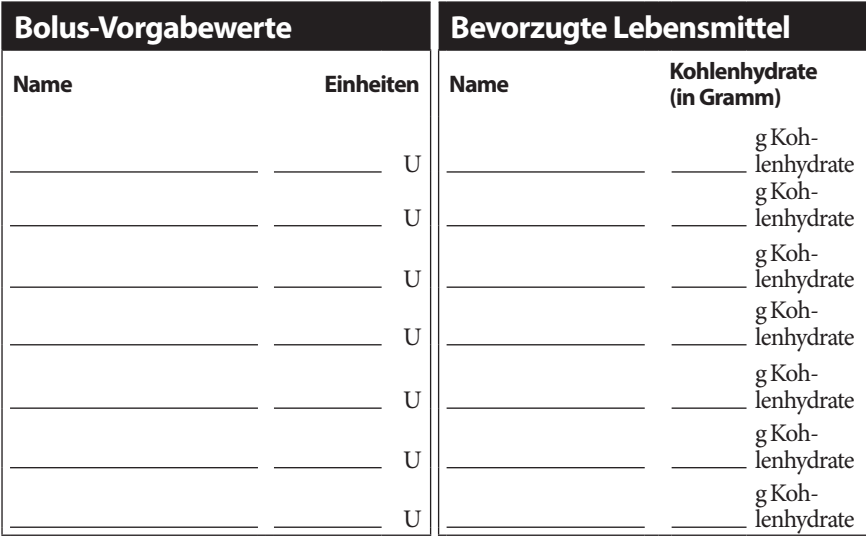

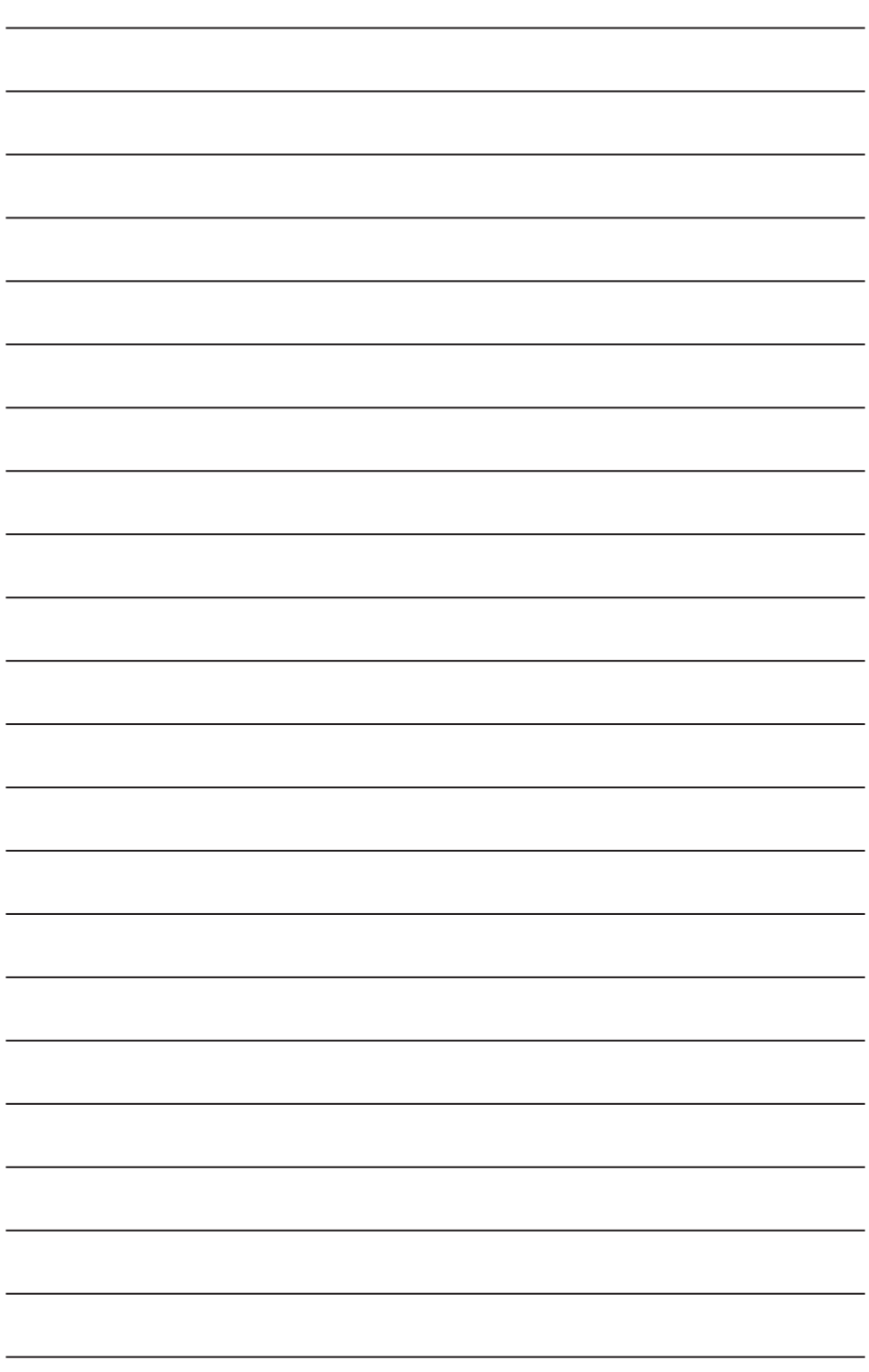
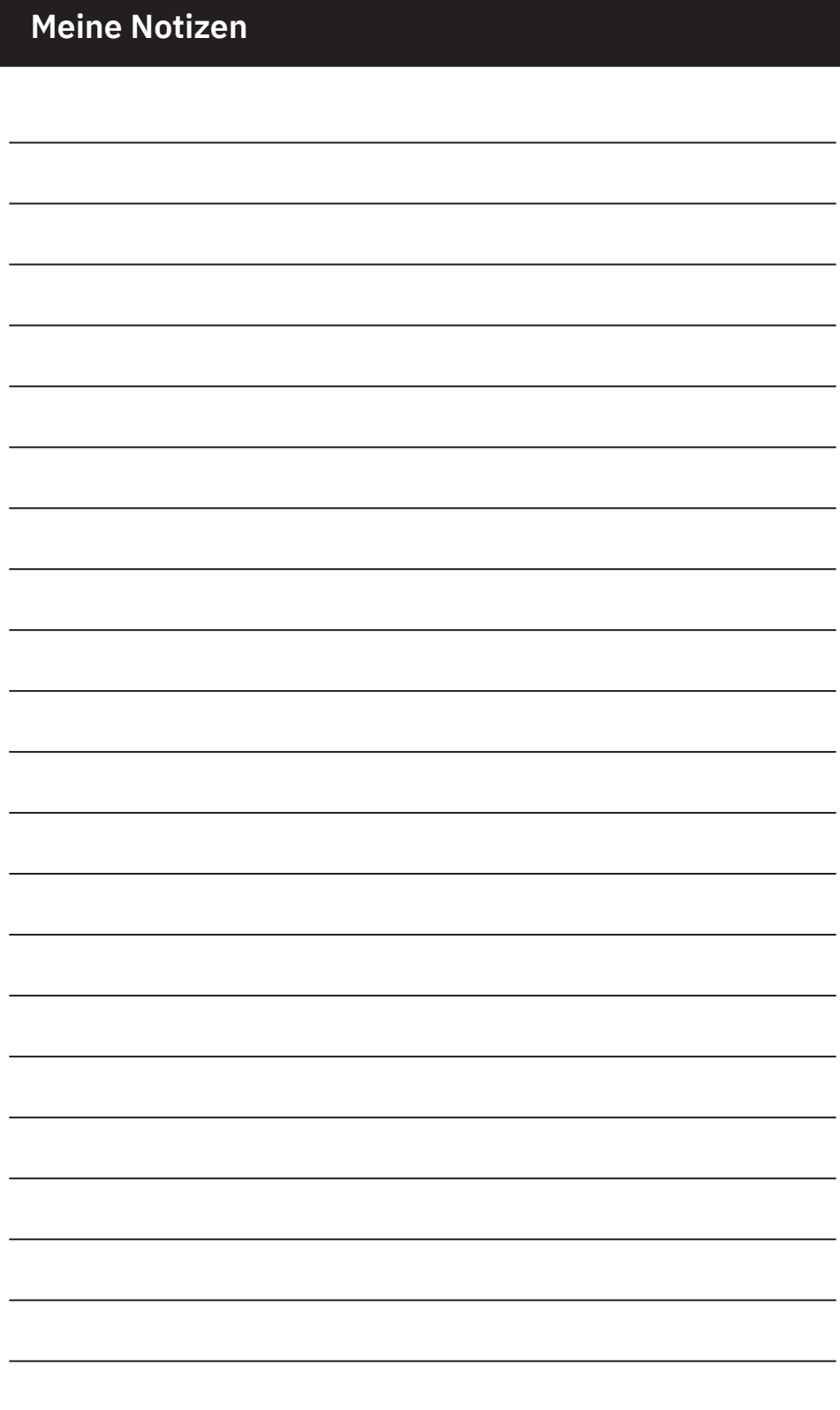

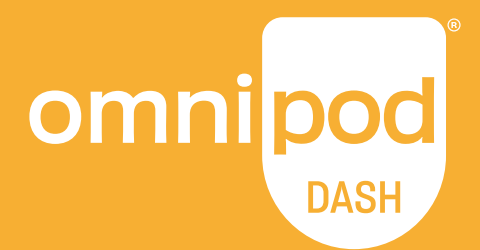

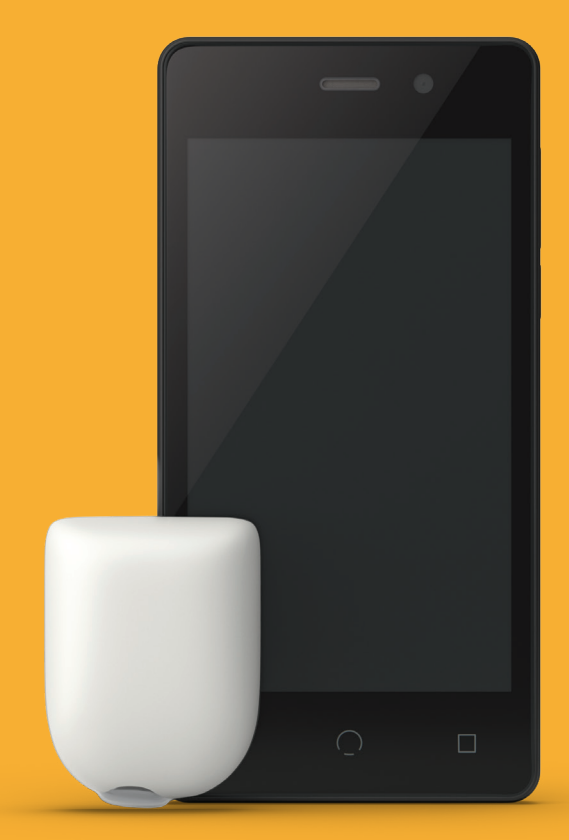

**Insulet Corporation** 100 Nagog Park Acton, MA 01720 **1-800-591-3455 | 1-978-600-7850**

**omnipod.com**

Pod ohne den nötigen Kleber gezeigt.

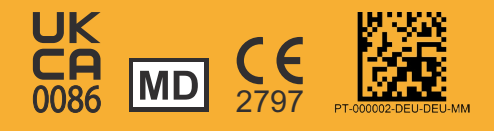

Referenznummer: PDM-INT2-D001-MM PT-000002-DEU-DEU-MM Rev. 04 11/24